## **UltraProteus**

Operation Manual © 1994 E-mu Systems, Inc. All Rights Reserved

#### **FI434 Rev. A**

Manual - Riley Smith

E-mu World Headquarters E-mu Systems, Inc. U.S.A. P.O. Box 660015 Scotts Valley, CA USA 95067–0015 Telephone: 408-438-1921 Fax: 408-438-8612

Europe, Africa, Middle East E-mu Systems, Ltd. Suite 6, Adam Ferguson House Eskmills Industrial Park Musselburgh, East Lothian Scotland, EH21 7PQ Telephone: 44-31-653-6556 Fax: 44-31-665-0473

Important Notice:

In order to obtain warranty service on your UltraProteus unit, the serial number sticker must be intact and you must have a sales receipt or other proof of purchase. If there is no serial number sticker on UltraProteus, please contact E-mu Systems at once.

This product is covered under one or more of the following U. S. patents: 3,969,682; 3,986,423; 4,404,529; 4,506,579; 4,699,038; 4,987,600; 5,013,105; 5,072,645; 5,111,727 and foreign patents and/or pending patents. UltraProteus is a registered trademark of E-mu Systems, Inc.

## **IMPORTANT SAFETY INSTRUCTIONS**

Use in countries other than the U.S.A. may require the use of a different line cord or attachment plug, or both. To reduce the risk of fire or electric shock, refer servicing to qualified service personnel. To reduce risk of fire or electric shock do not expose this product to rain or moisture.

### **GROUNDING INSTRUCTIONS**

This product must be grounded. If it should malfunction or break down, grounding provides a path of least resistance for electric current, reducing the risk of electric shock. This product is equipped with a cord having an equipment-grounding conductor and a grounding plug. The plug must be plugged into an appropriate outlet properly installed and grounded in accordance with all local codes and ordinances.

### **DANGER**

Improper connection of equipment grounding conductor can result in the risk of electric shock. Check with a qualified electrician or service personnel if you are in doubt as to whether the product is properly grounded. Do not modify the plug provided with this product — if it will not fit the outlet, have a proper outlet installed by a qualified technician.

### **CAUTION**

If the UltraProteus (model number 9053), is rack mounted, a standard 19-inch open frame rack must be used.

## **USER-MAINTENANCE INSTRUCTIONS**

- 1. UltraProteus should be kept clean and dust free. Periodically wipe the unit with a clean, lint free cloth. Do not use solvents or cleaners.
- 2. There are no user lubrication or adjustment requirements.
- 3. Refer all other servicing to qualified service personnel.

### **INSTRUCTIONS PERTAINING TO A RISK OF FIRE, ELECTRIC SHOCK, OR INJURY TO PERSONS**

#### *WARNING; When using electric products, basic precautions should always be followed, including the following:*

- 1. Read all instructions before using UltraProteus.
- 2. To reduce the risk of injury, close supervision is necessary when UltraProteus is used near children.
- 3. Do not use UltraProteus near water for example near a bathtub, washbowl, kitchen sink, in a wet basement, on a wet bar, or near or in a swimming pool.
- 4. UltraProteus should be situated so that its location or position does not interfere with its proper ventilation.

*In this document, whenever the word "UltraProteus" is mentioned, we are referring to the UltraProteus Synthesizer by E-mu Systems, Inc.*

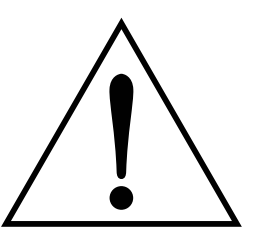

*This symbol is intended to alert the user to the presence of important operating and maintenance (servicing) instructions in the literature accompanying the appliance.*

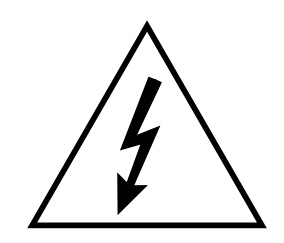

*This symbol is intended to alert the user to the presence of uninsulated dangerous voltage within the product's enclosure that may be of sufficient magnitude to constitute a risk of electric shock to persons.*

- 5. UltraProteus should be located away from heat sources such as radiators, heat registers, fireplaces, stoves, or ovens.
- 6. UltraProteus should only be connected to a power supply of the type described in the operating instructions and as marked on the product.
- 7. This product, in combination with an amplifier, headphones, and speakers, may be capable of producing sound levels that could cause full or partial hearing loss or damaged equipment. Do not operate for long periods of time at high volume levels or at a level that is uncomfortable. Additionally, care must be taken when programming any of the filters contained herein using extreme operating parameters. This action could also produce signals which result in unacceptable high sound levels as noted previously. If you experience any hearing loss or ringing of the ears consult your physician.
- 8. UltraProteus may be equipped with a polarized line plug (one blade wider that the other). This is a safety feature. If you are unable to insert this plug into the outlet, do not defeat the safety purpose of the plug. Contact an electrician to replace your obsolete outlet.
- 9. The power supply cord of UltraProteus should be unplugged from the outlet when left unused for a long period of time.
- 10. Care should be taken so that objects do not fall and liquids are not spilled into the enclosure of UltraProteus through openings.
- 11. The product should be serviced by qualified service personnel when:
	- A. The power supply cord has been damaged; or
	- B. Objects have fallen on, or liquid has been spilled into the product; or
	- C. The product has been exposed to rain; or
	- D. The product does not appear to operate normally or exhibits a marked change in performance; or
	- E. The product has been dropped or the enclosure damaged.
- 12. All servicing should be referred to qualified service personnel.

## **SAVE THESE INSTRUCTIONS**

 $\begin{array}{c} \hline \end{array}$ 

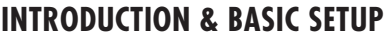

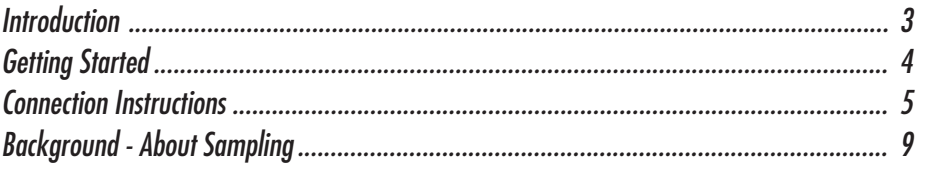

# **BASIC OPERATION**

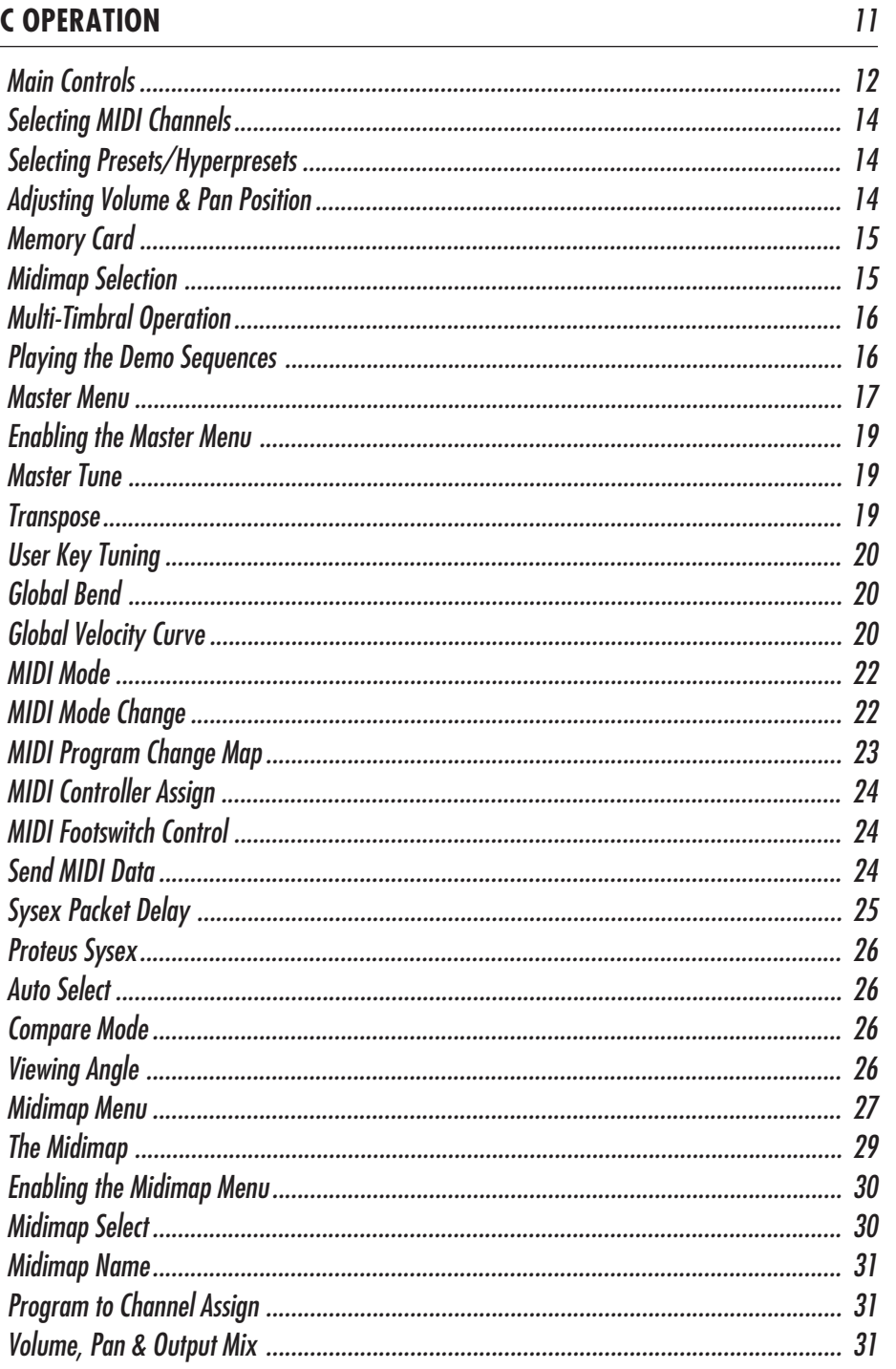

# **MIDIMAP MENU (cont)**

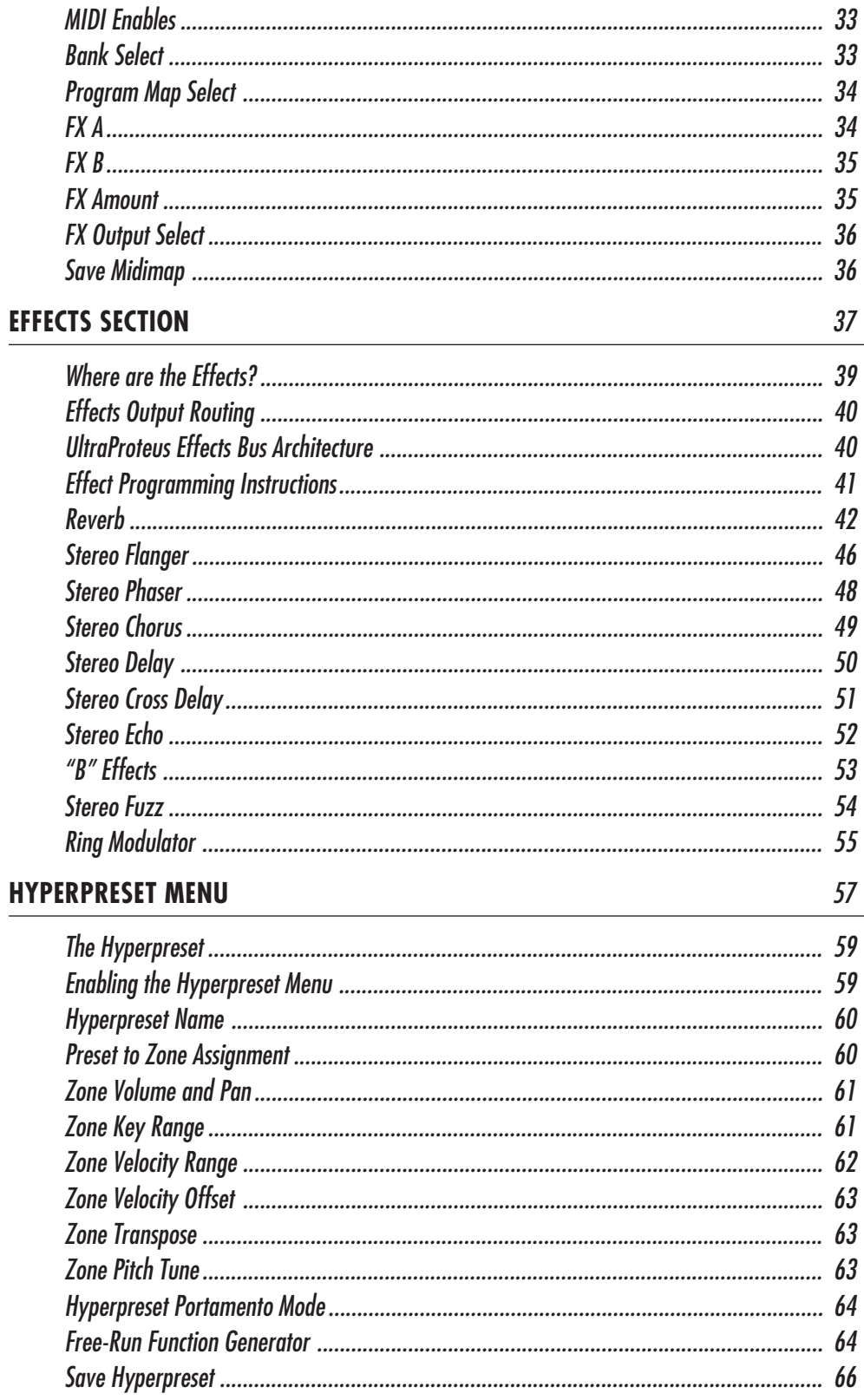

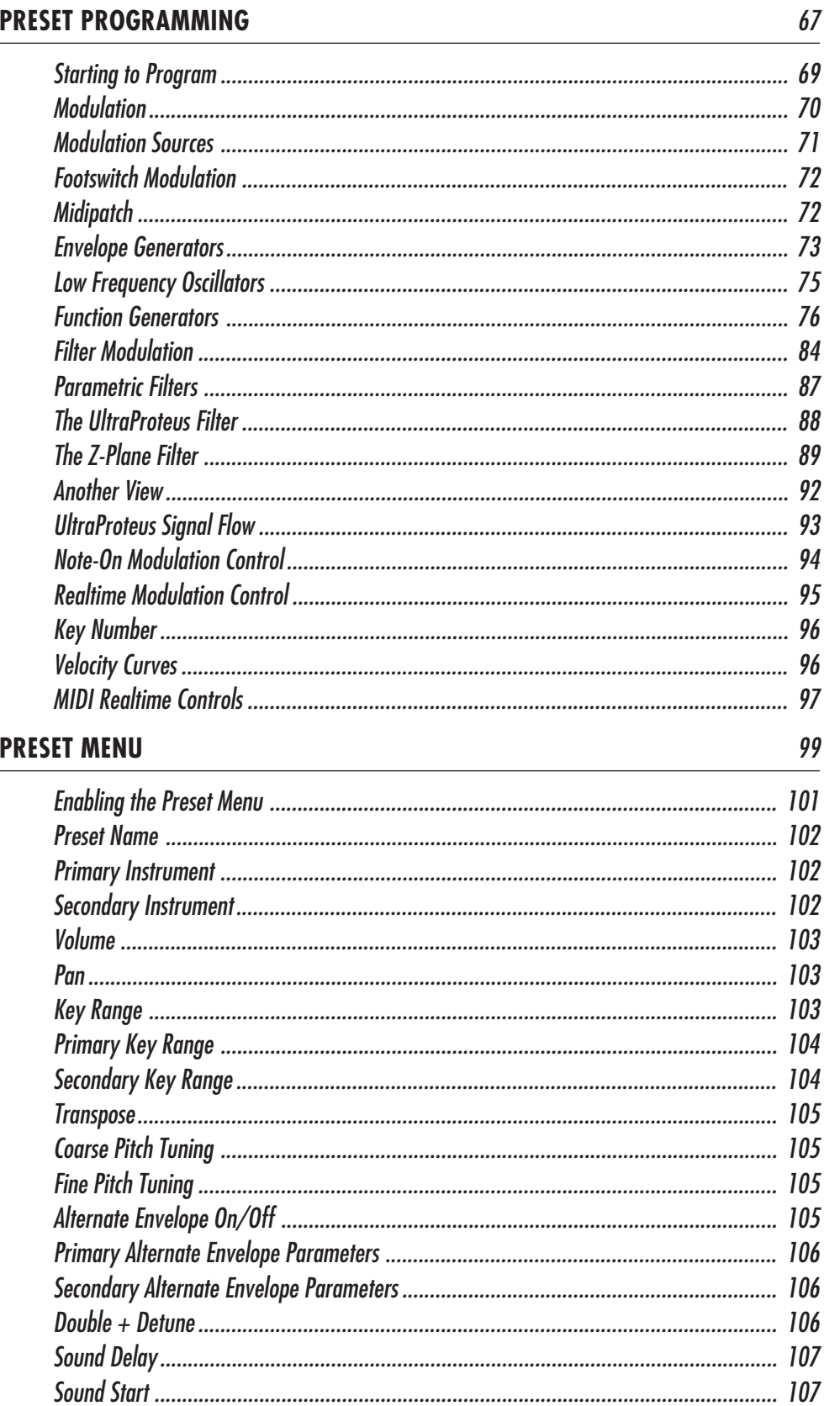

### **PRESET MENU (cont)**

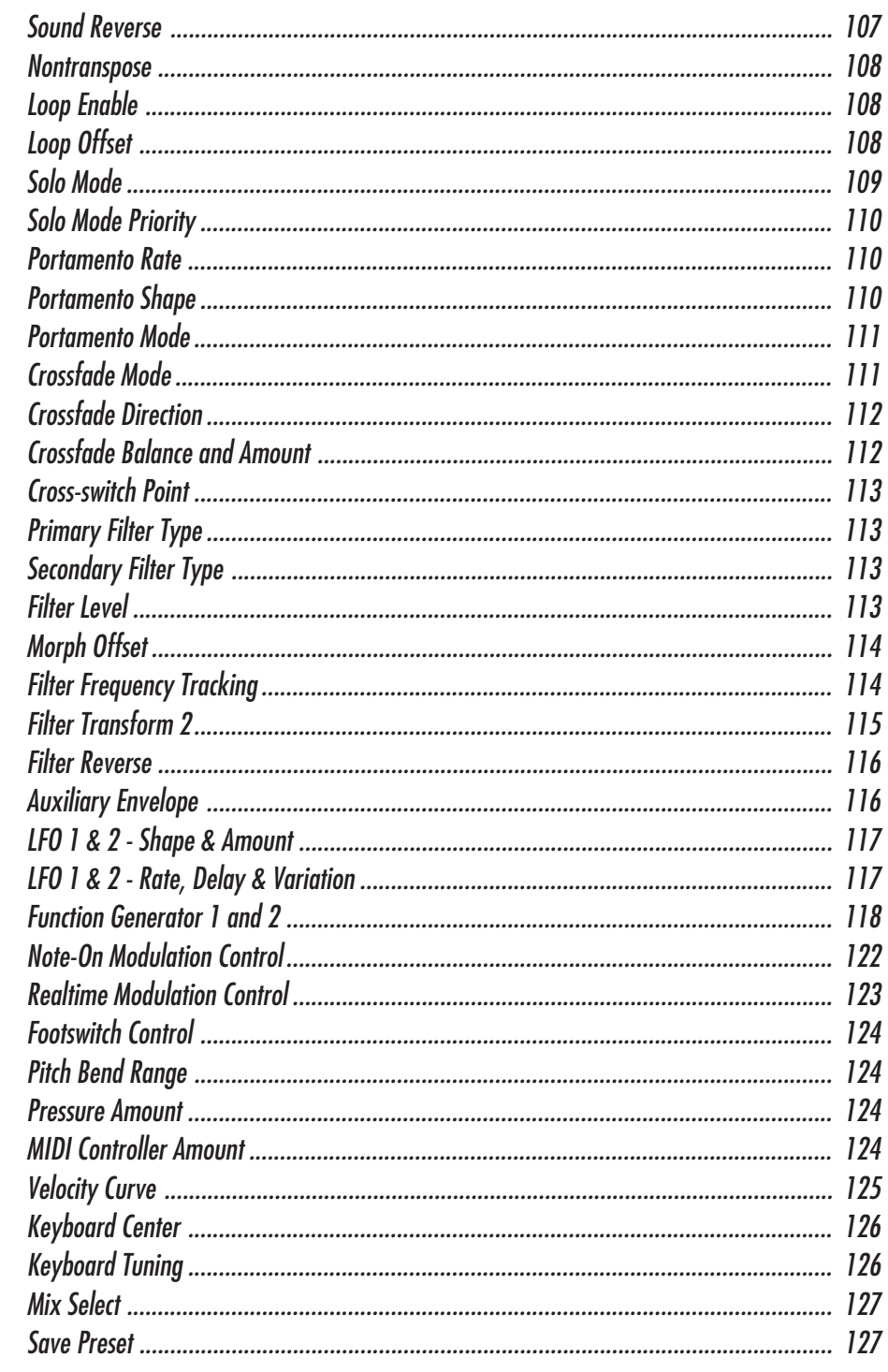

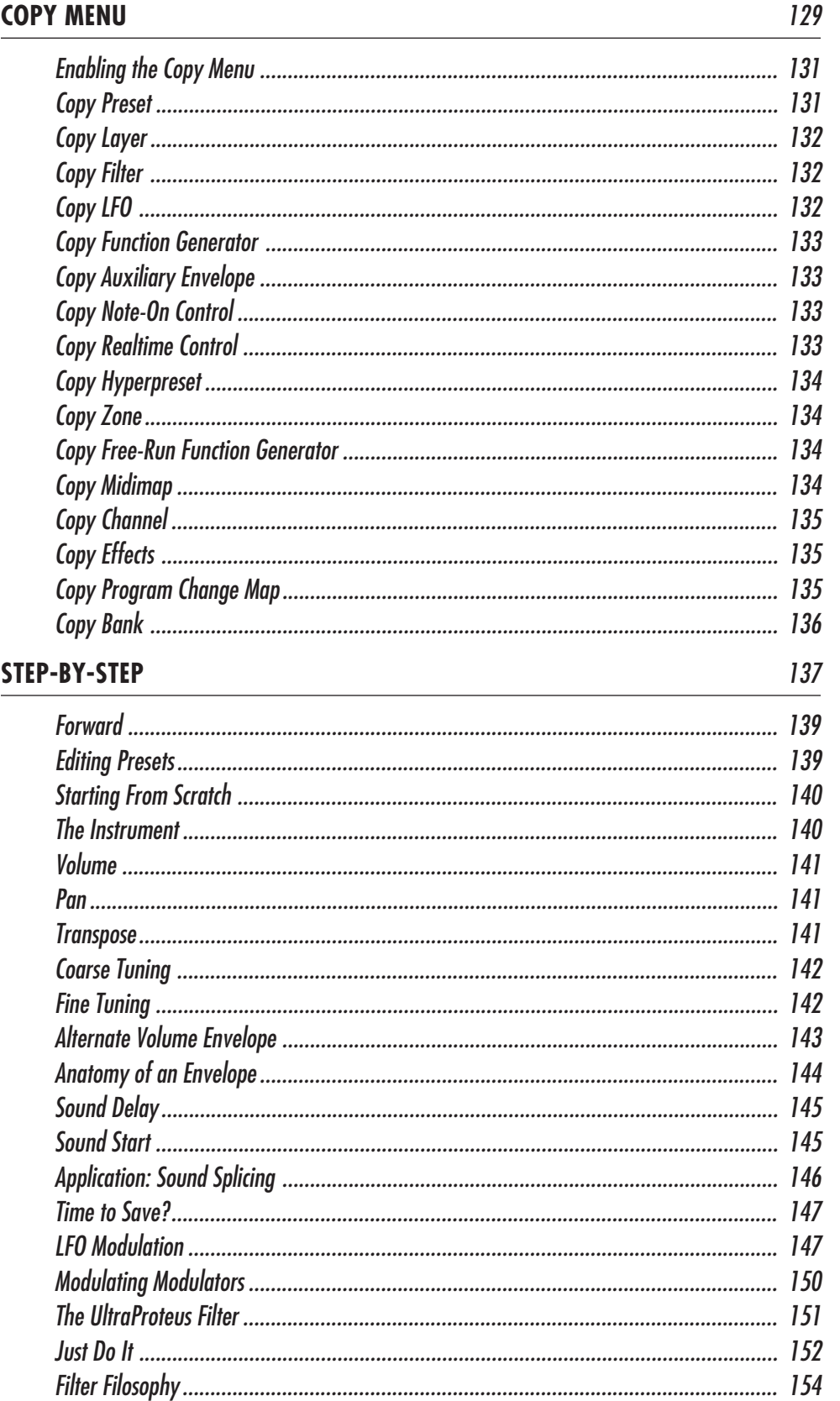

### STEP-BY-STEP (cont)

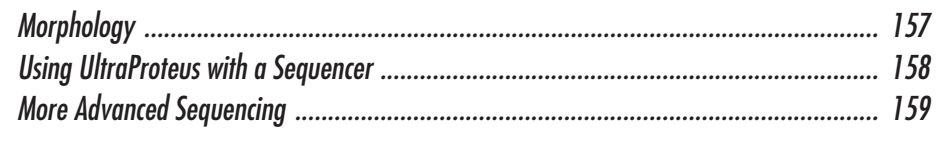

 $161$ 

## **REFERENCE SECTION**

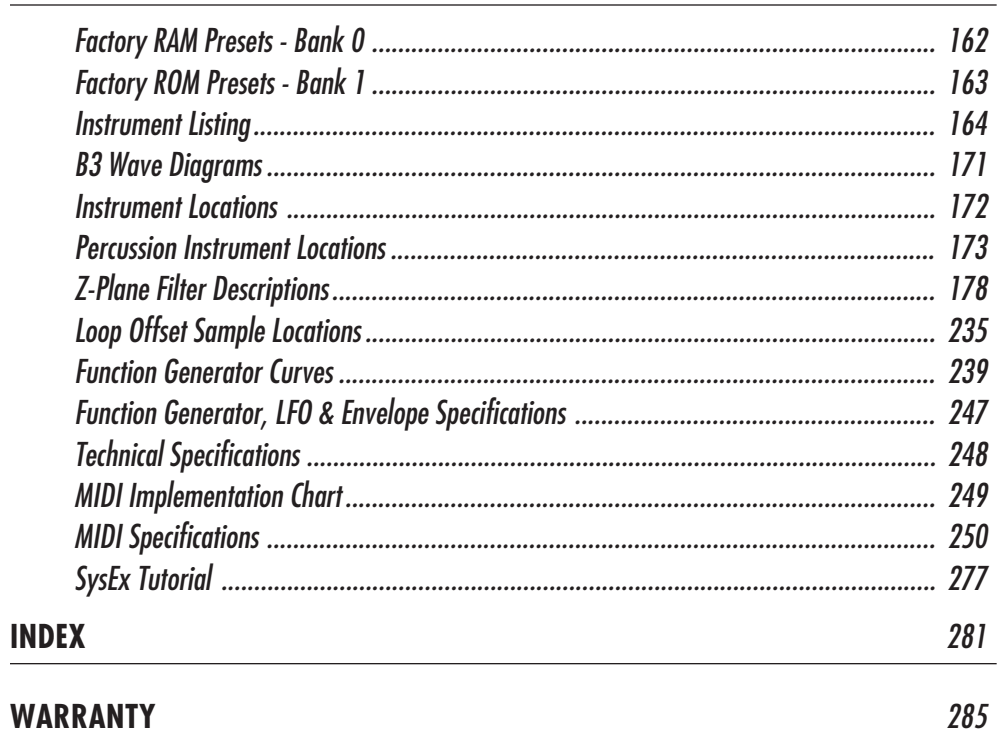

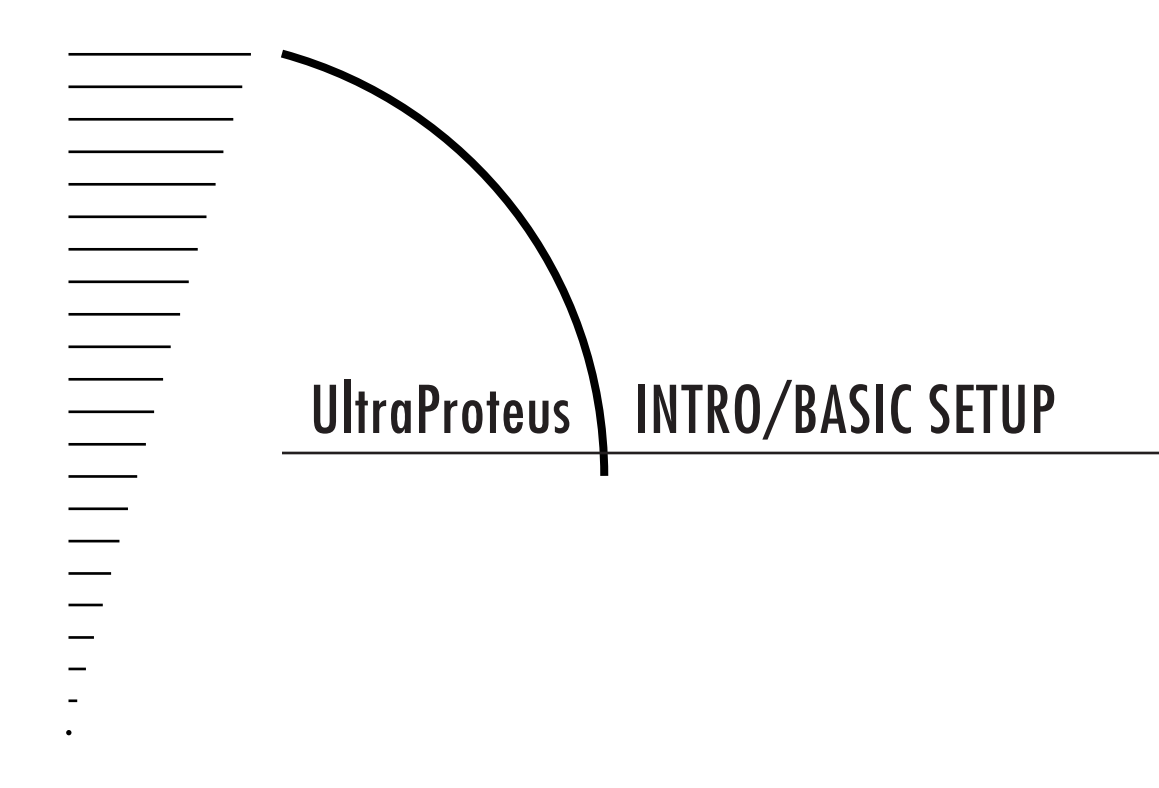

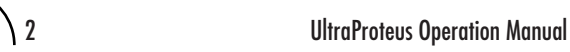

 $\begin{array}{c} \equiv \\ \equiv \\ \equiv \\ \end{array}$ 

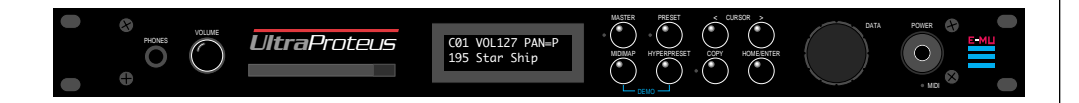

## **UltraProteus**

UltraProteus is a new type of music synthesizer which upholds the legendary Proteus tradition of crystal-clear sounds while significantly furthering the evolution of electronic sound synthesis.

Many electronic instruments today involve the technology of sampling, where sounds are digitally recorded and played back at different pitches. Sampling has the advantage of highly accurate and realistic sound. One disadvantage of sampling is that once the sounds are recorded, it is difficult to change them in any significant way.

UltraProteus incorporates the E-mu Z-Plane filter, which has the ability to smoothly change its function over time. This ultra-powerful device can accurately simulate the resonance of musical instruments, the human voice or create entirely new timbres. The Z-Plane filter is composed of up to eight complex filters for unprecedented control over subtle aspects of the sound.

UltraProteus contains sixteen megabytes of Pop, Rock, Orchestral and World samples from the Proteus family of instruments. In addition, it includes hot new drum sounds, new waveforms, and the Proformance™ stereo grand piano. This amazing array of sounds can be combined or spliced, modulated and then shaped through one of 288 Z-Plane filters. Sampled sounds can be re-shaped and expressively controlled, allowing you to articulate the subtle nuances of complex instruments.

The 16 bit sound samples are arranged into 256 preset locations, 128 of which are user-programmable. 128 user-programmable *Hyperpresets* allow ultraflexible keyboard mapping of presets. The optional memory card lets you create an expandable library of your favorite presets and hyperpresets.

UltraProteus features two studio-quality effects processors with 28 different effects to choose from. Hyperpresets allow you to have up to 32 different sounds on the keyboard at one time in any desired arrangement. Sounds can be placed side by side or layered with velocity control. The ability to respond multitimbrally to all 16 MIDI channels makes UltraProteus ideally suited for multitrack sequencing and composing using a MIDI sequencer.

Other features include 3 stereo outputs for individually processing sounds (also configurable as 6 polyphonic submixes with fully programmable panning), integral sends and returns to allow the addition of external effects units without the need for a separate mixer, user definable alternate tuning, and of course, an extensive MIDI implementation.

THIS SYMBOL APPEARS THOUGHOUT THE MANUAL TO HIGHLIGHT ADDITIONAL INFORMATION RELATING TO THE OPERATION OF ULTRAPROTELLS.

**THIS SYMBOL APPEARS THOUGHOUT THE MANUAL TO WARN YOU OF POTENTIALLY CONFUSING OPERATING PROCEDURES.**

In its most basic form, UltraProteus is organized as shown in the diagram below. Complete acoustic instrument samples and electronically created sounds are used as raw material to form Presets.

The **Preset** is a complete set of all program functions and combinations for a complete UltraProteus sound. Each preset consists of one or two Instruments. An **Instrument** is a complete set of samples or a digital waveform which covers the entire keyboard range. An instrument can be assigned to each of the Primary and Secondary layers of the preset.

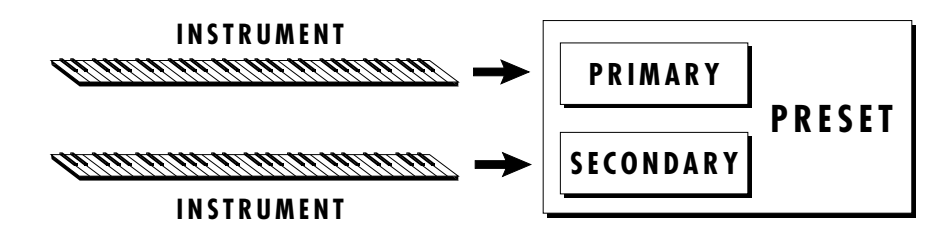

The primary and secondary layers of the preset are essentially two instruments with complete modulation controls. The memory is organized into banks of 128 programmable RAM presets, unalterable ROM presets and Hyperpresets.

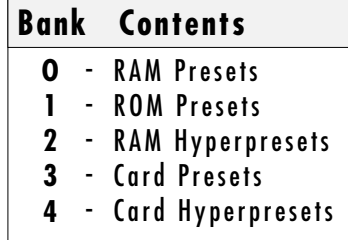

A **Hyperpreset** is a combination of up to sixteen presets arranged either side by side on the keyboard (to create a keyboard split) or on top of each other (to create a denser sound). Each preset in a hyperpreset is assigned to a keyboard Zone, with an associated key range, volume, pan, tuning and transpose setting. In addition, each zone can be assigned to a velocity range so that different presets can play depending on the key velocity. There are 128 Hyperpreset locations available to store your own custom keyboard setups.

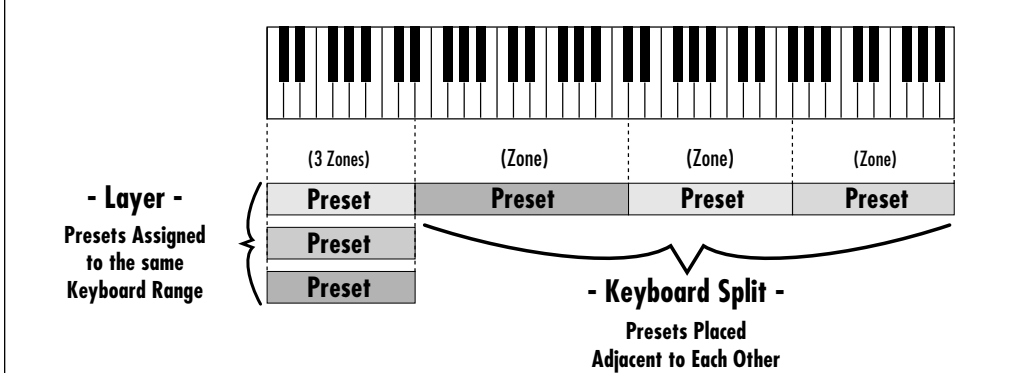

**• RAM PRESETS** CAN BE MOVED, ERASED OR MODIFIED AS DESIRED.

**• ROM PRESETS** CANNOT BE MOVED OR ALTERED UNLESS THEY ARE FIRST COPIED TO A RAM LOCATION.

**• HYPERPRESETS** ARE GROUPS OF PRESETS ARRANGED ON THE KEYBOARD TO FORM SPLITS OR LAYERS.

**• MEMORY CARD** - ALLOWS YOU TO EASILY LOAD AND SAVE ADDITIONAL PRESETS AND HYPERPRESETS.

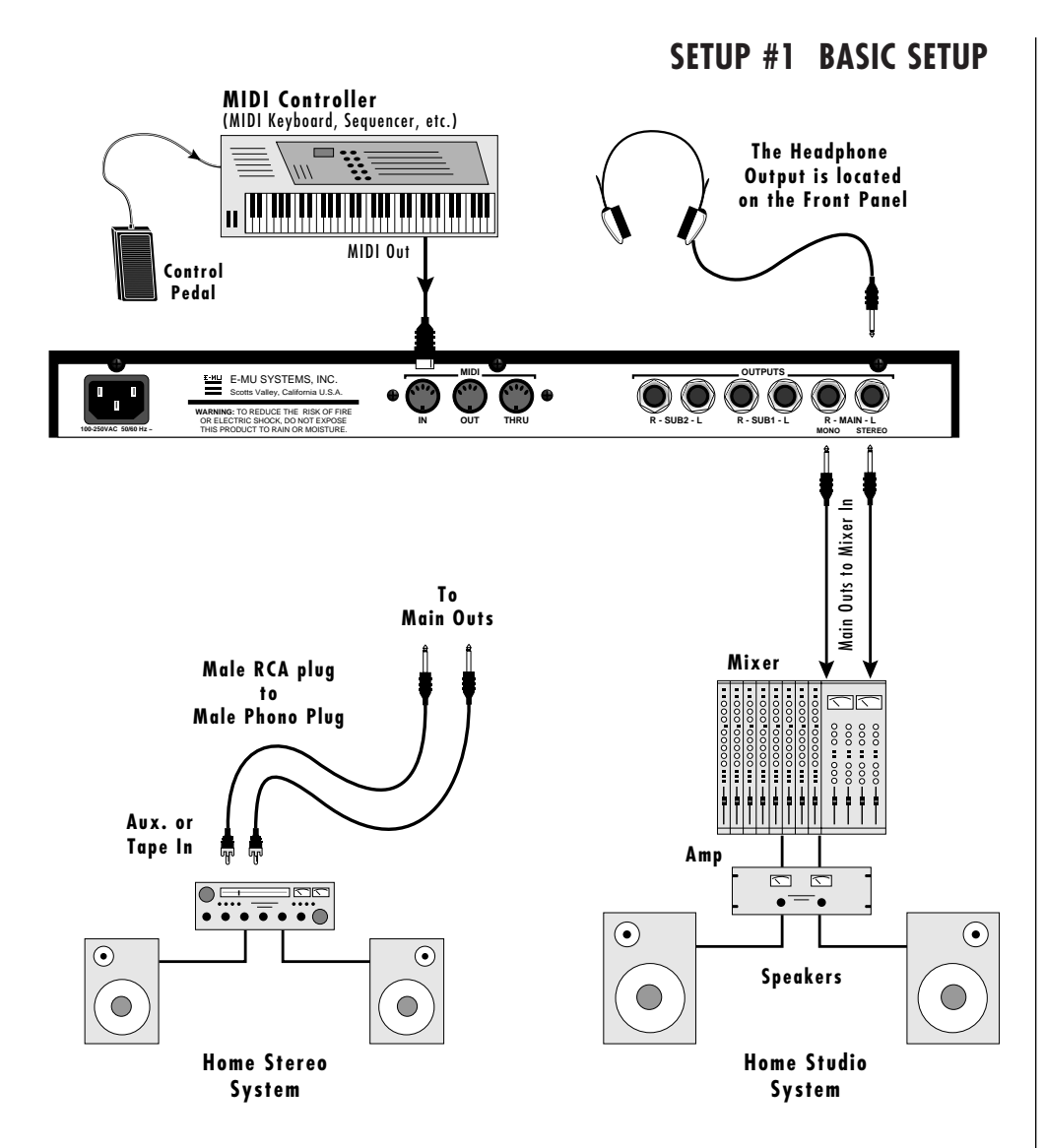

**THE HEADPHONE OUTPUT MONITORS THE MAIN OUTPUTS ONLY. THE SUBMIX OUTPUTS DO NOT FEED INTO THE HEADPHONE OUTPUT.**

IF ULTRAPROTEUS DOES NOT SEEM TO BE RESPONDING CORRECTLY, MAKE SURE THAT BOTH ULTRAPROTEUS AND YOUR MIDI CONTROLLER ARE SET TO THE SAME MIDI CHANNEL.

### **MIDI In**

UltraProteus is controlled by MIDI messages received at the MIDI In connector. Connect the MIDI In of the UltraProteus to the MIDI Out connector of a MIDI controller such as a MIDI keyboard, MIDI wind controller or MIDI guitar controller.

### **Audio Outputs**

UltraProteus is a high quality, stereo audio device. In order to reproduce its wide dynamic range and frequency response, use a high quality amplification and speaker system such as a keyboard amplifier or home stereo system. A stereo setup is highly desirable because of the added realism of stereophonic sound. Headphones can be used if an amplifier and speaker system is not available. Plug stereo headphones into the headphone jack located on the left side of the front panel. The Right Main output jack serves as a mono output when the Left Main plug is not plugged in. The Left Main output jack serves as a stereo output when the Right Main plug is not plugged in.

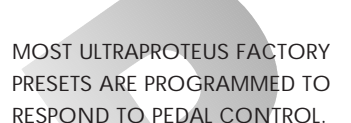

SET YOUR KEYBOARD TO TRANSMIT PEDAL ON CONTROLLER #4, OR SEE "MIDI REALTIME CONTROLLERS" IN THIS MANUAL FOR ADDITIONAL INFORMATION.

MANY OF THE ULTRAPROTEUS FACTORY PRESETS HAVE BEEN PROGRAMMED TO USE A FOOT PEDAL CONTROLLER. TO USE THIS EXCITING FEATURE, SET YOUR MIDI CONTROLLER TO TRANSMIT THE FOOTPEDAL ON CONTINUOUS CONTROLLER NUMBER 4. *(This is the default value, which can be be changed to any controller number.)*

## **SETUP #2 STUDIO SETUP**

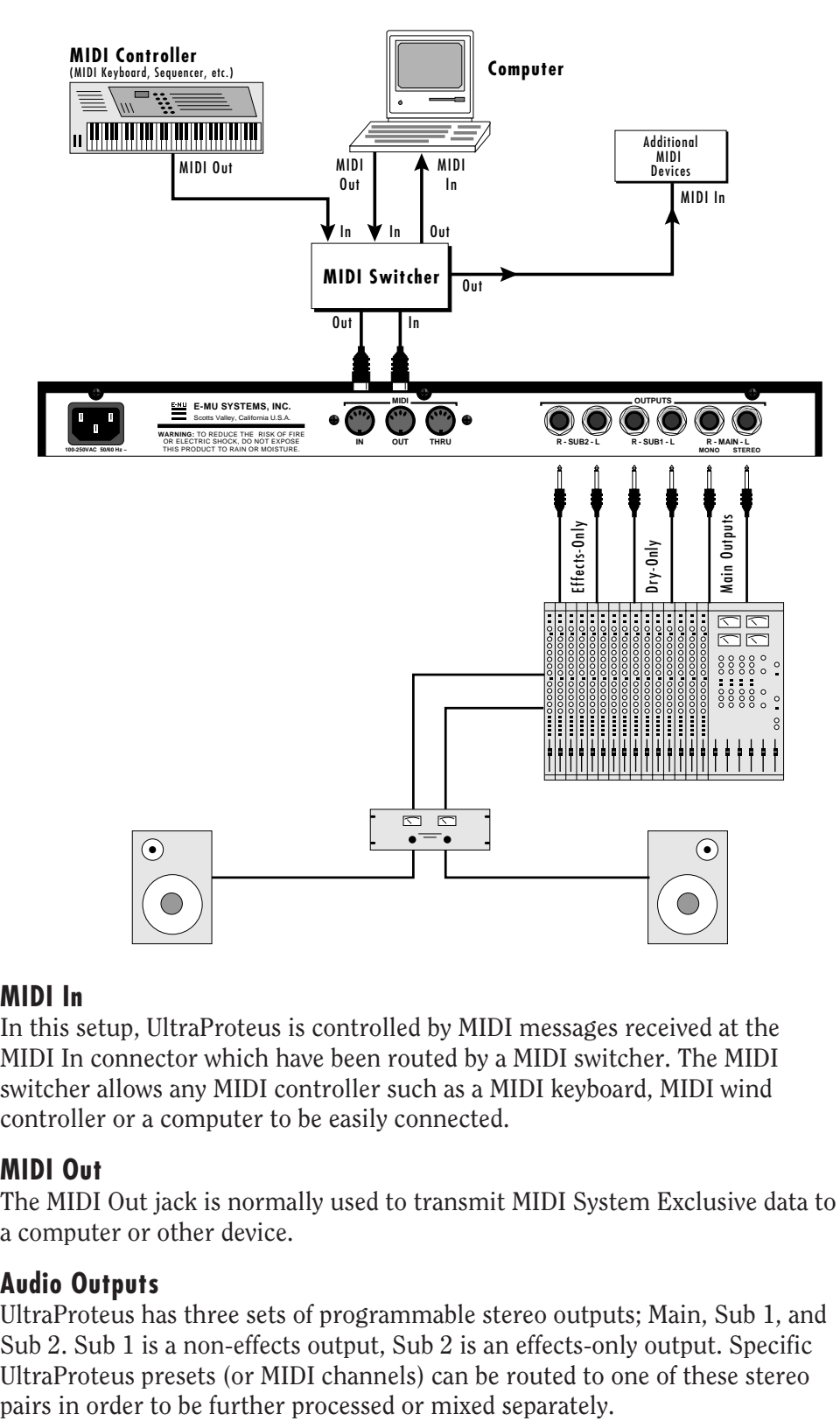

#### **MIDI In**

In this setup, UltraProteus is controlled by MIDI messages received at the MIDI In connector which have been routed by a MIDI switcher. The MIDI switcher allows any MIDI controller such as a MIDI keyboard, MIDI wind controller or a computer to be easily connected.

#### **MIDI Out**

The MIDI Out jack is normally used to transmit MIDI System Exclusive data to a computer or other device.

#### **Audio Outputs**

UltraProteus has three sets of programmable stereo outputs; Main, Sub 1, and Sub 2. Sub 1 is a non-effects output, Sub 2 is an effects-only output. Specific UltraProteus presets (or MIDI channels) can be routed to one of these stereo

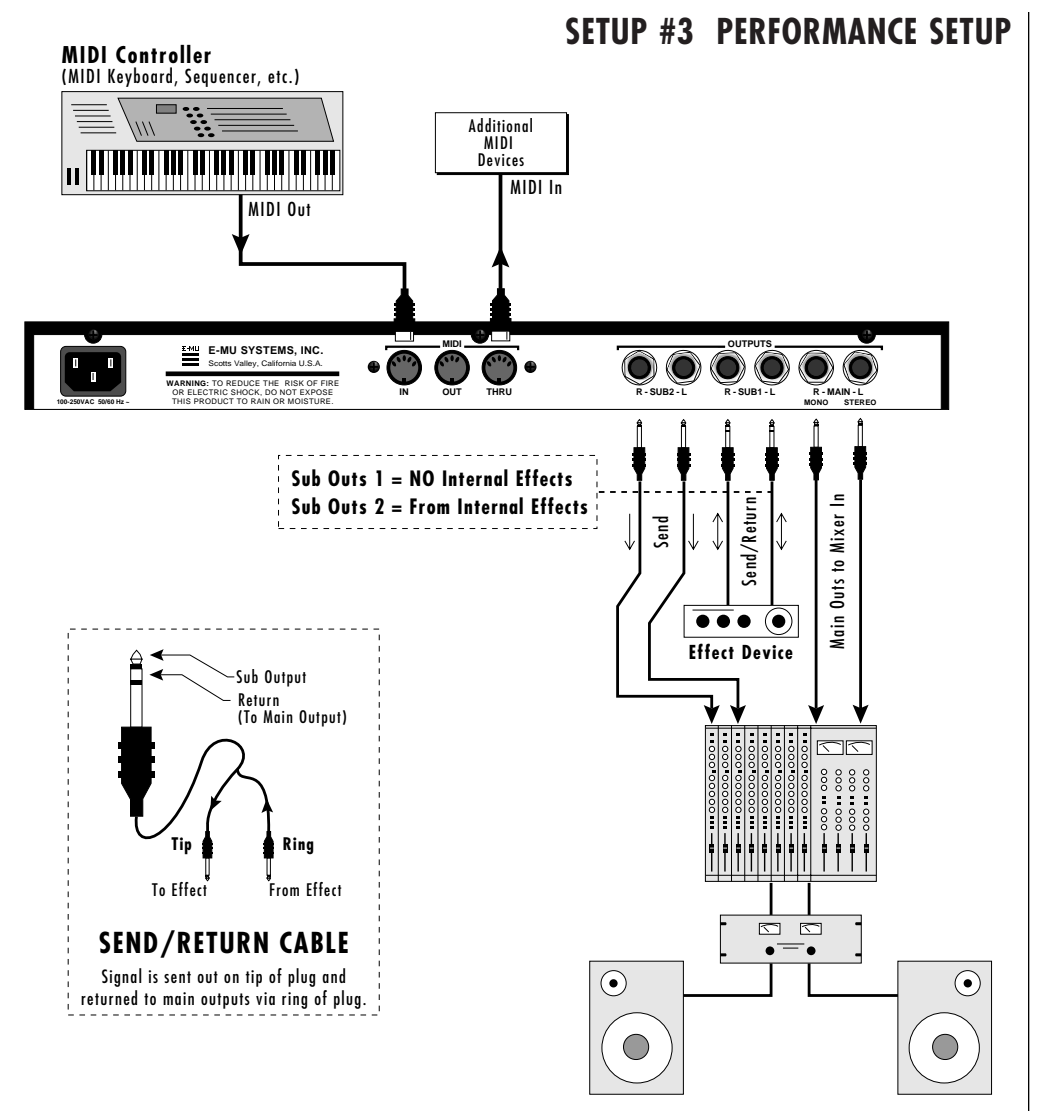

### **MIDI In**

UltraProteus is controlled by MIDI messages received at the MIDI In connector. Connect the MIDI In of UltraProteus to the MIDI Out connector of a MIDI controller such as a MIDI keyboard, MIDI wind controller or MIDI guitar controller.

### **MIDI Thru**

The MIDI Thru jack is used to connect additional MIDI devices onto the MIDI chain. MIDI Thru transmits an exact copy of the messages received at the MIDI In jack.

### **Audio Outputs**

Each of the Sub 1 and Sub 2 output jacks on the UltraProteus are stereo jacks. The tip of each jack (accessed when a standard phone plug is inserted) is the left or right output of that group. If a stereo plug is inserted, the Ring of the stereo plug serves as a signal Return which sums into the Main outputs. The Sub 1 outputs bypass the internal effects. Sub 2 are the outputs of the internal effects.

**Therefore, the Sub 1 and Sub 2 jacks can serve as effect sends and returns in order to further process selected instruments and then return them to the main mix.**

The diagram shows the Sub 1 and Sub 2 jacks being used as send/returns in order to further process selected UltraProteus presets without using the effects bus on the mixing board. In a pinch, the effect returns could also be used to sum additional instruments into the main outputs.

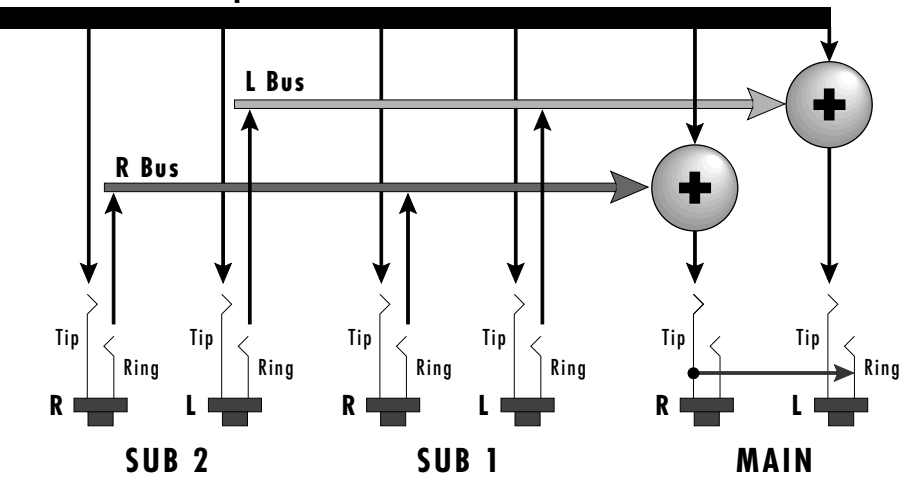

#### **UltraProteus Output Section**

*The Sub 1 and Sub 2 jacks can be used as effect returns to the Main Outputs.*

### **POWER UP!**

The power switch is located on the right side of the front panel. UltraProteus and its MIDI controller may be turned on in any order. When power is applied, the liquid crystal display will light, indicating that UltraProteus is operating. You may have noticed that there is no 110/220 Volt power selector switch on UltraProteus.

**UltraProteus automatically switches itself for 110 or 220 Volt operation.**

## **ABOUT SAMPLING**

UltraProteus utilizes digital recording of acoustic sounds for the basis of each Instrument. This is similar to a tape recorder except that inside the UltraProteus, the sounds are permanently recorded on digital memory chips.

Sound and instrument waveforms are first sampled into the Emulator III, our top of the line, 16 bit stereo digital sampler. After the sounds and waveforms have been truncated, looped and processed, they are permanently encoded into the UltraProteus ROM (Read Only Memory) chips.

Conceptually, the sampling process is very simple, as shown in the Basic Sampling System diagram. As a sound wave strikes the diaphragm of a microphone, a corresponding voltage is generated. To sample the sound, the voltage level is repeatedly measured over time and the corresponding data values are stored in memory. To play the sound back, the numbers are read back out of memory, modified by the Z-plane filter, converted back into voltages, then amplified and fed to a speaker which converts the voltage back into sound waves. Of course, playing back 32 channels at different pitches tends to complicate matters, but this is basically how it works.

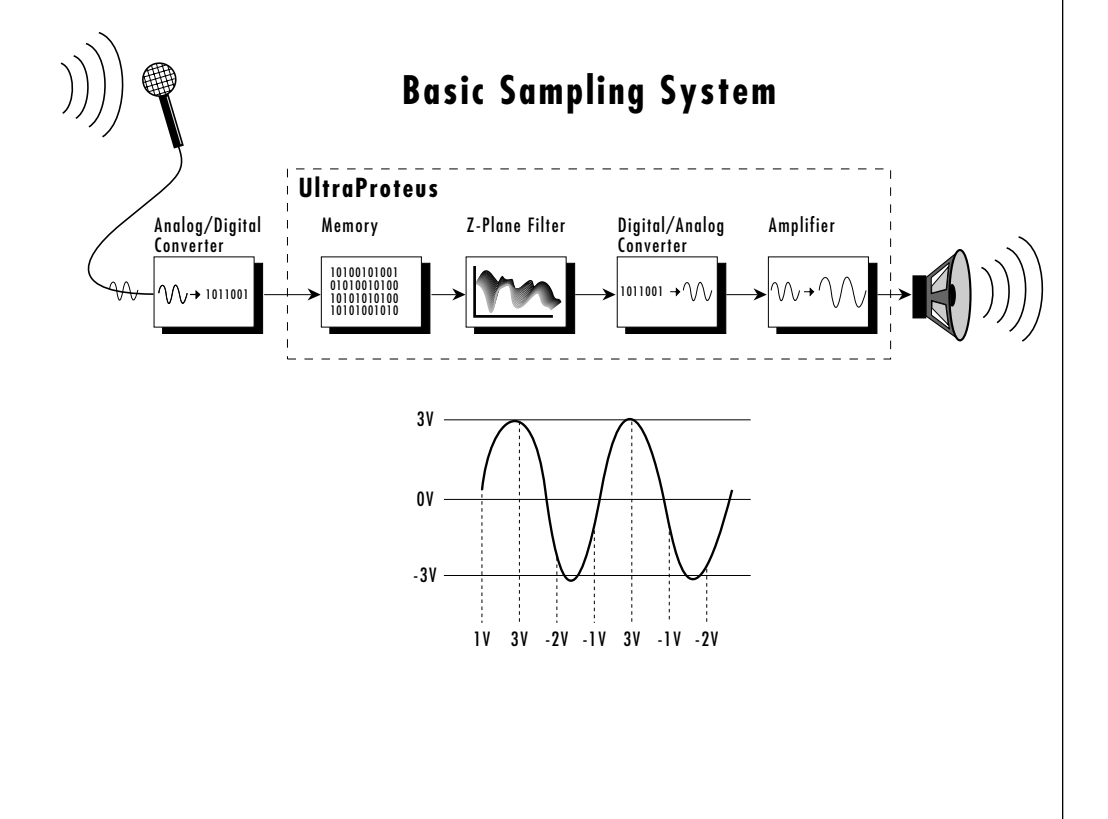

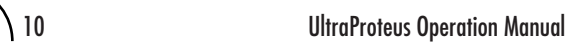

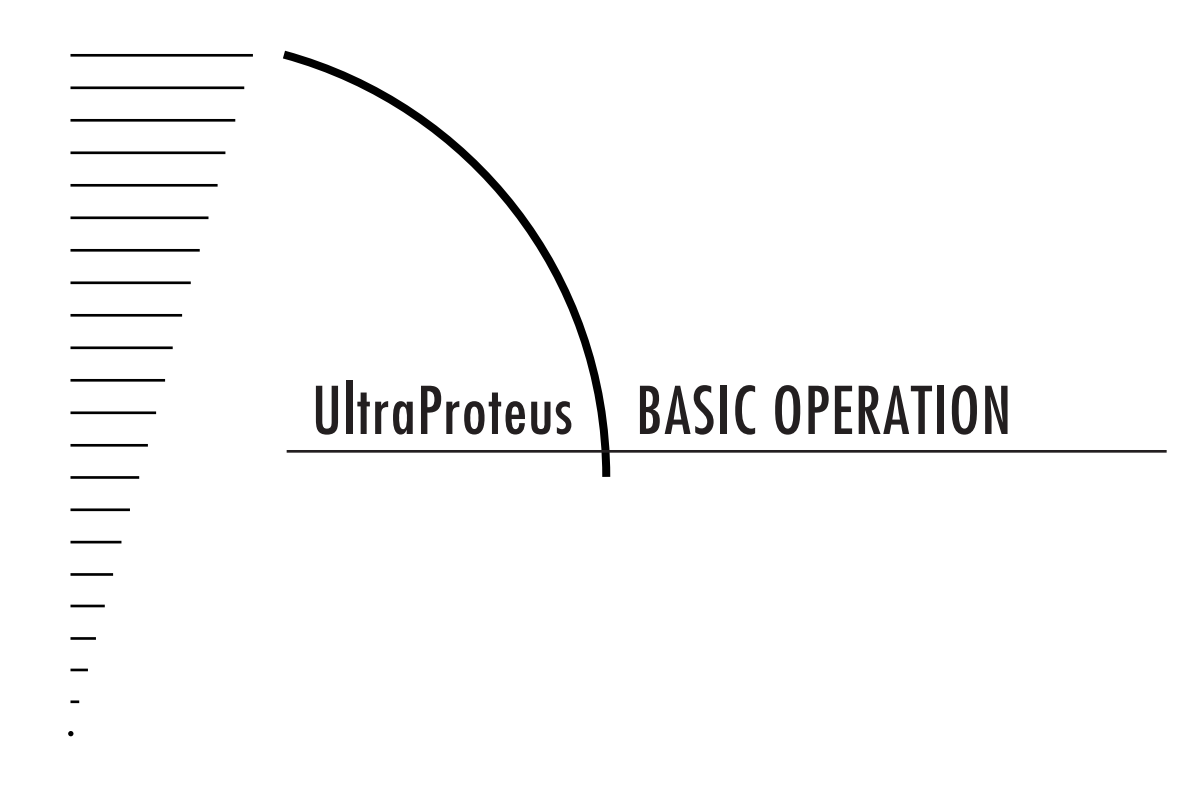

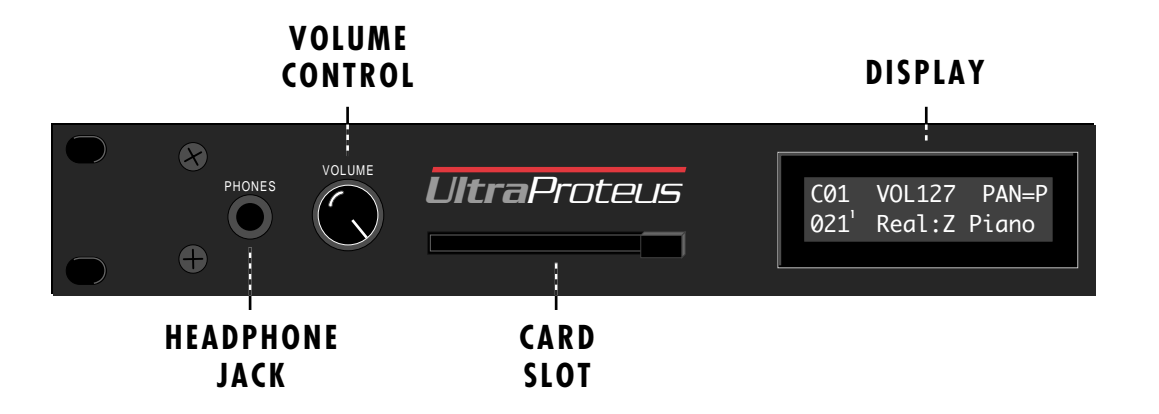

## **Volume Control**

This is the master volume control for all audio outputs. Note: For maximum dynamic range, set this control at full level.

### **Card Slot**

The card slot accepts RAM and ROM cards containing additional presets, hyperpresets and midimaps.

#### **Master Menu Select Button**

The Master menu contains global parameters which affect the entire machine. The LED to the left of the button indicates that you are in the Master menu.

#### **Midimap Menu Select Button**

A Midimap is a set of parameters used to configure UltraProteus to other MIDI gear such as a sequencer or keyboard setup. The 16 Midimaps contain digital effects setting as well as assignments of presets/hyperpresets to MIDI channels. An LED to the left of the button indicates that you are working in the Midimap menu.

#### **Preset Menu Select Button**

The Preset menu is used when you want to create or modify a preset. The LED to the left of the button indicates that you are working in the Preset menu. To *Compare* an edited preset with the unedited version, simply exit Preset Edit mode. The stored preset will be heard whenever the main screen is selected. Changing the preset will erase the edited version.

#### **Hyperpreset Menu Select Button**

The Hyperpreset menu is used to place presets at certain locations on the keyboard to create custom keyboard layouts. The LED to the left of the button indicates that you are working in the Hyperpreset menu.

**THE COMPARE FEATURE MUST BE TURNED ON IN THE MASTER MENU.**

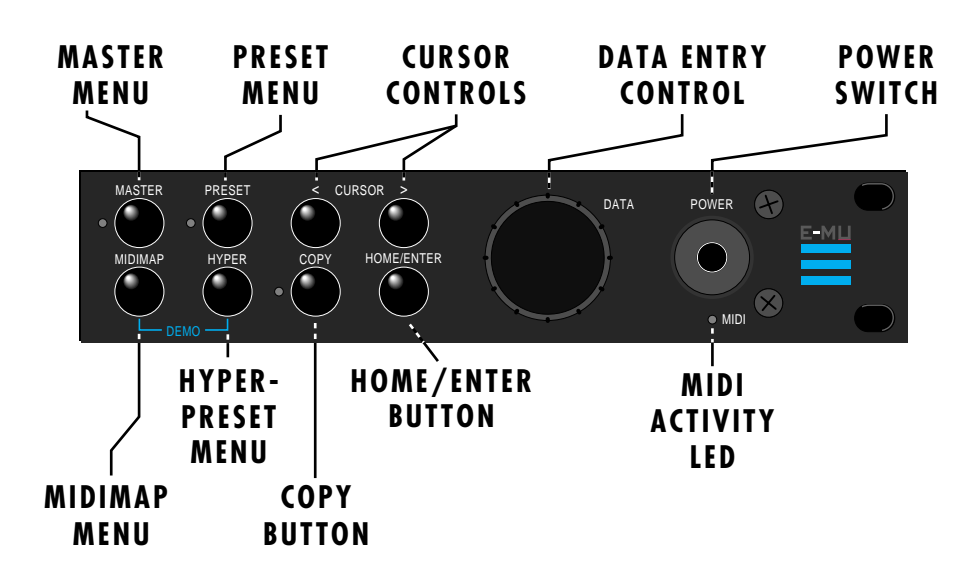

### **Demo Sequence Select**

UltraProteus contains two play-only sequences to demonstrate the range of sounds. Press and hold the Midimap and the Hyperpreset buttons simultaneously to select the Demo Sequence selection screen.

### **Cursor Control**

These buttons move the cursor to the next parameter on the display in a clockwise or counter-clockwise direction. (The cursor is the little flashing line underneath one of the parameters in the display.) Press either cursor control button repeatedly until the cursor is underneath the desired parameter.

### **Copy Button**

The copy menu allows you to copy selected groups of parameters between Presets, Hyperpresets, and Midimaps.

#### **Home/Enter Button**

The Home/Enter button is used to confirm a particular operation or to return the cursor the "Home" position in the upper left corner *(main screen-lower left)*. The LED flashes to indicate that UltraProteus is waiting for your response.

### **Data Entry Control**

The data entry control is a stepped, variable control which is used to change parameter values. The control increments or decrements the current value one unit with each click. This control incorporates acceleration (values advance faster if the control is turned quickly).

#### **Power Switch**

Switches AC power to UltraProteus On and Off.

### **MIDI Activity LED**

Indicates that MIDI data is being received.

**YOU MUST HOLD THE MIDIMAP AND HYPERPRESET BUTTONS FOR APPROXIMATELY TWO SECONDS TO START THE DEMO SEQUENCES.**

THE CURSOR CAN ALSO BE MOVED BIDIRECTIONALLY USING THE DATA ENTRY CONTROL WHILE THE RIGHT CURSOR BUTTON IS HELD DOWN. (I.E. PRESS AND HOLD THE CURSOR BUTTON AND TURN THE DATA ENTRY KNOB.)

## **MIDI CHANNEL SELECTION**

Press the cursor key repeatedly until the cursor is underneath the channel number. (The cursor is the little flashing line underneath one of the parameters in the display.) Rotate the data entry control to select MIDI channel 01-16. As the channel is changed, the display will change to show the preset/hyperpreset, volume and pan associated with the displayed channel.

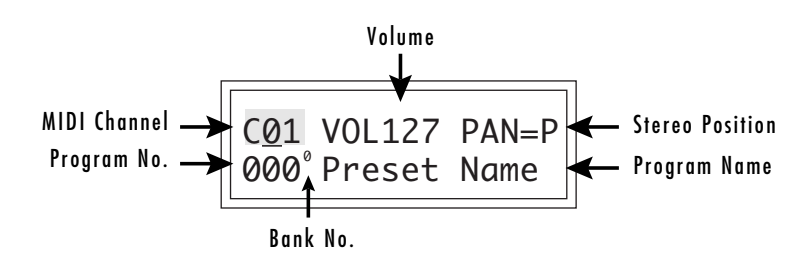

## **PRESET/HYPERPRESET (PROGRAM) SELECTION**

Press the cursor key repeatedly (or press Home/Enter) until the cursor is underneath the program number. A Program is a Preset or a Hyperpreset. As the data entry control is rotated, the program number and name will change. The displayed program will be assigned to the displayed MIDI channel. Programs are arranged into banks of 128, as shown in the diagram at left. Banks can be selected independently of the program number by pressing the Home/ Enter button while turning the data entry knob.

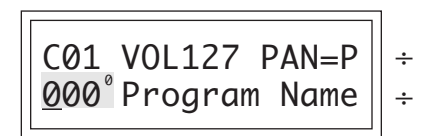

÷ **MIDI Channel Parameters** ÷ **Preset/Hyperpreset Name**

## **CHANNEL VOLUME**

Press the cursor key repeatedly until the cursor is underneath the volume value. Rotate the data entry control to select volume 000-127. (This is the same parameter as MIDI volume control #7, and changes made over MIDI will be shown in the display.)

## **CHANNEL PAN**

Press the cursor key repeatedly until the cursor is underneath the pan value. Rotate the data entry control to select pan values  $-7$  to  $+7$  or "P". When "P" is selected, the pan value specified in the preset is selected. Any other value will override the pan parameter in the preset. (This is the same parameter as MIDI pan control #10, and changes made over MIDI will be shown in the display.)

IF ULTRAPROTEUS IS NOT RESPONDING PROPERLY OR PLAYS THE WRONG PRESET, MAKE SURE THAT BOTH ULTRAPROTEUS AND YOUR MIDI CONTROLLER ARE SET TO THE SAME MIDI CHANNEL AND THAT THE MIDI VOLUME IS TURNED UP.

FOR MORE INFORMATION ABOUT MIDI, SEE MIDI REALTIME CONTROLS ON PAGE 97.

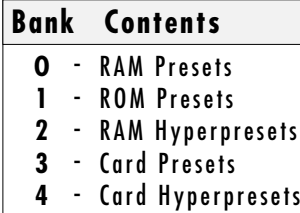

CHANNEL PAN SHOULD NORMALLY BE SET TO "P" UNLESS REALTIME CONTROL OF PANNING IS DESIRED. IF PAN IS SET TO "0", STEREO EFFECTS CREATED IN THE PRESET WILL BE LOST.

## **MEMORY CARD**

The memory card is a convenient method of saving and transferring presets and hyperpresets. Insert the card firmly into the slot on the front panel with the label facing up. Press the eject button to release the card. A RAM card stores 128 presets, 128 hyperpresets and 16 midimaps. RAM cards may be *Write-Protected* by moving the little switch on the end of the card. If a memory card is NOT inserted, the display reads "--noCard--" for banks  $3 \& 4$  and the list of selectable midimaps shrinks to 16.

## **MIDIMAP SELECTION**

A Midimap is a set of parameters which can be used as a pre-sequence setup, storing the program and other parameters for each MIDI channel or it could be used as an "Effects Preset", since each Midimap stores a complete effects setup. There are 16 Midimaps in UltraProteus and an additional 16 Midimaps can be stored on a memory card.

## **To Select a Midimap**

Press the Midimap key, lighting the LED. The current screen will be the one most recently selected since powering up UltraProteus. The first screen in the menu is Midimap Select. Move the cursor to the lower line and use the data entry control to select one of the 16 Midimaps. The Home/Enter LED will be flashing. Press the Home/Enter key to load the new Midimap.

MIDIMAP SELECT M00 -defMIDIMap-

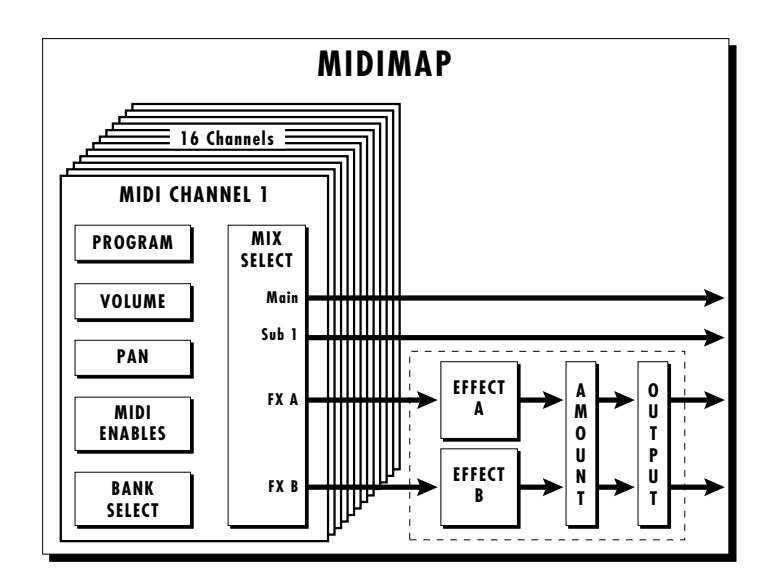

**Simply scrolling through the list DOES NOT change the Midimap. You must move the cursor down to line two and press Enter.** Try out the different Midimaps and notice that the effects change with each one.

**RAM CARDS** CAN BE USED TO STORE YOUR OWN PRESETS, HYPERPRESETS AND MIDIMAPS.

**ROM CARDS** CONTAIN PRE-RECORDED PRESETS HYPERPRESETS AND MIDIMAPS. YOU CANNOT SAVE DATA TO A ROM CARD.

**RAM CARDS NEED TO BE INITIALIZED BEFORE THEY ARE FIRST USED. THEY DISPLAY WILL PROMPT YOU TO INITIALIZE A BLANK CARD.**

THE "CURRENT MIDIMAP" IS REMEMBERED ON POWER-DOWN, EVEN THOUGH YOU MAY NOT HAVE SAVED IT. THIS EFFECTIVELY GIVES YOU A TOTAL OF 17 INTERNAL MIDIMAPS.

## **MULTI-TIMBRAL OPERATION**

Multi-timbral operation means that the UltraProteus can play more than one sound at the same time. To access multiple presets on different MIDI channels simultaneously, follow these instructions:

- 1. Set the MIDI mode to MULTI-Mode, using the MIDI mode function in the Master menu (page 22).
- 2. Decide which MIDI channels you wish the UltraProteus to receive, and turn "All Messages" Off for the MIDI channels that you DO NOT want UltraProteus to receive using the MIDI Enables in the Midimap menu (page 33). Turning "All Messages Off" turns that channel Off.

#### *If you do not turn any channels Off, UltraProteus will receive all 16 MIDI channels simultaneously!*

- 3. Select the desired preset or hyperpreset for each of the MIDI channels you wish the UltraProteus to receive using the Preset/Hyperpreset -> MIDI Channel selection screen in the Midimap menu (page 31).
- 4. Save the Midimap using the last screen in the Midimap menu.
- 5. UltraProteus will now respond multi-timbrally on the MIDI channels you have specified.
- 6. The effects can be programmed and each MIDI channel assigned to an effects bus if so desired. The volume and pan position can be adjusted for each MIDI channel in the Midimap Volume and Pan screen. Remember to SAVE the Midimap or all of your work will be LOST when you select another Midimap.

# **PLAYING THE DEMO SEQUENCES**

UltraProteus contains a play-only sequencer with 2 different sequences to give you an idea of what is possible using this amazing instrument. Press and hold both the Midimap and Hyper buttons. The sequence will start momentarily. Press the Enter button to stop the sequence. Press the right cursor button to advance to the next sequence. Sequences will cycle automatically.

DEMO 1 2 ENTER=Stop >=Nxt

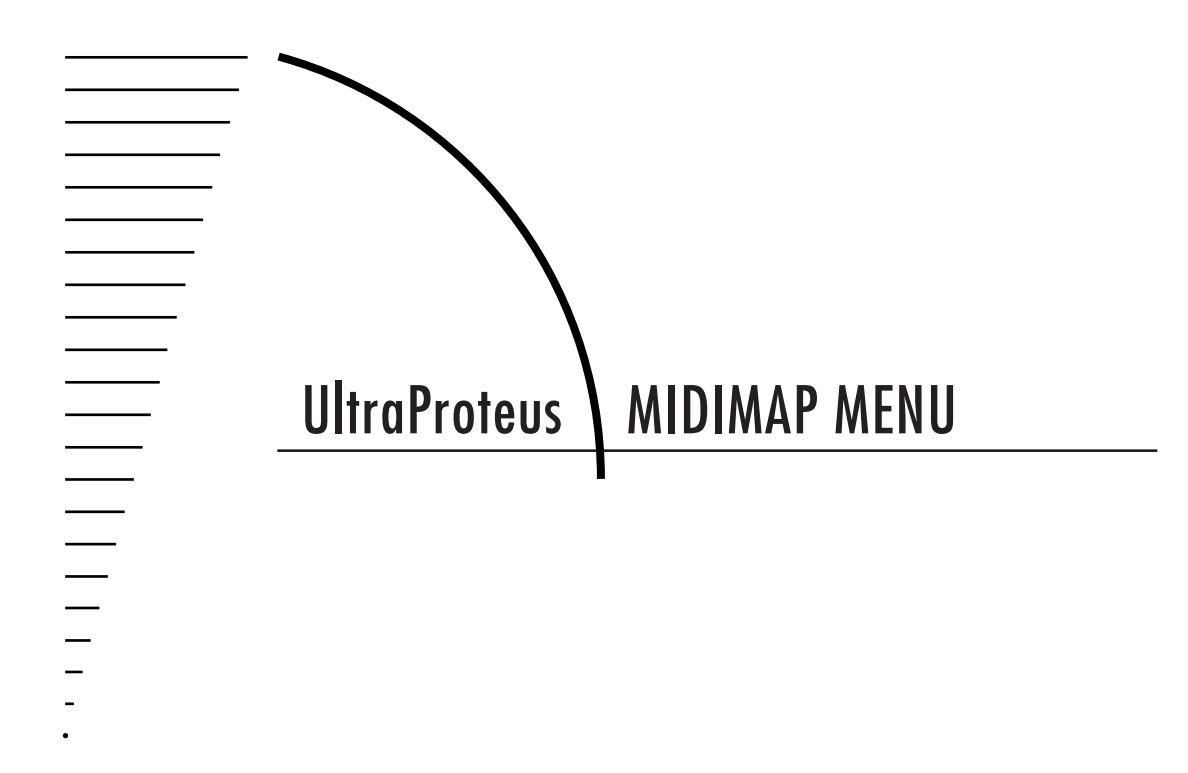

信号  $27$ 

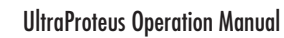

## **THE MIDIMAP**

A Midimap is a group of parameters which you might associate with a specific sequence or song. You can also use the Midimaps as "Effects Presets" for your favorite effects setups. The Midimap contains all the pre-sequence setup information, such as the program (preset or hyperpreset) for each MIDI channel, effects settings, etc. There are 16 Midimaps in UltraProteus and an additional 16 can be stored on a memory card.

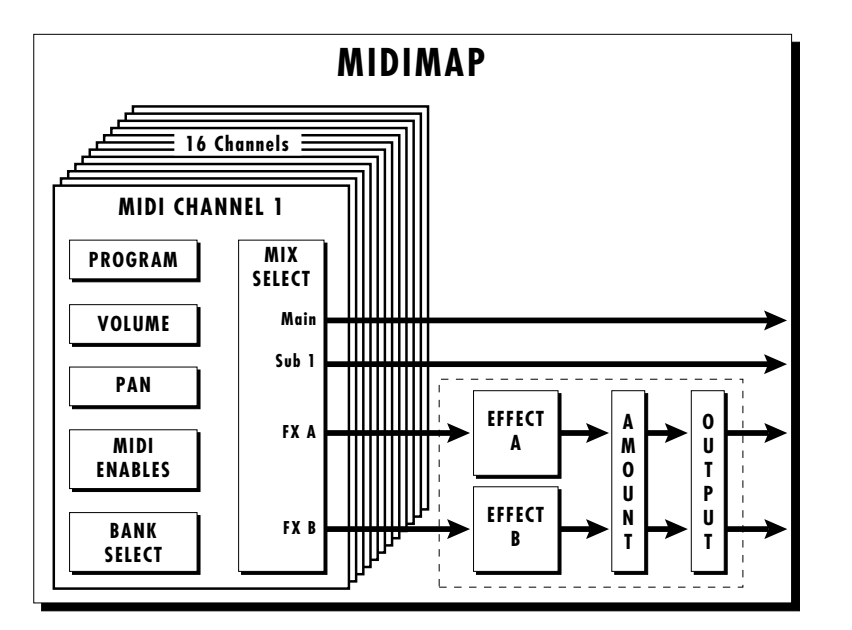

Midimaps are often used with UltraProteus connected to an external sequencer in MULTI mode. Multi mode allows UltraProteus to receive MIDI data on all 16 channels simultaneously. UltraProteus can store 16 different Midimaps. The two digital effects processors are also part of the Midimap.

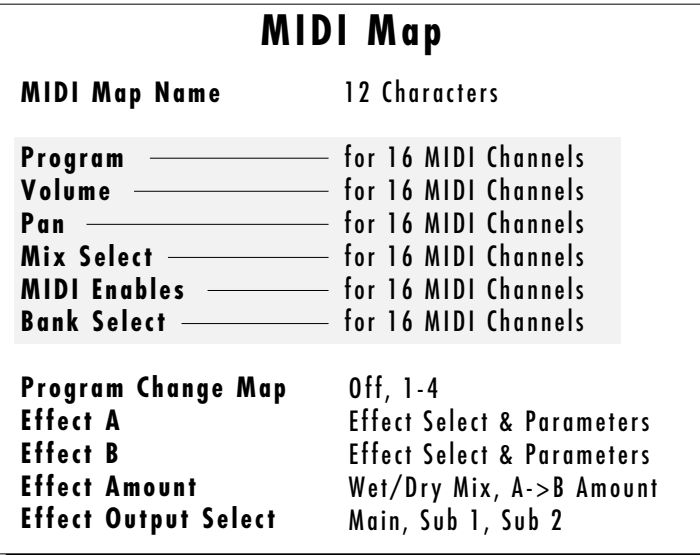

MIDIMAPS CAN ALSO BE CHANGED USING A SYSEX PARAMETER CHANGE COMMAND. SEE PAGE 159.

**SELECTING A NEW MIDIMAP WILL OVERWRITE THE "CURRENT" OR "SCRATCH" MIDIMAP.**

#### **To enable the Midimap menu**

Press the Midimap button, lighting the LED. The current screen will be the one most recently selected since powering up UltraProteus. The cursor will appear underneath the first character of the screen heading on line one.

#### **To select a Midimap**

Press the Home/Enter button or press the cursor key repeatedly until the cursor is underneath the screen title heading. The first screen in the list is "Midimap Select". Move the cursor to the lower line of the display and use the data entry control to select the desired Midimap. The Home/Enter LED will be flashing. Press Home/Enter to load the Midimap.

#### **To select a new screen**

Press the Home/Enter button or press the cursor key repeatedly until the cursor is underneath the screen title heading. Rotate the data entry control to select another screen.

#### **To modify a parameter**

Press the cursor button repeatedly (or hold the cursor key while turning the data entry control) until the cursor is underneath the parameter value. Rotate the data entry control to change the value.

#### **To return to Program Select mode**

Press the Midimap button, turning off the LED.

## **MIDIMAP MENU FUNCTIONS**

### **Midimap Select**

This is where you select one of the 16 Midimaps. You can use the Midimaps to setup a particular sequence or song. Position the cursor under the Midimap number and use the data entry control to select the Midimap. The Home/Enter LED will be flashing. You MUST press Enter to load the Midimap.

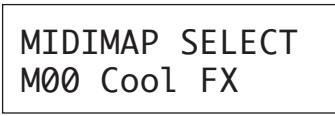

### **Midimap Name**

This function allows you to name each of the 16 Midimaps with a name of up to 12 characters. Position the cursor underneath the character location and use the data entry control to change the character. The keyboard can also be used to select characters.

This screen displays the current Midimap. The Midimap Select screen is the last screen in the menu.

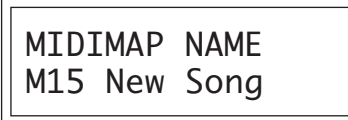

## **Preset/Hyper to MIDI Channel Assign**

This function allows you to assign a preset or hyperpreset (program) to each MIDI channel for the currently selected Midimap.

Position the cursor under the channel number and use the data entry control to change the MIDI channel. Position the cursor under the program number and use the data entry control to change the program assigned to each MIDI channel.

PRESET/HYPER C01 061 Space Wash 0 MIDI Channel Preset/Hyperpreset No. Assigned to MIDI Channel

### **Volume, Pan & Output Mix**

This function sets the Volume, Pan Position and Output Mix for each MIDI channel in the selected Midimap. Volume allows you to adjust the relative volume between programs. Pan allows you to position each program in the stereo field. The Volume control acts as an attenuator on the program volume. It cannot increase the volume past the setting programmed in the program.

▼ The Pan control Overrides the pan value programmed in the program.

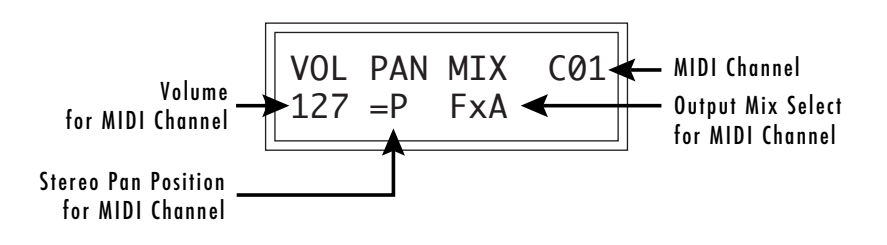

**THE AUTO-SELECT FEATURE IN THE MASTER MENU MUST BE TURNED ON IN ORDER TO USE THE KEYBOARD FOR NAMING MIDIMAPS.**

**THE MIDI CHANNEL SHOWN IN THE RIGHT SIDE OF THE SCREEN IS NOT THE MIDI BASIC CHANNEL, ONLY THE ONE BEING EDITED IN THE MIDIMAP.**

CHANNEL PAN SHOULD NORMALLY BE SET TO "P" UNLESS REALTIME CONTROL OF PANNING IS DESIRED. IF PAN IS SET TO "0", STEREO EFFECTS CREATED IN THE PRESET WILL BE LOST.

The Output Mix allows you to selectively route the program through one of the effects processors or direct it to a pair of output jacks (for each of the 16 MIDI channels). An additional selection called Preset or "P", allows the selection to be made in the preset (Mix Output). Thus effects and outputs can be selected according to MIDI channel or by preset.

Position the cursor under the channel number and use the data entry control to change the MIDI channel. Position the cursor under the volume, pan or mix and use the data entry control to change the value. The volume and pan values are the same ones shown in the main screen.

The diagram below shows the function of Output Mix Select.

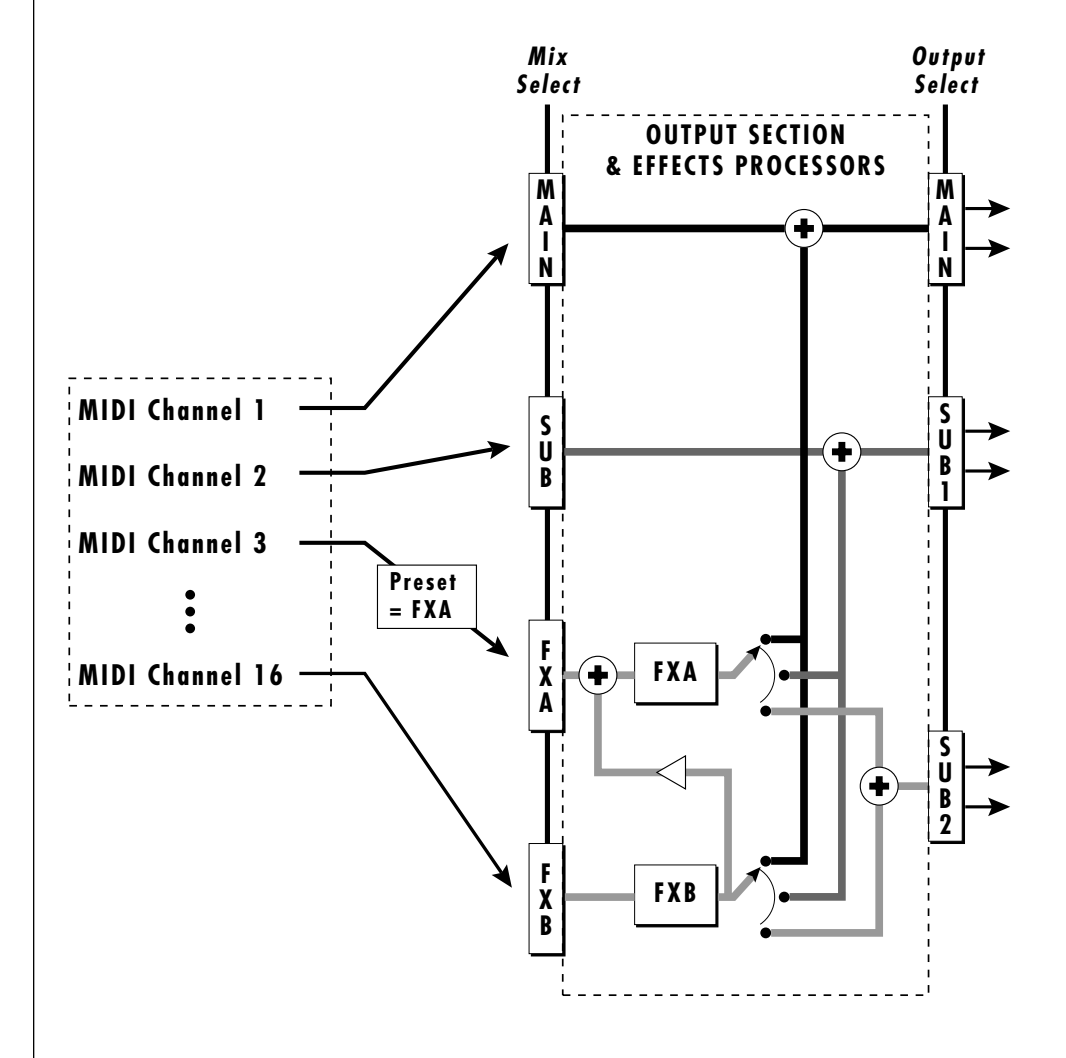

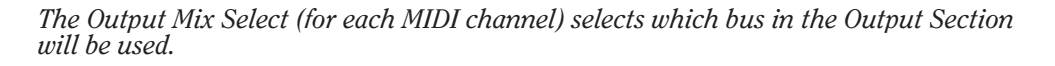

PLEASE NOTE THAT THE SUB 2 OUTPUT IS AN "EFFECTS ONLY" OUTPUT.

### **MIDI Enables**

The MIDI enables allow you to enable or filter out specific MIDI messages on a per-channel basis. MIDI messages that can be filtered include:

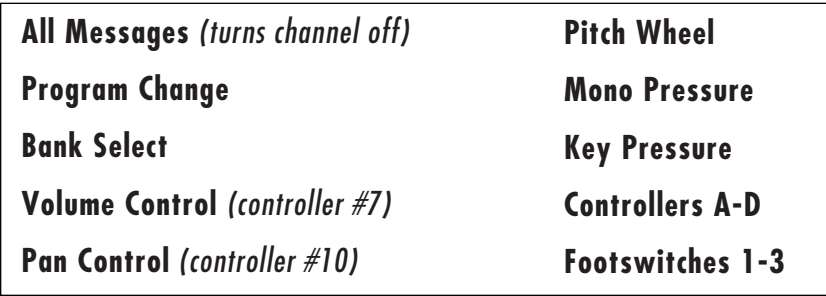

The "All Messages" filter is useful when you have other MIDI devices connected and do not want UltraProteus to respond to the MIDI channels reserved for other devices. Messages will be passed when On and filtered out when turned Off.

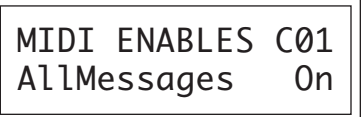

### **Bank Select**

The MIDI specification only allows for 128 presets per MIDI channel. This function selects which bank of 128 presets will be used for incoming MIDI program change commands. Banks can be set for each MIDI channel. This function allows you to access all presets and hyperpresets in UltraProteus without using a MIDI Bank Select command.

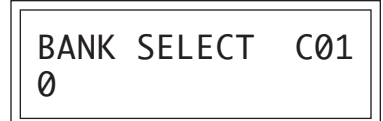

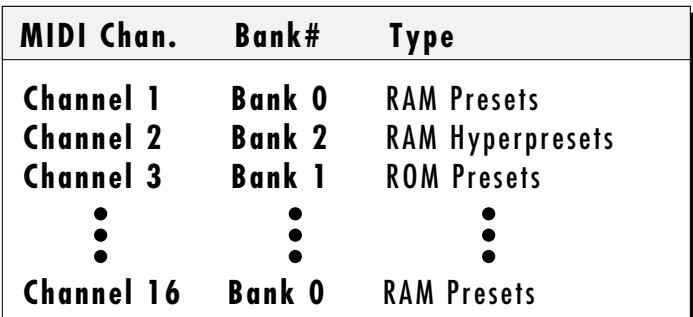

THE CHANNEL PAN CONTROL CAN BE DISABLED TO PREVENT INCOMING MIDI MESSAGES FROM ALTERING STEREO EFFECTS PROGRAMMED IN THE PRESETS.

THE PROGRAM CHANGE MAPS ARE LOCATED IN THE MASTER MENU.

#### **Program Map Select**

There are four Program Maps in UltraProteus. Program Maps allow incoming MIDI program changes to be translated into another number. For example, a program map could be set up so that program number 12 is selected whenever program change number 26 is received at the MIDI in port. The Program Map Select function allows you to select one of the four Program Maps to be used in the currently selected Midimap or turn the Program Map function Off. Note: The Program Map only operates if it is turned On and the Bank Select function is set to bank 0.

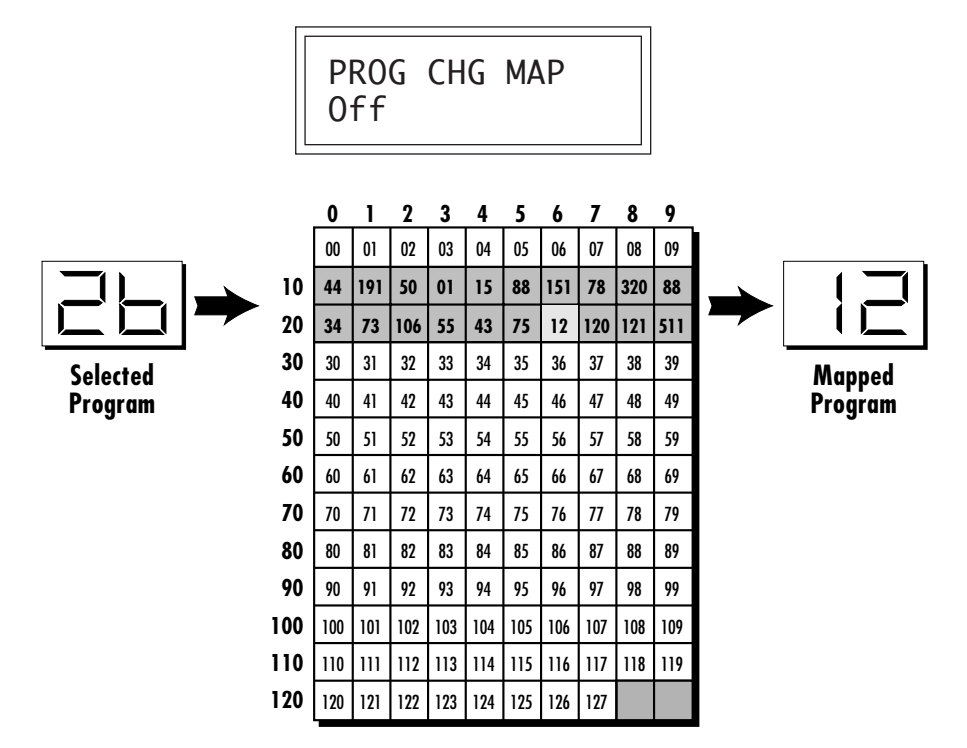

*This chart shows how MIDI preset changes can be re-mapped. In this example program changes 10-29 (darkened area) have been re-mapped. All other programs will be selected normally.*

#### **FX A**

This function allows you to select which effect is active on Effect Processor A. Processor A effects include several types of reverb as well as other effects such as delays, chorus, flanger, and phase shifter. Each effect has one or more adjustable parameters which are accessed by moving the cursor to the lower line. See the Effects section for detailed information on these functions.

FXA: Room Decay Time 100

## **FX B**

This function allows you to select which effect is active on Effect Processor B. Processor B effects include echo, delay, chorus, phase shifter, distortion and ring modulator. Each effect has one or more adjustable parameters which are accessed by moving the cursor to the lower line. See the Effects section for detailed information on these functions.

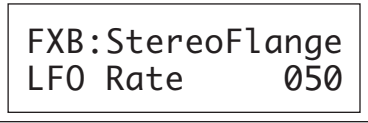

## **FX Amount**

This function allows you to adjust the ratio of dry (unprocessed) to wet (processed) signal coming out of the effect processor. A setting of 100% indicates that all of the signal is being processed by the effect. The B->A parameter allows you to adjust the amount of effect B which will be fed through the A effect. If B->A is set to one value above 100%, the word "Only" is displayed and the B amount changes to Off. This disconnects effect B from the main outputs and routes ALL of effect B through effect A.

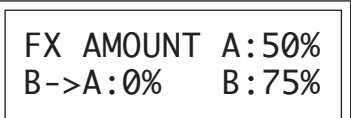

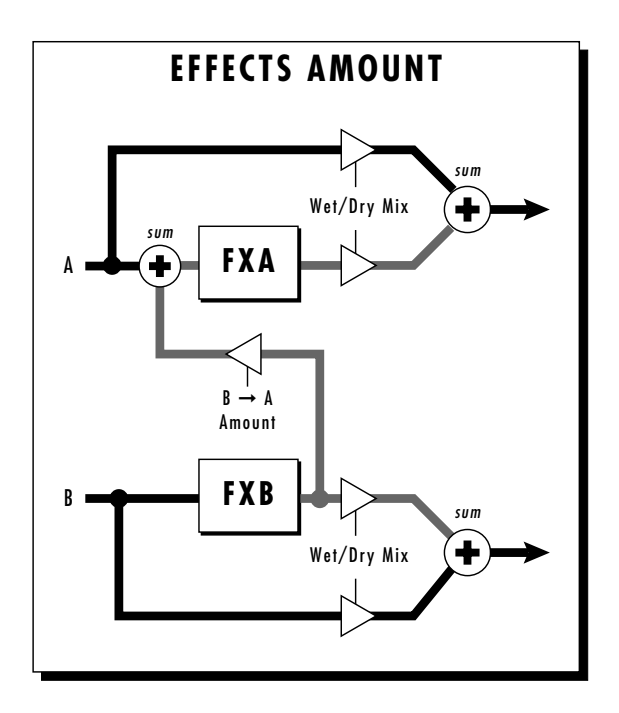

**IF THE B->A AMOUNT IS SET TO "ONLY", NO SOUND WILL RESULT IF "NO EFFECT" IS SELECTED FOR EFFECT A**

#### **FX Output Select**

This function selects which pair of output jacks each effect processor will be routed. This is shown in the diagram on page 32 by the 3-way switches after each effect processor.

FX OUTPUT SELECT A:Main B:Sub 1

#### **Save Midimap**

Changes made to a Midimap are not made permanent until the Midimap is Saved. To save a Midimap, move the cursor to the bottom line and select one of the 16 locations with the data entry control. The Enter LED will be flashing. Pressing the Home/Enter switch will confirm the operation. Writing to a Midimap location erases the existing Midimap in that location. Make sure that the location does not contain information you want to keep.

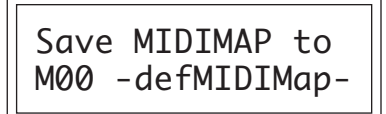
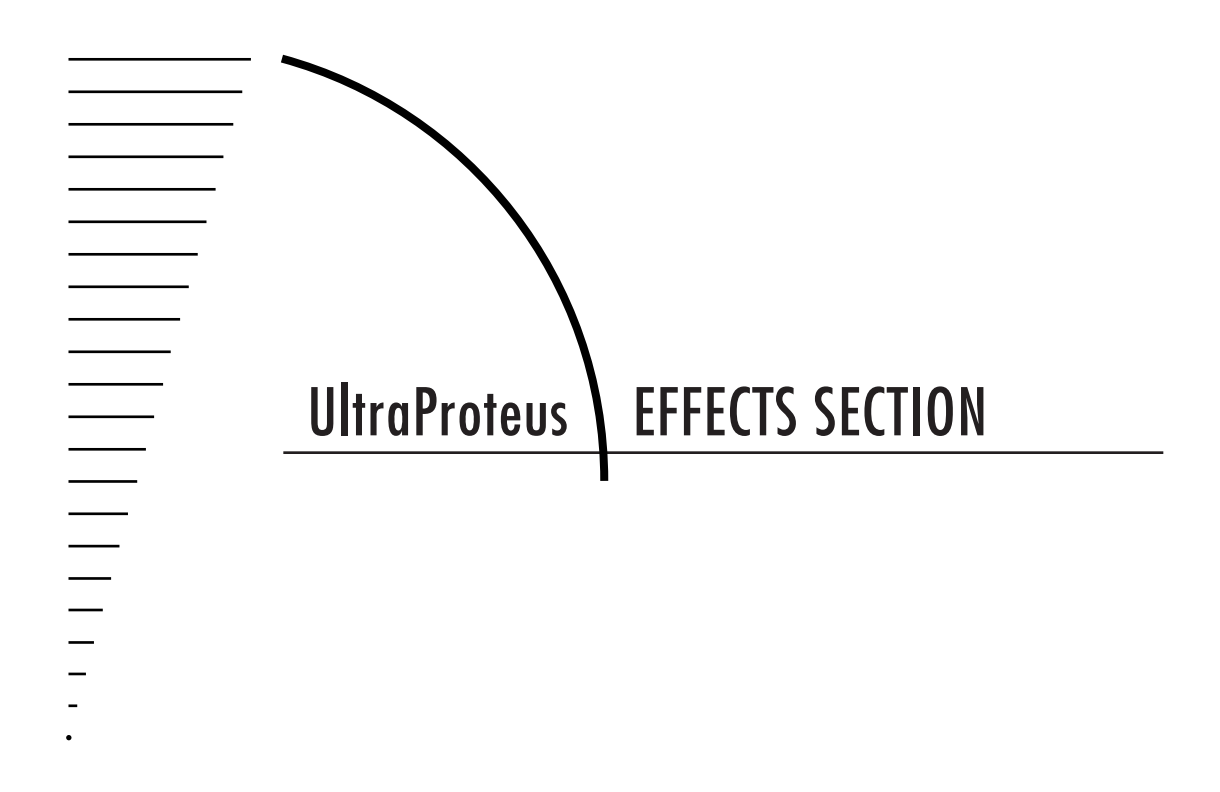

[internal]<br>【  $\sim$  37

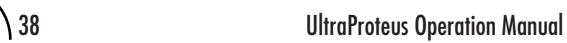

# **Where are the Effects?**

The effects in UltraProteus are separate from the preset. This is similar to an external effects unit except that the signal path is kept in the digital domain to maintain excellent sound quality.

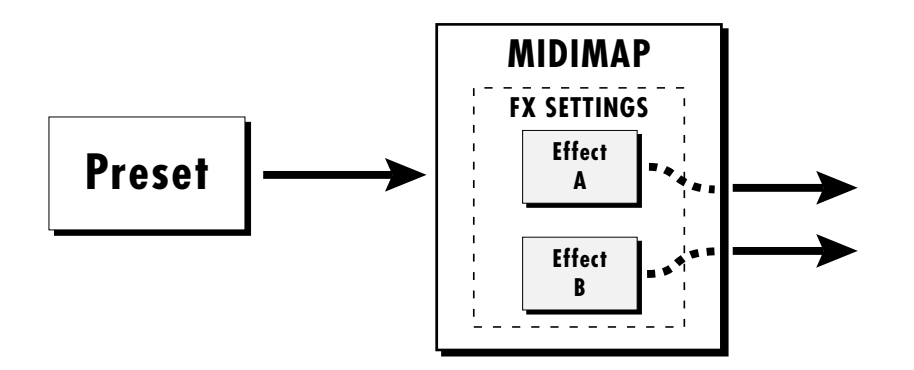

*The Effects section in UltraProteus is located external to the preset in the Midimap menu.*

The effects section is located within the Midimap. There are 16 Midimaps (and 16 more on a memory card) which store different effects setups. You could think of a Midimap as an Effects Preset (although they store other parameters as well).

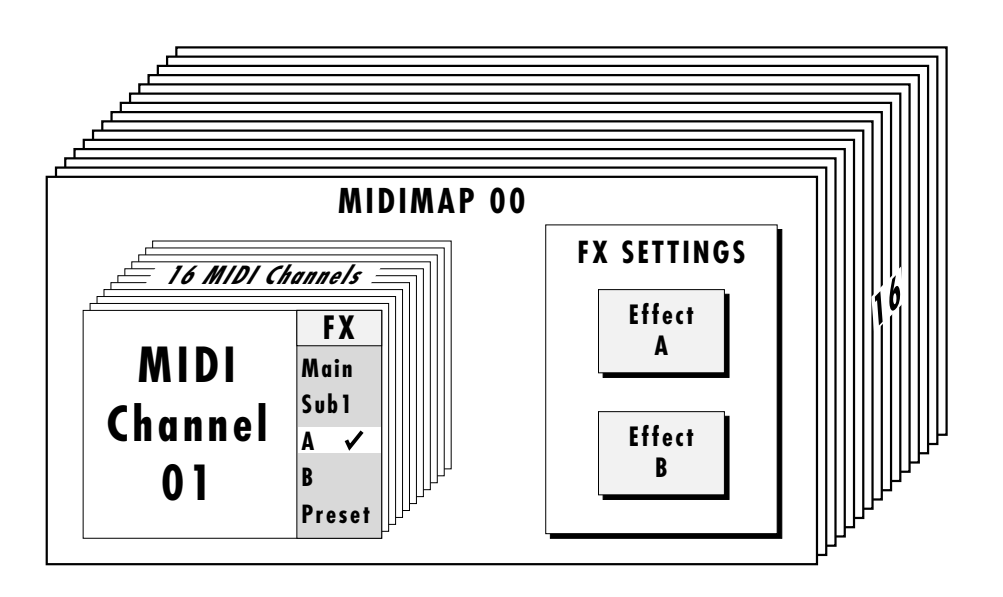

For each of the 16 MIDI channels, you may select: Effect A, Effect B, the Main Outputs (with no effect), the Sub 1 Output (with no effect), or you may choose to use the Mix Select programmed as part of the preset. Therefore you can select effects routings by MIDI channel or by preset. The choice is up to you.

## **EFFECTS OUTPUT ROUTING**

The diagram below shows how the effects section is integrated into the output jack routing scheme. The mix bus can be selected either by the preset or by MIDI channel. When "Preset" is selected, the MIX SELECT programmed in the preset is used.

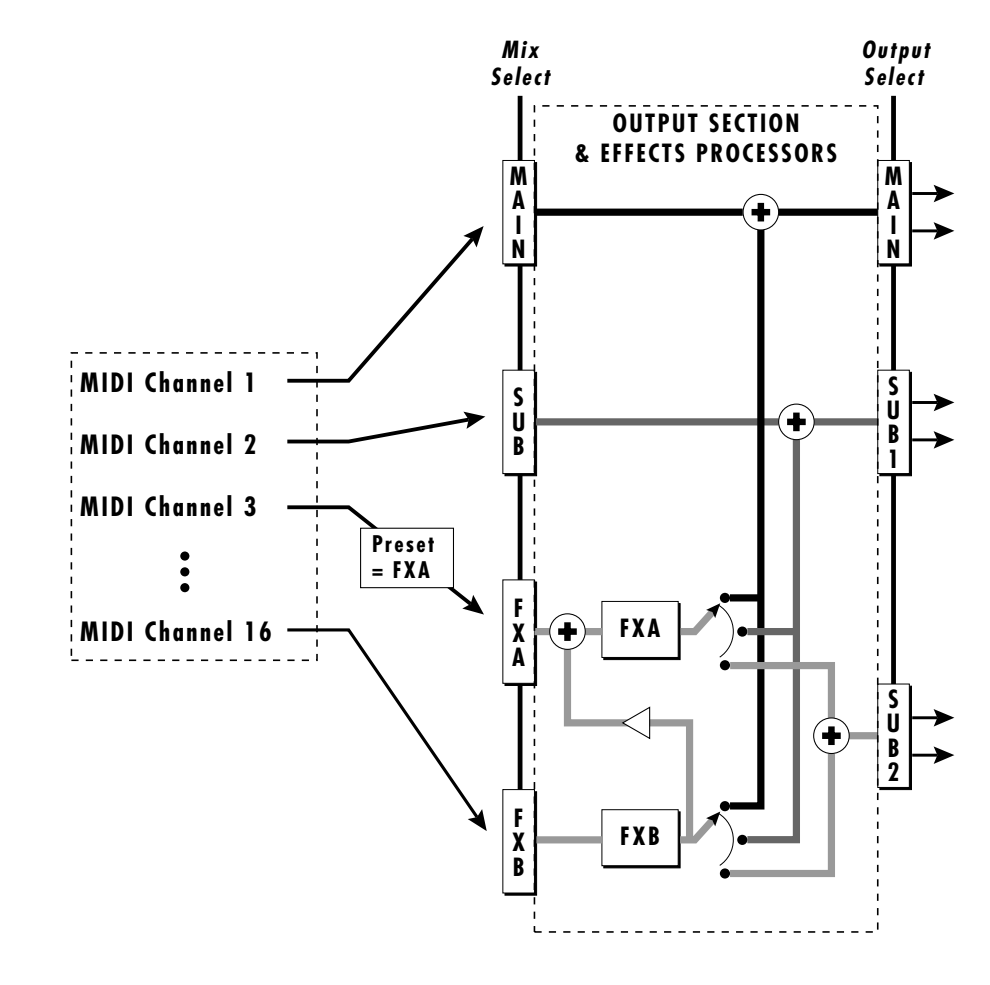

# **ULTRAPROTEUS EFFECT BUS ARCHITECTURE**

The two stereo effect processors on UltraProteus are designated as A and B effects. "A" effects contain Reverb and other effects. The "B" effects do not include Reverbs, but include a host of other great effects which are listed on page 53.

Each effect has its own set of control parameters which are appropriate to that particular effect. For both the A and B effects there is an amount parameter which determines the relative mix of the processed and unprocessed signals (wet/dry mix). The output of the B effect can also be routed back through processor A. In addition, the stereo submix outputs (Sub 1) can be used to externally process selected presets.

# **TO PROGRAM AN EFFECT:**

- 1) Press the MIDIMAP button lighting the LED.
- 2) Slowly turn the data entry knob clockwise until you find the screen shown below. Select one of the effect processors in the Mix Selection. This selects the input to the effect processors.

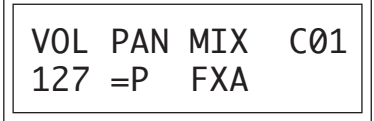

3) Set the FX Amount for the A or B effect. This adjusts the ratio of effected to un-effected signal. B->A allows you to route the output of effect B through effect A *(set the MIX to effect B)*.

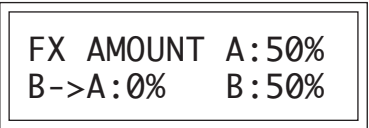

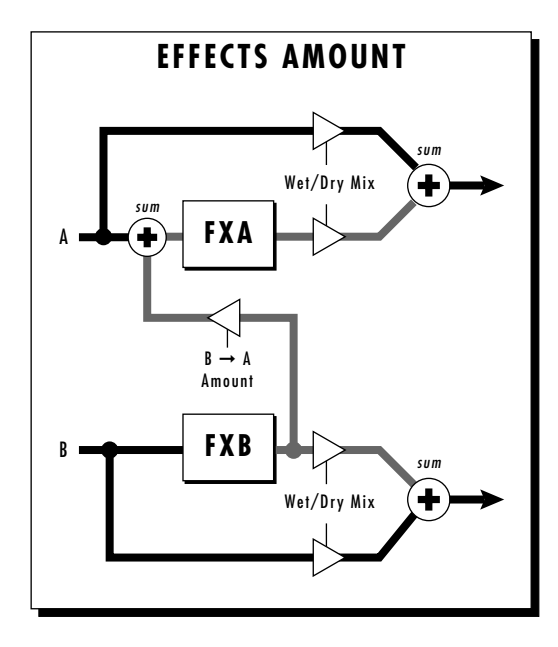

4) Select the desired Effect and program the appropriate parameters.

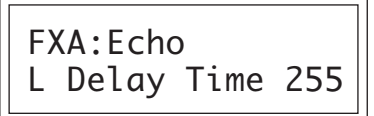

5) Set the FX Output if you want to use the Sub 1 or Sub 2 outputs.

**IF THE B->A AMOUNT IS SET TO "ONLY", NO SOUND WILL RESULT IF "NO EFFECT" IS SELECTED FOR EFFECT A** THE DIAGRAM ON THE PREVIOUS PAGE ILLUSTRATES THE FUNCTION OF MIX SELECT. SETTING THE B->A PERCENTAGE TO MAXIMUM SELECTS "ONLY" WHICH DISCONNECTS EFFECT B FROM THE MAIN OUTPUTS AND ROUTES ALL OF THE SIGNAL THROUGH EFFECT A.

# **A EFFECTS**

**Room Warm Room Small Rooms 1 & 2 Halls 1, 2 & 3 Chambers 1 & 2 Plates 1 & 2 Early Reflections 1-4 Reverse Early Refl. Rain & Shimmer Stereo Flange Phaser Stereo Chorus Delay Cross Delay Echo**

#### **B EFFECTS**

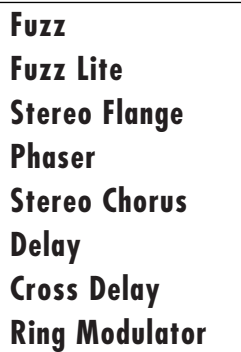

# **REVERB**

Reverberation is a simulation of a natural space such as a room or hall. The reverb effects in UltraProteus simulate various halls, chambers, rooms and reverberation plates. In addition, there are several other reverb effects such as Early Reflections and Rain. There is only one adjustable parameter on the reverbs - Decay Time. Decay time is the length of time that it takes for the reflected sound from the walls of the room to die away. In general, the larger the room, the longer the decay time.

The diagram below breaks down the reverberated sound into its component parts. After an initial pre-delay period, the echoes from the closest walls or ceiling are heard. These first echoes or the *early reflection cluster*, vary greatly depending on the type of room. Roughly 20 milliseconds after the reflection cluster, the actual reverberation begins and decays according to the time set by the decay time parameter.

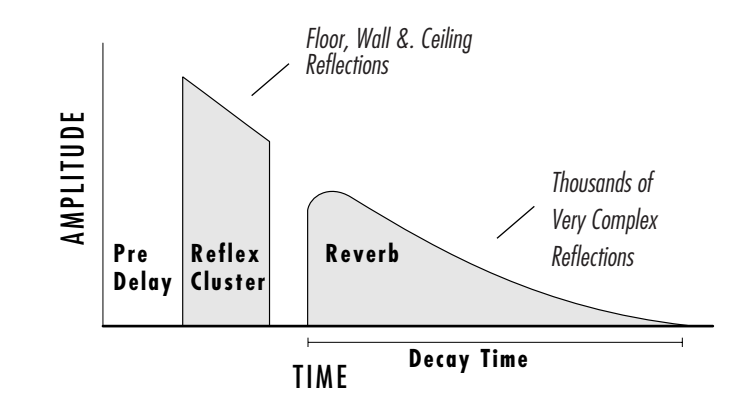

Room programs simulate small rooms with high frequency absorption caused by drapes and furniture.

Plates simulate plate type reverbs with their tight, dense early reflections and sharp reverb build-up.

Chambers simulate medium sized rooms with hard reflective surfaces.

Hall programs recreate the open, spacious ambience of large concert halls.

Early Reflection programs consist of the reflection cluster only without the reverb decay. These effects are similar to a multiple tap delay line and have a single adjustable parameter - Ambience.

The special reverbs **Rain & Shimmer** are variations of the early reflection programs and consist of a dense group of short echoes followed by longer echoes.

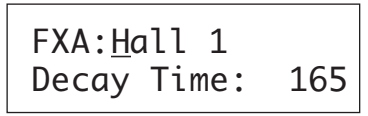

Place the cursor underneath the reverb name and use the data entry control to change the type of reverb. Moving the cursor to the lower line allows you to change the decay time of the reverb. The decay times of the reverb programs range from 10-255. The ambience control of the Early Reflection programs range from 0-100.

#### **Room**

A bright, medium sized room. The apparent source position is fairly close to the listener. Suitable for use with 100% wet mix setting for adding ambience.

### **Warm Room**

This reverb is similar to "Room" with more high frequency absorption, slightly larger size and a more distant source position.

### **Small Room 1**

This reverb is also to "Room" with shorter initial reflections, shorter decay times and higher reflection density, due to the reduced room size. The apparent source position is closer to the listener.

### **Small Room 2**

This reverb is a variation of "Small Room 1" with greater high frequency damping and a more distant source position.

### **Hall 1**

Hall 1 is a large, highly reverberant space with auditorium-like acoustics. Like all the Hall programs, "Hall 1" exhibits a warm, distant ambience with slow reflection density buildup. With the decay parameter set to maximum, "infinite" reverberation effects can be obtained. Adjustment of wet-dry mix can be used to position the listener from the "front row" ( $\approx$ 25%) to "back of the balcony"  $(≈100%).$ 

## **Hall 2**

This reverb is similar to "Hall 1", but harder and brighter, with more pronounced slap echoes that come from parallel reflecting surfaces in the room. Hall 2 also exhibits a pronounced reverb "bloom" or late-reflection buildup. A 50% wet mix creates the optimum "close" distance adjustment.

### **Hall 3**

Hall 3 is similar to "Hall 2", but with larger scale stadium-like acoustics. Hall 3 is warmer than Hall 2 (more high frequency damping) and does not display the obvious early reflections and slap echoes. It also exhibits a distinct predelay of approximately 100 milliseconds and a pronounced late reflection buildup both of which contribute to the impression of a large space. Wet mix values of 10% to 50% are most appropriate, although a setting of 100% produces an effective cave simulation.

#### **Chamber 1**

A simulation of a bright, medium-sized chamber reverb or recital hall with hard walls. Early reflections are very prominent, with high reflection density. Moderately long decays are possible at the maximum decay setting.

#### **Chamber 2**

Similar to "Chamber 1" but with a much warmer sound. The wet mix adjustment provides an effective control over the apparent source location from close (10%) to very distant (100%).

#### **Plate 1**

Simulates a plate reverb unit. Gives a tight, bright, slightly metallic sound. Reflection buildup is very rapid, with high density. Early reflections are minimized.

#### **Plate 2**

An effect similar to Plate 1, but slightly warmer with less density.

# **EARLY REFLECTION GROUP**

All Early Reflection programs have a single *Ambience* parameter which adds diffusion to the individual reflections. Lower ambience settings cause reflections to become more discrete, simulating harder reflecting surfaces. The early reflection programs are simulations of increasingly large acoustic spaces, from a small studio (Early Refl 1) to a large room like a sound stage (Early Refl 4). The wet mix control acts effectively as source distance control. In general, lower mix amounts are more effective as the room size increases.

**Early Reflection 1**

**Early Reflection 2**

**Early Reflection 3**

**Early Reflection 4**

### **Reverse Early Reflection**

More of a special effect than an acoustic simulation, Reverse ER contains a set of exponentially increasing delay taps, creating a kind of "zip" sound at low Ambience settings. At maximum ambience and lower wet mix values, the sound is more authentically acoustic, with a long, delayed reflection "bloom". The effect is similar to a large but well damped parking garage.

### **SPECIAL REVERBS**

These special reverbs all have a single Decay Time parameter.

### **Rain**

Similar to a repeating delay, but with complex spatial and filtering effects occurring across the stereo panorama. The effect on percussive sounds might be likened to a bucket of marbles raining down on a galvanized steel roof.

### **Shimmer**

Distantly related to the Rain effect, Shimmer causes input signals to be progressively diffused in time and space across the stereo panorama. The spatial diffusion is accompanied by a flanging effect. The program is highly responsive to left or right-panned inputs. A stunning special effect with percussive sounds, and especially through headphones.

#### **Stereo Flanger**

A flanger consists of a short audio delay line whose output is mixed together with the original signal. Mixing the delayed and original signals together results in multiple frequency cancellations creating a comb filter effect as shown in the diagram below. Since the flanger is a type of filter, it works best with harmonically rich sounds such as strings.

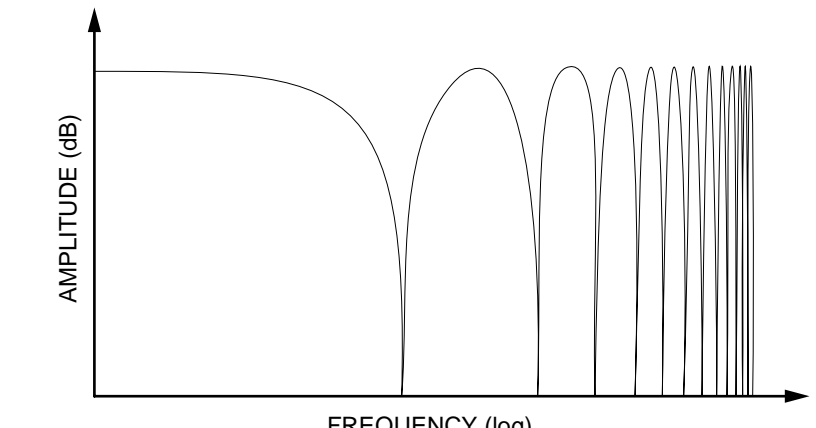

FREQUENCY (log)

The flanging effect was originally created using two tape recorders playing identical recordings. By exactly synchronizing the two decks and then slowing the speed of one by grasping the tape reel flanges, the flanging effect was born.

The flanger in the UltraProteus is a stereo device consisting of two separate delay lines controlled by a single set of controls. The block diagram of the flanger is shown below.

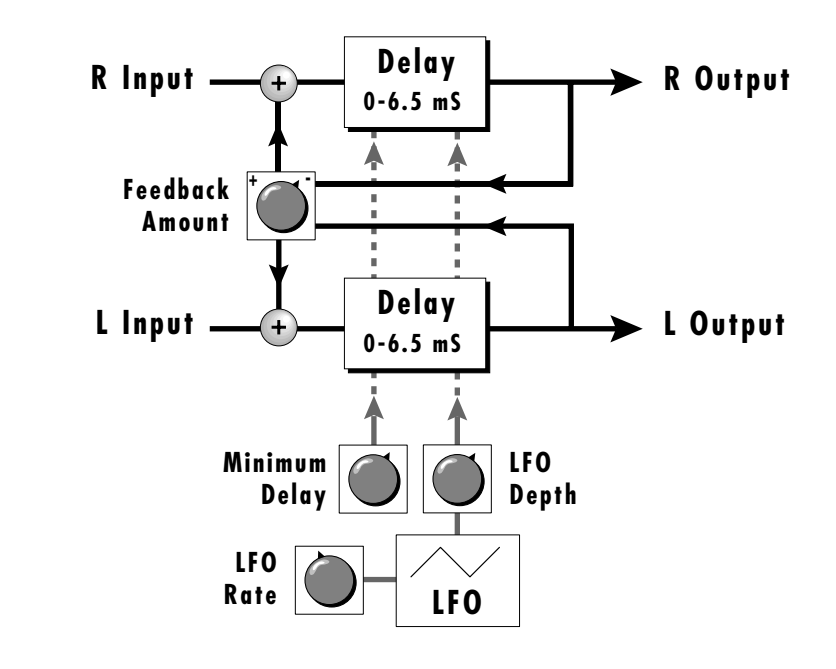

Ē

A Minimum Delay control serves to tune the flanger. In other words, it adjusts the placement of the comb filter notches. The initial delay is variable from 26 microseconds to 6.5 milliseconds.

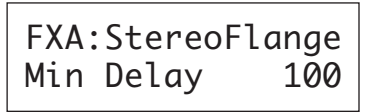

A Low Frequency Oscillator (LFO) varies this initial delay setting, changing the frequency of the notches and adding animation to the sound. The LFO Rate controls the rate of change and the LFO Depth controls how much the delay is changed by the LFO. The LFO adds to the initial delay time so that with LFO Depth set to 255 the maximum delay time is 13 milliseconds.

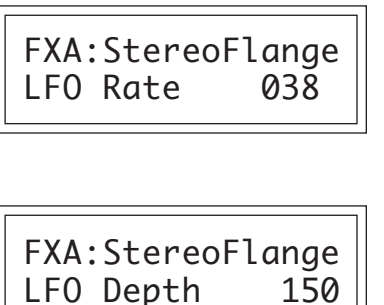

The Feedback control sends some of the delayed signal through the delay line again. When positive feedback is used (values  $+1$  to  $+127$ ), the comb filter notches are deepened; when negative feedback is used (values -1 to -127) resonant peaks are formed between the notches which increase with the amount of negative feedback.

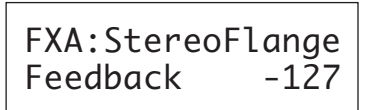

### **Stereo Phaser**

The stereo phaser is an effect similar to the flanger although much more subtle. The phaser creates a swirly animation when used with harmonically rich sounds such as strings and voices. It can also be used like a chorus to thicken-up a thin sound.

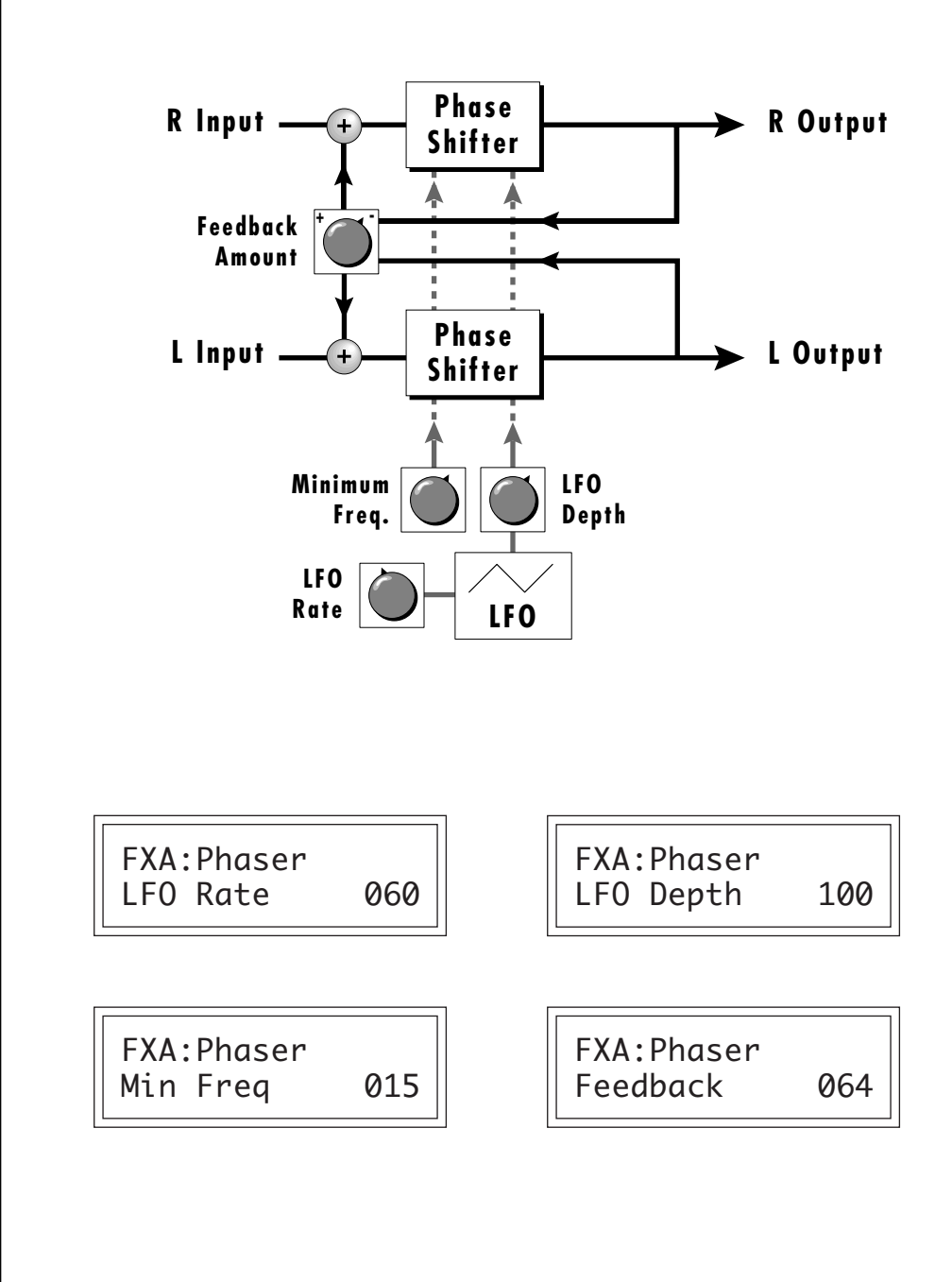

E

### **Stereo Chorus**

The function of a chorus device is to thicken the sound or to make one voice sound like many. The way the effect is achieved is by mixing one or more delayed versions of the signal in with the original. The delay times used are too short to be perceived as a an echo, but long enough so that comb filtering does not occur. In addition, the delay time is varied to simulate the random differences which occur when multiple instruments are playing together. A slight amount of feedback improves the effect by creating multiple images of the sound as it recirculates again and again. The delay times are slightly different for each channel and the LFO phase is inverted on the right channel to help contribute to the overall chorus effect. The LFO Rate and Depth settings are critical to achieving a realistic effect with faster LFO Rates generally requiring less LFO Amount and vice-versa.

The stereo chorus in the UltraProteus is very similar to the stereo flanger except that the delay time is longer. The delay times for the stereo chorus range from 13 milliseconds to 52 milliseconds, compared with the 26 microsecond to 6.5 millisecond range of the flanger.

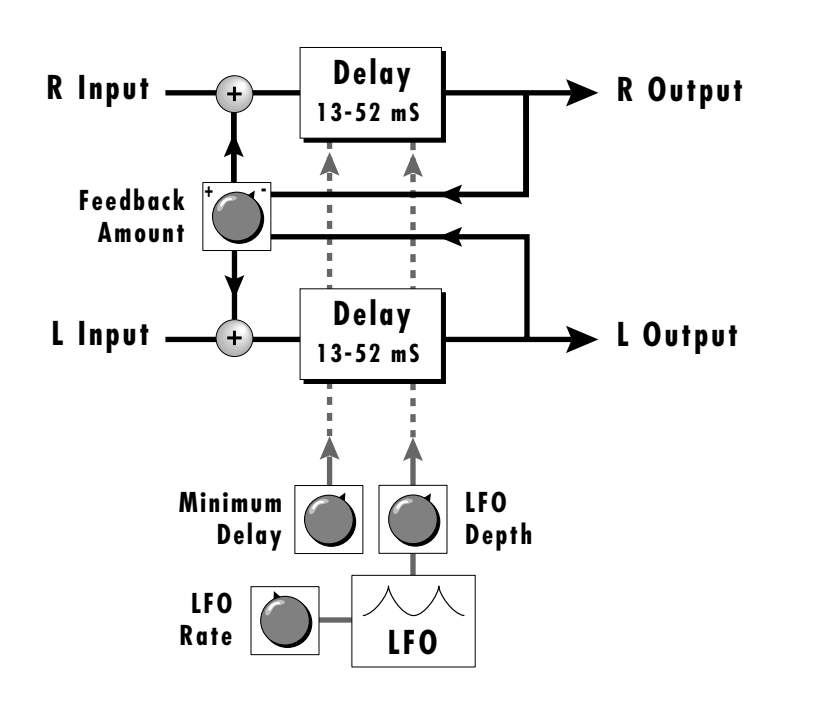

*Chorus simulates the effect of multiple instruments playing by creating multiple copies of the sound using a varying delay time and feedback.*

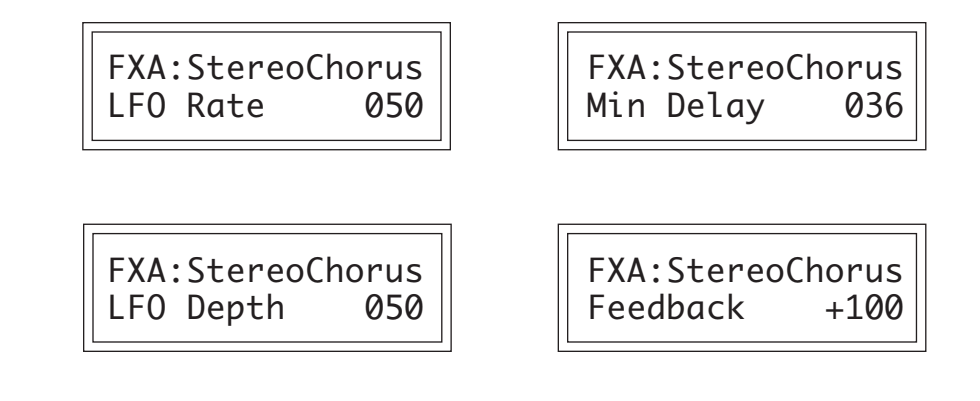

#### **Delay**

The delay line is a stereo effect which can be used for doubling, echoes or fixed formant comb filtering with completely independent delay time and tap levels for the left and right sides. The delay is shown in the diagram below.

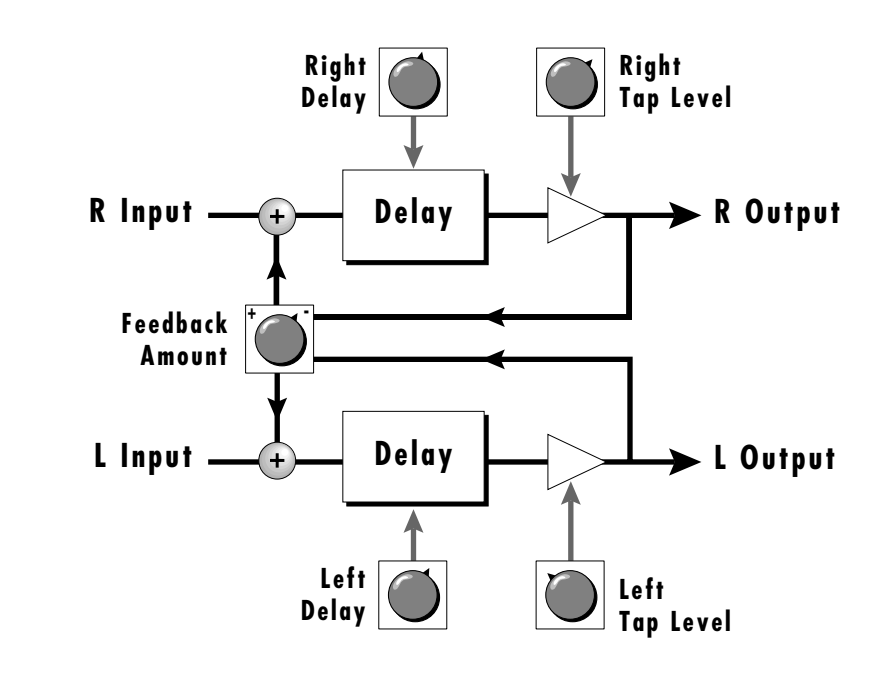

The **Delay Time** parameter is independently variable from 0 to 209 milliseconds for both the left and right channels. The Tap Level parameters control the amount of signal from the left and right delays as well as how much signal from each is supplied to the feedback control. Feedback controls how many echoes are produced. A setting of 0 produces only one echo. The delay line is incredibly

Ē

stable even with large amounts of feedback. This quality allows the delay line to be used as a resonator, where it acts as a kind of oscillator when excited by an input signal. Infinite delay effects are also possible without the risk of runaway. The stereo delay can function as two independent delay lines by panning the primary and secondary instruments to the extreme left and right.

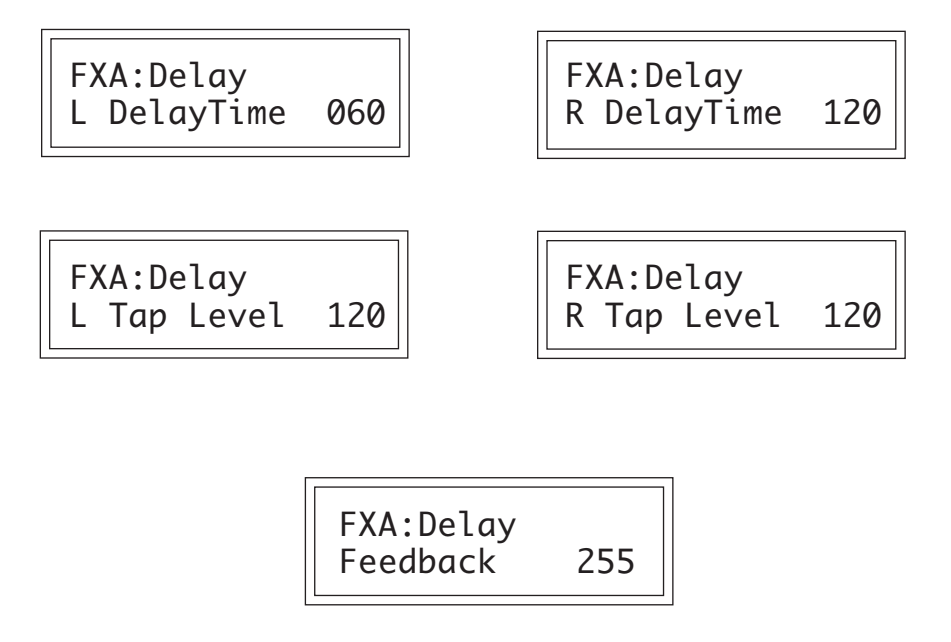

# **Cross Delay**

Cross Delay is identical to the normal delay line except that the output paths and the feedback paths cross over to the opposite channel in order to produce a ping-pong type of effect when reproduced in stereo. Delay time is adjustable from 0 to 209 milliseconds. The Cross Delay is shown in the diagram below.

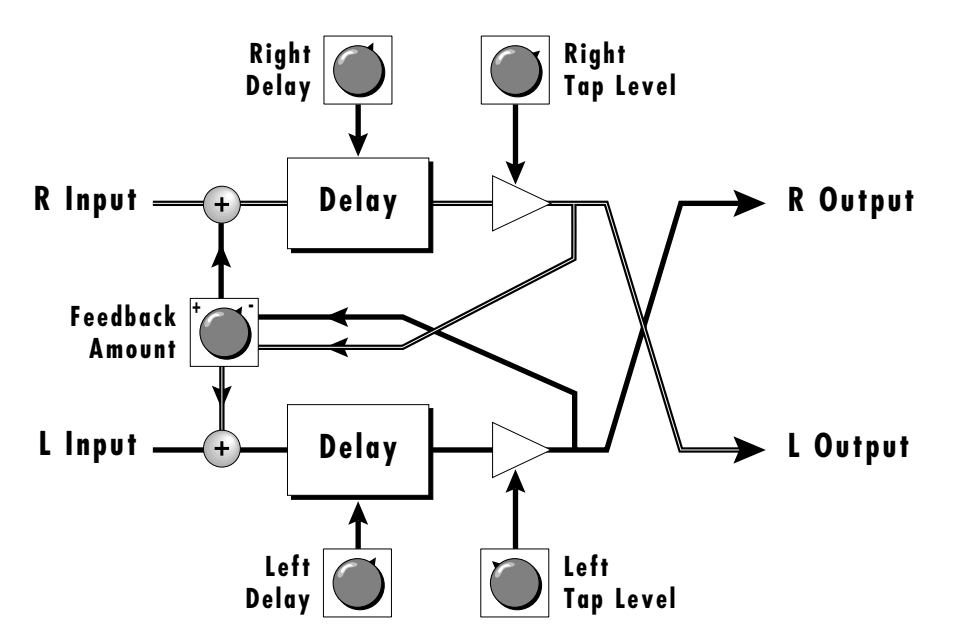

### **Echo**

The Echo produces echoes up to 400 milliseconds in length (twice that of the Delay and Cross Delay effects). The feedback path is independent of the output level and contains a low pass filter which simulates an analog tape echo. The left and right signals are kept completely independent throughout the effect and have separate controls except the feedback amount control which affects both channels.

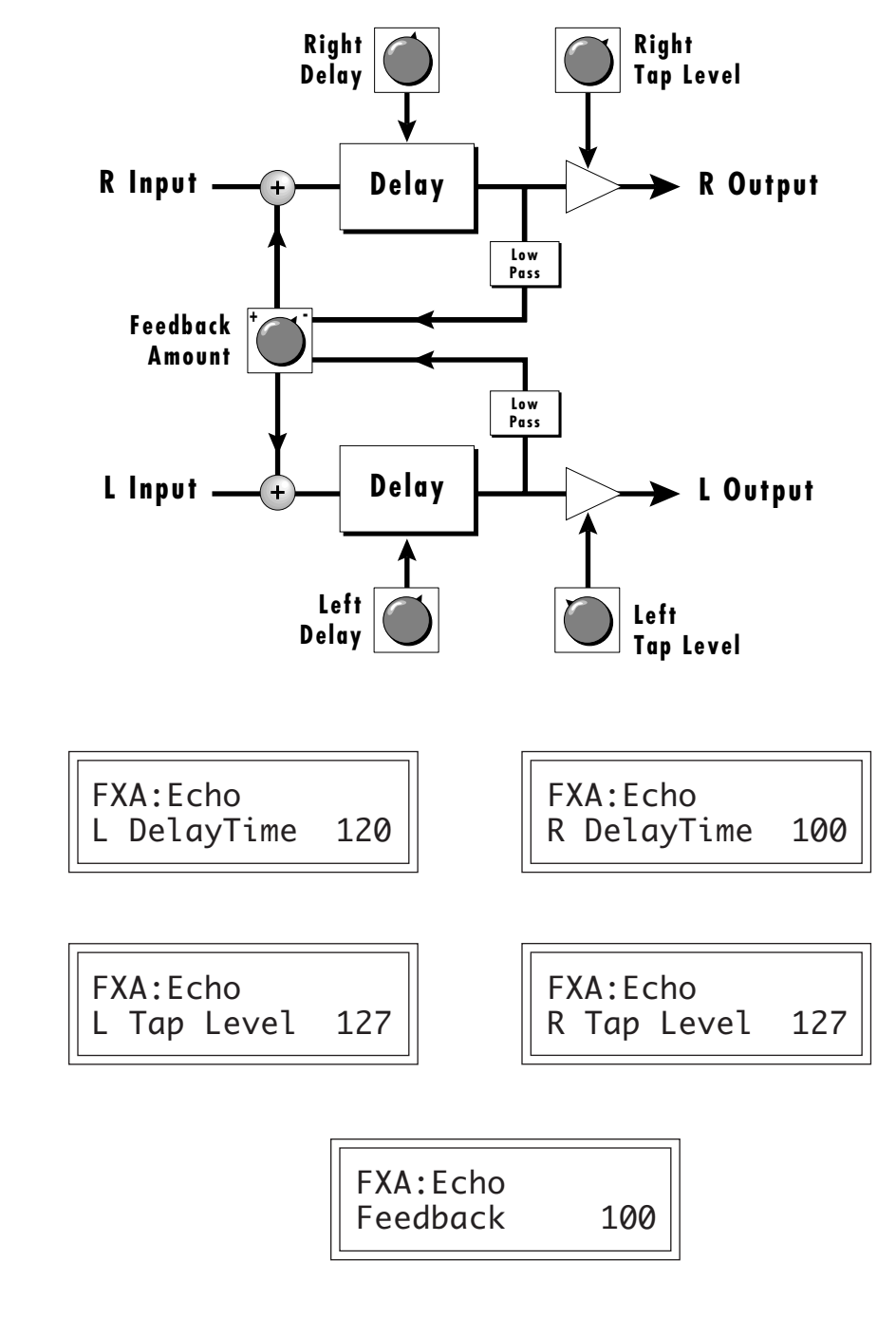

Ē

# **B EFFECTS**

The B effects include Stereo Flanger, Stereo Chorus, Phaser, Fuzz, Ring Modulator, Delay, Cross Delay and Fuzz Lite. Some of the B effects such as the Fuzz and the Ring Modulator are a bit bizarre (you won't want to use them on every sound), but can be used to create some truly amazing effects. The B effects can additionally be routed through the A effect as shown in the diagram below. Simple effects such as Fuzz can take on a completely new character when routed through the Reverb.

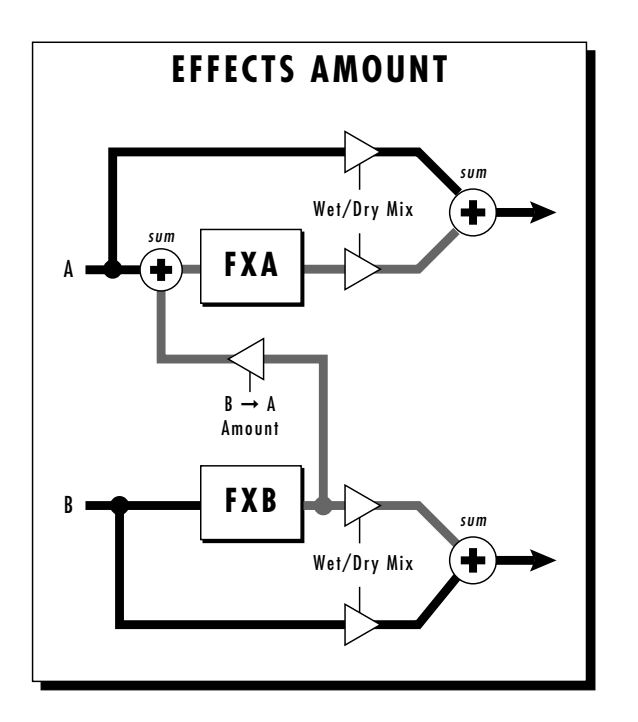

# **Stereo Delay B**

The B Delay is identical to the delay line in the A effect group except that the maximum delay time is 104 milliseconds (instead of 209 milliseconds). This delay is useful for short echoes, slapback and doubling effects, as well as for fixed formant comb filtering. Like Stereo Delay A, the feedback parameter is extremely stable even with high amounts, making it useful as a resonator for "infinite" delays.

# **Stereo Cross Delay B**

The B Cross Delay is identical to the cross delay line in the A effect group except that the maximum delay time is 104 milliseconds (instead of 209 ms). This delay is useful for short ping-pong echoes, stereo slapback and doubling effects.

### **STEREO FUZZ**

The Stereo Fuzz introduces a controlled distortion to any signal passing through it. Distortion creates harmonics by clipping the top of the wave when it exceeds a certain level. Sine waves are transformed into square waves and complex waves take on noise-like qualities. There are two types of fuzz in UltraProteus: Fuzz and Fuzz Lite.

#### **Fuzz**

This Fuzz is probably the grungiest fuzz you have ever heard. Two filters, one at the input and one at the output of the fuzz, allow you to control the amount and type of harmonics added to the sound. The Input Filter controls the amount of harmonics produced by the fuzz and the **Output Filter** removes harmonics at the output, smoothing the sound. Higher values allow more harmonics to pass. The level of the input sound greatly affects the amount of fuzz, so that UltraProteus' envelopes can now control harmonic content as well as the volume. Output Volume sets the output level of the fuzz. There are two complete fuzz effects, controlled by the same set of controls as shown in the diagram below.

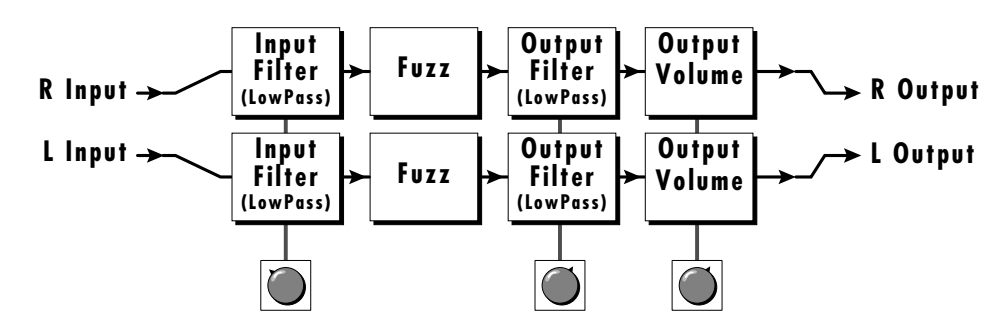

Two independent sounds can be processed by panning primary and secondary to opposite sides, or a single sound can be routed through both sides. If a single sound is panned slightly off center, the fuzz will act slightly differently on each side because of the difference in level.

#### **Fuzz Lite**

This is a more restrained type of fuzz utilizing "soft-clipping". As the level increases, the waveform through Fuzz Lite becomes somewhat squared. As signal level is increased further, it transforms into a square wave. There is no Output Volume control on Fuzz Lite.

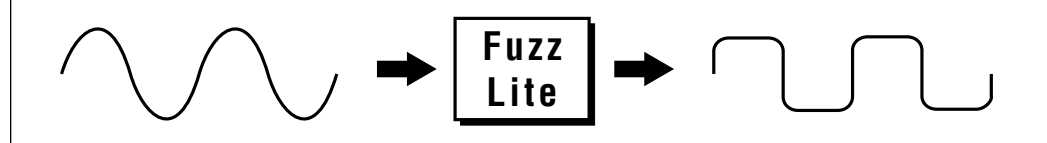

Experiment with the way the input and output filters work on the sound. Fuzz is a specialized effect, not for every situation, but another powerful tool in your arsenal.

# **Ring Modulator**

A Ring Modulator is a device which takes two signals and multiplies them together into one resultant signal containing only the sum and difference frequencies of the two input waves. The original frequencies are not output! However, every harmonic of each signal multiplies every other, according to its amplitude. As a result, ring modulators tend to generate a lot of non-harmonic frequencies which can sound very bell-like or out of tune.

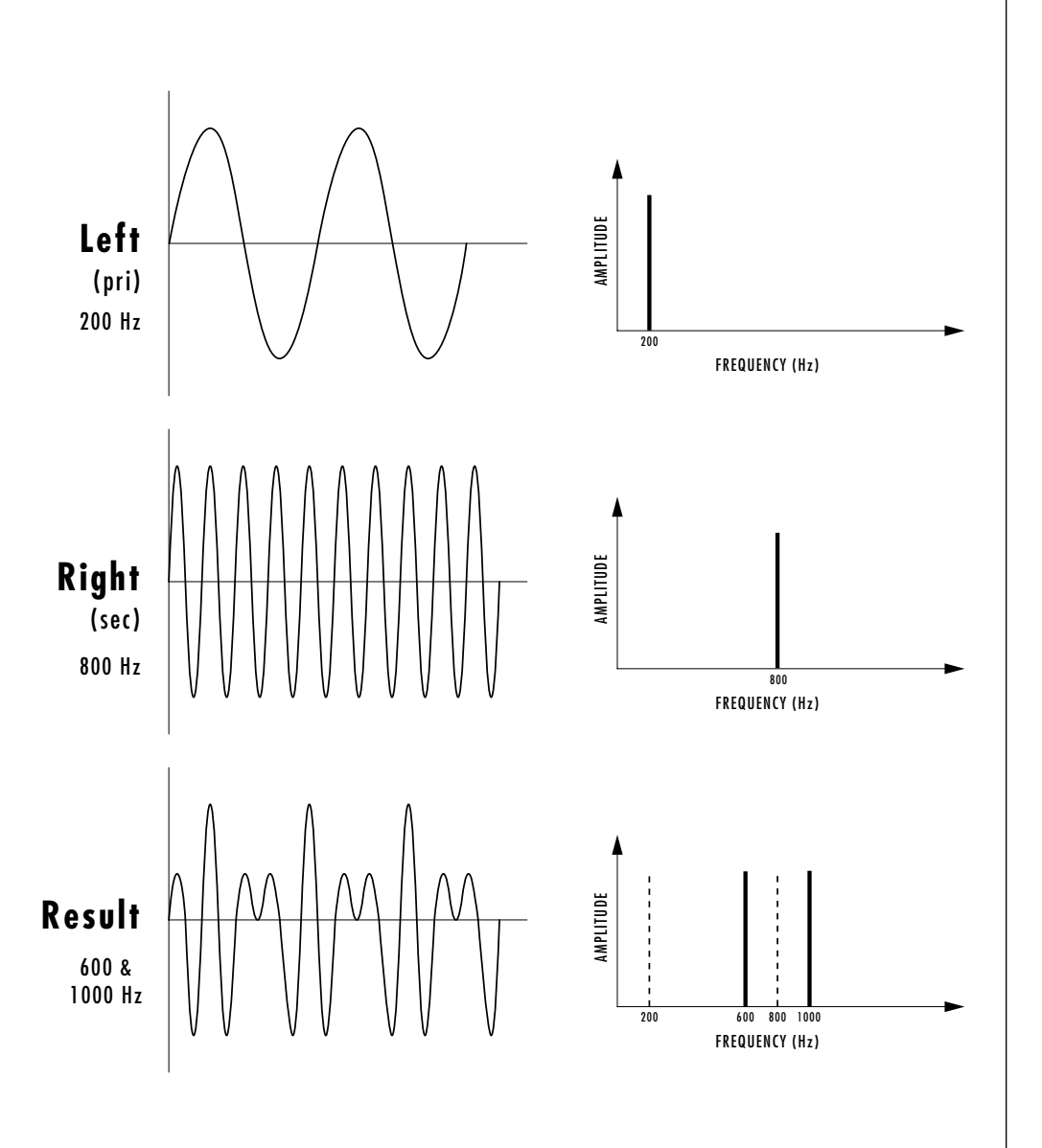

*This diagram shows the result of Ring Modulating two sine waves with frequencies of 200 Hz and 800 Hz. Only the Sum and Difference frequencies of 1000 Hz and 600 Hz will result.*

There are no controls on the ring modulator as shown by the block diagram below. The left and right outputs are simply multiplied together to form a monophonic output.

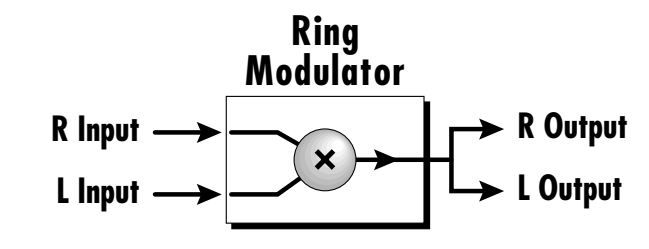

By routing the preset (or MIDI channel) to effect B and panning to opposite sides (shown below), two different waves can be ring modulated. Ring modulation works well with simple waves such as sine waves and the harmonic waveforms. Also, try complex waves modulated with sine waves. (Play chords!) Complex waveforms tend to sound rather noise-like.

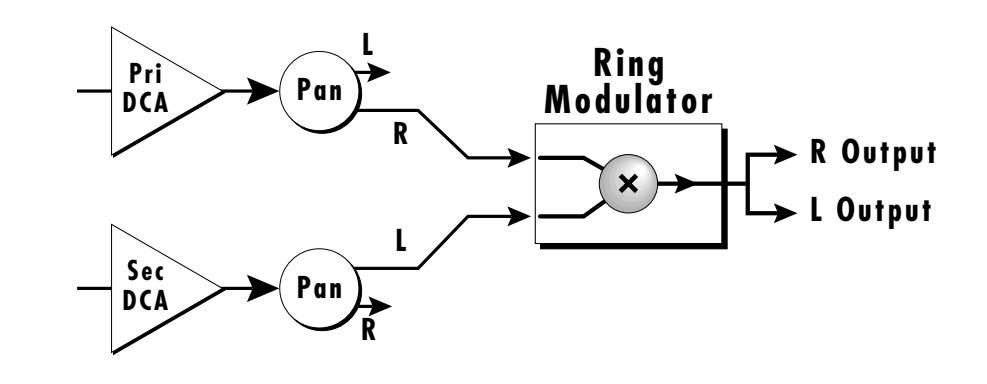

Pan the primary and secondary instruments to left and right in the pan screen, then move to the Effect B screen and select Ring Modulator. There are no parameters to adjust in this effect so the lower line of the display reads: None.

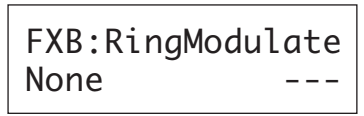

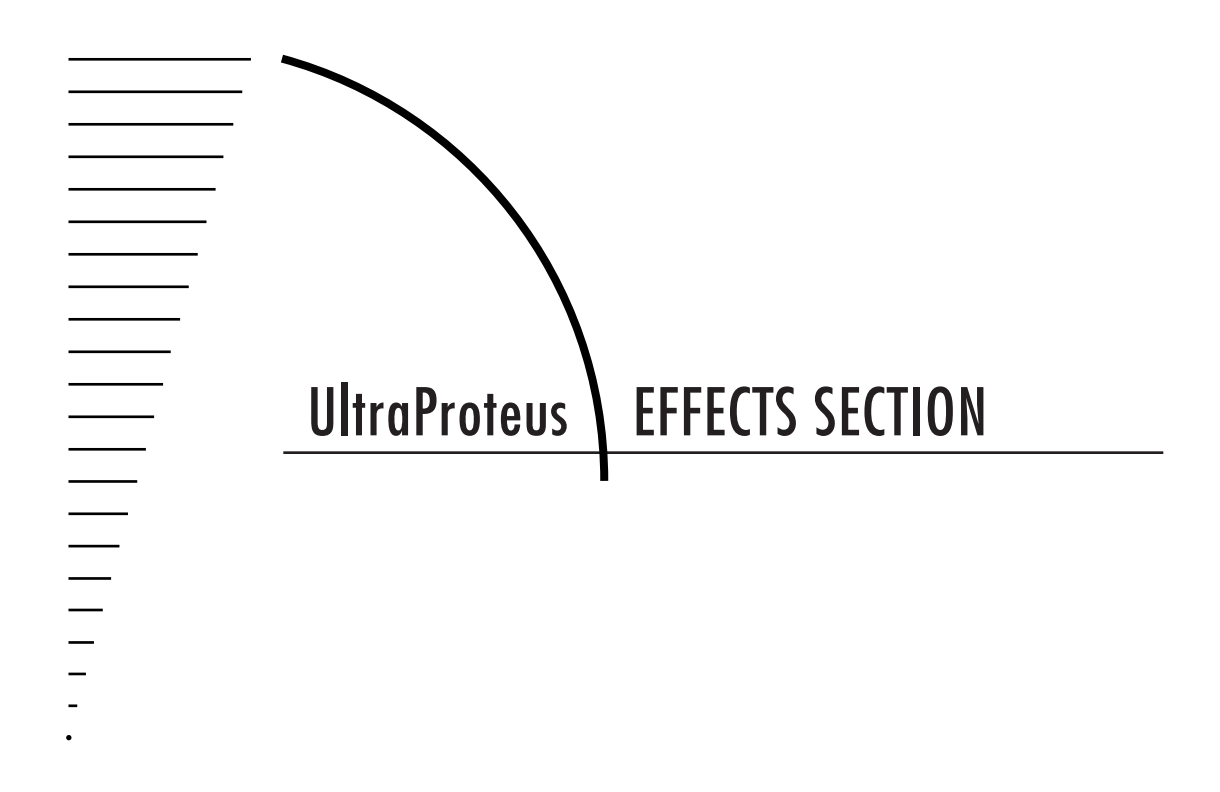

[internal]<br>【  $\sim$  37

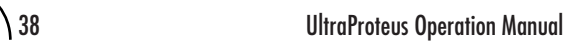

# **Where are the Effects?**

The effects in UltraProteus are separate from the preset. This is similar to an external effects unit except that the signal path is kept in the digital domain to maintain excellent sound quality.

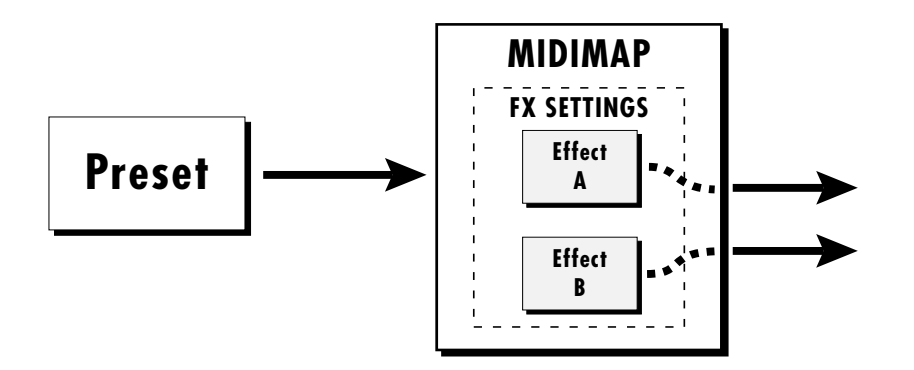

*The Effects section in UltraProteus is located external to the preset in the Midimap menu.*

The effects section is located within the Midimap. There are 16 Midimaps (and 16 more on a memory card) which store different effects setups. You could think of a Midimap as an Effects Preset (although they store other parameters as well).

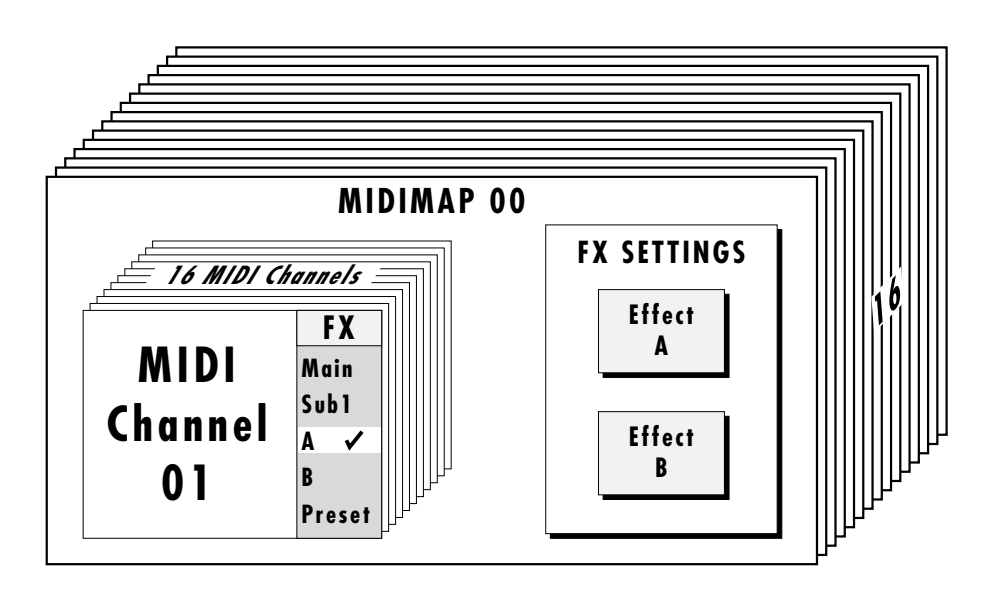

For each of the 16 MIDI channels, you may select: Effect A, Effect B, the Main Outputs (with no effect), the Sub 1 Output (with no effect), or you may choose to use the Mix Select programmed as part of the preset. Therefore you can select effects routings by MIDI channel or by preset. The choice is up to you.

## **EFFECTS OUTPUT ROUTING**

The diagram below shows how the effects section is integrated into the output jack routing scheme. The mix bus can be selected either by the preset or by MIDI channel. When "Preset" is selected, the MIX SELECT programmed in the preset is used.

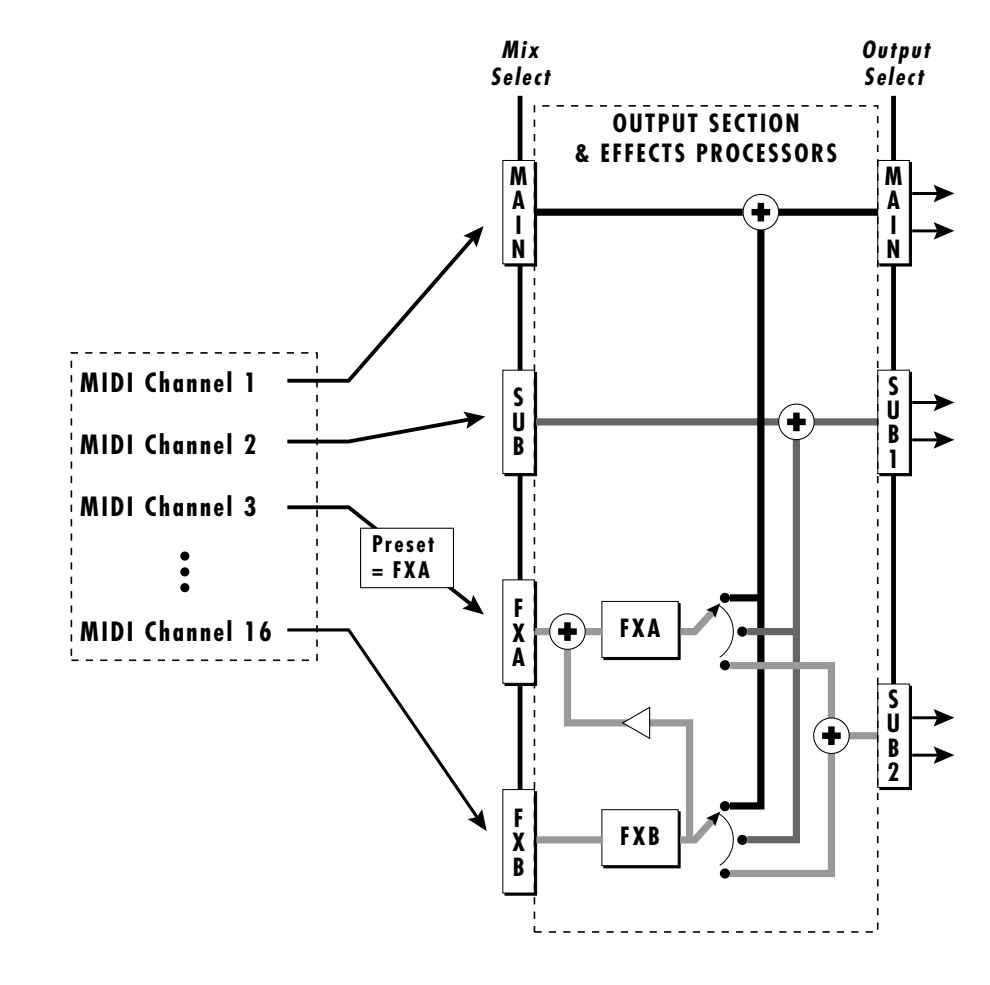

# **ULTRAPROTEUS EFFECT BUS ARCHITECTURE**

The two stereo effect processors on UltraProteus are designated as A and B effects. "A" effects contain Reverb and other effects. The "B" effects do not include Reverbs, but include a host of other great effects which are listed on page 53.

Each effect has its own set of control parameters which are appropriate to that particular effect. For both the A and B effects there is an amount parameter which determines the relative mix of the processed and unprocessed signals (wet/dry mix). The output of the B effect can also be routed back through processor A. In addition, the stereo submix outputs (Sub 1) can be used to externally process selected presets.

# **TO PROGRAM AN EFFECT:**

- 1) Press the MIDIMAP button lighting the LED.
- 2) Slowly turn the data entry knob clockwise until you find the screen shown below. Select one of the effect processors in the Mix Selection. This selects the input to the effect processors.

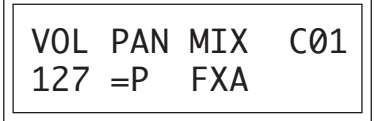

3) Set the FX Amount for the A or B effect. This adjusts the ratio of effected to un-effected signal. B->A allows you to route the output of effect B through effect A *(set the MIX to effect B)*.

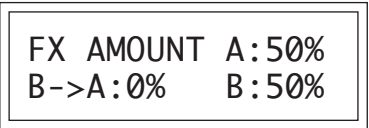

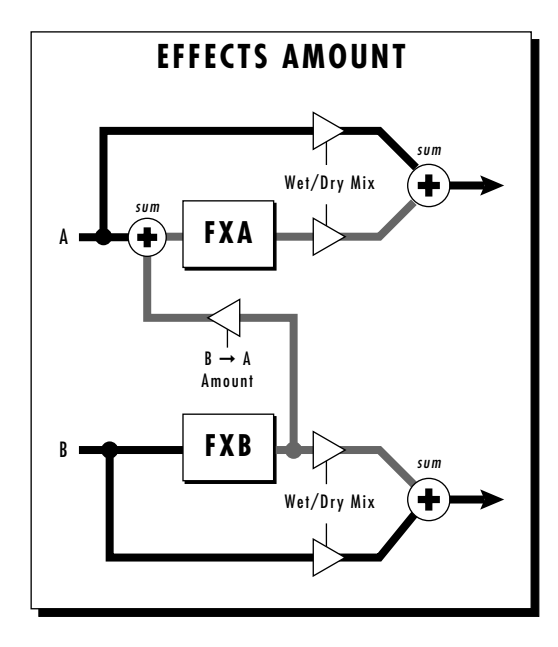

4) Select the desired Effect and program the appropriate parameters.

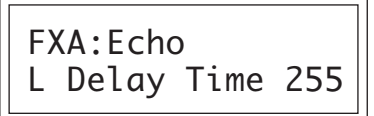

5) Set the FX Output if you want to use the Sub 1 or Sub 2 outputs.

**IF THE B->A AMOUNT IS SET TO "ONLY", NO SOUND WILL RESULT IF "NO EFFECT" IS SELECTED FOR EFFECT A** THE DIAGRAM ON THE PREVIOUS PAGE ILLUSTRATES THE FUNCTION OF MIX SELECT. SETTING THE B->A PERCENTAGE TO MAXIMUM SELECTS "ONLY" WHICH DISCONNECTS EFFECT B FROM THE MAIN OUTPUTS AND ROUTES ALL OF THE SIGNAL THROUGH EFFECT A.

# **A EFFECTS**

**Room Warm Room Small Rooms 1 & 2 Halls 1, 2 & 3 Chambers 1 & 2 Plates 1 & 2 Early Reflections 1-4 Reverse Early Refl. Rain & Shimmer Stereo Flange Phaser Stereo Chorus Delay Cross Delay Echo**

#### **B EFFECTS**

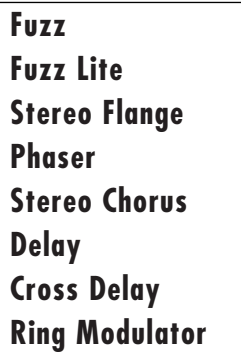

# **REVERB**

Reverberation is a simulation of a natural space such as a room or hall. The reverb effects in UltraProteus simulate various halls, chambers, rooms and reverberation plates. In addition, there are several other reverb effects such as Early Reflections and Rain. There is only one adjustable parameter on the reverbs - Decay Time. Decay time is the length of time that it takes for the reflected sound from the walls of the room to die away. In general, the larger the room, the longer the decay time.

The diagram below breaks down the reverberated sound into its component parts. After an initial pre-delay period, the echoes from the closest walls or ceiling are heard. These first echoes or the *early reflection cluster*, vary greatly depending on the type of room. Roughly 20 milliseconds after the reflection cluster, the actual reverberation begins and decays according to the time set by the decay time parameter.

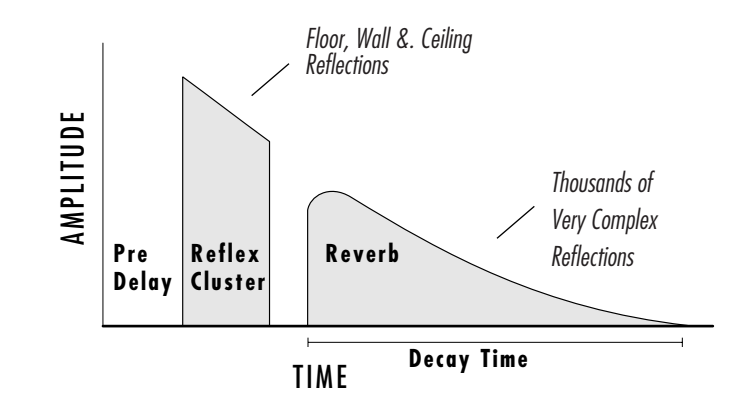

Room programs simulate small rooms with high frequency absorption caused by drapes and furniture.

Plates simulate plate type reverbs with their tight, dense early reflections and sharp reverb build-up.

Chambers simulate medium sized rooms with hard reflective surfaces.

Hall programs recreate the open, spacious ambience of large concert halls.

Early Reflection programs consist of the reflection cluster only without the reverb decay. These effects are similar to a multiple tap delay line and have a single adjustable parameter - Ambience.

The special reverbs **Rain & Shimmer** are variations of the early reflection programs and consist of a dense group of short echoes followed by longer echoes.

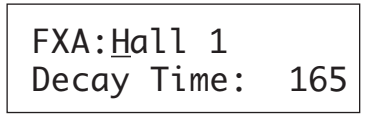

Place the cursor underneath the reverb name and use the data entry control to change the type of reverb. Moving the cursor to the lower line allows you to change the decay time of the reverb. The decay times of the reverb programs range from 10-255. The ambience control of the Early Reflection programs range from 0-100.

#### **Room**

A bright, medium sized room. The apparent source position is fairly close to the listener. Suitable for use with 100% wet mix setting for adding ambience.

### **Warm Room**

This reverb is similar to "Room" with more high frequency absorption, slightly larger size and a more distant source position.

### **Small Room 1**

This reverb is also to "Room" with shorter initial reflections, shorter decay times and higher reflection density, due to the reduced room size. The apparent source position is closer to the listener.

### **Small Room 2**

This reverb is a variation of "Small Room 1" with greater high frequency damping and a more distant source position.

### **Hall 1**

Hall 1 is a large, highly reverberant space with auditorium-like acoustics. Like all the Hall programs, "Hall 1" exhibits a warm, distant ambience with slow reflection density buildup. With the decay parameter set to maximum, "infinite" reverberation effects can be obtained. Adjustment of wet-dry mix can be used to position the listener from the "front row" ( $\approx$ 25%) to "back of the balcony"  $(≈100%).$ 

## **Hall 2**

This reverb is similar to "Hall 1", but harder and brighter, with more pronounced slap echoes that come from parallel reflecting surfaces in the room. Hall 2 also exhibits a pronounced reverb "bloom" or late-reflection buildup. A 50% wet mix creates the optimum "close" distance adjustment.

### **Hall 3**

Hall 3 is similar to "Hall 2", but with larger scale stadium-like acoustics. Hall 3 is warmer than Hall 2 (more high frequency damping) and does not display the obvious early reflections and slap echoes. It also exhibits a distinct predelay of approximately 100 milliseconds and a pronounced late reflection buildup both of which contribute to the impression of a large space. Wet mix values of 10% to 50% are most appropriate, although a setting of 100% produces an effective cave simulation.

#### **Chamber 1**

A simulation of a bright, medium-sized chamber reverb or recital hall with hard walls. Early reflections are very prominent, with high reflection density. Moderately long decays are possible at the maximum decay setting.

#### **Chamber 2**

Similar to "Chamber 1" but with a much warmer sound. The wet mix adjustment provides an effective control over the apparent source location from close (10%) to very distant (100%).

#### **Plate 1**

Simulates a plate reverb unit. Gives a tight, bright, slightly metallic sound. Reflection buildup is very rapid, with high density. Early reflections are minimized.

#### **Plate 2**

An effect similar to Plate 1, but slightly warmer with less density.

# **EARLY REFLECTION GROUP**

All Early Reflection programs have a single *Ambience* parameter which adds diffusion to the individual reflections. Lower ambience settings cause reflections to become more discrete, simulating harder reflecting surfaces. The early reflection programs are simulations of increasingly large acoustic spaces, from a small studio (Early Refl 1) to a large room like a sound stage (Early Refl 4). The wet mix control acts effectively as source distance control. In general, lower mix amounts are more effective as the room size increases.

**Early Reflection 1**

**Early Reflection 2**

**Early Reflection 3**

**Early Reflection 4**

### **Reverse Early Reflection**

More of a special effect than an acoustic simulation, Reverse ER contains a set of exponentially increasing delay taps, creating a kind of "zip" sound at low Ambience settings. At maximum ambience and lower wet mix values, the sound is more authentically acoustic, with a long, delayed reflection "bloom". The effect is similar to a large but well damped parking garage.

### **SPECIAL REVERBS**

These special reverbs all have a single Decay Time parameter.

### **Rain**

Similar to a repeating delay, but with complex spatial and filtering effects occurring across the stereo panorama. The effect on percussive sounds might be likened to a bucket of marbles raining down on a galvanized steel roof.

### **Shimmer**

Distantly related to the Rain effect, Shimmer causes input signals to be progressively diffused in time and space across the stereo panorama. The spatial diffusion is accompanied by a flanging effect. The program is highly responsive to left or right-panned inputs. A stunning special effect with percussive sounds, and especially through headphones.

#### **Stereo Flanger**

A flanger consists of a short audio delay line whose output is mixed together with the original signal. Mixing the delayed and original signals together results in multiple frequency cancellations creating a comb filter effect as shown in the diagram below. Since the flanger is a type of filter, it works best with harmonically rich sounds such as strings.

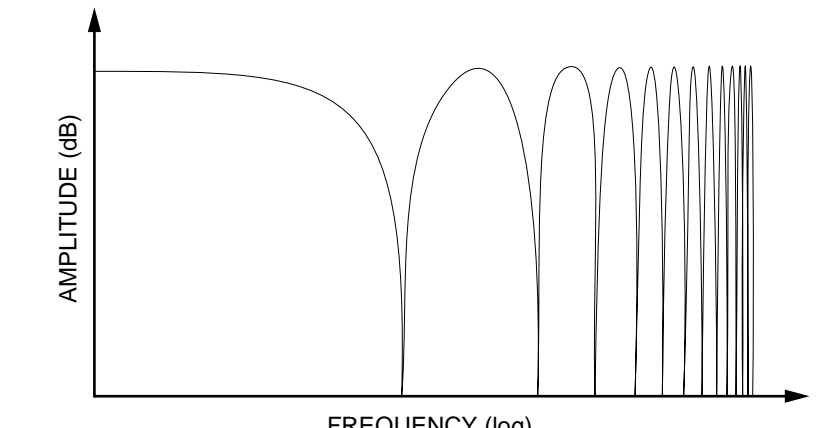

FREQUENCY (log)

The flanging effect was originally created using two tape recorders playing identical recordings. By exactly synchronizing the two decks and then slowing the speed of one by grasping the tape reel flanges, the flanging effect was born.

The flanger in the UltraProteus is a stereo device consisting of two separate delay lines controlled by a single set of controls. The block diagram of the flanger is shown below.

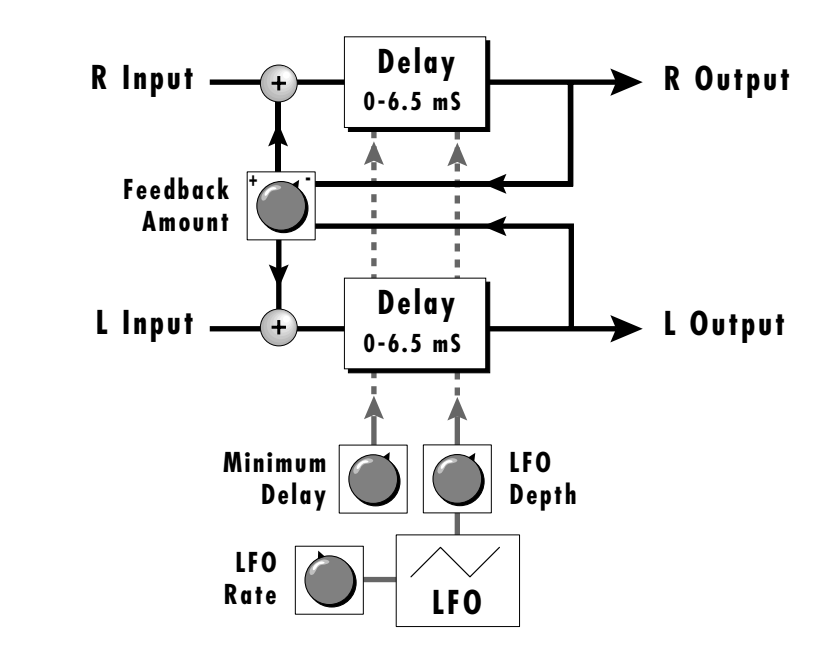

Ē

A Minimum Delay control serves to tune the flanger. In other words, it adjusts the placement of the comb filter notches. The initial delay is variable from 26 microseconds to 6.5 milliseconds.

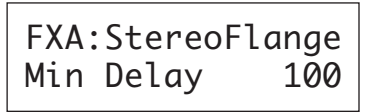

A Low Frequency Oscillator (LFO) varies this initial delay setting, changing the frequency of the notches and adding animation to the sound. The LFO Rate controls the rate of change and the LFO Depth controls how much the delay is changed by the LFO. The LFO adds to the initial delay time so that with LFO Depth set to 255 the maximum delay time is 13 milliseconds.

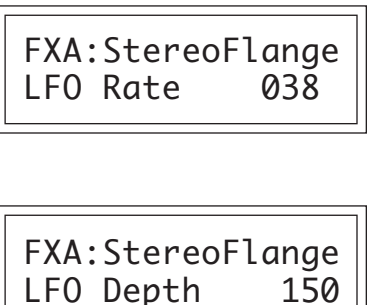

The Feedback control sends some of the delayed signal through the delay line again. When positive feedback is used (values  $+1$  to  $+127$ ), the comb filter notches are deepened; when negative feedback is used (values -1 to -127) resonant peaks are formed between the notches which increase with the amount of negative feedback.

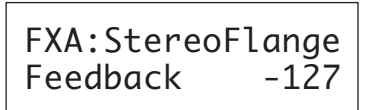

### **Stereo Phaser**

The stereo phaser is an effect similar to the flanger although much more subtle. The phaser creates a swirly animation when used with harmonically rich sounds such as strings and voices. It can also be used like a chorus to thicken-up a thin sound.

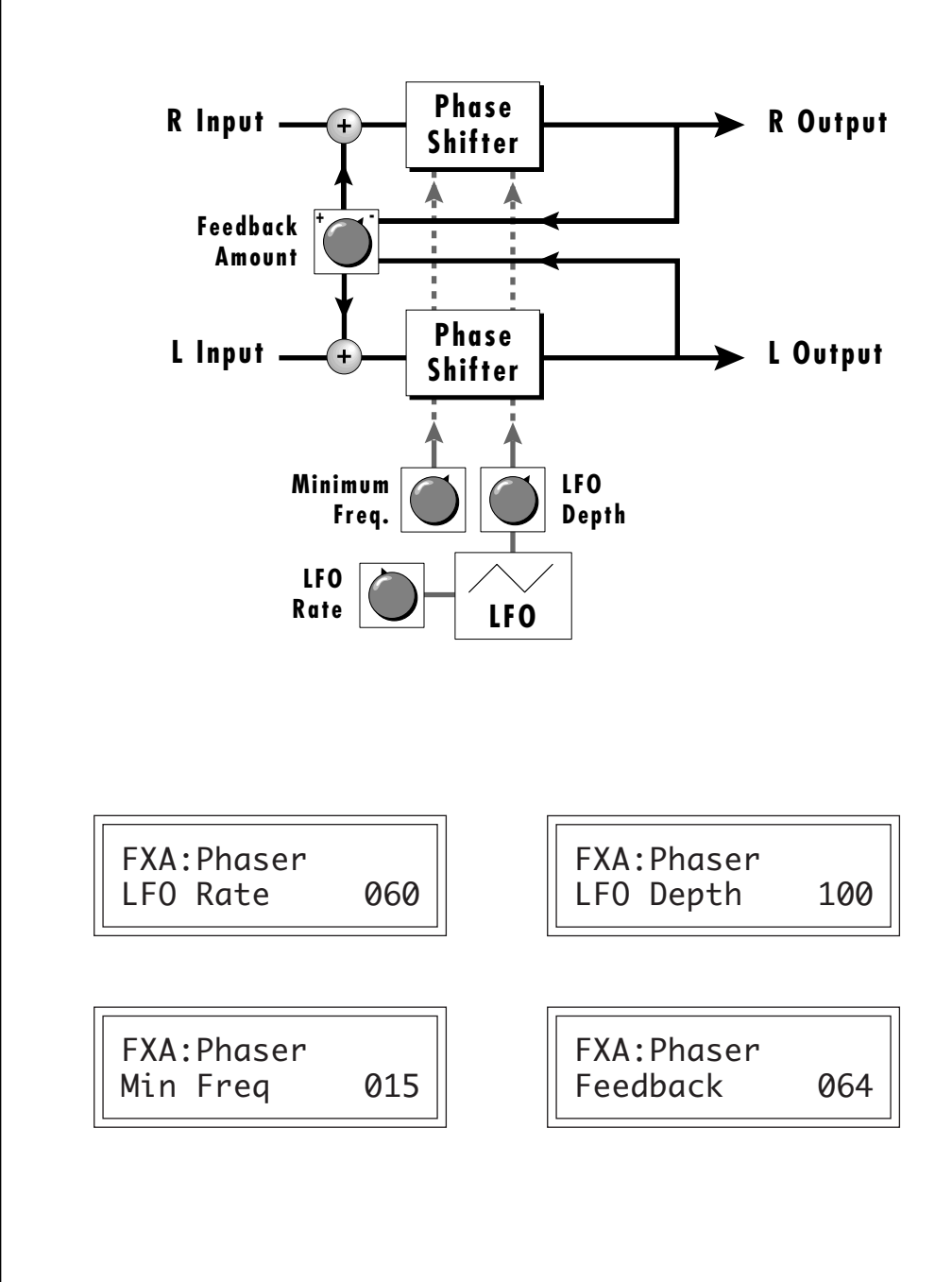

E

### **Stereo Chorus**

The function of a chorus device is to thicken the sound or to make one voice sound like many. The way the effect is achieved is by mixing one or more delayed versions of the signal in with the original. The delay times used are too short to be perceived as a an echo, but long enough so that comb filtering does not occur. In addition, the delay time is varied to simulate the random differences which occur when multiple instruments are playing together. A slight amount of feedback improves the effect by creating multiple images of the sound as it recirculates again and again. The delay times are slightly different for each channel and the LFO phase is inverted on the right channel to help contribute to the overall chorus effect. The LFO Rate and Depth settings are critical to achieving a realistic effect with faster LFO Rates generally requiring less LFO Amount and vice-versa.

The stereo chorus in the UltraProteus is very similar to the stereo flanger except that the delay time is longer. The delay times for the stereo chorus range from 13 milliseconds to 52 milliseconds, compared with the 26 microsecond to 6.5 millisecond range of the flanger.

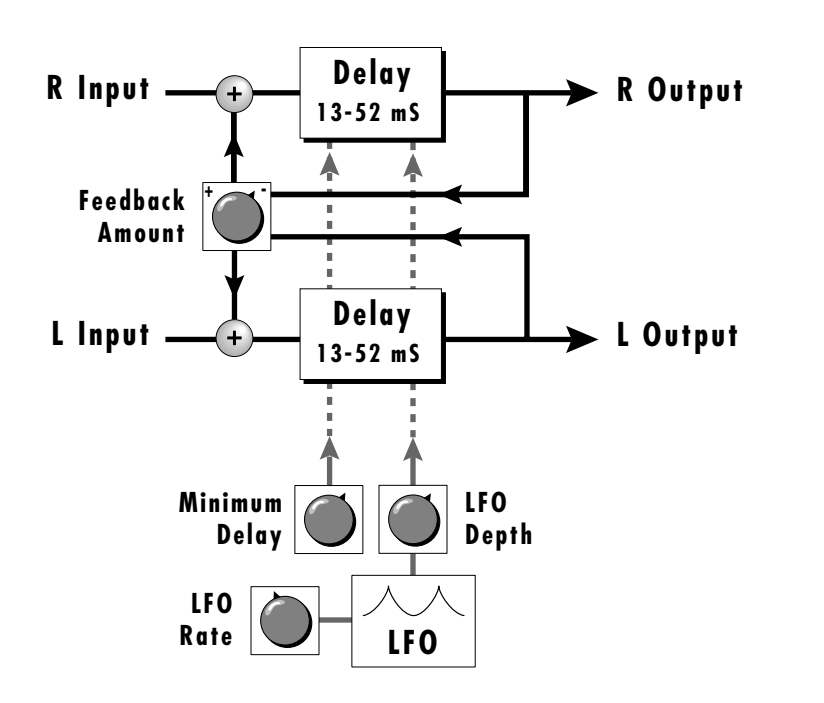

*Chorus simulates the effect of multiple instruments playing by creating multiple copies of the sound using a varying delay time and feedback.*

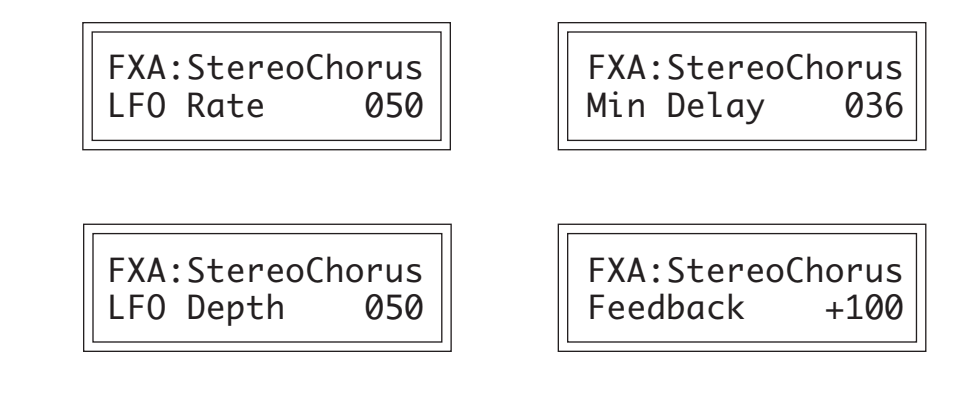

#### **Delay**

The delay line is a stereo effect which can be used for doubling, echoes or fixed formant comb filtering with completely independent delay time and tap levels for the left and right sides. The delay is shown in the diagram below.

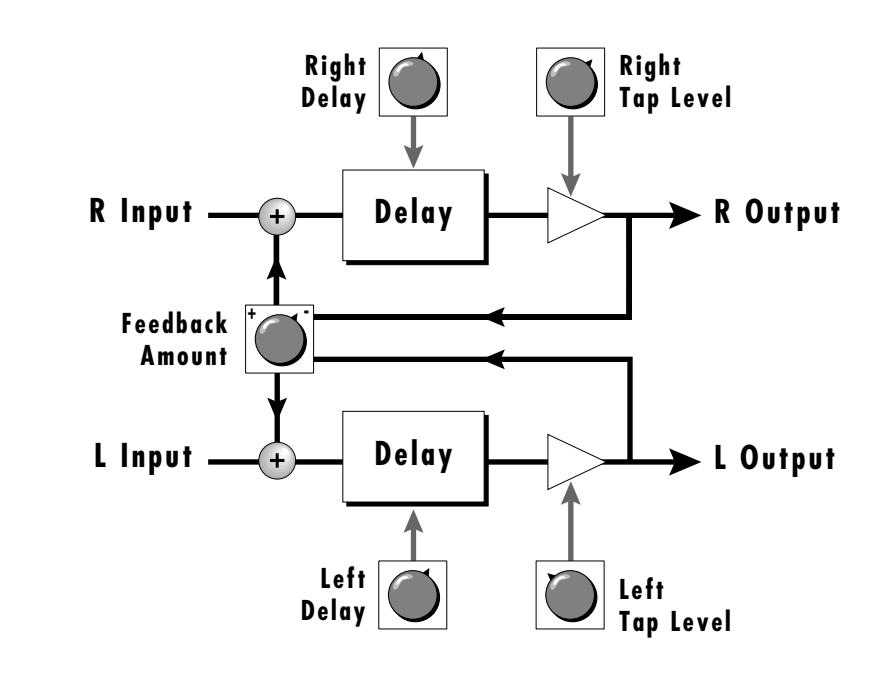

The **Delay Time** parameter is independently variable from 0 to 209 milliseconds for both the left and right channels. The Tap Level parameters control the amount of signal from the left and right delays as well as how much signal from each is supplied to the feedback control. Feedback controls how many echoes are produced. A setting of 0 produces only one echo. The delay line is incredibly

Ē

stable even with large amounts of feedback. This quality allows the delay line to be used as a resonator, where it acts as a kind of oscillator when excited by an input signal. Infinite delay effects are also possible without the risk of runaway. The stereo delay can function as two independent delay lines by panning the primary and secondary instruments to the extreme left and right.

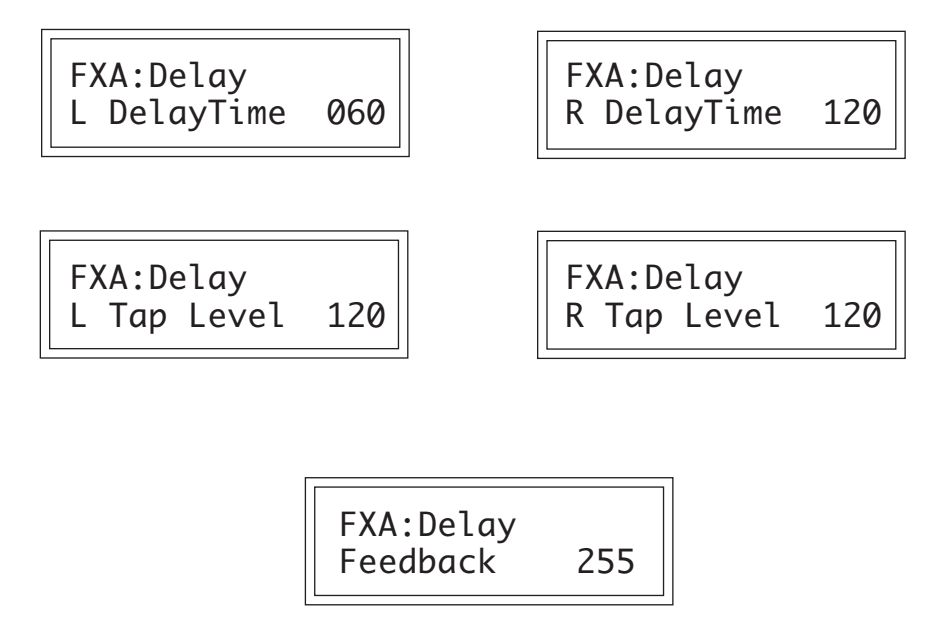

# **Cross Delay**

Cross Delay is identical to the normal delay line except that the output paths and the feedback paths cross over to the opposite channel in order to produce a ping-pong type of effect when reproduced in stereo. Delay time is adjustable from 0 to 209 milliseconds. The Cross Delay is shown in the diagram below.

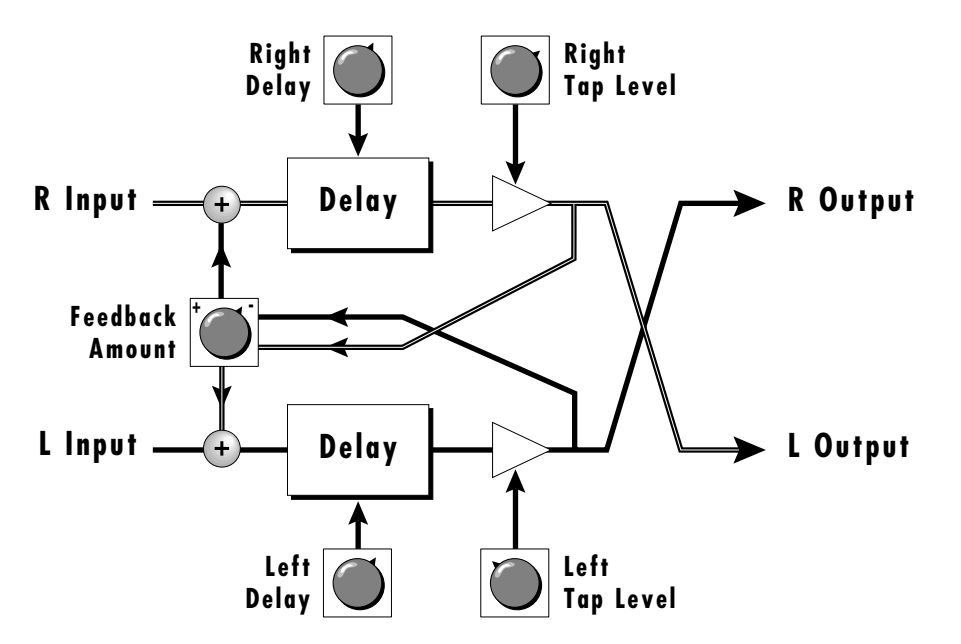

### **Echo**

The Echo produces echoes up to 400 milliseconds in length (twice that of the Delay and Cross Delay effects). The feedback path is independent of the output level and contains a low pass filter which simulates an analog tape echo. The left and right signals are kept completely independent throughout the effect and have separate controls except the feedback amount control which affects both channels.

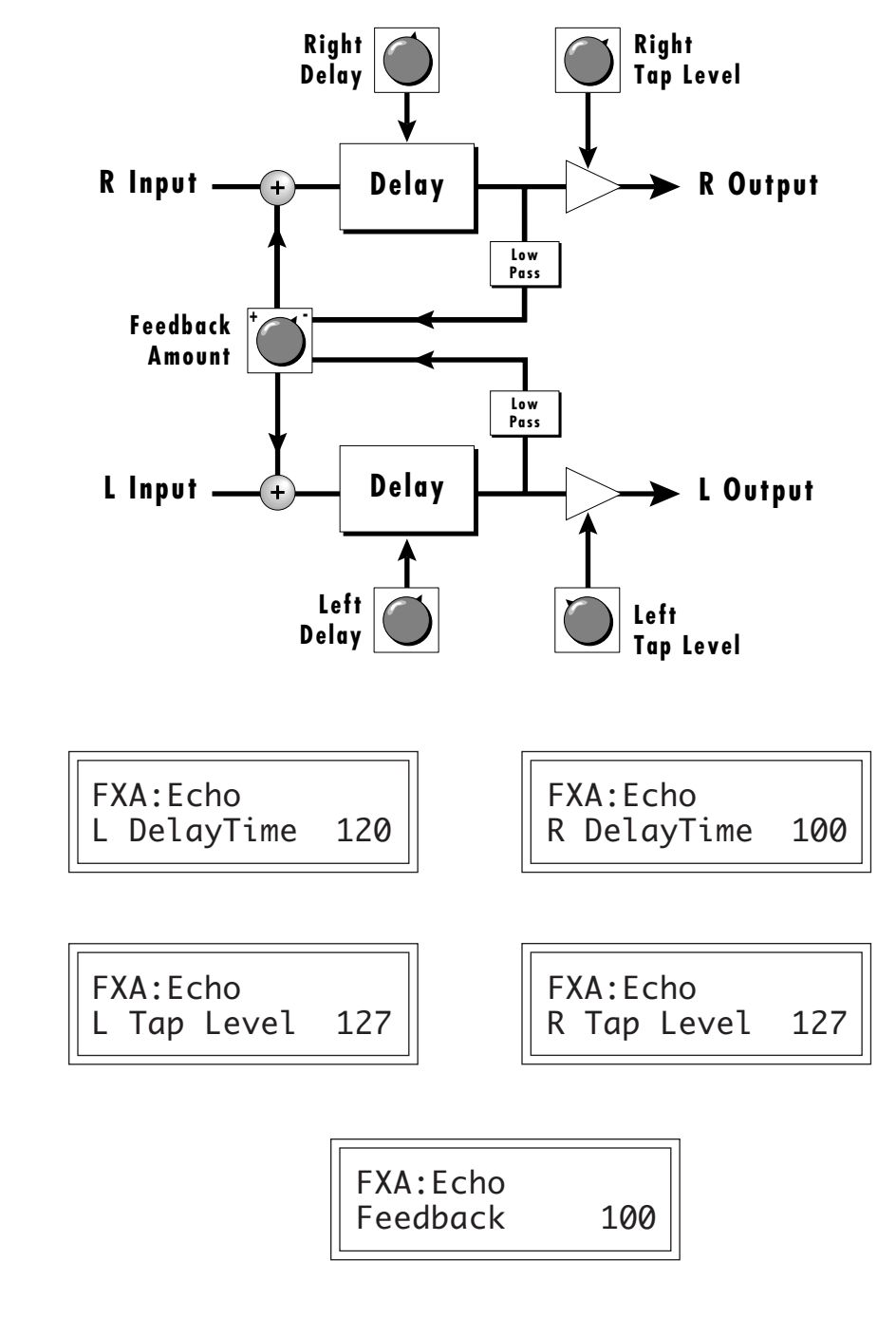

Ē
# **B EFFECTS**

The B effects include Stereo Flanger, Stereo Chorus, Phaser, Fuzz, Ring Modulator, Delay, Cross Delay and Fuzz Lite. Some of the B effects such as the Fuzz and the Ring Modulator are a bit bizarre (you won't want to use them on every sound), but can be used to create some truly amazing effects. The B effects can additionally be routed through the A effect as shown in the diagram below. Simple effects such as Fuzz can take on a completely new character when routed through the Reverb.

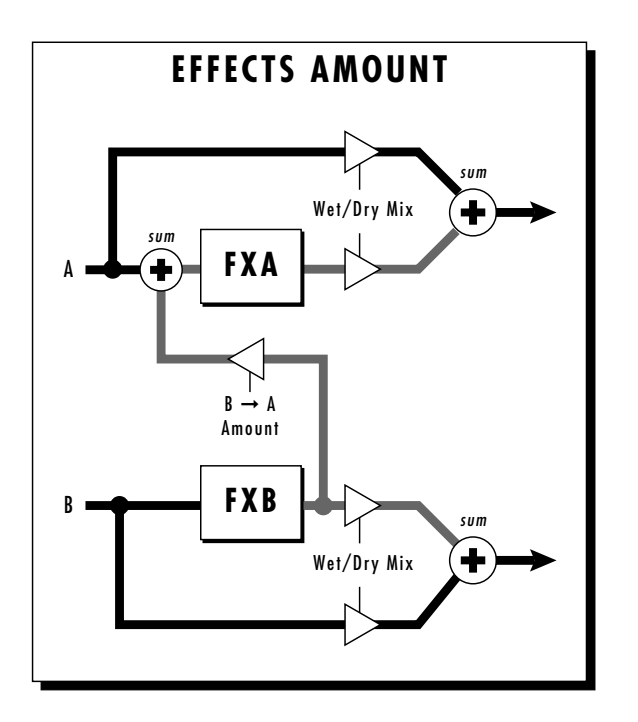

# **Stereo Delay B**

The B Delay is identical to the delay line in the A effect group except that the maximum delay time is 104 milliseconds (instead of 209 milliseconds). This delay is useful for short echoes, slapback and doubling effects, as well as for fixed formant comb filtering. Like Stereo Delay A, the feedback parameter is extremely stable even with high amounts, making it useful as a resonator for "infinite" delays.

# **Stereo Cross Delay B**

The B Cross Delay is identical to the cross delay line in the A effect group except that the maximum delay time is 104 milliseconds (instead of 209 ms). This delay is useful for short ping-pong echoes, stereo slapback and doubling effects.

### **STEREO FUZZ**

The Stereo Fuzz introduces a controlled distortion to any signal passing through it. Distortion creates harmonics by clipping the top of the wave when it exceeds a certain level. Sine waves are transformed into square waves and complex waves take on noise-like qualities. There are two types of fuzz in UltraProteus: Fuzz and Fuzz Lite.

#### **Fuzz**

This Fuzz is probably the grungiest fuzz you have ever heard. Two filters, one at the input and one at the output of the fuzz, allow you to control the amount and type of harmonics added to the sound. The Input Filter controls the amount of harmonics produced by the fuzz and the **Output Filter** removes harmonics at the output, smoothing the sound. Higher values allow more harmonics to pass. The level of the input sound greatly affects the amount of fuzz, so that UltraProteus' envelopes can now control harmonic content as well as the volume. Output Volume sets the output level of the fuzz. There are two complete fuzz effects, controlled by the same set of controls as shown in the diagram below.

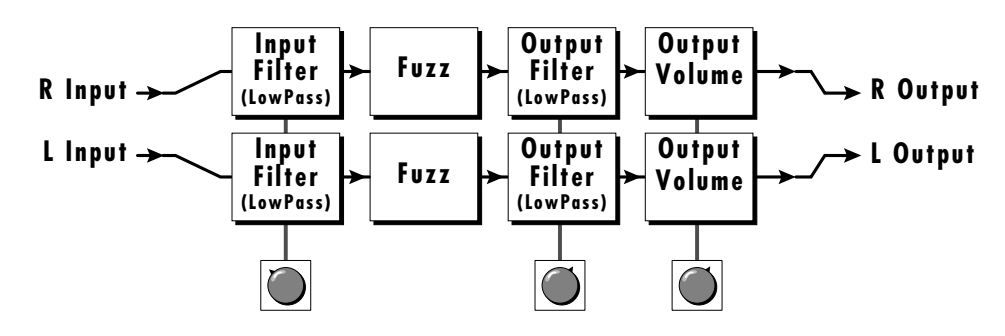

Two independent sounds can be processed by panning primary and secondary to opposite sides, or a single sound can be routed through both sides. If a single sound is panned slightly off center, the fuzz will act slightly differently on each side because of the difference in level.

#### **Fuzz Lite**

This is a more restrained type of fuzz utilizing "soft-clipping". As the level increases, the waveform through Fuzz Lite becomes somewhat squared. As signal level is increased further, it transforms into a square wave. There is no Output Volume control on Fuzz Lite.

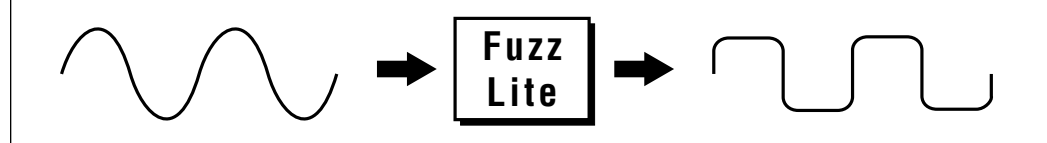

Experiment with the way the input and output filters work on the sound. Fuzz is a specialized effect, not for every situation, but another powerful tool in your arsenal.

## **Ring Modulator**

A Ring Modulator is a device which takes two signals and multiplies them together into one resultant signal containing only the sum and difference frequencies of the two input waves. The original frequencies are not output! However, every harmonic of each signal multiplies every other, according to its amplitude. As a result, ring modulators tend to generate a lot of non-harmonic frequencies which can sound very bell-like or out of tune.

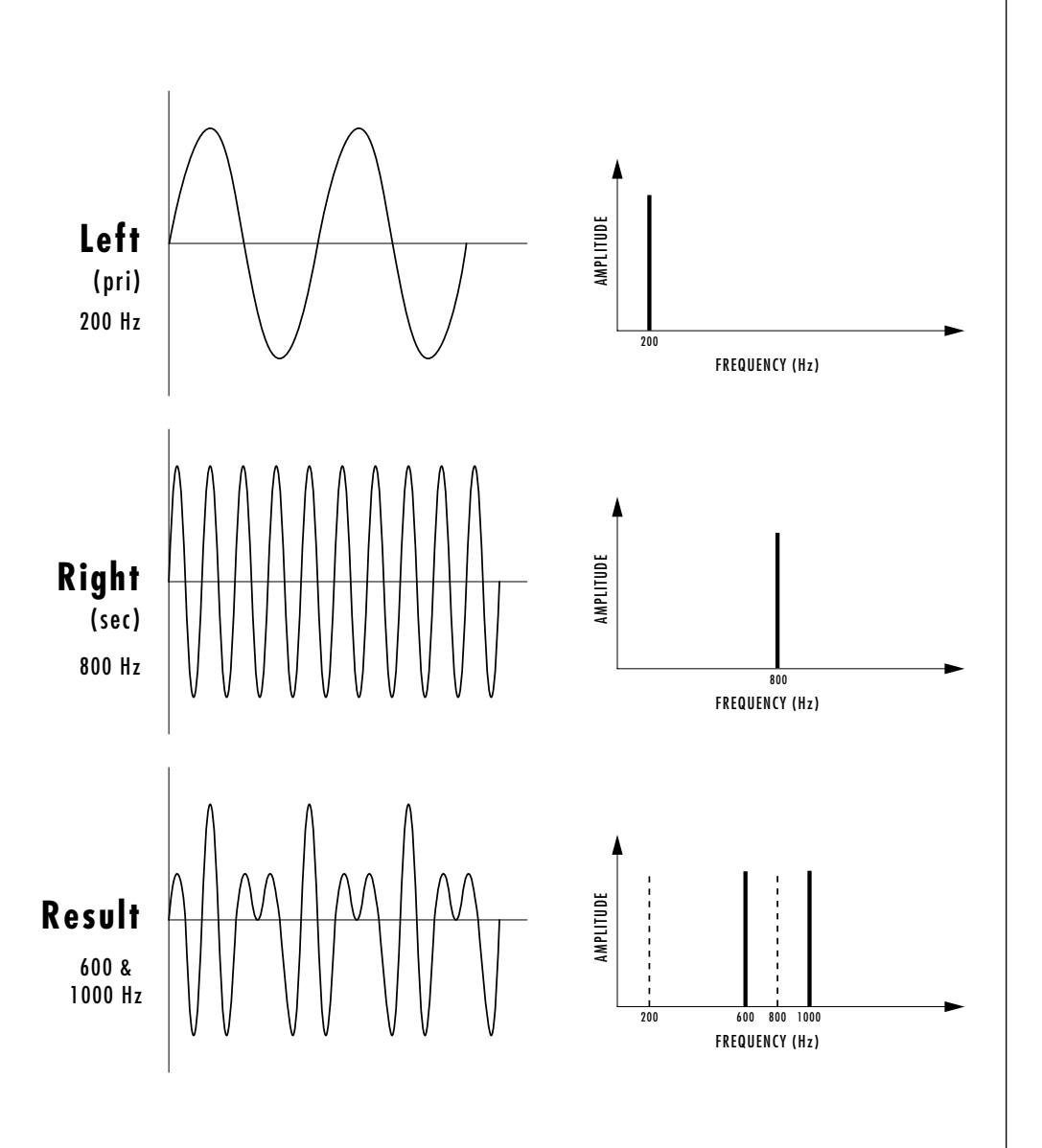

*This diagram shows the result of Ring Modulating two sine waves with frequencies of 200 Hz and 800 Hz. Only the Sum and Difference frequencies of 1000 Hz and 600 Hz will result.*

There are no controls on the ring modulator as shown by the block diagram below. The left and right outputs are simply multiplied together to form a monophonic output.

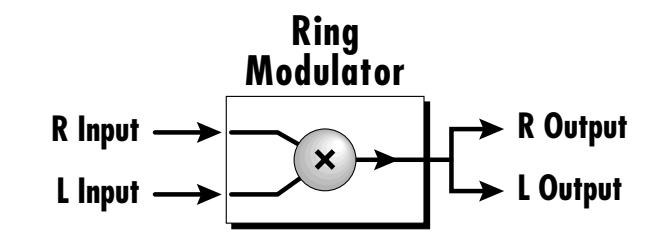

By routing the preset (or MIDI channel) to effect B and panning to opposite sides (shown below), two different waves can be ring modulated. Ring modulation works well with simple waves such as sine waves and the harmonic waveforms. Also, try complex waves modulated with sine waves. (Play chords!) Complex waveforms tend to sound rather noise-like.

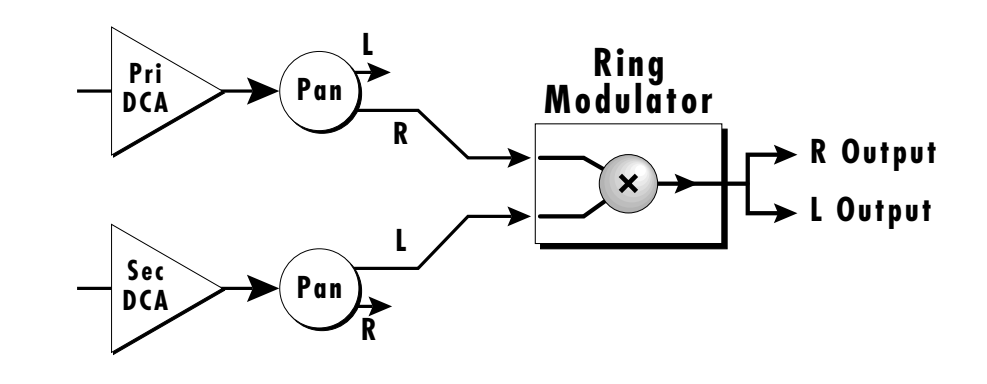

Pan the primary and secondary instruments to left and right in the pan screen, then move to the Effect B screen and select Ring Modulator. There are no parameters to adjust in this effect so the lower line of the display reads: None.

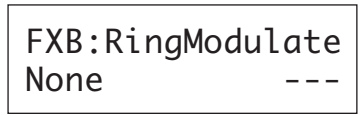

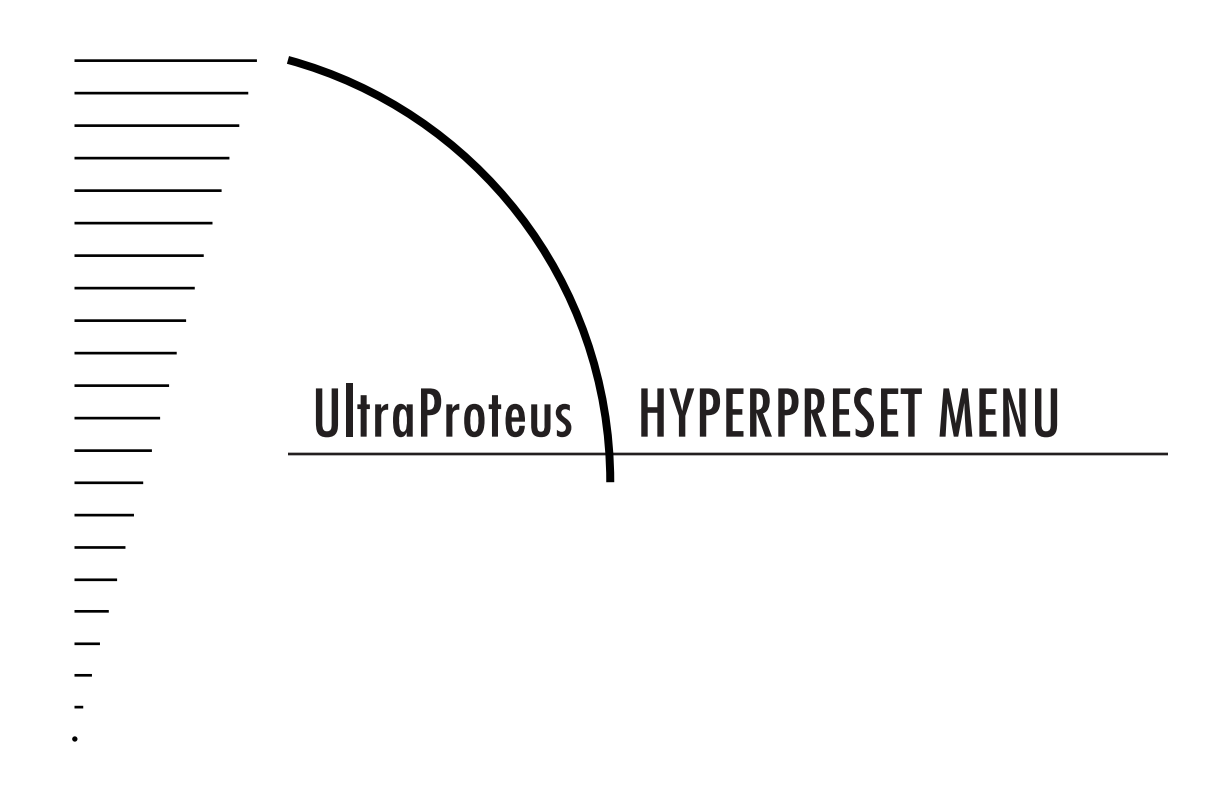

$$
57 \Bigg( \frac{1}{12}
$$

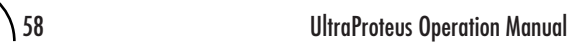

# **THE HYPERPRESET**

A *Hyperpreset* is a group of one to sixteen presets which have been assigned to areas of the keyboard in order to have more than one sound available at once. Presets are assigned to ranges of the keyboard called *Zones* and may include 1key or all 128 keys. Zones may be placed adjacent to each other (to create a split keyboard) or may overlap (to create fat, layered sounds). Each zone has its own volume, pan, transpose, tuning and velocity range.

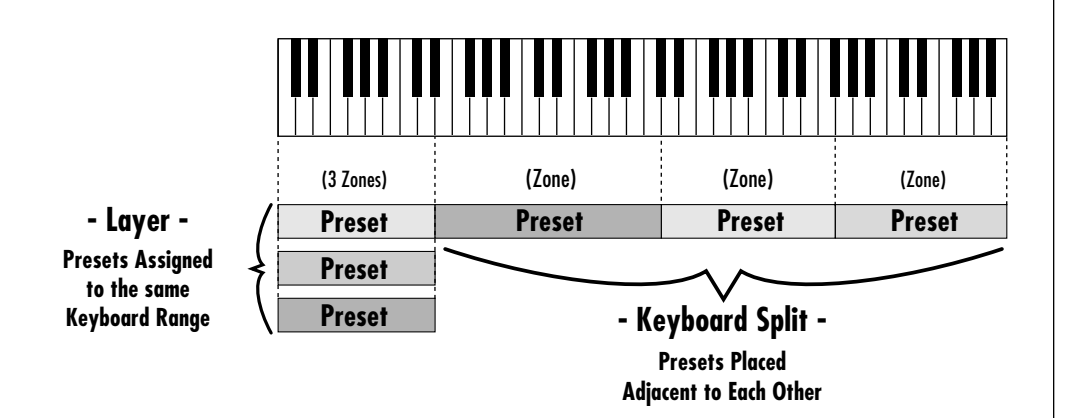

*Up to sixteen presets can be assigned to the keyboard in any desired arrangement*

# **To enable the Hyperpreset menu**

Press the Hyper button, lighting the LED. The current screen will be the one most recently selected since powering up UltraProteus.

The Hyperpreset to be edited will be the LAST one selected or edited. The cursor will appear underneath the first character of the screen heading on line one.

### **To select a new screen**

Press the Home/Enter button or press a cursor button repeatedly until the cursor is underneath the screen title heading. Rotate the data entry control to select another screen.

### **To modify a parameter**

Press the Cursor button repeatedly (or hold the right cursor button while turning the data entry control) until the cursor is underneath the parameter value. Rotate the data entry control to change the value.

# **To compare an edited Hyperpreset with the unedited original**

Press the Hyper button, turning off the LED. The unedited Hyper is now active. Changing the Hyperpreset number will erase the edit. To hear the edited hyperpreset again, press the Hyper button, lighting the LED.

### **To return to the main screen**

Press the Hyper button, turning off the LED.

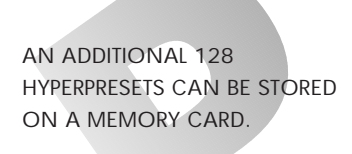

**IN ORDER TO HEAR THE HYPERPRESET AS YOU EDIT IT, YOU MUST HAVE IT ASSIGNED TO A MIDI CHANNEL IN THE MAIN SCREEN.**

**COMPARE MODE MUST BE TURNED ON IN THE MASTER MENU FOR THE COMPARE FEATURE TO WORK.**

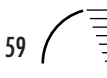

# **HYPERPRESET MENU FUNCTIONS**

### **Hyperpreset Name**

Hyperpreset Name allows you to name each of the 128 hyperpresets with a name of up to 12 characters. Position the cursor under the character location and use the data entry control to change the character. The keyboard can also be used to select characters. The chart below shows the keyboard character assignments.

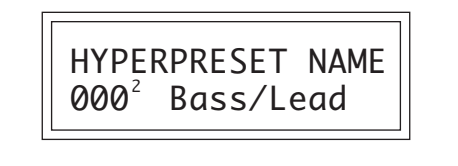

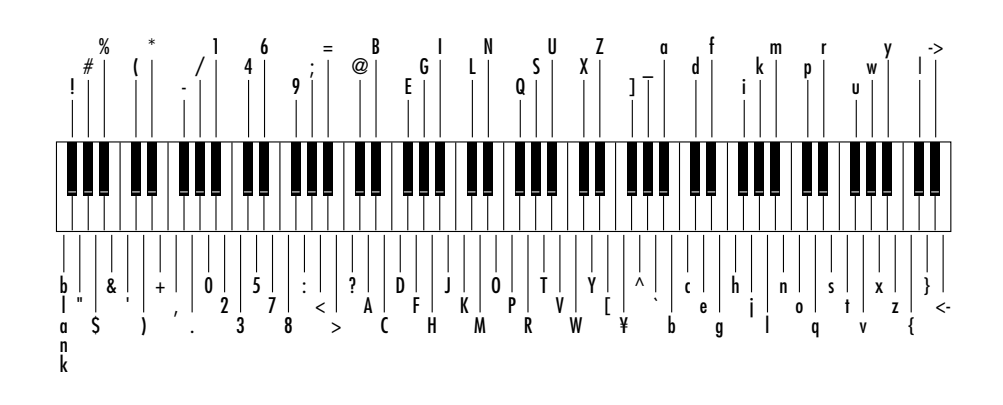

# **Preset to Zone Assignment**

This function allows you to select the preset which will be assigned to each of the sixteen keyboard zones. Position the cursor under the zone number and use the data entry control to change the zone number. Position the cursor under the preset number and use the data entry control to change the preset associated with each zone. Any preset can be assigned to a zone. Set the preset number of unused zones to Off (located below preset 000).

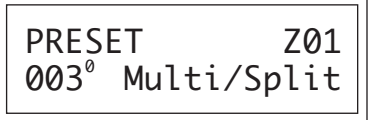

**IF THE AUTO-SELECT FUNCTION (IN THE MASTER MENU) IS TURNED ON, ZONES WILL BE SELECTED AS THE KEYBOARD IS PLAYED. IN THE CASE OF OVERLAPPING ZONES, THE LOWEST ZONE NUMBER WILL BE SELECTED. VELOCITY WILL SELECT THE ZONE IF VELOCITY SWITCHING HAS BEEN PROGRAMMED.**

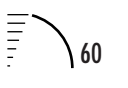

### **Zone Volume and Pan**

This function sets the Volume and Pan position for each zone. Volume allows you to adjust the relative volume between presets and pan allows you to change the position of each zone in the stereo field. The Volume control acts as an attenuator on the preset volume. It cannot increase the volume past the setting programmed in the preset. The Pan control adds algebraically to the pan value programmed in the preset. Therefore if the preset pan setting is -7, (full left) a hyperpreset pan setting of  $+14$  would move the sound to  $(+7)$  the extreme right side of the stereo field.

Position the cursor under the zone number and use the data entry control to change the zone number. Position the cursor under the volume or pan number and use the data entry control to change the value for each zone.

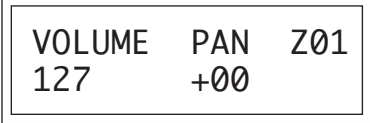

# **Zone Key Range**

Key range sets the keyboard range associated with each of the sixteen possible zones. The key range of each zone can be set anywhere from key C-2 to G8.

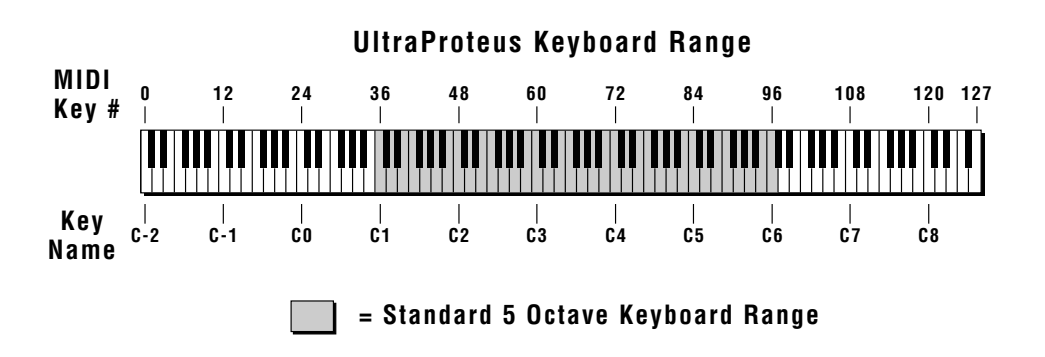

By placing the key ranges next to each other on the keyboard, multiple instruments can be accessed simultaneously. This is called "splitting" the keyboard because the keyboard is literally split up into different sections each containing a different sound.

If multiple presets are placed on the same range of the keyboard, they will all be played simultaneously. This is called "layering" since multiple presets are layered on top of one another. This results in a very dense, "fat" sound.

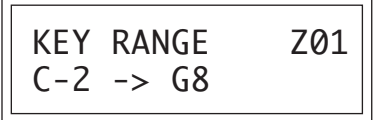

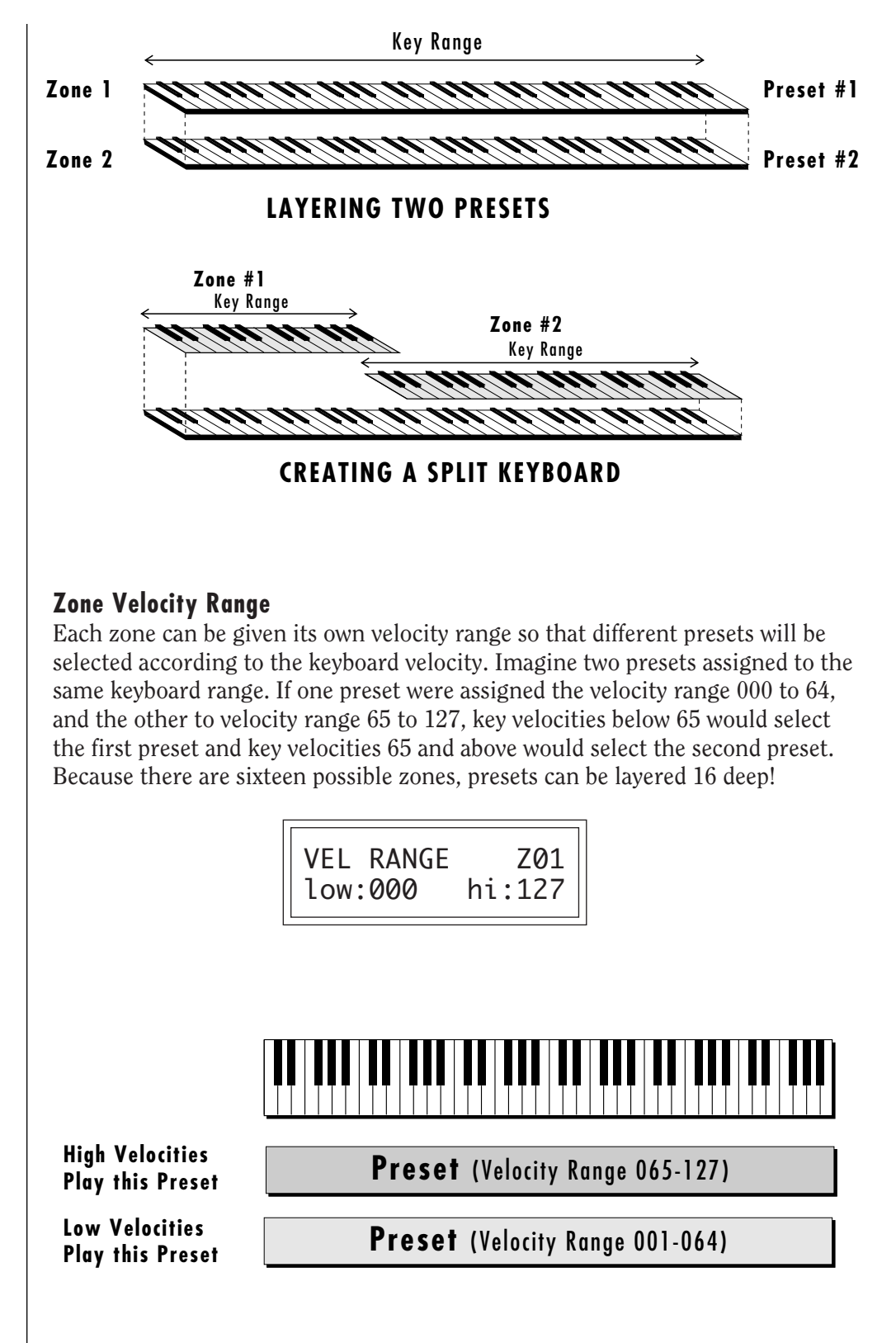

*Zone Velocity Range allows you to select different preset layers according to key velocity.*

E

# **Zone Velocity Offset**

This function works in conjunction with the Zone Velocity Range feature and adds a programmable offset value to the velocity value applied to the preset. The velocity offset is variable for each zone from -126 to +126.

Suppose that a preset is assigned a velocity range of 000-026 (see previous screen). If the preset was programmed with velocity to volume or tone, the low velocity range will make the preset soft and muted. By offsetting the velocity value to the preset by  $+100$ , the preset will receive velocity values of 100-126 instead of 000-026 and the preset will sound normal again.

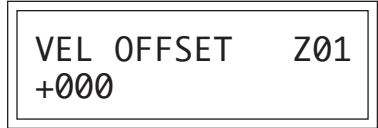

### **Zone Transpose**

The key of each zone can be transposed in half-step intervals. The range of the transpose function is ±36 semitones (three octaves up or down). Transpose shifts the relative position of the keyboard in relation to middle C rather than actually changing the tuning of the zone.

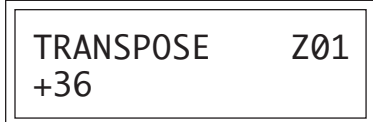

# **Zone Pitch Tune**

The tuning of each zone can be adjusted in coarse and fine increments. The coarse tuning adjustment tunes the zone in semitone increments. This is different from the transpose function in that the sounds are actually retuned, rather than having the relative key position changed. This control can produce radical timbre shifts in the sampled sounds. The range of the coarse tuning control is  $\pm 36$  semitones ( $\pm 3$  octaves). The fine tuning control changes the pitch in 1/64 semitone increments (approx. 1.56 cents). The fine tuning range is ±1 semitone.

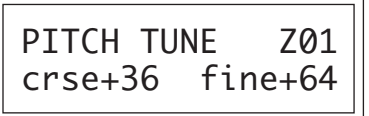

**IF THE AUTO-SELECT FUNCTION (IN THE MASTER MENU) IS TURNED ON, ZONES WILL BE SELECTED AS THE KEYBOARD IS PLAYED.**

### **Hyperpreset Portamento Mode**

This function sets the number of notes that will be affected by portamento for all presets in a hyperpreset which have portamento turned On. It works exactly the same as preset portamento mode, but controls the mode for the hyperpreset.

If the Portamento Mode is set to two keys and a three-note chord is played, only two of the notes will glide. Notes will glide from the previous note or notes played. By setting the number of keys to match the number of notes in your chords, smooth glides between those chords can be accomplished without having notes glide in from random starting points. The number of keys can be set from mono to five-note polyphonic.

> PORTAMENTO MODE Poly 2 keys

### **Free-Run Function Generator**

The function generator is another kind of modulation source which is much more programmable than an envelope generator or an LFO (although it can function as either). The function generator can be used when you want the type of complex control that a normal AHDSR envelope cannot provide. See the Function Generator description in the Preset Programming section for complete details.

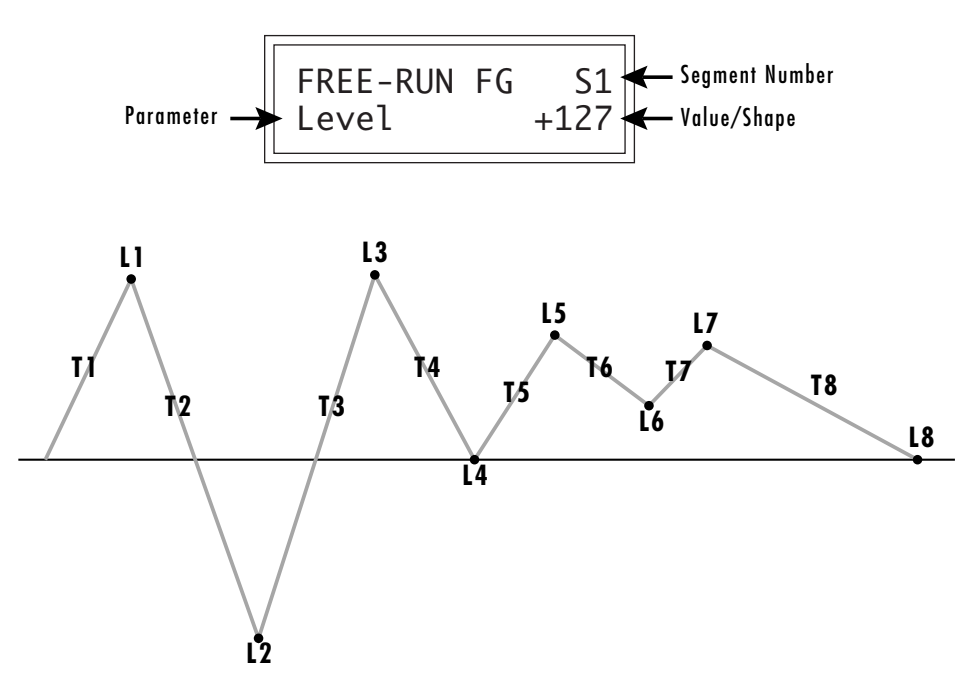

*Function Generators contain up to eight segments, each with a level, time, shape, and conditional jump parameter. The Free-Run FG is a kind of "Master" controller which can control all presets contained in a hyperpreset.*

THE FUNCTION GENERATOR SHAPES ARE DIAGRAMMED ON PAGE 239 OF THIS MANUAL.

Hyperpresets contain a slightly different version of the function generator called a Free-Running Function Generator or Free-Run FG. There is one Free-Run FG per hyperpreset (effectively one per MIDI channel). What the Free-Run FG actually controls is programmed in the preset itself.

The Free-Run FG differs from the other FGs in two fundamental ways. There is one Free-Run FG per Hyperpreset which can modulate any presets in the hyper which have the Free-Run FG assigned. This differs from the 2 function generators in the preset which are completely independent from note to note. Because the Free-Run FG is like a global modulation source, it can be used when you want to modulate multiple sounds in the same way. **The Free-Run FG is only active when playing a Hyperpreset.**

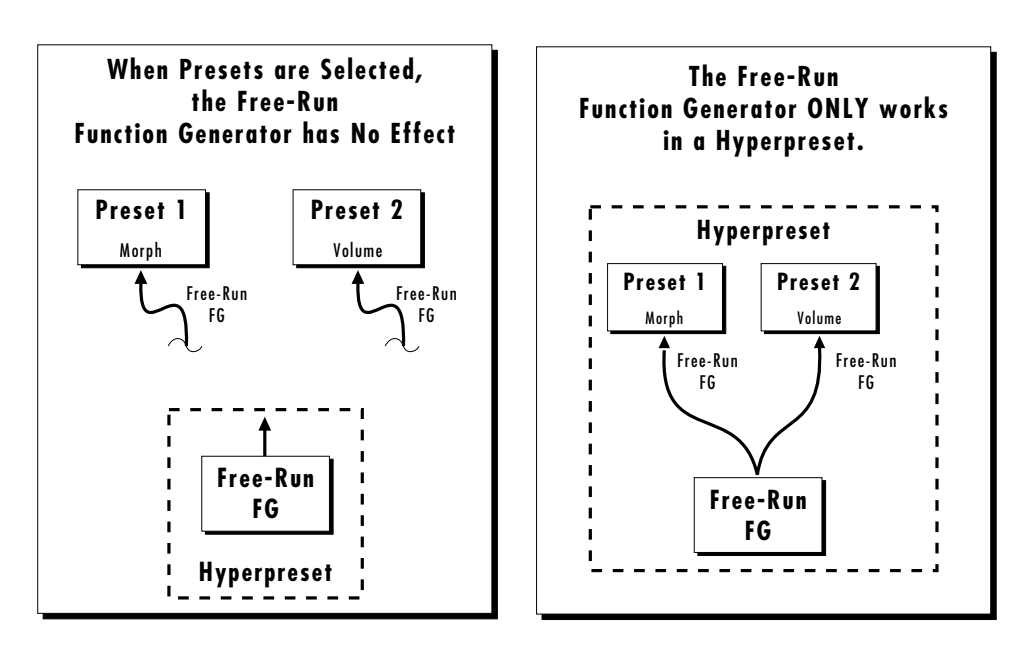

*The Free-Run Function Generator only works in a Hyperpreset, even though the modulation routing is made in the preset.*

For example, you could program the Free-Run FG to be an LFO and modulate the pitch. All the voices in all presets in that hyperpreset with Free-Run FG assigned would modulate up and down in unison.The Free-Run FG begins the instant the hyperpreset is selected and continues to run until stopped by its programming or when another hyperpreset is selected. **If the Free-Run FG is not programmed to loop, it simply runs to the last segment and stops!** Because it continually runs (if so programmed) and is not started at the beginning of a note like the preset function generators, it is called "free-running".

••• SEE THE PROGRAMMING BASICS SECTION OF THIS MANUAL FOR ADDITIONAL INFORMATION ON THE FUNCTION GENERATORS.

The functions of the Free-Run FG are almost identical to the preset FG's except that the conditional jumps are more limited. The conditional jumps are listed below.

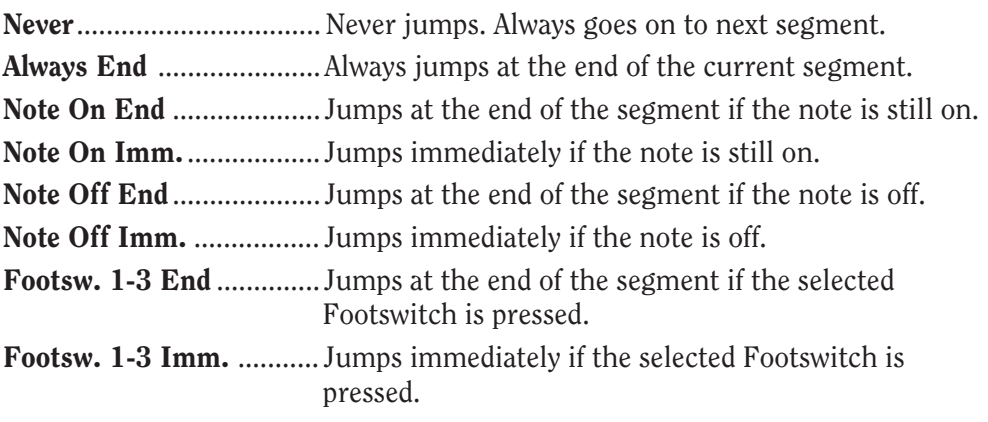

### **Save Hyperpreset**

Changes made to a hyperpreset are NOT made permanent until the hyperpreset is *Saved*. To save a hyperpreset, move the cursor to the bottom line and select the location for the new hyperpreset with the data entry control. The Enter LED will be flashing. Pressing the Enter switch will confirm the operation. Any of the hyperpreset locations may be selected. Saving to a hyper erases the existing hyper in that location. Make sure that the destination does not contain information you want to keep.

> SAVE HYPER to... 000<sup>2</sup> SynBass/Lead

Ē

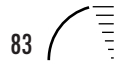

# **FILTER MODULATION**

The block diagram of a single channel is shown below.

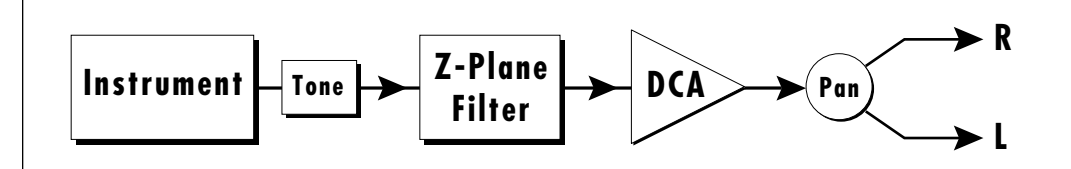

The Tone filter is a simple low-pass tone control which can be used to darken the tone of an instrument. The Z-Plane filter is an ultra-powerful synthesizer filter which can dramatically alter the sound of an instrument.

To understand how a filter works we need to understand what makes up a sound wave. A sine wave is the simplest form of sound wave. Any waveform except a sine wave can be analyzed as a mix of sine waves at specific frequencies and amplitudes.

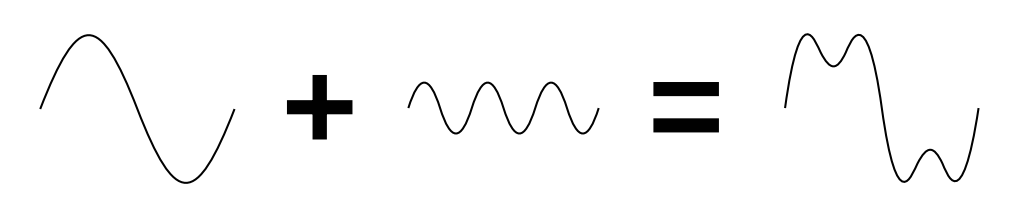

*Any waveform can be analyzed as a mixture of sine waves.*

One way to represent complex waveforms is to use a chart with frequency on one axis and amplitude on the other. Each vertical line of the chart represents one sine wave at a specific amplitude and frequency.

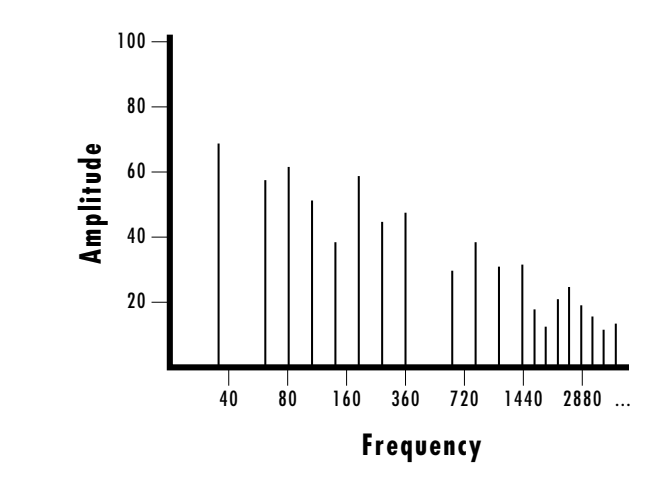

Ē

# **WHAT IS A FILTER?**

Most of the instruments in UltraProteus are complex waves containing many sine waves of various amplitudes and frequencies. A filter is a device which allows us to remove certain components of a sound depending on its frequency. For example, a *Low Pass Filter* lets the *low frequencies pass* and removes only the high frequencies.

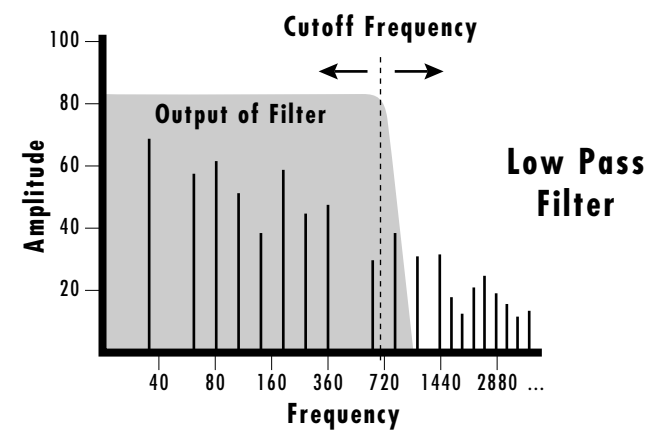

A filter that lets only the high frequencies pass is called a *High Pass Filter.*

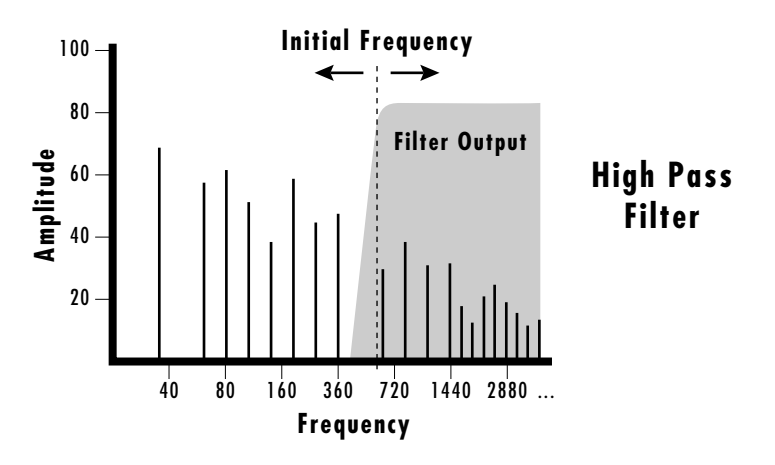

A filter which only lets a certain band of frequencies pass is called a *Bandpass Filter.*

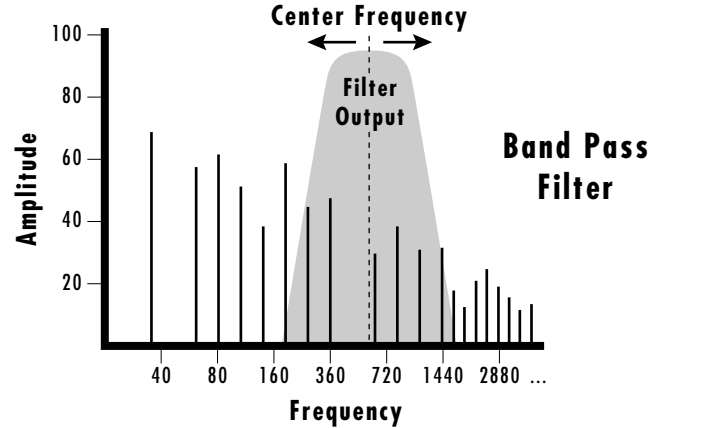

A *Notch Filter* is just the opposite of a bandpass filter and is used to eliminate a narrow band of frequencies.

Another control found on traditional filters is called Q or resonance. A lowpass filter with a high Q would emphasize the frequencies around the cutoff frequency. The chart below shows how different amounts of Q affect the low pass filter response. In terms of sound, frequencies around the cutoff will tend to "ring" with high Q settings. If the filter is slowly swept back and forth, with a high Q, various overtones will be "picked out" of the sound and amplified as the resonant peak sweeps over them. Bells and gongs are real world examples of sounds which have a high Q.

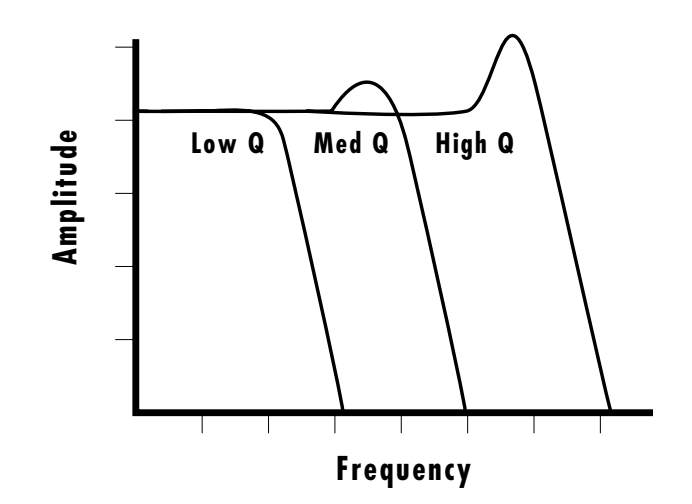

Another characteristic of a filter is the number of poles it contains. Traditional synthesizer filters were usually either 2-pole or 4-pole filters. The number of poles in a filter describes the steepness of its slope. The more poles, the steeper the filter's slope and the stronger the filtering action. The tone controls on your home stereo are probably one-pole or two-pole filters. Parametric equalizers are usually either two-pole or three-pole filters. In terms of vintage synthesizers, Moog and ARP synthesizer filters used 4-pole filters, Oberheim synthesizers were famous for their 2-pole filter sound.

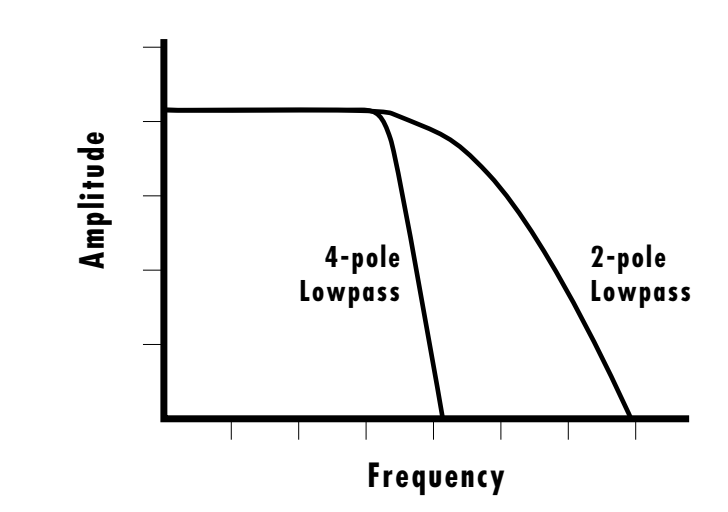

Using a filter, we now have a way to control the harmonic content of a sampled sound. As it turns out, even a simple low pass filter can simulate the response of many natural sounds.

For example, when a piano string is struck by its hammer, there are initially a lot of high frequencies present. If the same note is played softer, there will be fewer of the high frequencies generated by the string. We can simulate this effect by routing the velocity of the keyboard to control the amount of high frequencies that the low pass filter lets through. The result is expressive, natural control over the sound.

If an envelope generator is used to control the cutoff frequency of a low pass filter, the frequency content can be varied dynamically over the course of the note. This can add animation to the sound as well as simulate the response of many natural instruments.

# **PARAMETRIC FILTERS**

A more complex type of filter is called a parametric filter. A parametric filter gives you control over three basic *parameters* of the filter. The three parameters are: *Frequency, Bandwidth*, and Boost/Cut. The Frequency parameter allows you to select a range of frequencies to be boosted or cut, the Bandwidth parameter allows you to select the width of the range, and the Boost/Cut parameter either boosts or cuts the frequencies within the selected band by a specified amount. Frequencies not included in the selected band are left unaltered. This is different from a band pass filter which attenuates (reduces) frequencies outside the selected band.

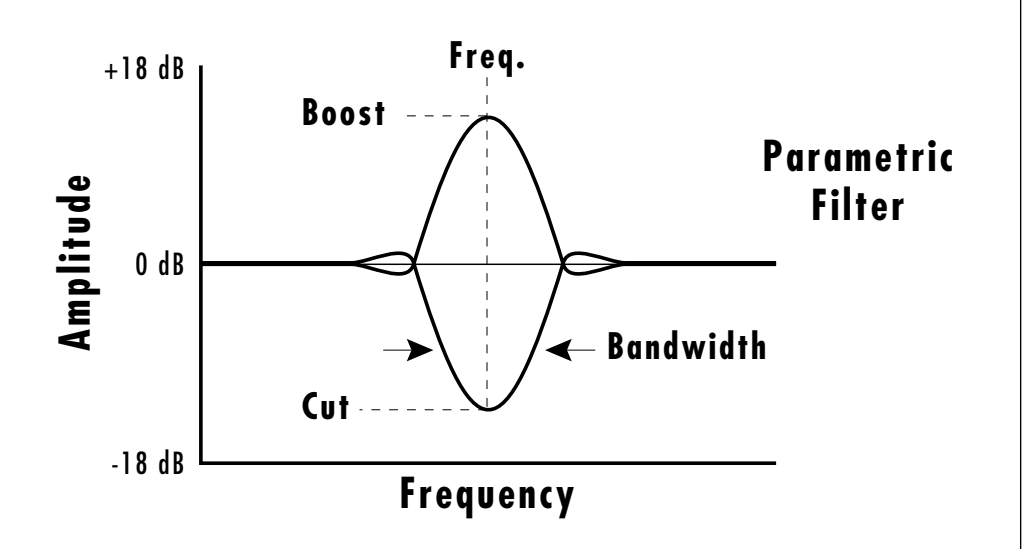

The parametric filter is quite flexible. Any range of frequencies can be either amplified or attenuated. Often times, several parametric sections are cascaded (placed one after another) in order to create complex filter response curves.

If four parametric filter sections were cascaded, it would be possible to create the following complex filter response.

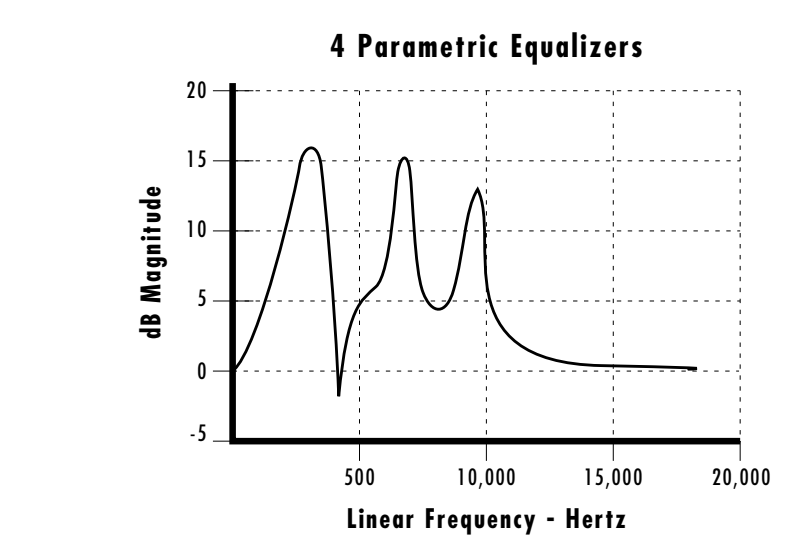

Many natural instruments have complex resonances which are based on their soundboard or tube size. The resonance shown above would be impossible to create using a normal synthesizer filter.

# **THE ULTRAPROTEUS FILTER**

The UltraProteus filter is actually much more complex than the four parametric sections described above. As an example of its power, the diagram below shows one of the possible ways that the UltraProteus filter can be configured. This amount of filtering is unprecedented in all of electronic music history. (Especially when you consider that we are only talking about one of the 32 channels.)

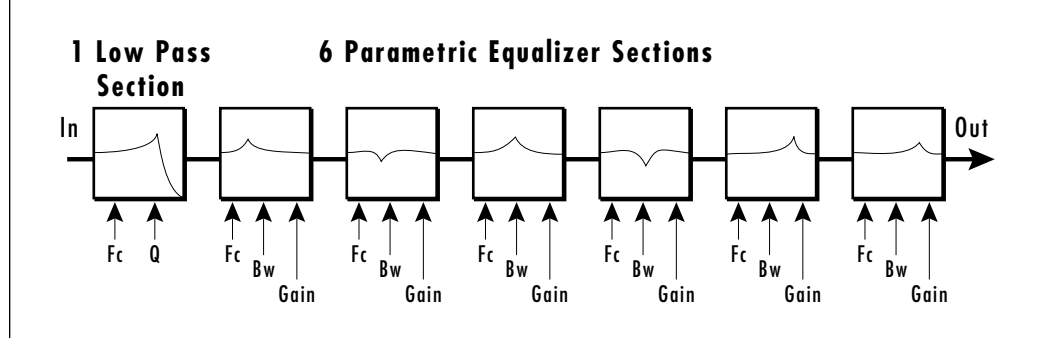

Right away you can see that we now have 20 different parameters to control. Ah, there's the catch. How can all these parameters be effectively controlled? 20 envelope generators? We don't think so.

Consider, as an example, the human vocal tract, which is a type of complex filter or resonator. There are dozens of different muscles controlling the shape of the vocal tract. When speaking, however, we don't think of the muscles, we just remember how it feels to form the vowels. A vowel is really a configuration of many muscles, but we consider it a single object. In changing from one vowel to another, we don't need to consider the frequencies of the resonant peaks! You remember the shape of your mouth for each sound and interpolate between them.

# **THE Z-PLANE FILTER**

In a simple UltraProteus filter, we would start with two complex filters and interpolate between them using a single parameter. Refer to the diagram below.

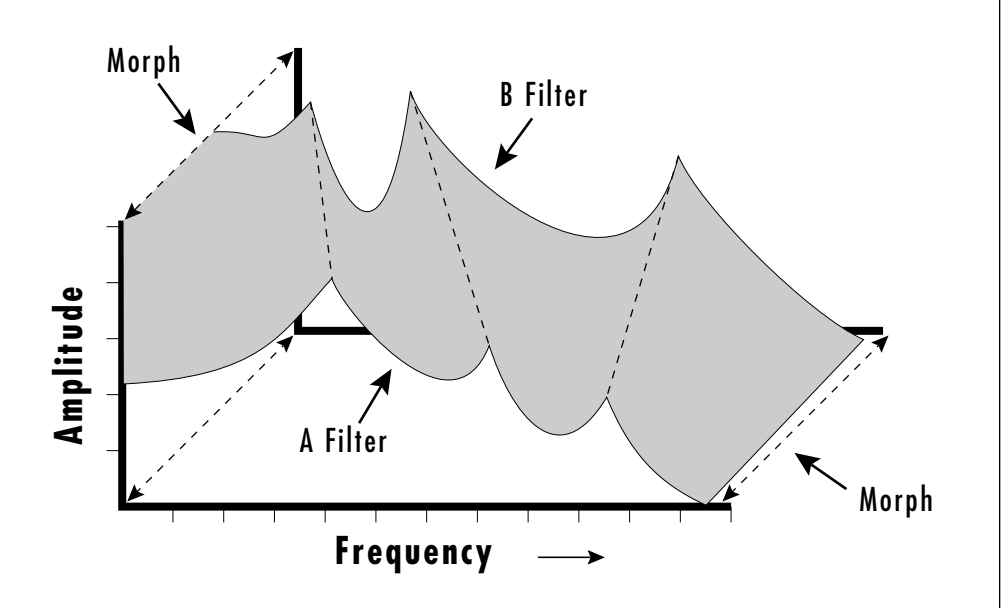

*The UltraProteus Z-plane filter has the unique ability to change its function over time.*

Filters A and B represent two different complex filters. By changing a single parameter, the *Morph*, many complex filter parameters can now be changed simultaneously. Following along the Morph axis you can see that the filter response smoothly interpolates between the two filters. This is the essence of the Z-plane filter. Through the use of interpolation, many complex parameters are condensed down into one manageable entity.

This Z-Plane filter sweep can be controlled by an envelope or function generator, an LFO, modulation wheels or pedals, keyboard velocity, key pressure, etc. In fact, any of the modulation sources can control the Z-Plane filter.

Because creating the complex filtering is difficult and very time consuming, we have created hundreds of filters and installed them permanently in ROM for your use. You simply select and use the filters in a manner similar to choosing an instrument. Because there are so many types of filters to choose from, the number of possible permutations is staggering. For example, you could play a guitar sound through a vocal tract filter and create a talking guitar sound. Or you could have an acoustic guitar whose body shape changes as you play.

In the current example, two complex filters were created and the Morph parameter was used to interpolate between them. This is the simplest way to visualize a UltraProteus filter

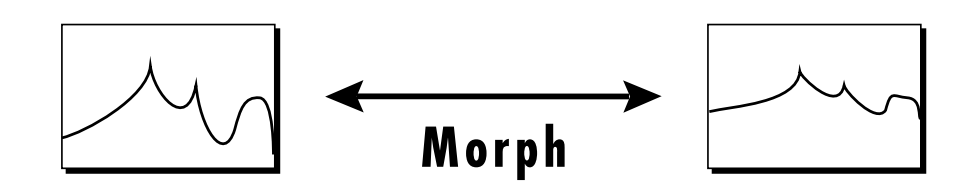

The next logical extension of this two filter model would be to add yet another filter pair. The diagram below shows an example using four filters. Now we have *two* parameters that can be controlled.

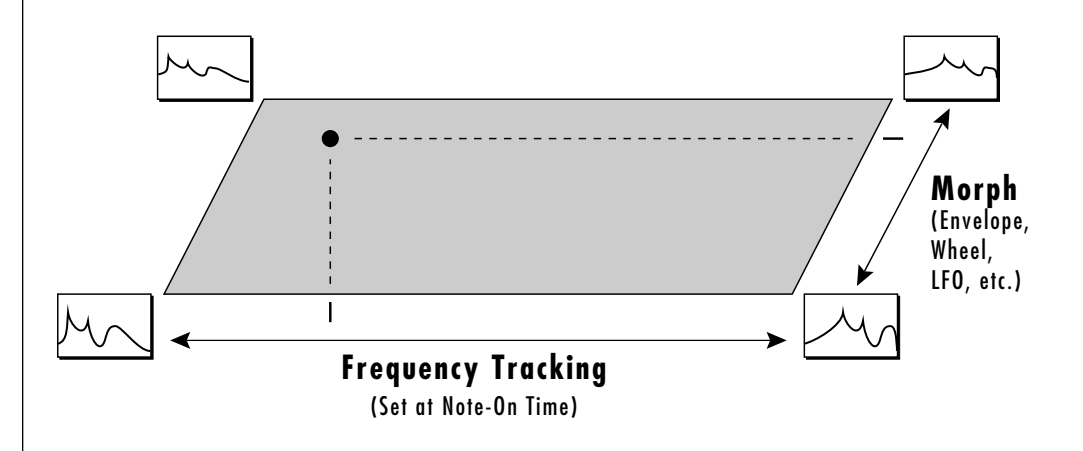

The diagram above, adds a *Frequency Tracking* parameter which varies the frequency of the filter. If we had set the frequency tracking and morph parameters as shown in the diagram above, the dot would represent the resulting filter position: a mixture of all four, but closest in nature to the left rear filter.

In the UltraProteus filter there is only one parameter that can be continuously varied in realtime and that is the Morph parameter. Other filter parameters, such as Frequency Tracking, can only be changed at note-on time.

SEE THE STEP-BY-STEP CHAPTER FOR MORE INFORMATION ON THE Z-PLANE FILTERS.

Suppose we added yet another dimension to the filter model. We could have the realtime Morph parameter, the Frequency Tracking parameter (set at note-on time) and one more parameter, perhaps controlling the amount of the filter peaks with key velocity. One way to visualize a three-dimensional filter model is shown by the diagram below.

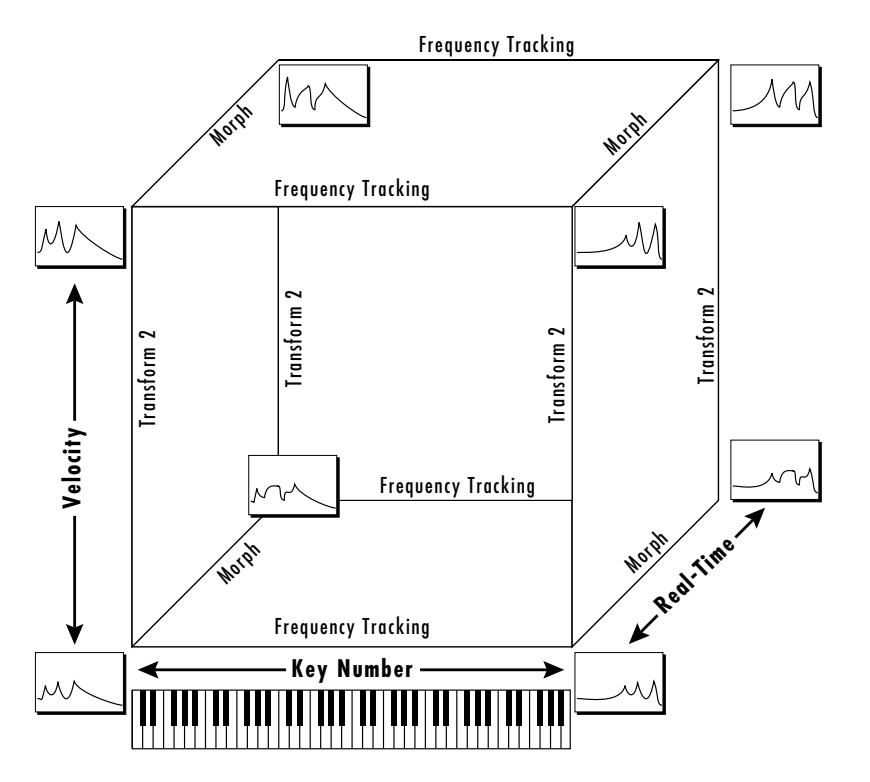

*The Cube filters are actually constructed of eight different complex filters.*

Each axis of the three-dimensional cube changes the filter in a different way. In the example above, key number is being applied to the Frequency Tracking parameter in order to make the filter frequency track or follow the notes played on the keyboard. Assigning the keyboard to frequency is called *Key Tracking* and is used to keep the timbre of the sound constant as you play up and down the keyboard. Without key tracking the sound would get duller as you move up the keyboard and could sound completely different at opposite ends of the keyboard. Because Frequency Tracking is so important it has been assigned its own parameter which is used in many of the filters (there are exceptions).

In the filter model above, there is another note-on (defined at the time the note is pressed) parameter, *Transform 2*. Unlike the Frequency Tracking parameter, the effect of Transform 2 may vary from filter to filter. In the example above, Transform 2 is being used to vary the size of the peaks and notches in the filter. The frequency plots in the upper plane of the cube have sharper peaks. Key velocity could be used to control Transform 2 and the sharpness of the filter peaks.

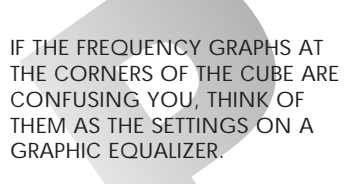

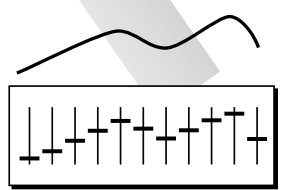

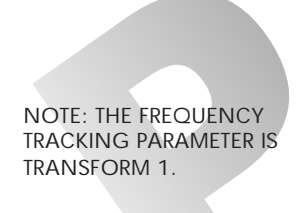

### **Another View**

Another way to look at the Z-Plane filter is simply as a "black box". You don't really need to think about all the possible filter permutations in order to use it. You just need to know what the controls do and listen to the sound. Each Z-Plane filter is described in the Reference Section of this manual.

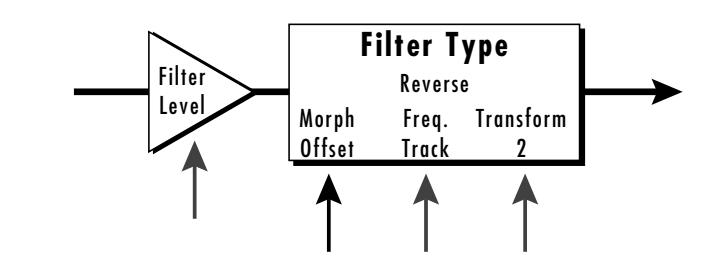

The Z-Plane filter can change its function in time.

Imagine a Lowpass filter transforming into a Bandpass filter. The Morph parameter (Morph Offset) typically handles this type of function.

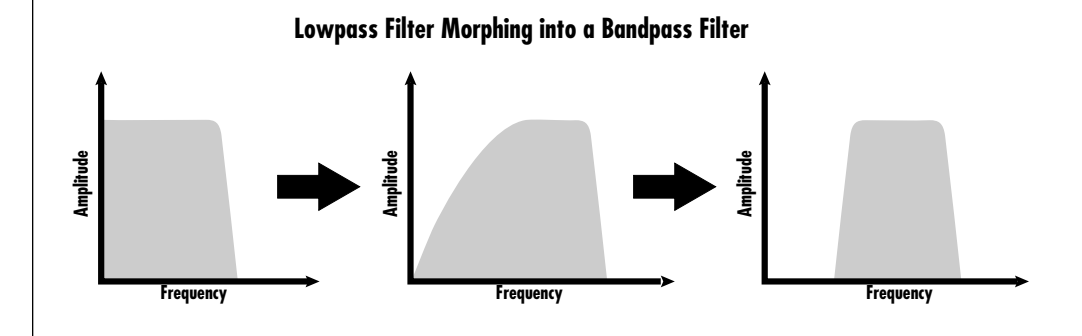

The Morph and Transform 2 parameters vary in function from filter to filter. About half of the Z-Plane filters are NOT cubes and therefore DO NOT use Transform 2. The Frequency Tracking parameter usually controls the frequency of the filters, moving peaks, shelves or notches up and down in frequency. Refer to the Reference Section of this manual for specific information on each filter.

Many of the filter types in UltraProteus are models of traditional acoustic instruments such as electric piano or guitar. When an electric piano sample is played through an electric piano filter, the harmonics of the sample can now be controlled using the filter parameters.

Of course, you can put any instrument through the filter and the filter will shape the basic character of the instrument. This "building-block" approach to synthesis is only a part of what makes UltraProteus such a unique and powerful synthesizer.

ON SOME FILTERS, THE FREQUENCY TRACKING PARAMETER **DOES NOT** CONTROL THE FILTER FREQUENCY. SEE THE FILTER DESCRIPTIONS IN THE REFERENCE SECTION FOR DETAILS.

# **ULTRAPROTEUS SIGNAL FLOW**

Going back to the block diagram for a single channel we can re-examine the complete signal path.

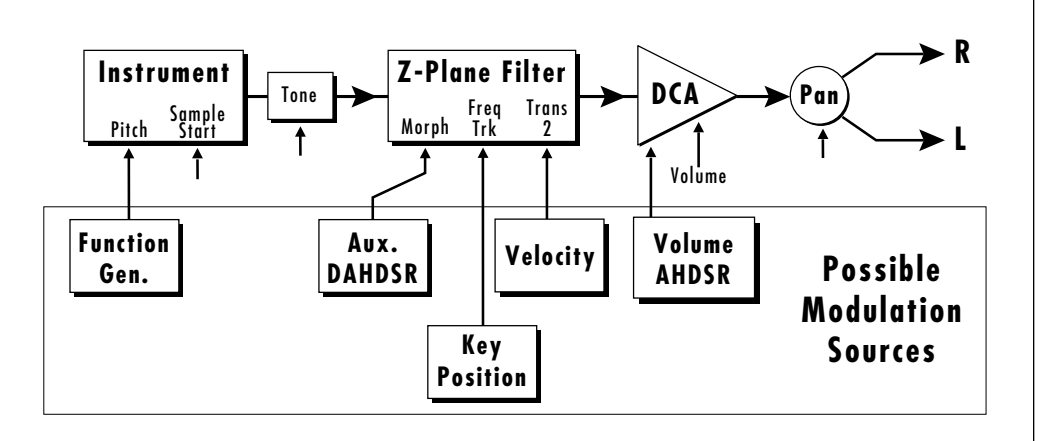

*The vertical arrows represent possible modulation routings to the basic signal path.*

#### **Instrument**

This is the sampled sound wave. The pitch of the instrument can be modulated by any modulation source. The sample start point can only be modulated by a velocity or key source (see the next page).

#### **Tone**

Tone is a simple low-pass tone control which can be used to darken the sound. Tone can only be set at note-on time (see the next page). Key velocity is commonly used to modulate the tone *(in a negative way)* so that the harder you play, the brighter the sound becomes.

### **Z-Plane Filter**

The Z-Plane Filter controls the harmonic content of an instrument in a highly controlled manner. Any modulation source can be used to control the various aspects of this complex filter.

#### **DCA**

Digitally Controlled Amplifier. Together with the Alternate Volume AHDSR, the DCA is used to shape the volume contour of a sound. The DCA can be controlled by any modulation source. Key Velocity is often used as a modulation source for the DCA so that the harder you play, the louder the sound becomes.

#### **Pan**

Adjusts the balance of sound between the left and right channels.

#### NOTE-ON MODULATION SOURCES

KEY NUMBER, KEY VELOCITY INITIAL PITCH WHEEL AMOUNT INITIAL CONTROLLER A AMOUNT INITIAL CONTROLLER B AMOUNT INITIAL CONTROLLER C AMOUNT INITIAL CONTROLLER D AMOUNT INITIAL MONO PRESSURE AMOUNT INITIAL FR FUNC. GEN. AMOUNT

#### **DESTINATIONS**

OFF PITCH, PRIMARY PITCH SECONDARY PITCH VOLUME, PRIMARY VOLUME SECONDARY VOLUME ATTACK, PRIMARY ATTACK SECONDARY ATTACK DECAY, PRIMARY DECAY SECONDARY DECAY RELEASE, PRIMARY RELEASE SECONDARY RELEASE CROSSFADE LFO 1 AMOUNT, LFO 1 RATE LFO 2 AMOUNT, LFO 2 RATE AUXILIARY ENVELOPE AMOUNT AUXILIARY ENVELOPE ATTACK AUXILIARY ENVELOPE DECAY AUXILIARY ENVELOPE RELEASE FUNCTION GEN 1 AMOUNT FUNCTION GEN 2 AMOUNT PORTAMENTO RATE PRIMARY PORTAMENTO RATE SECONDARY PORTAMENTO RATE FILTER MORPH PRIMARY FILTER MORPH SECONDARY FILTER MORPH PAN, PRIMARY PAN SECONDARY PAN SAMPLE START PRIMARY SAMPLE START SECONDARY SAMPLE START TONE, PRIMARY TONE SECONDARY TONE FILTER LEVEL, PRIMARY FILTER LEVEL SECONDARY FILTER LEVEL FILTER FREQUENCY TRACK PRIMARY FILTER FREQUENCY TRACK SECONDARY FILTER FREQ. TRACK FILTER TRANSFORM 2 PRIMARY FILTER TRANSFORM 2 SECONDARY FILTER TRANSFORM 2

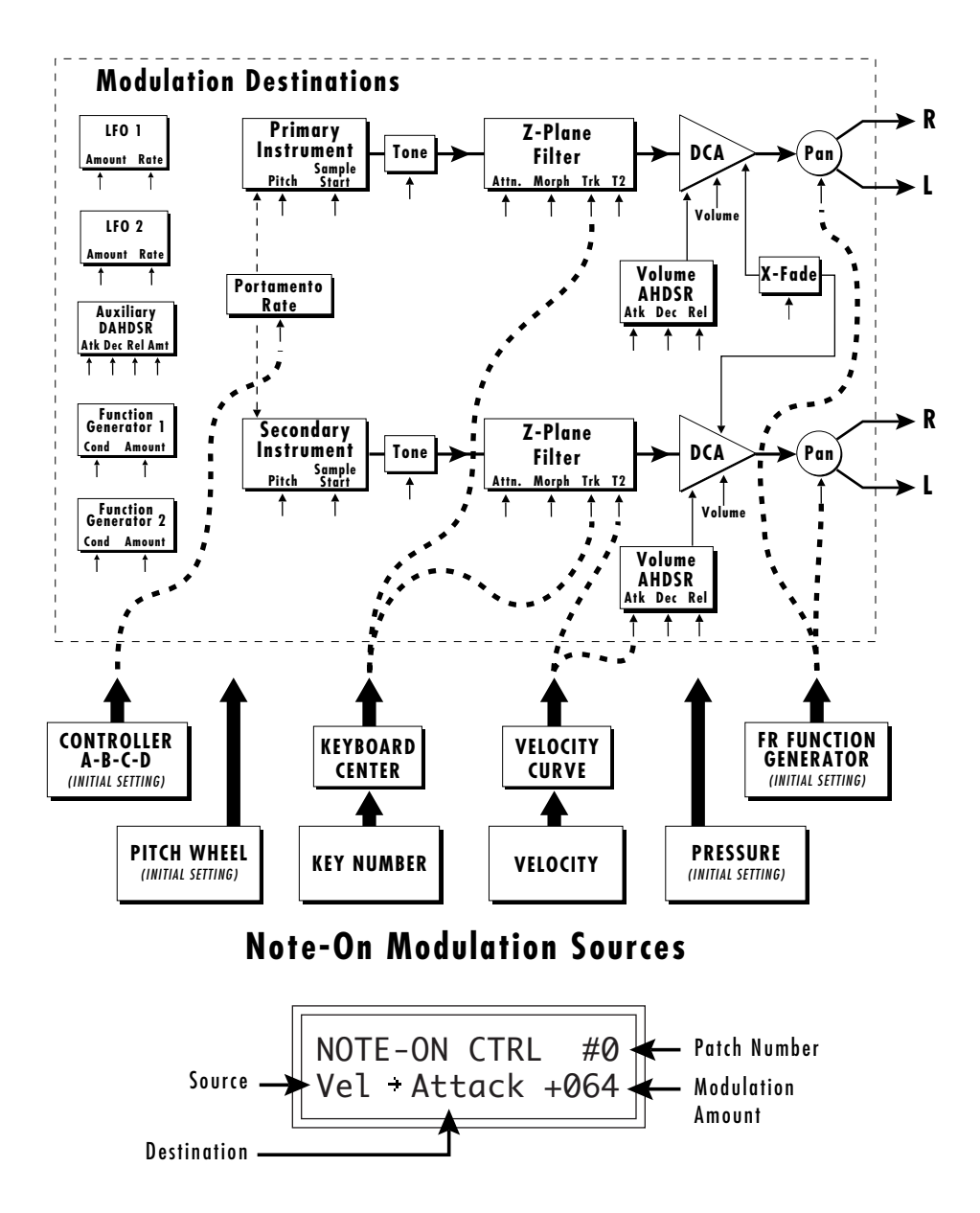

# **NOTE-ON MODULATION CONTROL**

Modulation sources must be connected to a destination in order to have any effect. The diagram and the LCD screen above show how modulation sources are connected to destinations. The modulation sources can control any of the destinations indicated by the small arrows.

• Note-On modulation sources are only measured once at Note-On time, hence the name. Even a controller like the Pitch Wheel is only measured once (at note-on time) when routed as a Note-On control. The Realtime Modulation screen (on the next page), allows continuous variation.

The possible modulation routings are completely flexible as shown in the diagram above. Multiple sources can control the same destination, or a single source can control multiple destinations.

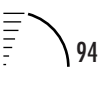

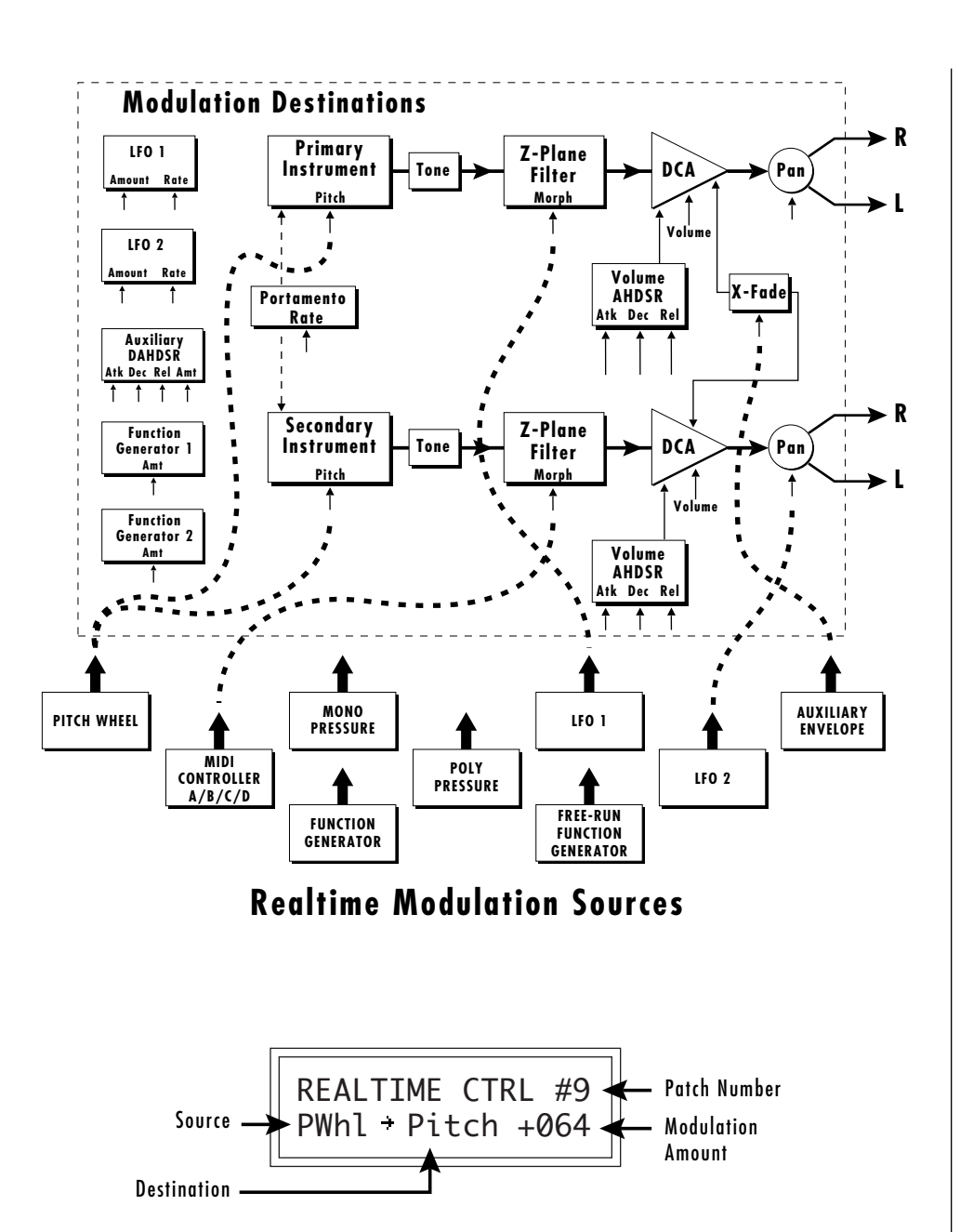

# **REALTIME MODULATION CONTROL**

Realtime modulation sources are parameters which can be continuously varied over time. The velocity and keyboard modulations, in comparison, are set at the key depression. Modulation sources must be connected to a destination in order to have any effect.

The diagram and the LCD screen above show how modulation sources are connected to destinations. The modulation sources can control any of the destinations indicated by the small arrows. The possible modulation routings are completely flexible as shown in the diagram above. Multiple sources can control the same destination, or a single source can control multiple destinations.

#### **REALTIME MODULATION SOURCES**

PITCH WHEEL MIDI CONTROL A MIDI CONTROL B MIDI CONTROL C MIDI CONTROL D MONO PRESSURE POLYPHONIC PRESSURE LFO 1, LFO 2 AUXILIARY ENVELOPE FUNCTION GENERATOR 1 FUNCTION GENERATOR 2 FREE-RUN FUNCTION GENERATOR

#### **DESTINATIONS**

**OFF** PITCH, PRIMARY PITCH SECONDARY PITCH VOLUME, PRIMARY VOLUME SECONDARY VOLUME ATTACK, PRIMARY ATTACK SECONDARY ATTACK DECAY, PRIMARY DECAY SECONDARY DECAY RELEASE, PRIMARY RELEASE SECONDARY RELEASE CROSSFADE LFO 1 AMOUNT, LFO 1 RATE LFO 2 AMOUNT, LFO 2 RATE AUXILIARY ENVELOPE AMOUNT AUXILIARY ENVELOPE ATTACK AUXILIARY ENVELOPE DECAY AUXILIARY ENVELOPE RELEASE FUNCTION GEN 1 AMOUNT FUNCTION GEN 2 AMOUNT PORTAMENTO RATE PRIMARY PORTAMENTO RATE SECONDARY PORTAMENTO RATE FILTER MORPH PRIMARY FILTER MORPH SECONDARY FILTER MORPH PAN, PRIMARY PAN SECONDARY PAN

**WHEN MODULATING ENVELOPE ATTACK, DECAY OR RELEASE TIMES:**

POSITIVE AMOUNTS OF MODULATION **INCREASE** THE TIME.

NEGATIVE AMOUNTS OF MODULATION **DECREASE** THE TIME.

### **KEY NUMBER**

The Key Number is affected by the Keyboard Center parameter which can be set to any key from C-2 to G8. The keyboard center establishes a reference point for keyboard modulation; keys above this point will have a positive value, while keys below it will be negative. For example, if we wished to change the volume of an instrument using key number and the key center were set to key A1, the instrument would get progressively louder above A1 and progressively softer below A1.

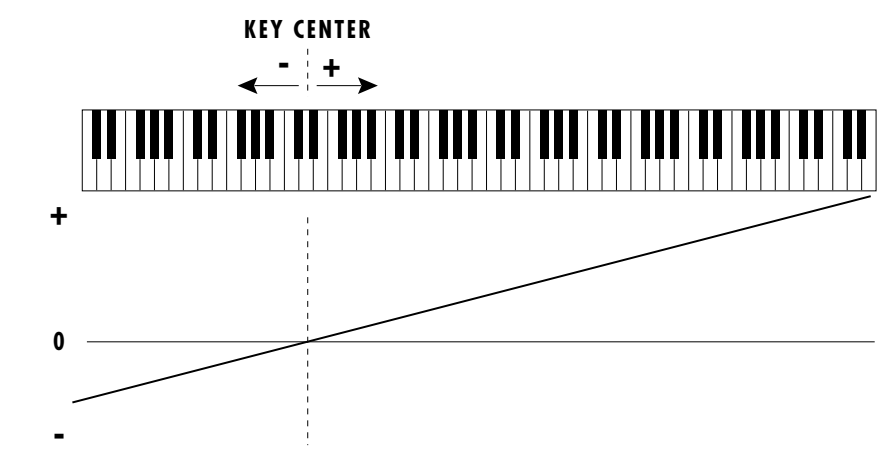

#### **VELOCITY CURVES**

Incoming velocity values can be scaled by one of the four velocity curves or by one of the eight Global velocity curves in order to match your playing style or better adapt to the MIDI controller. Experiment with the curves to find the one that works best for your style and MIDI controller.

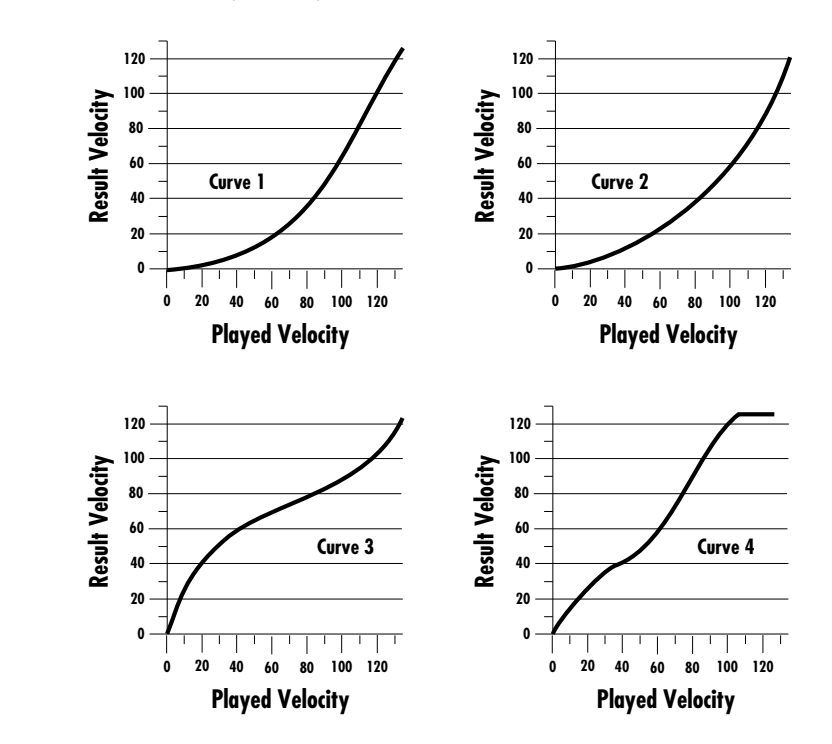

Ē

# **MIDI REALTIME CONTROLS**

The MIDI realtime controllers may seem confusing at first, but they are really very simple to understand. You probably already know that there are 16 MIDI channels that can be used. Each of the 16 MIDI channels uses basically 3 types of messages; *note on/off*, *program changes*, and *continuous controller* messages. Your MIDI keyboard, in addition to telling UltraProteus which note was played, may also send *realtime control* information, which simply means occurring in real time or live. (You may be using a MIDI device other than a keyboard, but for simplicity's sake we'll presume that you're using a keyboard.) Realtime control sources include such things as pitch wheels or levers, modulation wheels or levers, control pedals, aftertouch, etc. and are used to add more expression or control. Your MIDI keyboard sends out realtime controller information as *continuous controllers*. There is a set of 32 continuous controllers for each of the 16 MIDI channels. Some of the controllers, such as pitch wheel, volume, and pan have standardized numbers. For example, volume is usually sent on continuous controller #7.

Common realtime controllers such as the pitch wheel, volume, pan and pressure are pre-programmed to their proper destinations. Your keyboard may have

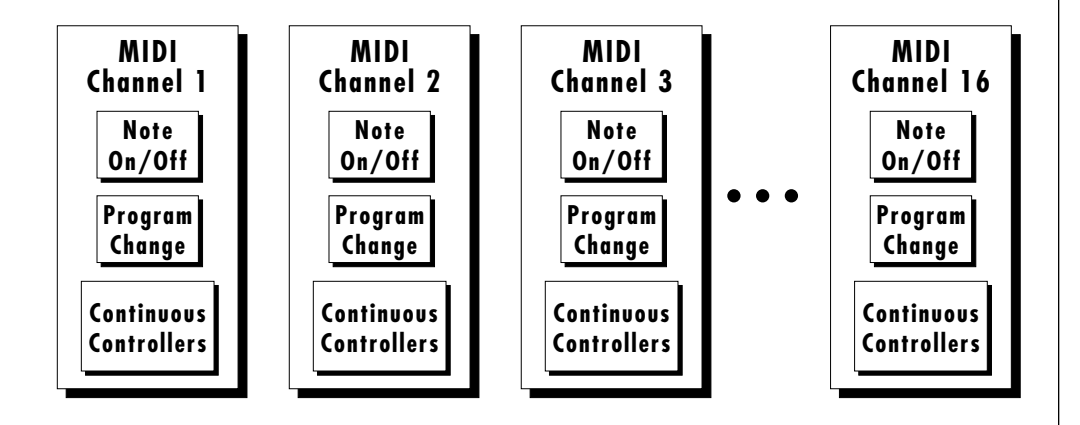

other realtime controls such as a control pedal or data slider which can also be programmed to control most of the parameters on UltraProteus.

UltraProteus is equipped with the sophisticated *MidiPatch™ system*, which allows you to route any continuous controller to any realtime modulation destination. The MidiPatch system is also very easy to use. First, you must know which controller numbers your keyboard can transmit.

Let's say for example, that you are using a Yamaha DX7 as your master keyboard. The DX has pitch and mod. wheels, a breath controller, a data slider and a foot pedal, all of which transmit their values over MIDI. The standard MIDI controller numbers for the controls are listed below (the pitch wheel has a dedicated controller, PWH).

MIDI WIND CONTROLLERS MAY WORK BETTER IF YOU ASSIGN ONE OF THE MIDI A, B, C, D CONTROLLERS TO CONTROL VOLUME. THIS WILL ALLOW THE MIDI VOLUME TO BE **ADDED** TO THE CURRENT VOLUME.

First, we would go to the Master menu, MIDI Controller Assign and define the 4 MIDI controllers that we wish to use. Assign each controller number to one of the letters A-B-C-D.

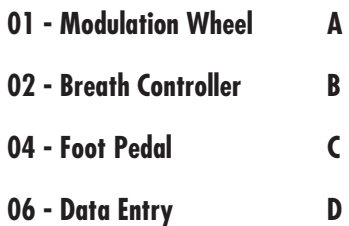

To complete the connections for a particular preset, go to the Edit menu, Realtime Modulation Control, and route the MIDI A, B, C, D to the desired destinations. These could be patched to any four destinations or even to the same destination. The MIDI Controller Amount menu, (in the Preset menu) allows you to scale the amounts of each of the controllers by a positive or negative value. The signal flow is shown in the diagram below.

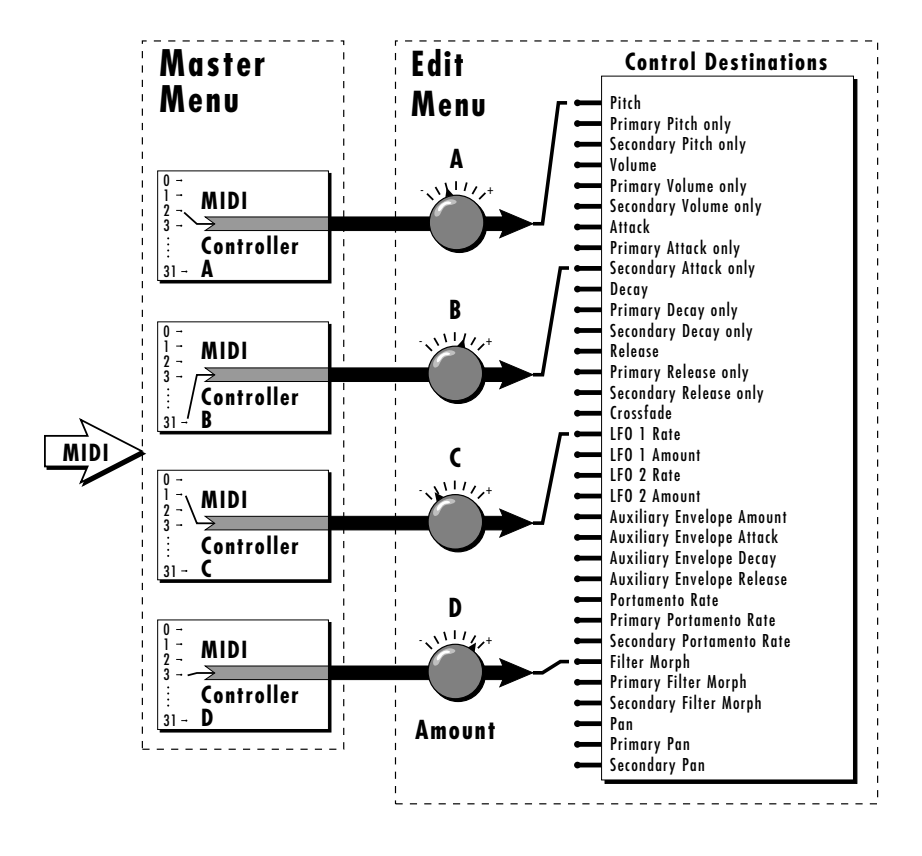

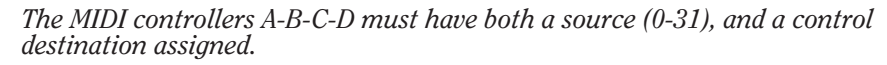

### **STANDARD MIDI**

- **CONTROLLER NUMBERS** 1 MODULATION WHEEL
- 2 BREATH CONTROLLER
- 3 PRESSURE REV 1 DX7
- 4 FOOT PEDAL
- 5 PORTAMENTO TIME
- 6 DATA ENTRY
- 7 VOLUME
- 8 BALANCE
- 9 UNDEFINED
- 10 PAN

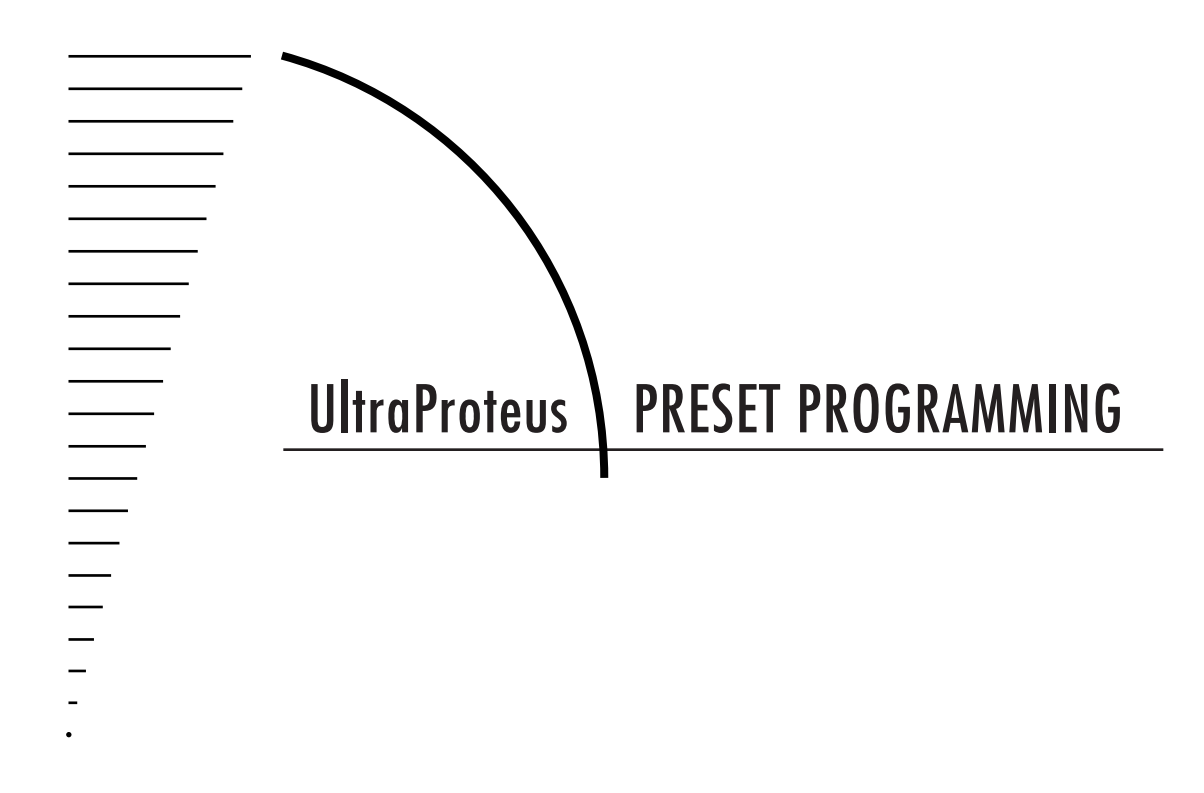

$$
67 \fbox{ }\fbox{ }\overline{=}
$$

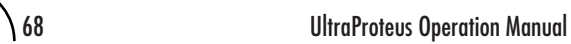

This chapter explains how preset sounds are constructed in UltraProteus. It also contains important background information on the various programming aspects of the instrument.

If you are new to synthesizers and electronic music, you may need more background information than this manual provides. There are many books dedicated to synthesizer basics and MIDI available through your local music dealer. Magazines such as Keyboard and Electronic Musician, which are available at most newstands, contain current information on the subject, as well as valuable programming tips.

Your initial involvement with UltraProteus will most likely consist of using the existing presets and selecting MIDI channels. While the factory presets are very good, there are probably some things you would like to change, perhaps the LFO speed, the filter brightness, or the attack time. You may also want to make your own custom presets using complex modulation routings. There are 128 user locations (000°-127°) available to store your own creations or edited factory presets.

### **Editing Presets**

It's easy to create new presets by using the Preset Edit menu to modify existing presets. This is really the best way of getting aquainted with UltraProteus. If you don't like the results, simply change the preset momentarily and you'll be back to the original sound. Changes are not made permanent until you SAVE a preset. Therefore, you can experiment all you want with Presets, Hyperpresets or Midimaps without worrying about losing a sound.

The Copy menu is another way to edit presets. Elements of a preset can be quickly copied to another to create a new hybrid preset.

We encourage you to actually try out the different functions as you read about them. Hearing what a control actually does will remove a lot of the mystery associated with it. The chapter entitled "Step-By-Step" walks you through many of the basic programming functions. Read this chapter first, however, since it contains important information that you need to know.

UltraProteus has an extensive modulation implementation using two multiwave LFO's (Low Frequency Oscillators), three envelope generators, two multisegment function generators and the ability to respond to multiple MIDI controllers. You can simultaneously route any combination of these control sources to multiple destinations.

### **MODULATION**

Modulation means to *dynamically change* a parameter, whether it be the volume (amplitude modulation), the pitch (frequency modulation), or whatever. Turning the volume control on your home stereo rapidly back and forth would be an example of amplitude modulation. To modulate something we need a modulation *source* and a modulation *destination.* The source is your hand turning the knob, and the destination is the volume control. If we had a device that would automatically turn the volume control, we would also call that device a modulation source.

UltraProteus is designed so that for each of the variable parameters, such as the volume, there is an initial setting which can be changed by a modulation source. Therefore in the case of volume, we have an initial volume and we can change or modulate that volume with a modulation source. Positive modulation *Adds* to the initial amount. Negative modulation *Subtracts* from the initial amount.

The main modulation sources on UltraProteus are *Envelope Generators, Function Generators* and *Low Frequency Oscillators*. In the example above, an envelope generator could be routed to automatically turn the volume control as programmed by the envelope. Or, a low frequency oscillator could be routed to automatically turn the volume control up and down in a repeating fashion.

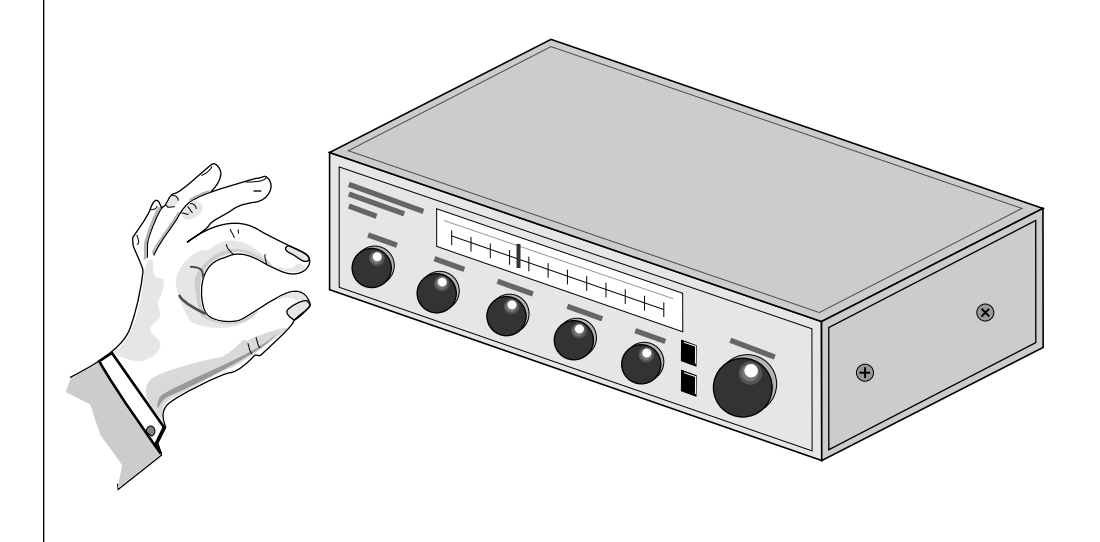

*Turning the volume control back and forth on your home stereo is an example of Amplitude Modulation.*

# **MODULATION SOURCES**

UltraProteus uses three kinds of modulation sources.

# **NOTE-ON MODULATION CONTROL**

Values which are generated at the start of a note and do not change during the note.

### **Keyboard Key**

Which key is pressed.

### **Key Velocity**

How fast the key is pressed.

### **Pitch Wheel, Control A-B-C-D, Mono Pressure, Free-Run Func. Generator**

These are variable controls which are measured only once at Note-On time.

# **REALTIME MODULATION CONTROL**

Values which can be continuously changed during the entire duration of the sound.

### **Pitch Wheel**

A synthesizer pitch bend wheel.

# **Miscellaneous Controllers (A-B-C-D)**

Any type of MIDI continuous controller data.

# **Keyboard Pressure (mono aftertouch)**

Key Pressure applied after the key is initially pressed.

### **Polyphonic Key Pressure**

Key Pressure from a controller capable of generating polyphonic pressure data.

### **Low Frequency Oscillators (2 per preset)**

Generate repeating waves.

### **Envelope Generators (3 per preset)**

Generate a programmable "contour" which changes over time when a key is pressed.

### **Function Generators (2 per preset)**

Generate complex programmable shapes which begin when a key is pressed.

### **Free-Running Function Generators (1 per hyperpreset)**

Generate complex programmable shapes which begin whenever a hyperpreset is selected.

SEE THE END OF THIS CHAPTER FOR MORE INFORMATION ON MIDI CONTROLLERS A-B-C-D.

# **FOOTSWITCH MODULATION**

Changes a parameter when one of the three footswitches is pressed. The footswitches can be programmed to switch: Sustain (pri/sec/both), Alternate Volume Envelope (pri/sec/both), Alternate Volume Release (pri/sec/both), Cross-Switch between the primary and secondary instruments, or Portamento On or Off (pri/sec/both).

In addition, the footswitches can be used to execute conditional jumps in any of the function generators.

### **MIDIPATCH**

Connecting a modulation Source to a Destination is called a *Patch*. UltraProteus lets you connect the modulation sources in almost any possible way to the modulation destinations. You can even modulate other modulators. Each patch also has an amount parameter which determines "how much" modulation is applied to the destination. The modulation amount can be positive or negative and will either add or subtract from the initial value.

In order to create a modulation patch, you must connect a modulation Source to a modulation Destination using either the Note-On, Realtime or Footswitch Control screens. Think of it like connecting a cord. You must connect both ends of the cord for the cord to work. There are 10 Note-On connections and 10 Realtime connections per preset.

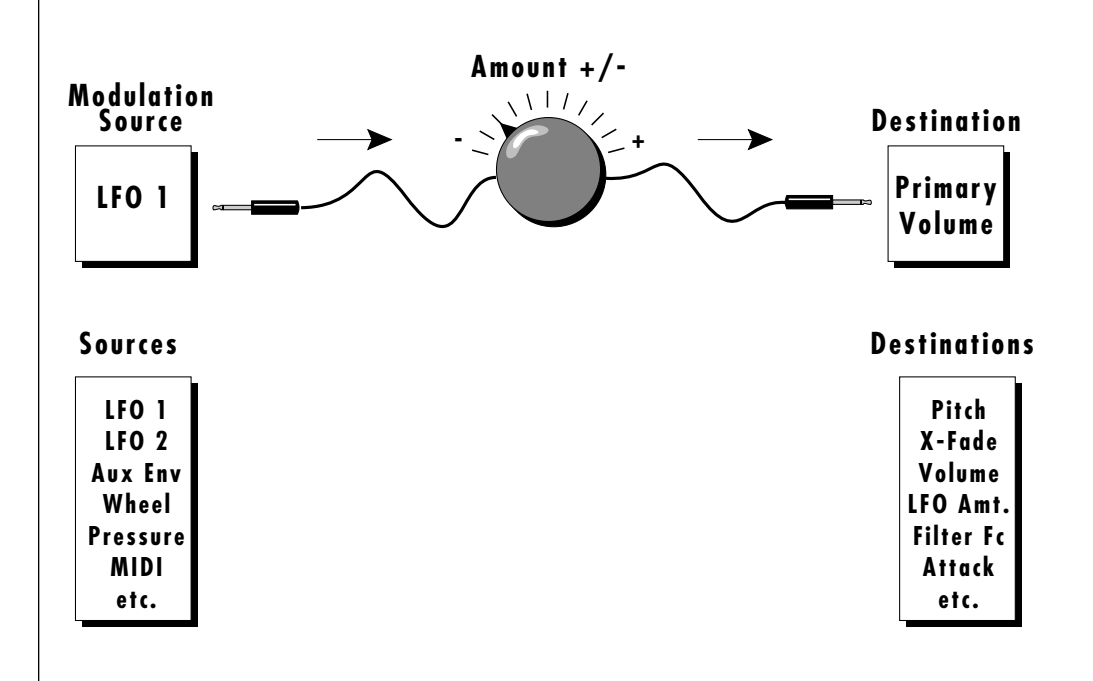
# **ENVELOPE GENERATORS**

An envelope can be described as a "contour" which can be used to shape the sound in some way over time. There are two different envelope generators on UltraProteus. The Alternate Volume Envelope generator controls the volume of the primary or secondary instrument over time and has 5 stages: Attack, Hold, Decay, Sustain, and Release. There is also an Auxiliary Envelope generator which is a general purpose envelope and can be routed to any realtime control destination. The Auxiliary Envelope has an additional delay stage before the attack. The time of each stage can be adjusted to create myriad envelope shapes, which in turn shape the sound over time.

• The way the volume of a sound changes over time determines how we perceive that sound. For example, a bell struck with a hammer is instantly at full volume, then slowly dies away. A bowed violin sound fades in more slowly and dies away slowly. Using the Alternate Volume Envelope, you can simulate different types of instrument volume envelopes by programming them appropriately. By routing the Auxiliary Envelope to control the pitch (realtime control screen) you can easily hear the shape of the envelopes you are creating.

The envelope generator parameters can be described as follows. Refer to the diagrams on the following page.

#### **Delay**

The time between when a key is played and when the attack phase begins.

#### **Attack**

The rate at which the envelope will go from zero to the peak (full) level.

#### **Hold**

The time the envelope will stay at the peak level before starting the decay phase.

#### **Decay**

The rate at which the envelope will go from the peak level to the sustain level.

#### **Sustain**

The level at which the envelope remains as long as a key is held down.

#### **Release**

The rate at which the envelope will fall to the zero level after the key is released.

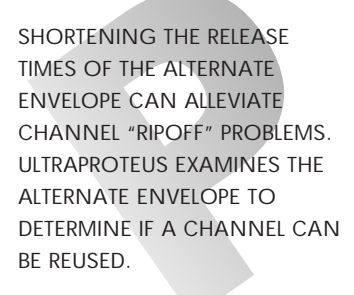

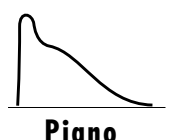

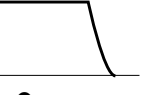

**Organ**

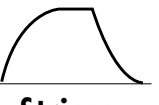

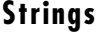

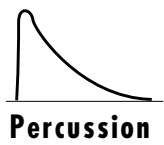

THE GENERALIZED ENVELOPE SHAPES OF A FEW TYPES OF SOUNDS ARE SHOWN ABOVE.

#### **AUXILIARY ENVELOPE GENERATOR**

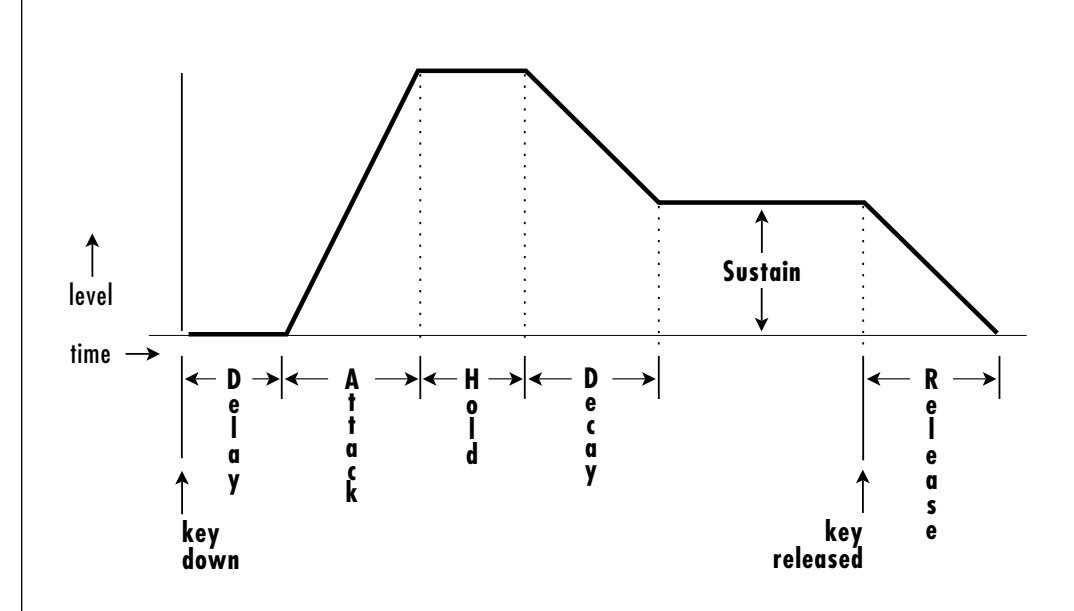

- *1) When a key is pressed, the envelope generator waits for the specified Delay time, then begins to increase at the Attack rate.*
- *2) At full level, it waits for the specified Hold time before gliding down at the Decay rate, coming to rest at the Sustain level.*
- *3) The envelope remains at the Sustain level until the key is released, then it glides back down to zero at the programmed Release rate.*

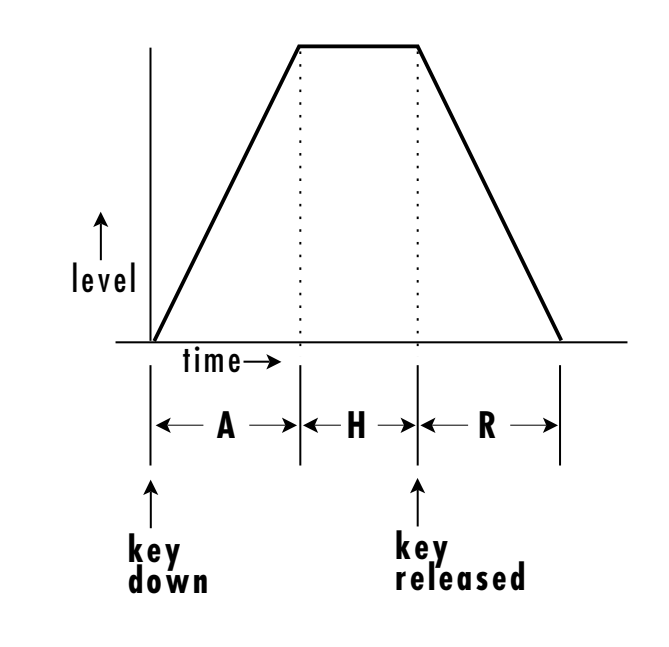

*When the key is released, the Release phase immediately begins.*

# **LOW FREQUENCY OSCILLATORS (LFOs)**

A *Low Frequency Oscillator* or LFO is simply a wave which repeats at a slow rate. The UltraProteus has two multi-wave LFOs for each of its 32 channels. The LFO waveforms are: Triangle, Sine, Square, Sawtooth, and Random, which is a random "sample and hold" type of wave.

By examining the diagram of the LFO waveforms, you can see how the LFO will affect a modulation destination. Suppose we are modulating the pitch of an instrument. The sine wave looks smooth, and will smoothly change the pitch. The square wave changes abruptly, and will abruptly change the pitch from one pitch to another. The sawtooth wave smoothly decreases, then abruptly changes back up. The sound's pitch will follow the same course. Controlling the pitch of an instrument is an easy way to hear the effects of the LFO waves.

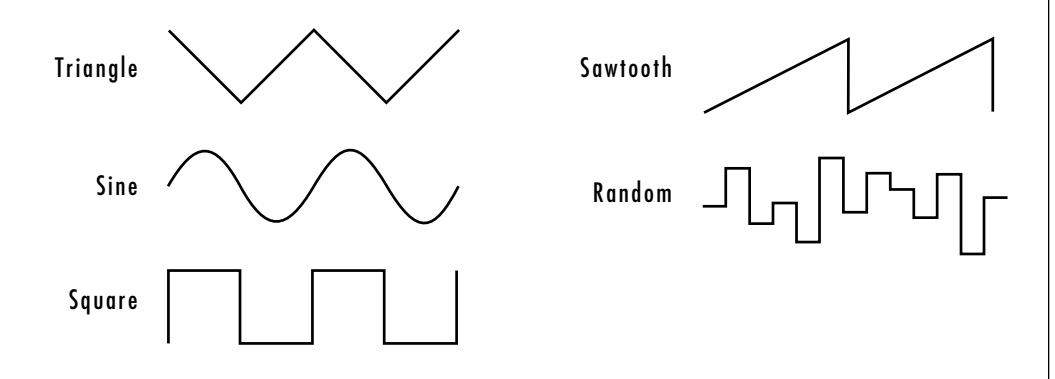

Like the Auxiliary Envelope, the LFOs can be routed to control any realtime functions such as Pitch, Filter, Panning, or Volume. A common use for the LFO is to control the pitch of the sound (LFO  $\rightarrow$  Pitch). This effect is called vibrato and is an important performance parameter. Many presets use this routing with the modulation wheel controlling "how much" LFO modulation is applied. Another common effect, Tremolo, is created by controlling the volume of a sound (LFO  $\rightarrow$  Volume) with the LFO.

Another use for the LFOs might be to add a slight bit of animation to the sound by routing the LFO to control the filter. In this example, the LFO amount would be set low, for a subtle effect.

When the amount of an LFO is a negative value, the LFO shape will be inverted. For example, inverting the sawtooth wave produces a wave that smoothly increases, then instantly resets down.

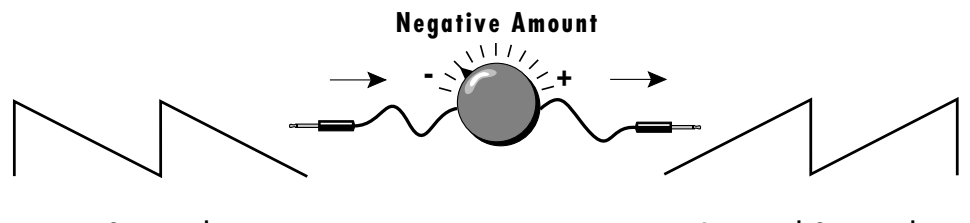

Sawtooth

Inverted Sawtooth

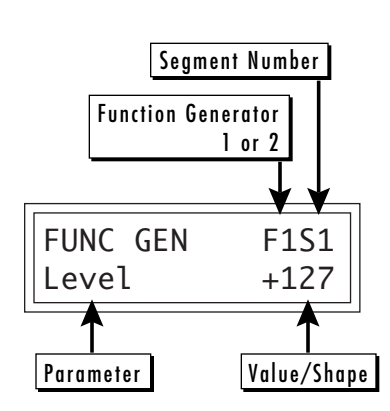

# **FUNCTION GENERATOR**

The Function Generator is another kind of modulation source which is much more programmable than an envelope generator or an LFO although it can function as either. The function generator can be used when you want the type of complex control that a normal AHDSR envelope cannot handle. Refer to the diagram below.

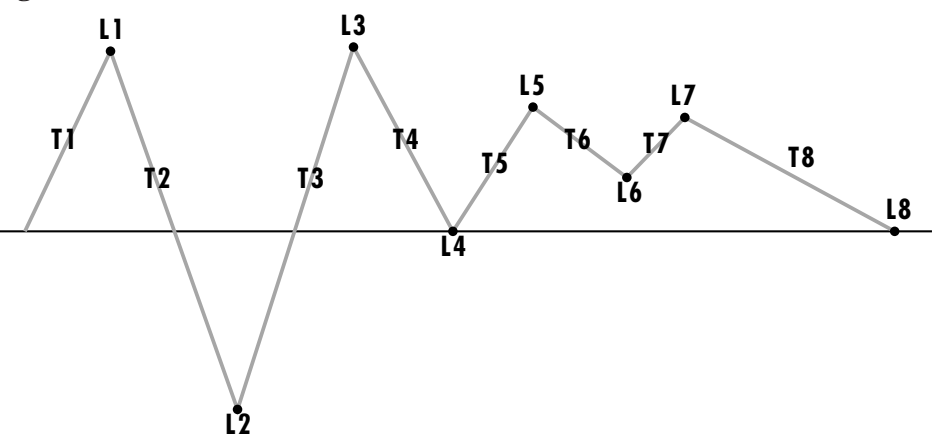

The function generator can have up to eight segments, each with a *Level* and a *Time* parameter. The level parameter can be either positive or negative. Each segment of the function generator can also have a different *Shape*. There are 63 different shapes to choose from, many of which have unusual shapes or are random in nature.

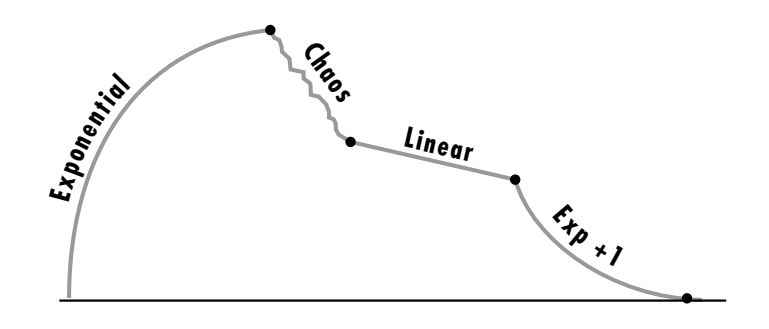

The function generator also has the ability to jump from one segment to another based on certain programmable conditions. For example, the function generator could be programmed to jump back to segment 5 if the key is held, but jump to segment 8 whenever the key is released.

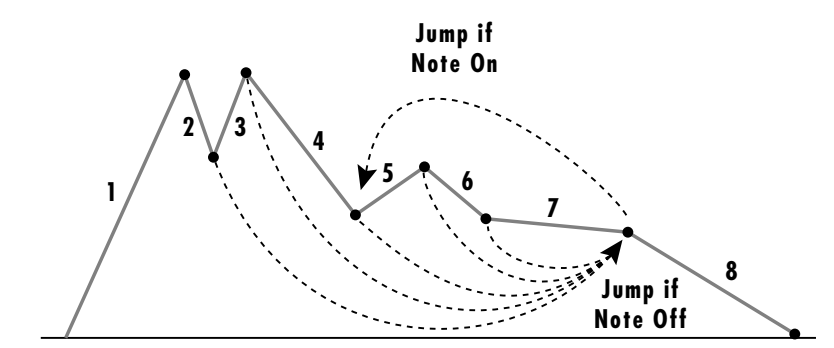

ROUTING THE FUNCTION

FUNC GEN F1S1 Shape Linear

THE FUNCTION GENERATOR SHAPES ARE DIAGRAMMED IN THE REFERENCE SECTION OF

THIS MANUAL.

GENERATOR TO CONTROL **PITCH** MAKES IT EASY TO HEAR WHAT YOU ARE DOING.

The jumps are called *Conditional Jumps* because they only jump if a certain condition is met. For example, the function generator can be programmed to jump to another segment only if the key is still being held. Otherwise it will continue on to the next segment. Each of the eight segments can have a conditional jump to any segment (including itself).

Conditional Jumps can be programmed to jump to the destination segment immediately or they can wait until the end of the current segment before jumping. The possible conditional jumps are as follows:

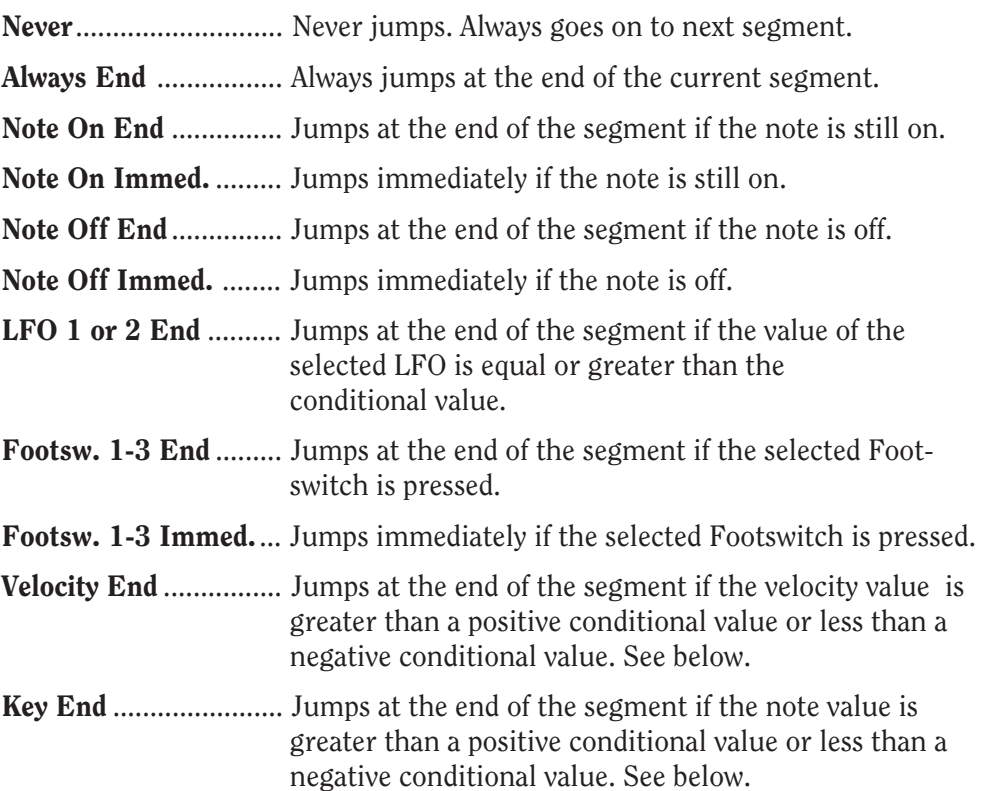

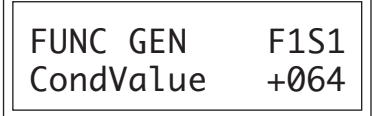

When the value is *Positive*, a jump occurs if the velocity or key number is *Greater* than value shown.

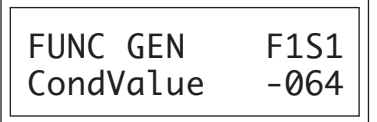

When the value is *Negative*, a jump occurs if the velocity or key number is *Less* than value shown (ignoring the sign).

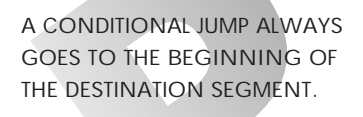

**REMEMBER TO TURN UP THE LFO AMOUNT WHEN USING LFOS AS CONDITIONALS.**

DRAWING YOUR FUNCTION GENERATOR IDEAS ON PAPER FIRST WILL SIMPLIFY THE PROGRAMMING PROCESS.

WHEN ONE SEGMENT JUMPS TO ANOTHER AT A DIFFERENT LEVEL, A SMOOTH TRANSITION IS MADE BETWEEN THE TWO. THE TIME TO THE END OF THE DESTINATION SEGMENT REMAINS AS SPECIFIED.

In the example below, a standard ADSR envelope generator has been programmed. Segments 5-8 have been set to zero since they are not used. In addition, all conditional jumps for segments 5-8 have been set to "Never ".

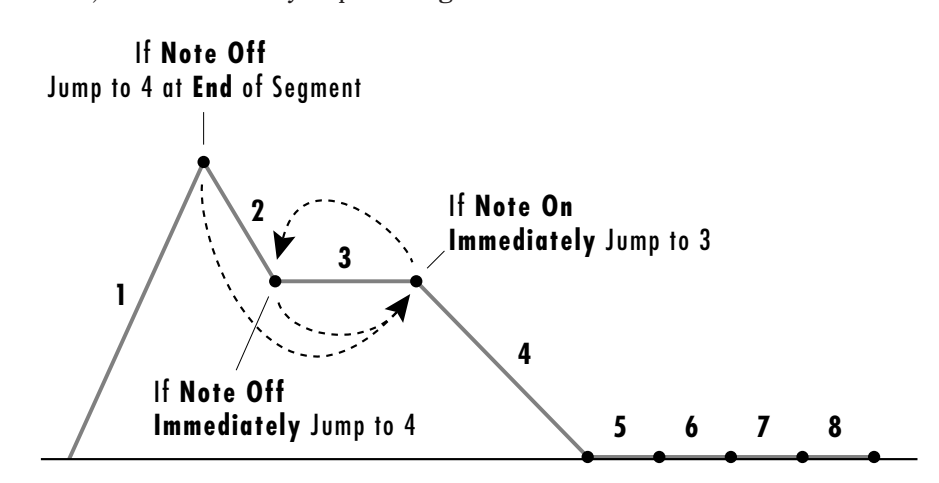

The "Note Off End" conditional at segment 1 will cause a jump to the beginning of segment 4 if the note has been released. Because of the "End", it will always finish its cycle first. Segment 2 is set for "Note Off Immediate" and will immediately jump to the beginning of segment 4 if the note is released. Segment 3 is set for a "Note On Immediate" jump which causes it to constantly jump back to the beginning of its cycle unless the note is released.

Programming the function generators can get a little complicated. For this reason it is suggested that you draw out your ideas on paper beforehand. Remember that you always jump to the beginning of a segment.

A conditional jump could be programmed to skip a group of segments based on the key velocity. In the example below, segments 2 and 3 would only be played if the velocity value were 84 or above. Velocity values below 84 would cause the function generator to jump to segment 4.

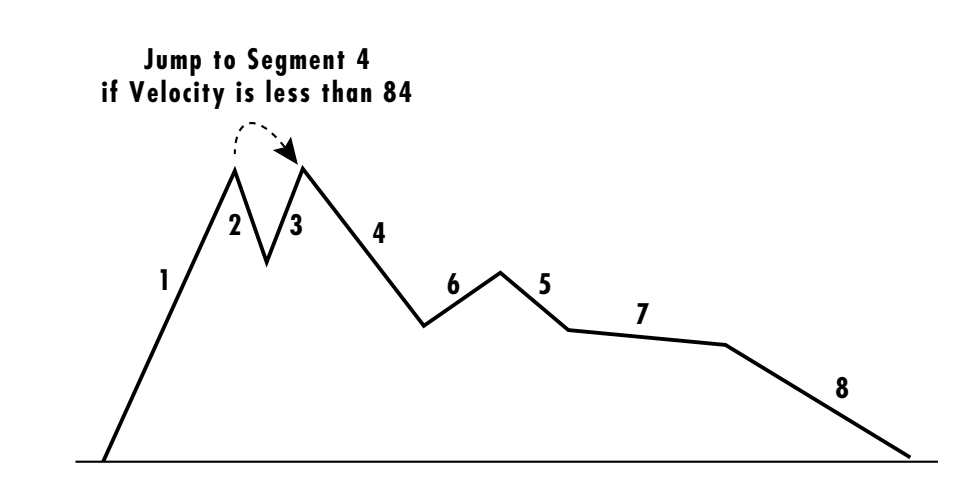

In the example below the function generator becomes a complex LFO through the use of an "Always End" jump which *always* forces a jump back to segment 1 from the end of segment 5. Thus the function generator constantly repeats forming a low frequency oscillator.

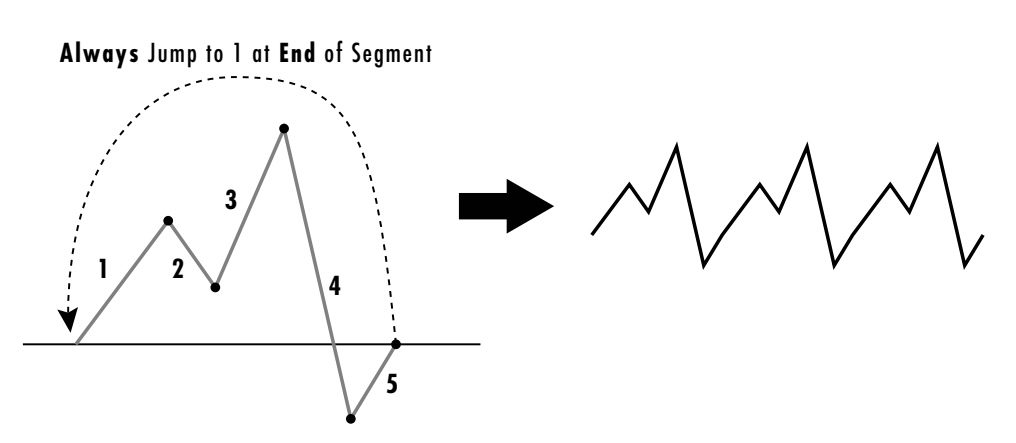

# **FUNCTION GENERATOR DELTA & RANDOM LEVEL**

There are 3 additional options in the function generator level screen, Delta Level (level change), Random, and Random Delta (random change). To access the Delta Level parameter, turn the level value of a function generator one unit past +127. The delta  $(\Delta)$  symbol appears in the value field.

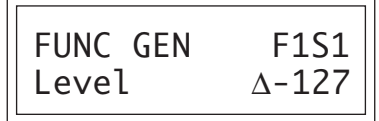

**Delta Level** causes the level to *change* by the specified amount instead of going to an absolute level value. If Level 1 was set to +127 and Level 2 was  $\Delta$ -027, then the resulting level 2 value would be  $+100$  (127-27=100).

The ∆ Level parameter can be quite useful when looping segments. In the example below, segment 3 has a level of ∆ -016 and loops back to itself as long as the key is held. Because the level is a change rather than an absolute amount, the level decreases by -16 each time the segment loops.

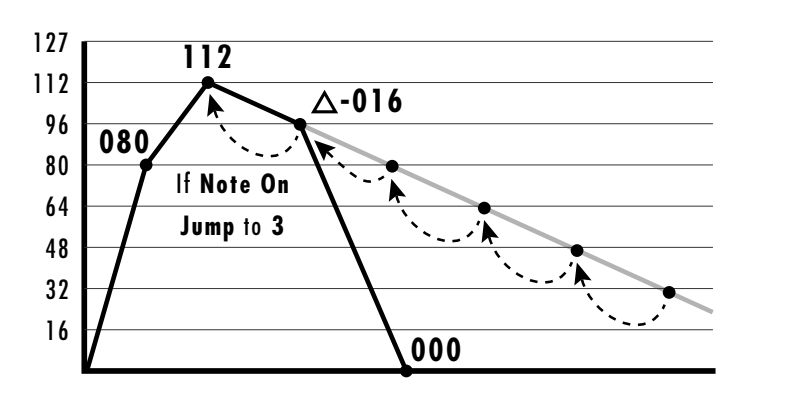

A slightly more complex example could use non-linear segment shapes or multiple segments in the loop. In the example below, the function generator decays with a zig-zag pattern when the note is released.

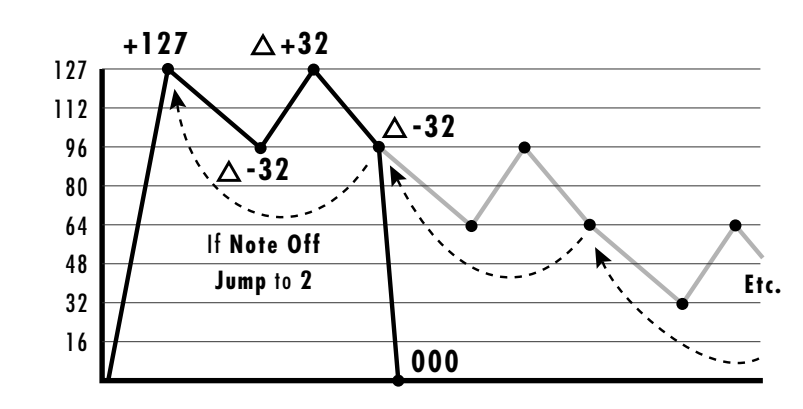

To access the Random parameter, turn the level value of a function generator one unit past  $\Delta$  +127. The random (r) symbol appears in the value field.

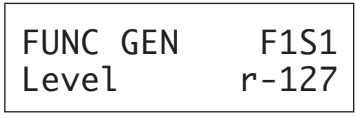

A random level allows the function generator to go to a random value which does not exceed the random level specified. If a random level of +48 were programmed, the level could go to any value between 0 and +48. If a value of - 48 were programmed, the level could go to any value between 0 and -48. The random level parameter then, is a limit on the degree of randomness and is useful for creating smooth, random curves. Smooth random curves can be used synthesize natural sounds by slightly changing the timbre of a sound in a nonconsistent manner. In the example below, the function generator will follow a random course within the limits of  $\pm 48$ .

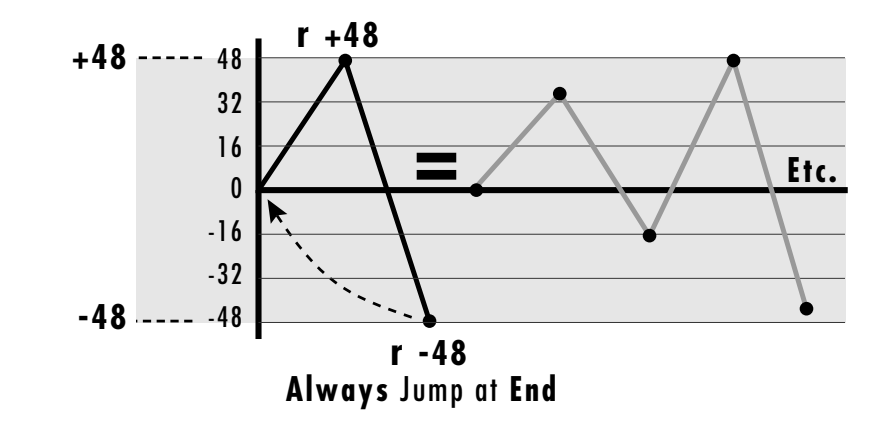

ALWAYS END MEANS ALWAYS JUMP AT THE END OF THE SEGMENT.

To access the **Random Delta** parameter, turn the level value of a function generator one unit past r +127. The random delta (r  $\Delta$ ) symbol appears in the value field.

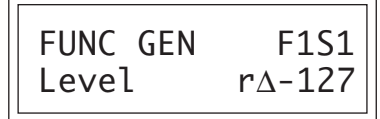

A Random Delta level allows the function generator to change by a random amount which does not exceed the random change specified. If a random delta of +16 were programmed, the level could change by any value between 0 and +16. If a value of -16 were programmed, the level could change by any value between 0 and -16.

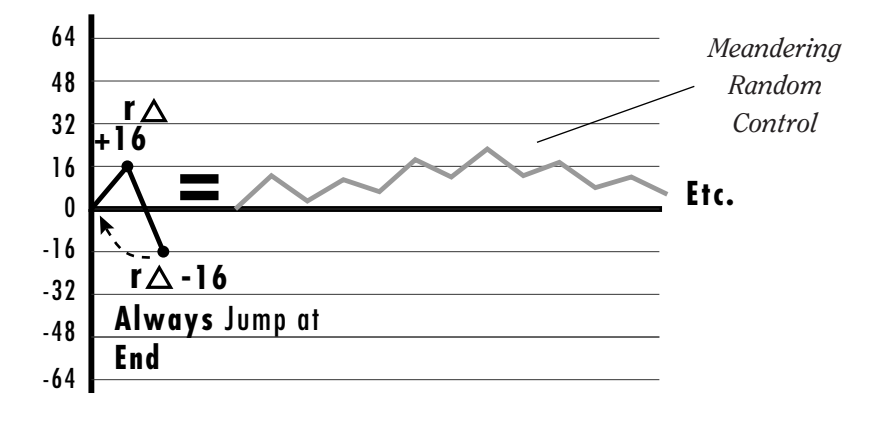

In the example above, the random delta values are set to  $+16$  and  $-16$  and segment 2 always loops back to segment 1. Note that the level may exceed the values of ±16 as long as the *amount of change* in one segment does not exceed these values. The example above shows a smooth random generator whose rate of change is limited to  $\pm 16$ .

# **FREE-RUNNING FUNCTION GENERATOR**

Hyperpresets contain a slightly different version of the function generator called a Free-Running Function Generator or Free-Run FG. The Free-Run FG is only active when a Hyperpreset is in use, even though its destination is programmed in the preset itself. The Free-Run FG differs from the other FGs in two fundamental ways.

There is one Free-Run FG per Hyperpreset which can modulate any presets in the Hyperpreset which have the Free-Run FG assigned. This differs from the 2 function generators in the preset which are completely independent from note to note. Because the Free-Run FG is like a global modulation source, it can be used when you want to modulate multiple sounds in the same way.

If the Free-Run FG were to be programmed as an LFO and to modulate the pitch, all the voices in all presets in that hyperpreset with the Free-Run FG assigned to pitch would modulate up and down in unison.

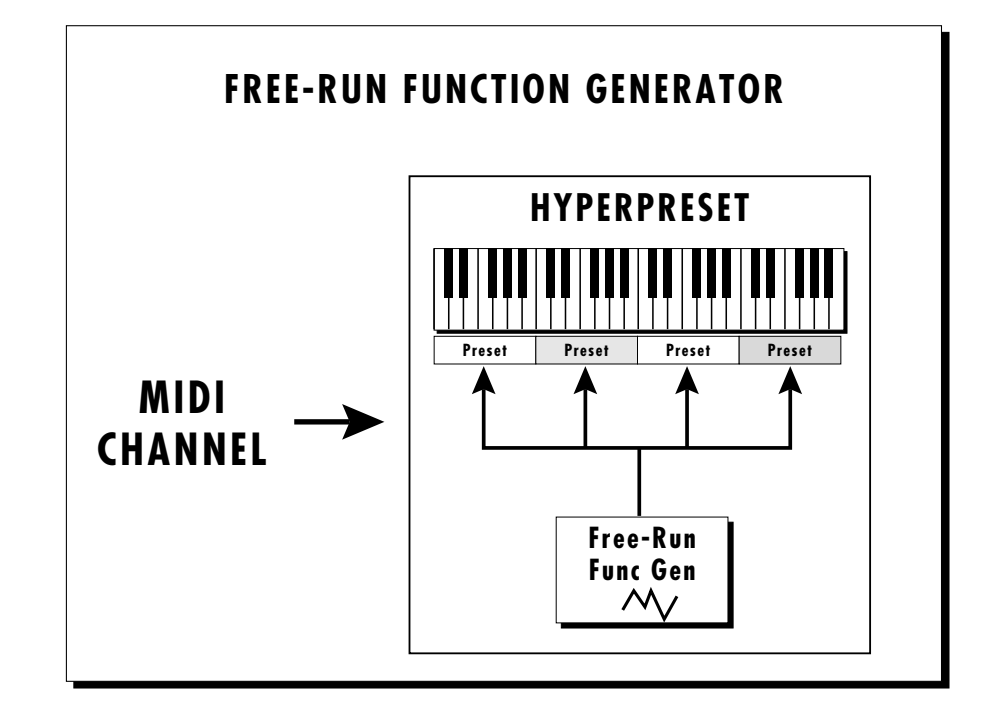

*There is one Free-Run Function Generator per MIDI channel which can affect any or all presets in a Hyperpreset. The Free-Run Function Generator begins running the instant the Hyperpreset is selected.*

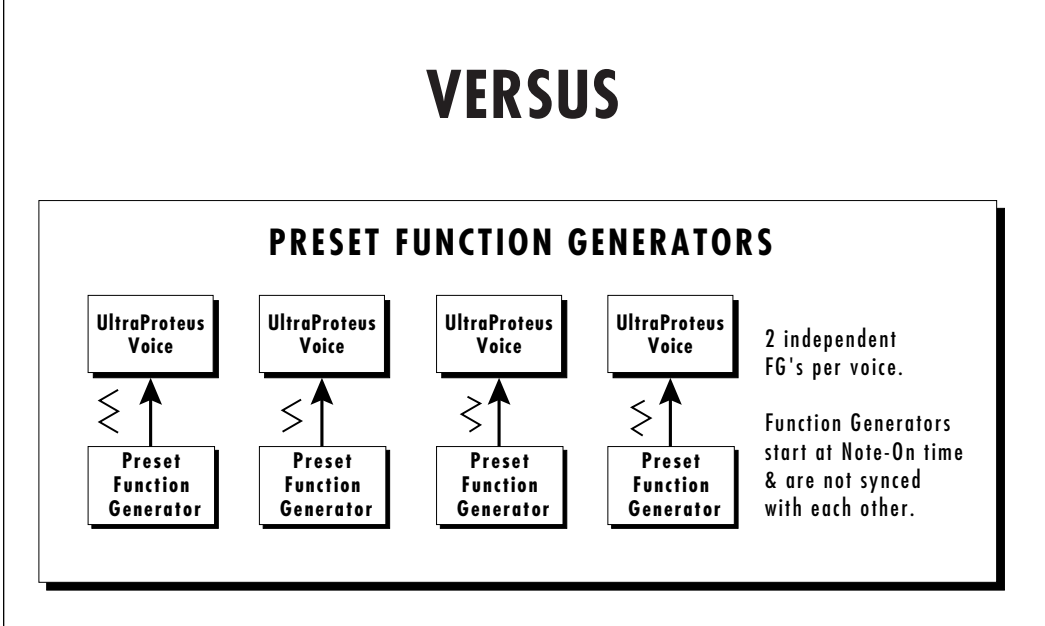

*There are two Function Generators per Preset which start at the time a note is pressed.*

Ē

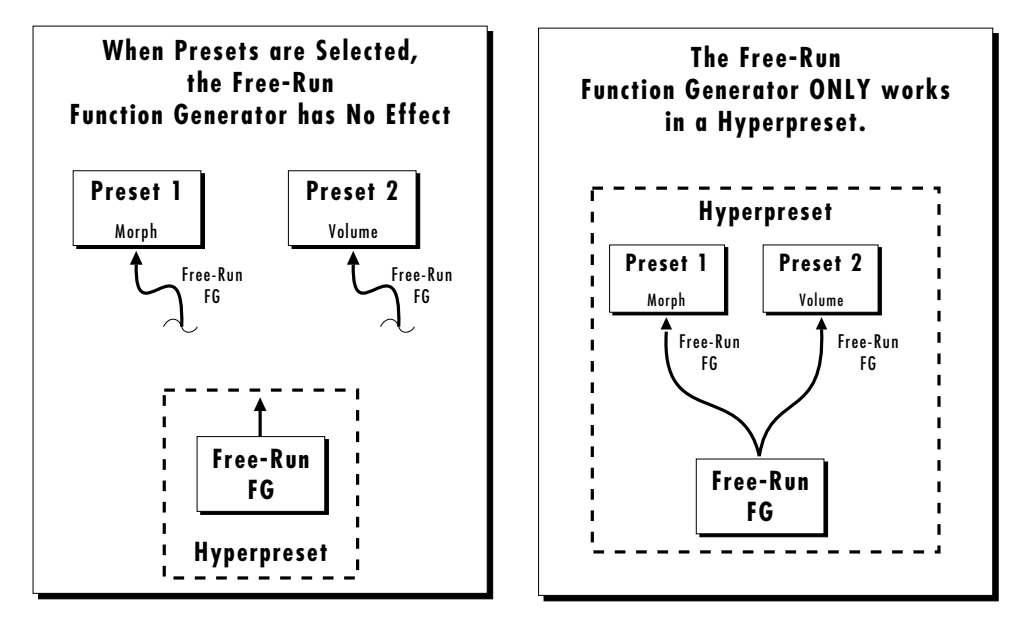

*The Free-Run Function Generator only works in a Hyperpreset, even though the modulation routing is made in the preset.*

The Free-Run FG begins the instant the Hyperpreset is selected and continues to run until stopped by its programming or when another Hyperpreset is selected. **If the Free-Run FG is not programmed to loop, it simply runs to the last segment and stops!** Because it continually runs (if so programmed) and is not started at the beginning of a note like the preset function generators, it is called "free-running".

The functions of the Free-Run FG are almost identical to the preset FG's except that the conditional jumps are more limited. The conditional jumps are listed below.

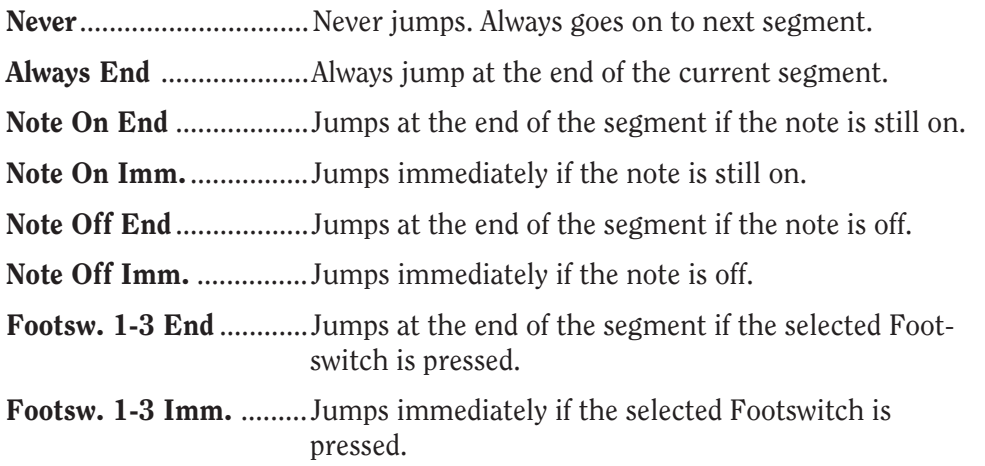

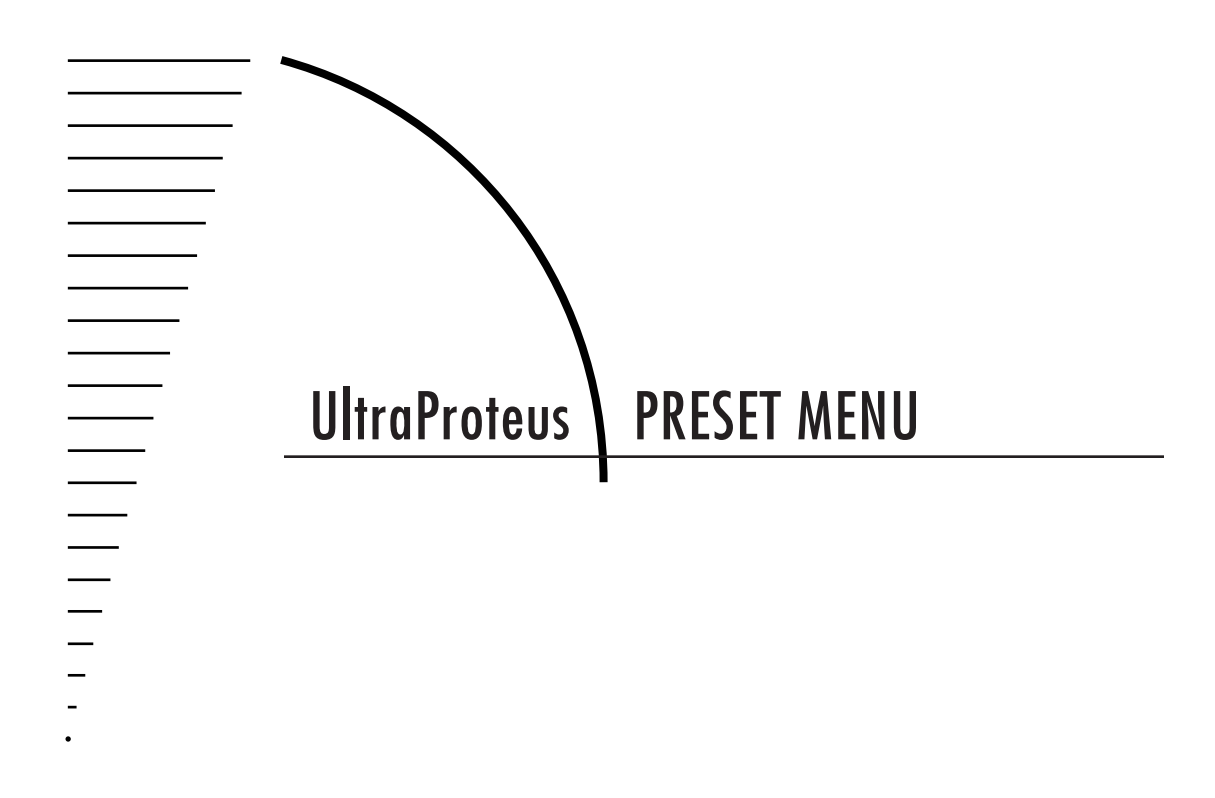

Chapter 8: Preset Menu 99

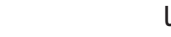

 $\begin{array}{c} \equiv \\ \equiv \\ \equiv \\ \end{array}$ 

The Preset menu contains functions that can be modified by the user and then saved as preset information in one of the user RAM presets. For example, the LFO speed or other parameter can be edited, then the preset can be saved to a user RAM location (0-127, bank 0).

# **WARNING**

**Changes made in the Preset menu will be forever lost unless the preset is "saved" using the Save Preset function (page 127) before changing the preset.**

# **To enable the Preset menu**

Press the Preset button, lighting the LED. The current screen will be the one most recently selected since powering up the machine. The cursor will appear underneath the first character of the screen heading on line one.

#### **To select a new screen**

Press the Home/Enter button or press a cursor button repeatedly until the cursor is underneath the screen title heading. Rotate the data entry control to select another screen.

# **To modify a parameter**

Press the cursor button repeatedly (or hold the right cursor button while turning the data entry control) until the cursor is underneath the parameter value. Rotate the data entry control to change the value.

# **To compare an edited preset with the original preset**

Press the preset button , turning off the LED. The unedited preset is now active. *Changing the preset number will erase the edit.* To hear the edited preset again, press the Preset button, lighting the LED. The stored version of the preset will be heard whenever you are in the main screen.

# **To return to the main screen**

Press the Preset button, turning off the LED.

WHILE THE PRESET MENU IS ACTIVATED, INCOMING MIDI PRESET CHANGES ARE IGNORED. THIS IS A QUICK AND EASY WAY TO TEMPORARILY TURN MIDI PROGRAM CHANGE OFF.

**COMPARE MODE MUST BE TURNED ON IN THE MASTER MENU FOR THE COMPARE FEATURE TO WORK.**

# **PRESET MENU FUNCTIONS**

#### **Preset Name**

Preset Name allows you to name each of the user presets with a name of up to 12 characters. Position the cursor under the character location and use the data entry control to change the character. The keyboard can also be used to select characters. The chart below shows the keyboard character assignment.

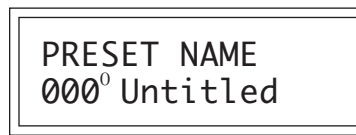

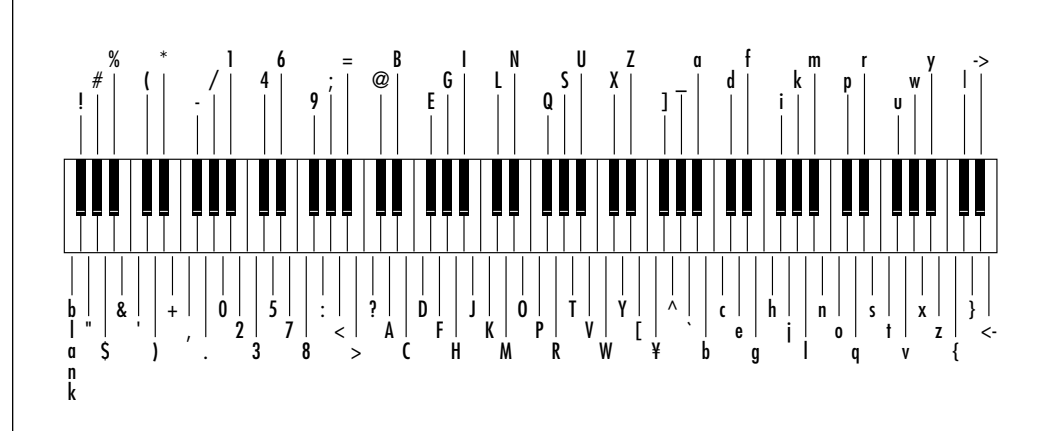

#### **Primary Instrument**

This function allows you to select which of the available instrument sounds (or none) will be placed on the primary layer of the current user preset.

> INSTRUMENT pri I001 StereoGrand

#### **Secondary Instrument**

This function allows you to select which of the available instrument sounds (or none) will be placed on the secondary layer of the current user preset.

> INSTRUMENT sec I037 Solo Cello

CHANGING THE INSTRUMENT IS A SIMPLE WAY TO CREATE A NEW SOUND WHILE RETAINING ALL OTHER PARAMETERS OF THE PRESET.

Ē

#### **Volume**

Volume sets the amplitude of the primary and secondary instruments. This function also allows you to compensate for the relative volume differences between instruments.

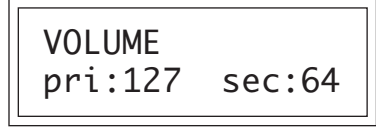

#### **Pan**

Pan allows you to independently set the initial pan position of the primary and secondary instruments. A value of -7 pans the instrument hard left and a value of +7 pans the instrument hard right. This pan setting is only valid if "P", for preset pan, is selected in the main display (or the Midimap).

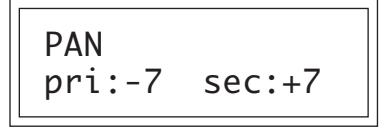

# **Key Range**

Key range sets the keyboard range of both primary and secondary instruments. This sets the keyboard range for the entire preset and will further limit the primary and secondary keyboard ranges. The key range can be set anywhere from C-2 to G8.

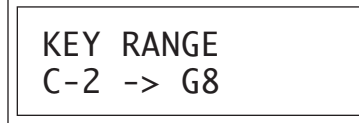

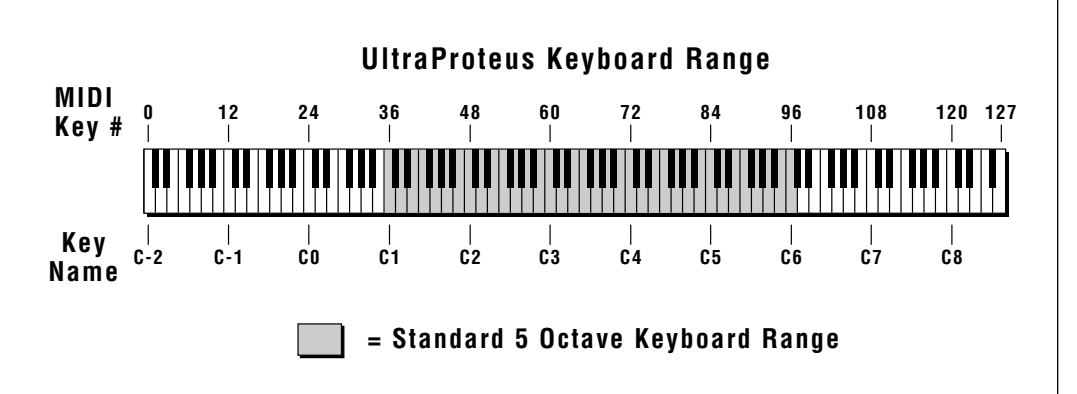

#### **Primary Key Range**

Key range sets the keyboard range of the primary instrument. This is useful for creating positional crossfades and keyboard splits between the primary and secondary layers. The key range can be set anywhere from C-2 to G8.

KEY RANGE pri C-2 -> G8

#### **Secondary Key Range**

Key range sets the keyboard range of the secondary instrument. The key range can be set anywhere from C-2 to G8.

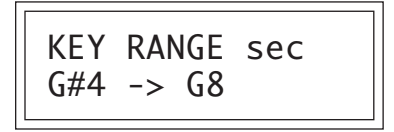

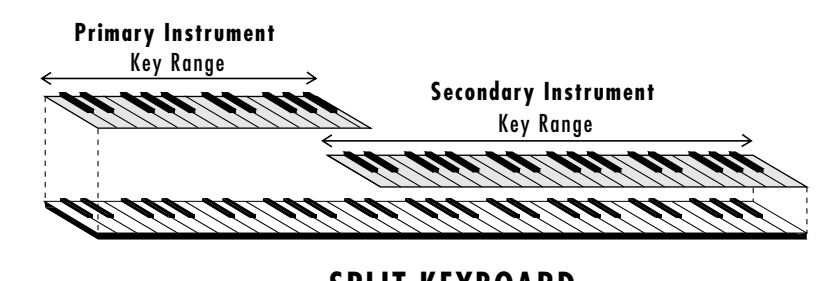

**SPLIT KEYBOARD**

*This diagram shows how a "split" keyboard can be programmed using the primary and secondary instruments.*

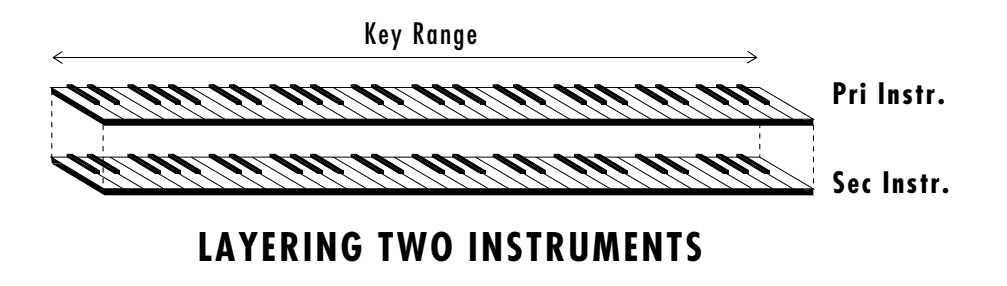

*This diagram shows how instruments can be layered or "stacked" using the primary and secondary instruments.*

ENTIRE PRESETS CAN ALSO BE COMBINED TO FORM SPLIT OR LAYERED KEYBOARDS. SEE THE CHAPTER ON HYPERPRESETS IN THIS MANUAL.

#### **Transpose**

This function allows you to transpose the key of the primary and secondary instruments in semitone intervals by shifting the keyboard position relative to middle C. The transpose range is -36 to +36 semitones.

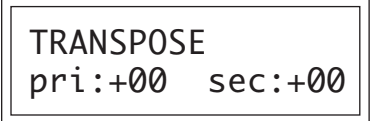

# **Coarse Pitch Tuning**

This function allows you to change the tuning of the primary and secondary instruments in semitone intervals. The coarse tuning range is -36 to +36 semitones.

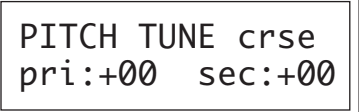

#### **Fine Pitch Tuning**

This function allows you to change the tuning of the primary and secondary instruments in 1/64 semitone intervals (approx. 1.56 cents). The fine tuning range is  $\pm$  1 semitone.

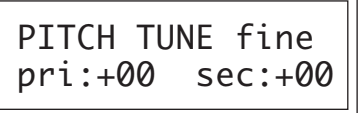

# **Alternate Volume Envelope On/Off**

Each instrument has its own factory preset AHDSR volume envelope which is used if this parameter is set to Off. Turn Alternate Volume Envelope On to use the user-programmable alternate envelope.

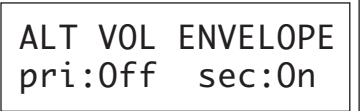

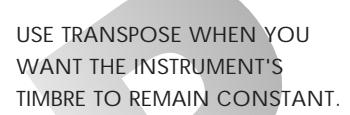

USE COARSE TUNING WHEN YOU WANT TO CHANGE THE TIMBRE OF THE INSTRUMENT.

USE THE COARSE TUNING CONTROL TO CHANGE THE TUNING OF MULTIPLE DRUM INSTRUMENTS.

SEE PAGES 73-74 FOR AN EXPLANATION OF THE ENVELOPE PARAMETERS.

SHORTENING THE RELEASE TIMES OF THE ALTERNATE ENVELOPE CAN ALLEVIATE CHANNEL "RIPOFF" PROBLEMS. ULTRAPROTEUS EXAMINES THE ALTERNATE ENVELOPE TO DETERMINE IF A CHANNEL CAN BE REUSED.

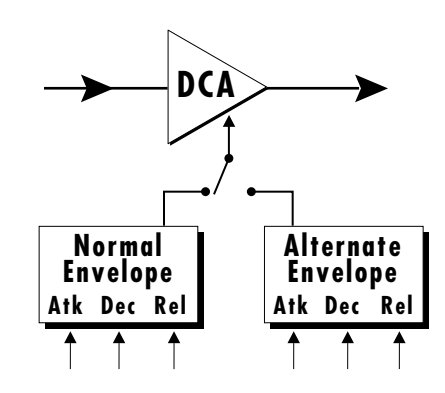

#### **Primary Alternate Envelope Parameters**

This function allows you to adjust the alternate volume envelope parameters for the primary instrument. The parameters are Attack time, Hold time, Decay time, Sustain level, Release time and are adjustable from 00 to 99.

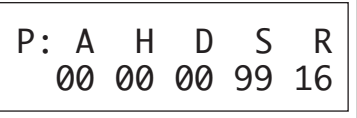

#### **Secondary Alternate Envelope Parameters**

This function allows you to adjust the alternate volume envelope parameters for the secondary instrument. The parameters are Attack time, Hold time, Decay time, Sustain level, Release time and are adjustable from 00 to 99.

$$
\begin{array}{|c|c|c|c|c|c|}\n\hline\nS: A & H & D & S & R \\
\hline\n00 & 00 & 00 & 99 & 16\n\end{array}
$$

#### **Double + Detune**

Double + Detune "thickens" the sound by doubling the sound and then detuning it. The amount is variable over a range of 1 to 15. When Double + Detune is on, a particular instrument will use twice as many channels. If Double + Detune is used for both the primary and secondary instruments, the preset will use four channels per key.

DOUBLE + DETUNE pri:Off sec:07

# **Sound Delay**

Sound Delay varies the time between the arrival of a MIDI Note-On message and the onset of a note. The delay time is adjustable from 0 to 14 seconds (000-127).

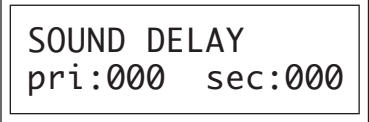

# **Sound Start**

This function allows you to set where a sample begins playing when you hit a key. A setting of 000 plays a sound from the beginning, higher values move the sample start point toward the end of the sound.

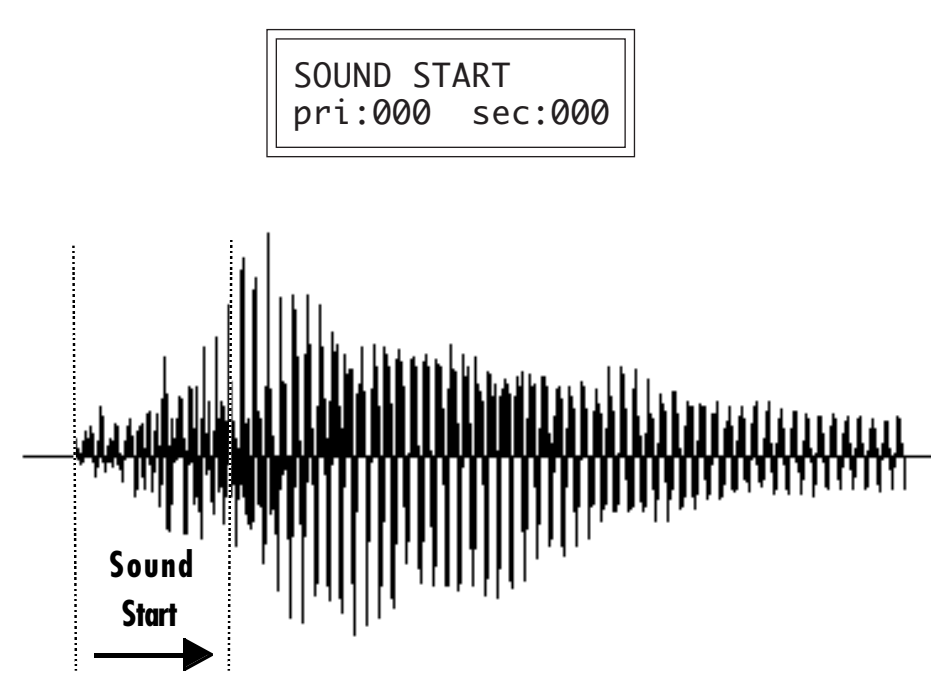

*The Sound Start parameter allows you to cut off the beginning of the sound. Higher values move the start point toward the end of the sound.*

# **Sound Reverse**

When sound reverse is turned On, the instrument will be played backwards. Since instruments tend to sound very different when reversed, this function extends the number of possible sounds in UltraProteus.

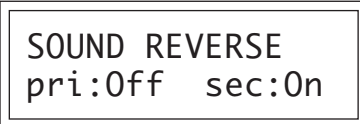

SEE THE STEP-BY-STEP SECTION OF THIS MANUAL FOR AN APPLICATION USING SOUND START.

THE SOUND START PARAMETER CAN BE USEFUL TO REMOVE THE GRADUAL ATTACK OF A REVERSED SOUND. THE LOOP OFFSET PARAMETERS CAN ALSO BE PUT TO GOOD USE WITH REVERSED SOUNDS.

#### **Nontranspose**

This function turns keyboard transposition On or Off for the primary and secondary instruments. With Nontranspose On, the keyboard will not control the pitch of the instrument. This is a useful function for drones or "chiffs", which you may not want to track the keyboard.

NONTRANSPOSE pri:Off sec:On

#### **Loop Enable**

This function allows you to turn the loop in a sound On or Off. Looping is a way that sounds can be sustained indefinitely. If you want an instrument to play once, then stop, turn Off the Loop Enable function.

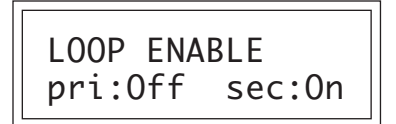

# **Loop Offset**

All the UltraProteus instruments have been factory looped for your convenience. The Loop Offset function allows you to modify the Loop Start Point and the Loop Size so you can create your own loops.

By looping the sound on the attack portion of an instrument, you can create new waveforms. The Loop Start and Loop Size parameters can cross sample boundaries so that more than one instrument will play. Sample boundary crossing may be useful to create a special effect or background ambience. A Start and Size Offset of 000,000 returns you to the factory loop setting.

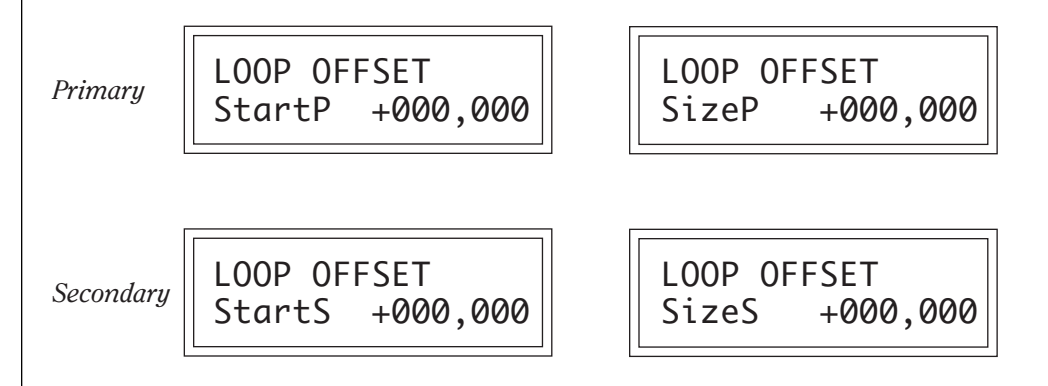

**IN SOME CASES, SUCH AS THE INDIVIDUAL PERCUSSION SOUNDS, LOOPING MAY NOT BE DESIRABLE. IF THIS IS THE CASE, TURN LOOP ENABLE OFF.**

# **LOOP OFFSET IDEAS**

LOOP OFFSET CAN BE USED TO CREATE INTERESTING NEW TIMBRES BY LOOPING ON THE ATTACK TRANSIENT OF AN INSTRUMENT.

BY TRAVERSING SEVERAL INSTRUMENTS YOU MAY FIND INTERESTING POLYRHYTHMS.

EXTREMELY LONG LOOP SIZES CAN CREATE INCREDIBLE BACKGROUND AMBIENCE. USE PITCH-SHIFTING AND MULTIPLE KEYS.

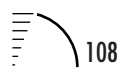

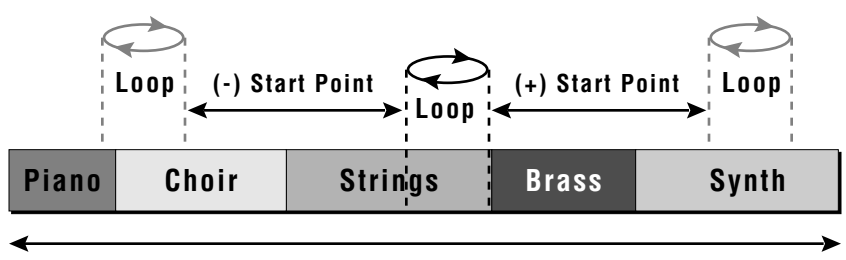

**Sample Memory**

*Changing the Loop Offset Start point moves the loop forward or backward (+ or -) through the sample memory, keeping the loop size constant. Large changes will move the loop completely out of the original sample.*

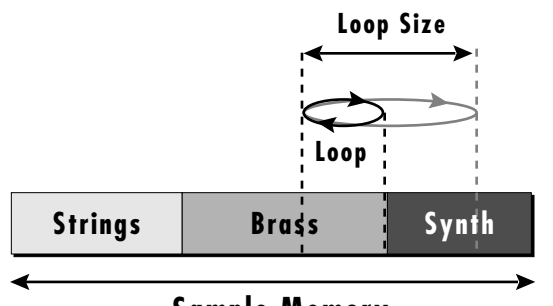

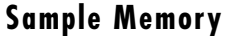

*Changing the Loop Offset Size, alters the size of the loop, leaving the loop start point stationary. Large positive offsets will enlarge the loop to encompass multiple samples.*

# **Solo Mode**

Solo mode provides the playing action of a monophonic instrument. It can make wind and string instruments sound more realistic by preventing more than one note from sounding at once. Two types of solo mode are provided: *Wind Controller* mode and *Synth* mode. In either solo mode, if a new note is played while another is being held, the envelope generators do not retrigger and the sample remains in the loop. This allows a legato playing technique to be used.

# **Wind mode**

The envelope generator attack always begins at the start of the attack phase when playing staccato. When playing legato, the envelope generator stays in the sustain phase.

# **Synth mode**

The envelope generator attack begins at whatever point in the release phase the envelope is in when a new key is pressed. When playing legato, the envelope generator stays in the sustain phase.

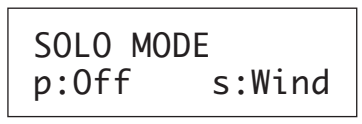

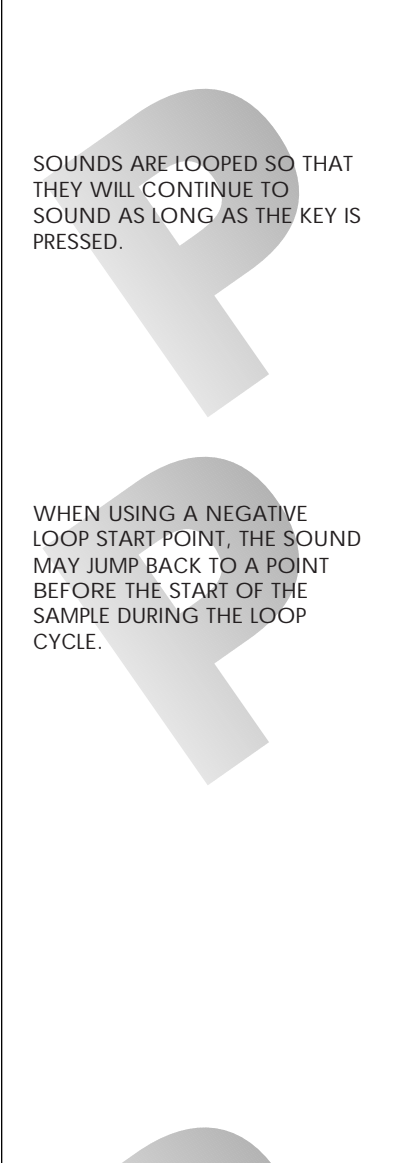

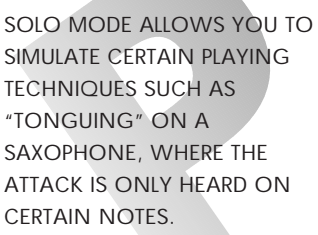

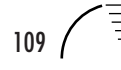

#### **THERE IS A FOUR NOTE LIMIT FOR REMEMBERING NOTES IN THE FIRST AND LAST NOTE PRIORITY MODES.**

# **Ex4 Lin Ex8**

THE PORTAMENTO SHAPE CAN BE VARIED FROM LINEAR TO CONVEX EXPONENTIAL.

# **Solo Mode Priority**

When multiple notes are played and held in solo mode, the last note played is always heard. As notes are released, the solo mode priority determines which note will take over from the the last note played.

High Note Priority - If multiple notes are being held in solo mode, the highest key being held will play when the last-played key is released.

Low Note Priority - If multiple notes are being held in solo mode, the lowest key being held will play when the last-played key is released.

**First Note Priority** - If multiple notes are being held in solo mode, and the last note is released, the note will jump back to the first note.

Last Note Priority - If multiple notes are being held in solo mode, only the note last pressed will play. If the note is released it jumps back to the last note before that.

**Drum** - If multiple notes are being held in solo mode, only the note last pressed will play. If the note is released, no jumping occurs.

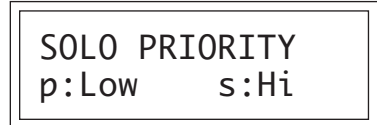

# **Portamento Rate**

Portamento is a smooth gliding between notes instead of the normal instantaneous change in pitch when a new key is pressed. The portamento rate is the time it takes to glide to the new pitch. The larger the value, the slower the glide rate. The rate is adjustable from 1-127 or it can be turned Off. Portamento glides at a linear or exponential rate between notes and can be set separately for the primary and secondary layers. Portamento works both in and out of Solo Mode.

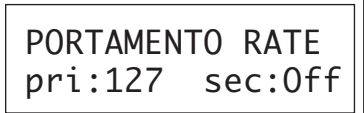

#### **Portamento Shape**

The portamento is variable from convex exponential (8) to linear, for both the primary and secondary instruments. Using the exponential shapes, the portamento rate will slow as the note nears its destination.

PORTAMENTO SHAPE pri:Ex4 sec:Lin

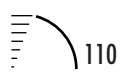

# **Portamento Mode**

This function sets the number of notes that will be affected by portamento. For example, if the Portamento Mode is set to two keys and a three-note chord is played, only two of the notes will glide. Notes will glide from the previous note or notes played. By setting the number of keys to match the number of notes in your chords, smooth glides between those chords can be accomplished without having notes glide in from random starting points. The number of keys can be set from mono to 5 note polyphonic.

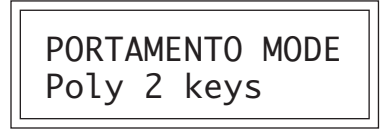

# **Crossfade Mode**

This function determines which of the following crossfade modes will be selected: Off, Crossfade, or Cross-Switch.

#### **Off**

When "Off" is selected, crossfade is disabled.

#### **Crossfade**

When "X-Fade" is selected, a control input is used to fade between the primary and secondary instruments. Any modulation source may be used as an input (velocity, wheel, etc.).

#### **Cross-Switch**

When "X-Switch" is selected, the secondary layer is selected if the input crosses a certain threshold or if a footswitch controlling cross-switch is activated. The switch occurs only at the start of the note; no further switching takes place while the key is held down. If key position or velocity is routed to cross-switch, the threshold is the *switch point*. Realtime controllers do not have any effect when routed to cross-switch.

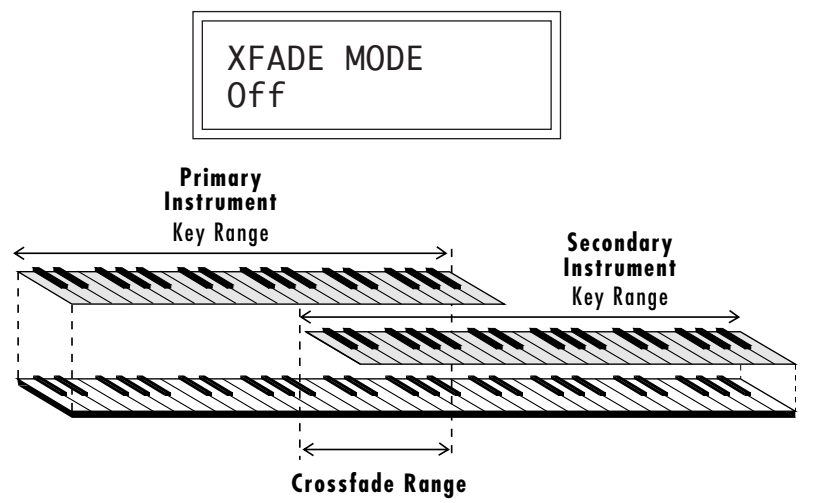

**IN ORDER TO CONTROL THE CROSSFADE OR CROSS-SWITCH FUNCTIONS, YOU MUST ASSIGN CROSSFADE TO A MODULATION SOURCE IN THE REALTIME OR NOTE-ON MODULATION SCREEN.**

SEE ALSO, CROSS-SWITCH POINT ON PAGE 113.

TO USE THE KEYBOARD FOR CROSSFADE, SET THE CROSSFADE BALANCE TO 64 AND THE KEY CENTER TO THE SPLIT POINT.

*By overlapping the primary and secondary instruments, you can crossfade or crossswitch between the layers.*

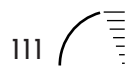

#### **Crossfade Direction**

This function determines the polarity of the crossfade or cross-switch. The direction is either primary -› secondary, or secondary -› primary.

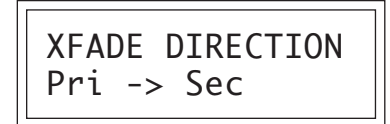

#### **Crossfade Balance and Amount**

The crossfade balance parameter determines the initial balance between the primary and secondary layers. Higher values shift the balance to the secondary instrument. When the Crossfade Direction is Pri->Sec, Modulation subtracts from the primary volume and adds to the secondary volume. When crossfade modulation and balance equal 64, the two instruments are at equal volume.

The crossfade amount parameter determines the range over which crossfading will occur. Crossfade amount is variable from 000 to 255. The larger the value, the more modulation will be required to effect a complete crossfade.

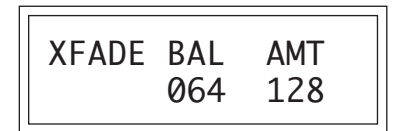

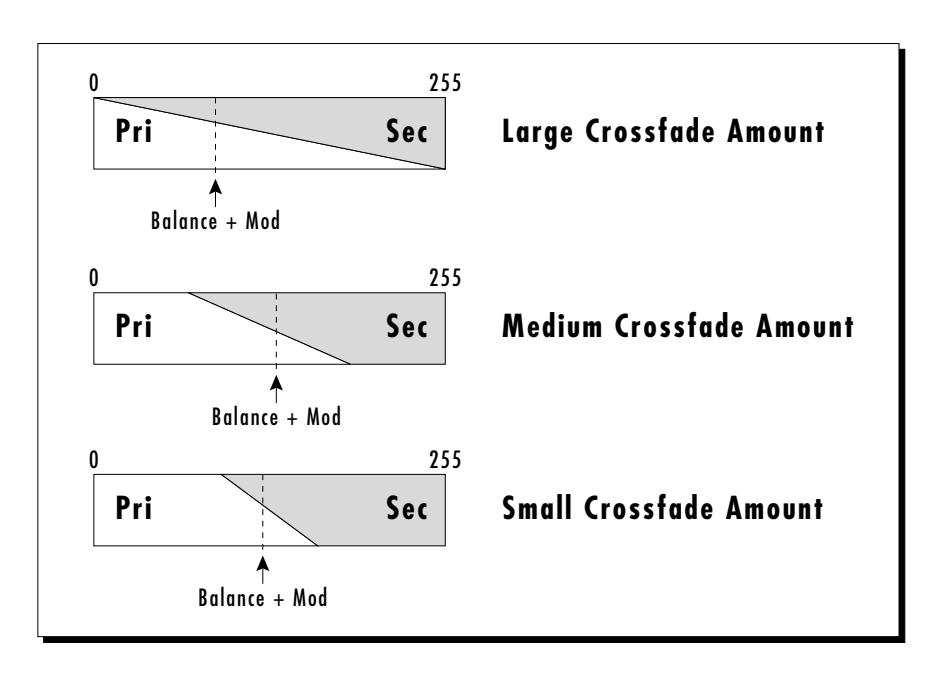

*Modulation and Crossfade balance are added together to determine the mixture of primary and secondary instruments. Higher values increase the secondary volume.*

A CROSSFADE BALANCE SETTING OF 000 WOULD BE APPROPRIATE WITH A SOURCE SUCH AS A MODULATION WHEEL OR FOOTPEDAL, EITHER OF WHICH CAN ONLY CHANGE THE VALUE IN A POSITIVE DIRECTION.

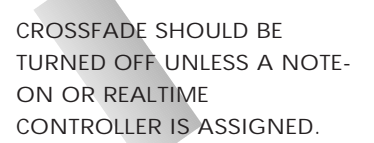

# **Cross-Switch Point**

The Cross-Switch point determines the point at which cross-switching will occur when key position or velocity is controlling Cross-Switch.

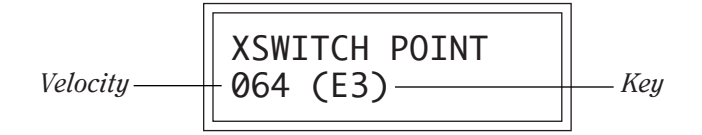

# **Primary Filter Type**

This screen allows you to select one of 288 Z-Plane filter types available in ROM. These filters include: traditional low-pass filters, flanger simulators, vowel formants, distortion filters, acoustic instrument models and many, many more. See the reference section for a complete listing and descriptions of the filters.

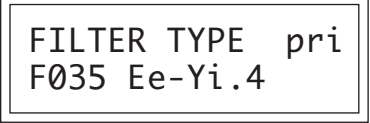

# **Secondary Filter Type**

This screen allows you to set the filter type for the secondary layer. See Primary Filter Type.

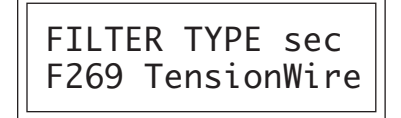

# **Filter Level**

This function sets the amount of signal into the filter. This control can be used to balance the levels between instruments or to control the distortion characteristics of the filter. Depending on the type of instrument and the filter, this control can have a dramatic effect on the sound. This control differs from the Volume parameter which adjusts the volume *after* the filter. The default setting is 255 (full level).

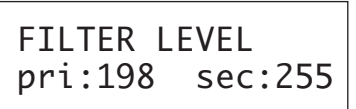

**IN ORDER TO CONTROL THE CROSS-SWITCH FUNCTION, YOU MUST ASSIGN CROSSFADE TO A MODULATION SOURCE IN THE NOTE-ON OR REALTIME CONTROL SCREENS.**

**UNDER CERTAIN UNUSUAL CIRCUMSTANCES THE FILTERS MAY OVERLOAD, PRODUCING A LOUD OBJECTIONABLE NOISE. TURN DOWN THE FILTER LEVEL VALUE TO ALLEVIATE THE PROBLEM.**

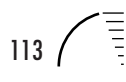

#### **Morph Offset**

This function allows you to set the initial point in the filter morph with no modulation applied. Subsequent modulation will be added or subtracted to this value.

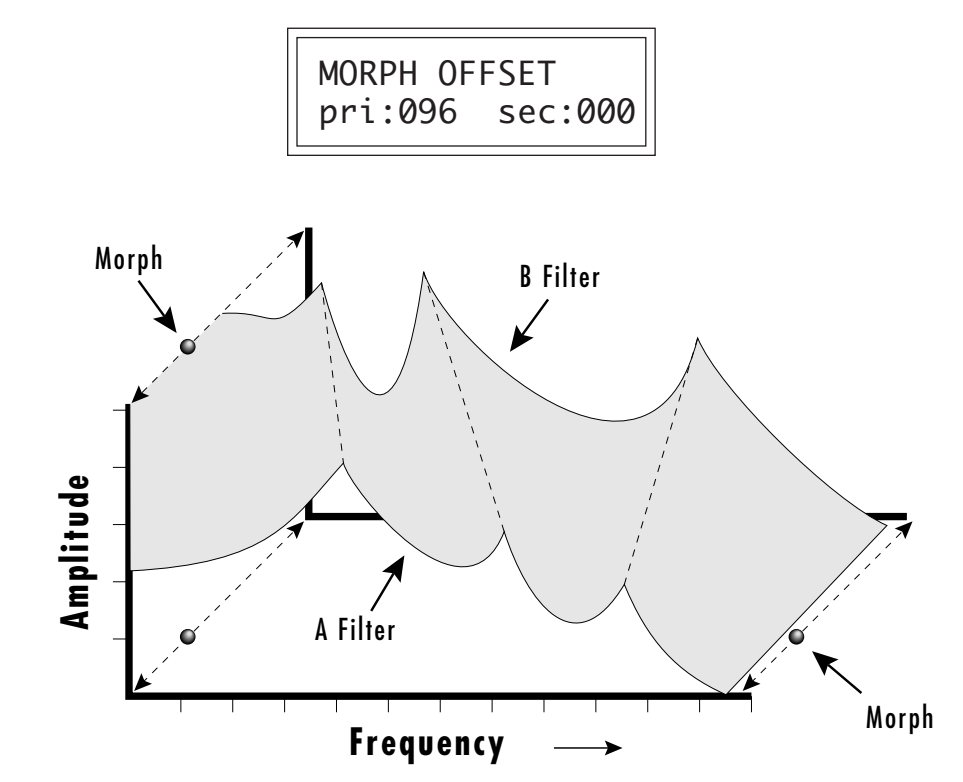

*The Morph Offset sets the point along the morph axis where the filter starts with no modulation applied.*

#### **Filter Frequency Tracking**

If the filter frequency remains constant as the pitch of a sound is varied, the timbre of the sound will change with pitch. A way to correct this is to have the filter's frequency track the pitch of the note. This function sets the initial frequency of the filter's pitch tracking. In general, you can think of frequency tracking as a tone control. In order to have keyboard tracking, you must also patch the "Keyboard to Filter Frequency Tracking" in the Note-On modulation screen.

FILT FREQ TRACK pri:000 sec:000

IN MANY OF THE FILTERS, THE FILTER FREQUENCY TRACKING WORKS LIKE A TONE CONTROL WHICH BRIGHTENS OR DARKENS THE SOUND.

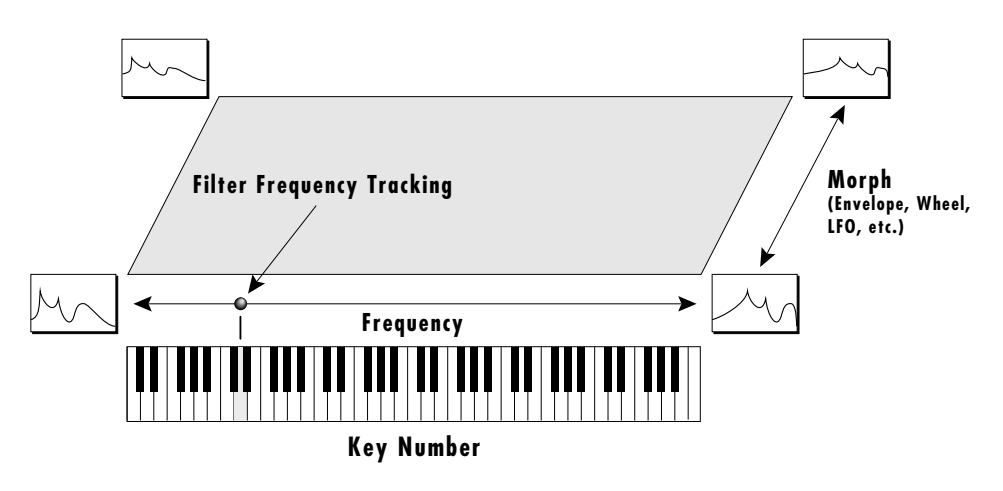

*Filter Frequency Tracking allows the timbre of the sound to remain constant up and down the keyboard (if Key Number is routed to this parameter).*

# **Filter Transform 2**

Suppose we added yet another dimension to the filter model. We have the realtime *Morph* parameter, the Frequency Tracking parameter (set at note-on time) and one more parameter, perhaps controlling the amount of the filter peaks with key velocity. A way to visualize a three-dimensional filter model is shown in the diagram below.

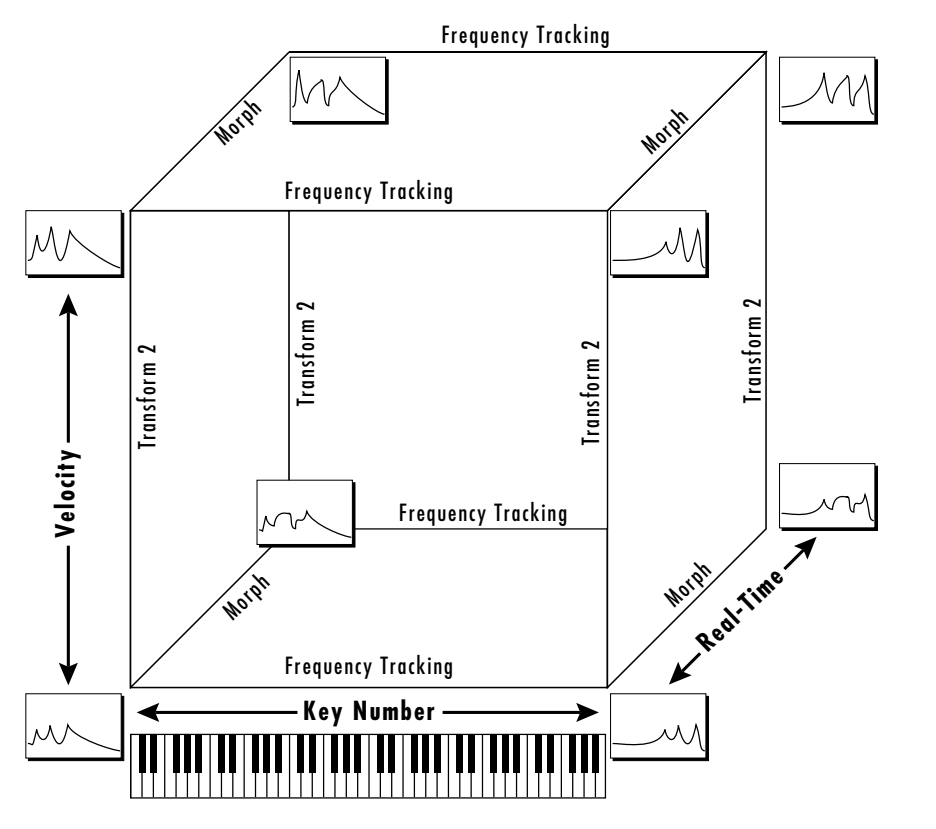

*Each UltraProteus filter is actually constructed of up to eight different complex filters.*

Each axis of the three-dimensional cube changes the filter in a different way. In the example above, key number is being applied to the Frequency Tracking parameter in order to make the filter frequency track or follow the notes played on the keyboard.

In the 3-D filter model, there is another note-on (defined at the time the note is pressed) parameter, Transform 2. Unlike the frequency tracking parameter, the effect of Transform 2 varies from filter to filter. In the example above, Transform 2 is being used to vary the size of the peaks and notches in the filter. The frequency plots in the upper plane of the cube have sharper peaks. In the example above, key velocity is being used to control Transform 2 and the sharpness of the filter peaks.

Filter Transform 2 sets the **Initial Point** along the Transform 2 axis. Subsequent modulation (from note-on modulation) adds to this initial setting for the primary and secondary filters.

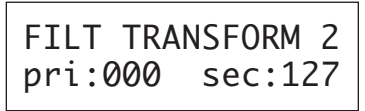

#### **Filter Reverse**

This function allows you to reverse the direction of all of the filter controls. Key Tracking, Transform 2 and the Morph parameters will all operate in reverse. The Offset points are reversed, as well as the direction of filter modulation.

FILTER REVERSE pri:Off sec:Off

# **Auxiliary Envelope**

This is a supplementary, utility envelope that can be routed to any realtime control destination including the Morph filter. The auxiliary envelope parameters are: Envelope Amount, Delay, Attack Time, Hold Time, Decay Time, Sustain Level, and Release Time. The delay time is variable from 0 to 13 seconds (000-127). The envelope amount is variable from  $-128$  to  $+127$ . Negative values will produce inverted envelopes.

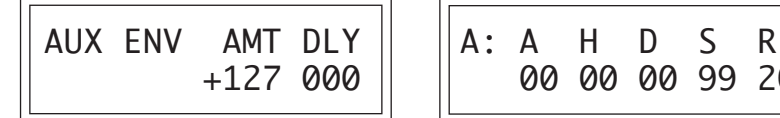

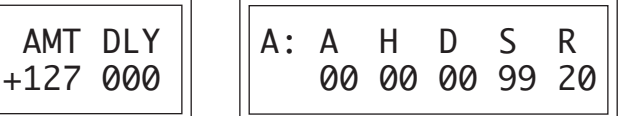

**MANY OF THE FILTERS IN ULTRAPROTEUS DO NOT USE TRANSFORM 2.**

FOR MORE INFORMATION ON THE ENVELOPES, SEE THE PRESET PROGRAMMING SECTION OF THIS MANUAL.

# **LFO 1 - Shape & Amount**

This screen controls the waveshape and amount of Low Frequency Oscillator 1. The LFO can be used to produce vibrato (when routed to pitch), or tremolo (when routed to volume). The LFO can be routed to control any of the Realtime Modulation destinations (page 123). The five LFO waveshapes are: Triangle, Sine, Square, Sawtooth, and Random. The amount can be varied from -128 to +127. Negative values will produce inverted waveshapes.

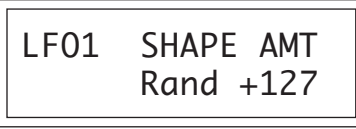

# **LFO 1 - Rate, Delay & Variation**

This screen controls the rate, delay and variation of LFO 1.

# **LFO Rate**

Varies the LFO speed from 0.052 Hz to 25 Hz (000-127).

# **LFO Delay**

Sets the amount of time between hitting a key and the onset of modulation. This can be used to simulate an effect often used by acoustic instrument players, where the vibrato is brought in only after the initial note pitch has been established. The delay range is variable from 0 to 13 seconds (000-127).

# **LFO Variation**

Sets the amount of random variation of an LFO each time a key is pressed. This function is useful for ensemble effects, where each note played has a slightly different modulation rate. The higher the number, the greater the note to note variation in LFO rate. LFO variation is variable from 000-127.

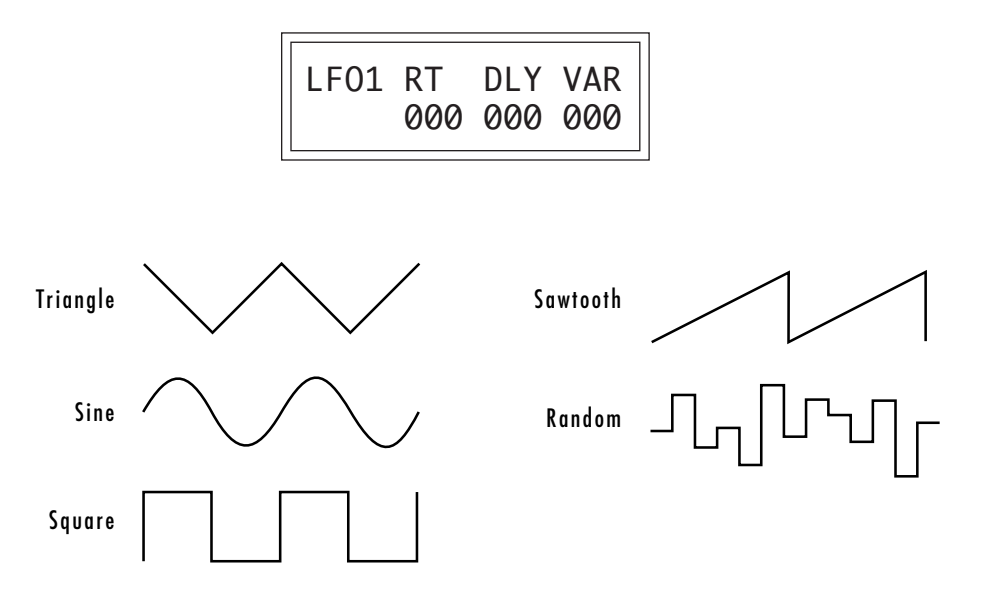

FOR MORE INFORMATION ON THE LFOS, SEE THE PRESET PROGRAMMING SECTION OF THIS MANUAL.

### **LFO 2 - Shape & Amount**

LFO 2 is functionally identical to LFO 1.

#### **LFO 2 - Rate, Delay & Variation**

LFO 2 is functionally identical to LFO 1.

#### **Function Generators 1 and 2**

The Function Generators are eight segment modulation sources with conditional jumping capabilities and selectable segment shapes. Level and Time parameters are provided for each stage. In addition, the shape of each stage can be individually selected from a palette of 63 shapes. The function generator can be used when you want complex and precise control over a parameter. Through the creative use of its conditional jumps and curves, the function generator can serve as a complex LFO, a complex envelope generator, a mini-sequencer, a random source or all at once if you desire.

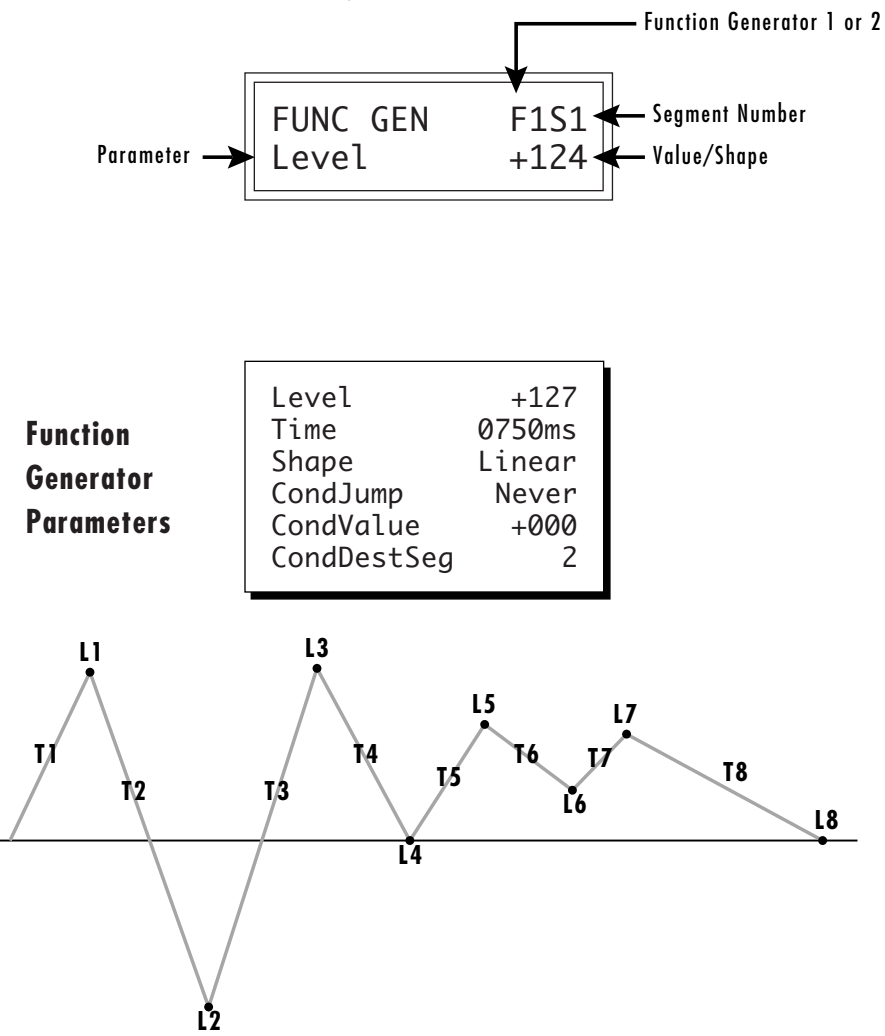

*The Function Generator contains eight segments, each with a level and time parameter.*

FOR MORE INFORMATION ON FUNCTION GENERATORS, SEE THE PRESET PROGRAMMING SECTION OF THIS MANUAL.

ROUTING THE FUNCTION GENERATOR TO CONTROL *PITCH* MAKES IT EASY TO HEAR WHAT YOU ARE DOING.

The function generator can have up to eight segments, each with a Level and a Time parameter. The level parameter can be either positive or negative. Each segment of the function generator can have a different Shape. There are 63 different shapes consisting of various curves, straight and crooked line segments, random, chaos and delays.

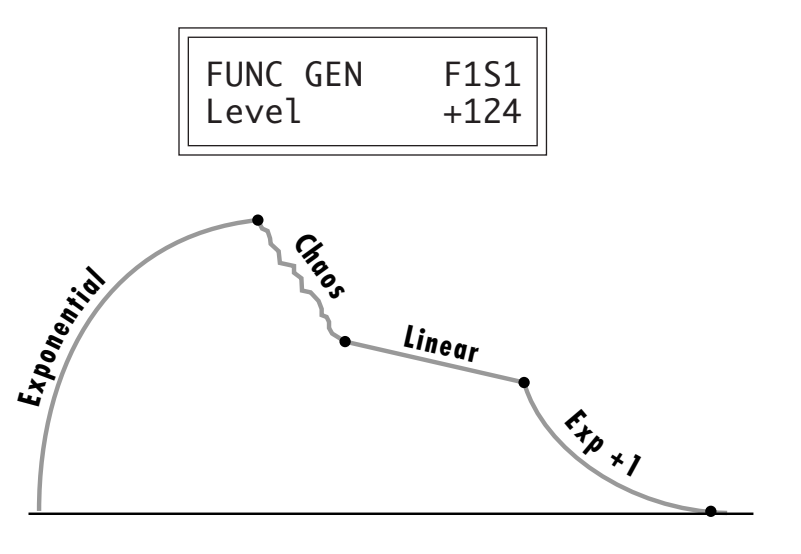

Four of the 63 curves are shown below. By combining the various curve shapes, extremely complex functions can be created. See the Reference Section of this manual for the complete set of function generator curve diagrams.

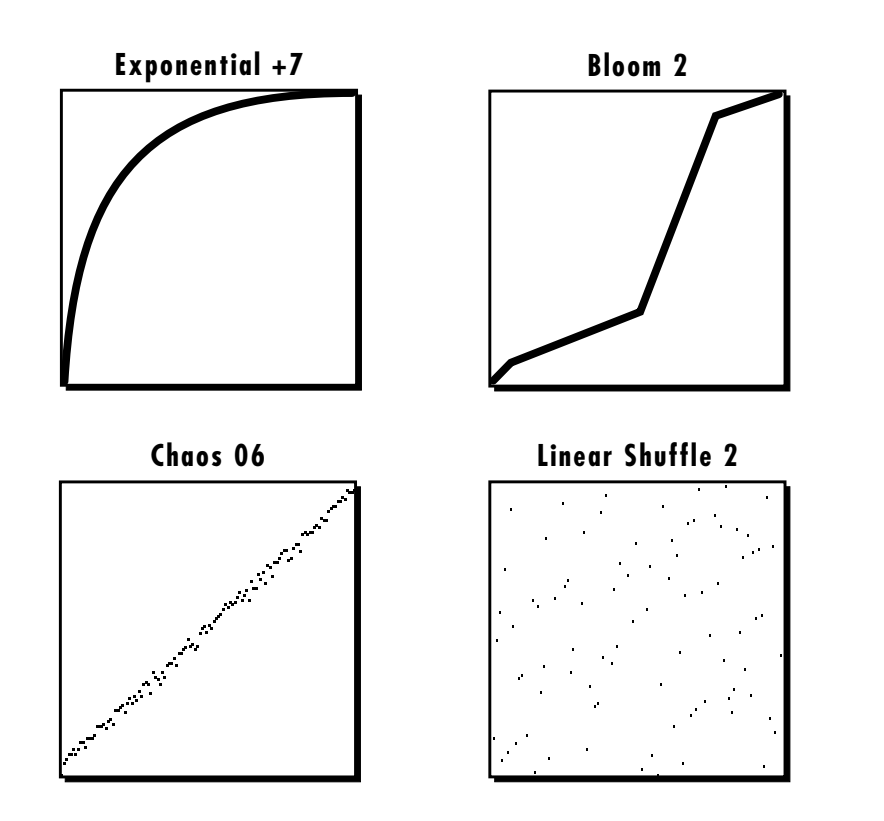

**FUNCTION GENERATOR CURVES** LINEAR EXPONENTIAL +1 EXPONENTIAL +2 EXPONENTIAL +3 EXPONENTIAL +4 EXPONENTIAL +5 EXPONENTIAL +6 EXPONENTIAL +7 CIRCLE 1.4 CIRCLE 1.6 CIRCLE 1.8 CIRCLE 1.16 SQUEEZE FAST LINE 1 FAST LINE 2 FAST LINE 3 MEDIUM LINE 1 MEDIUM LINE 2 SLOW RAMP 1 SLOW RAMP 2 BLOOM BLOOM 2 CIRCLE 1.16 REVERSE CIRCLE 1.8 REVERSE CIRCLE 1.6 REVERSE CIRCLE 1.4 REVERSE SLOW CURVE 1 SLOW CURVE 2 DELAY DC DC DELAY CURVE 2X CURVE 2X B CURVE 2X C ZIZ ZAG 1 ZIZ ZAG 2 ZIZ ZAG 3 CHAOS 03, 06, 12, 16, 25, 33, 37, 50, 66, 75, 95, 99 LINEAR SHUFFLE 1 LINEAR SHUFFLE 2 RANDOM A-L RANDOM Z

The function generator can be programmed to jump between segments based on certain conditions. Because the decision to jump is based on conditions, these jumps are called Conditional Jumps. For example, the function generator could be programmed to loop only if the key is still being held. In the diagram below, the function generator has been programmed to jump back to segment 3 if the key is held but jump to segment 4 whenever the key is released.

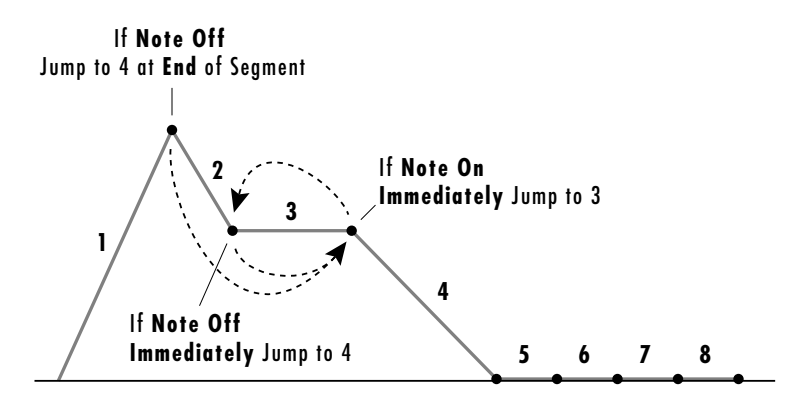

Conditional jumps can be programmed to jump to the destination segment immediately or they can wait until the end of the segment before jumping. The conditional jumps are:

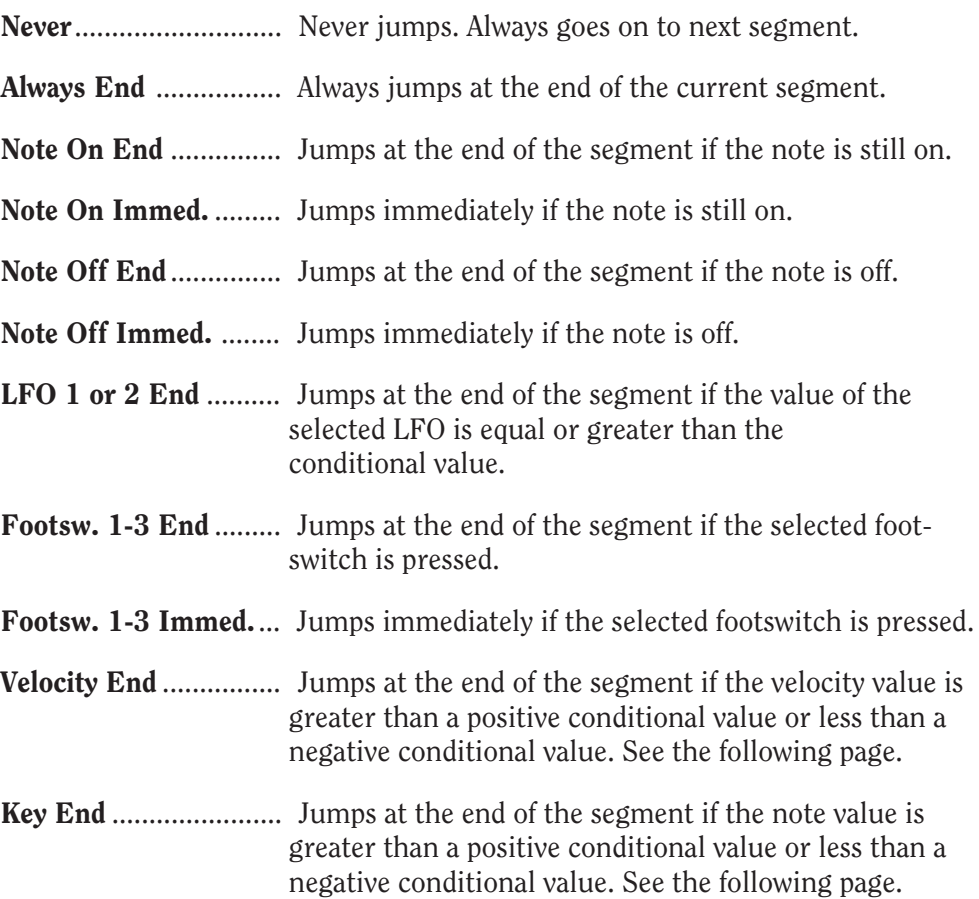

A CONDITIONAL JUMP ALWAYS GOES TO THE *BEGINNING* OF THE DESTINATION SEGMENT.

**REMEMBER TO TURN UP THE LFO AMOUNT WHEN USING LFOS AS CONDITIONALS.**

Ē

# **For Velocity End & Key End**

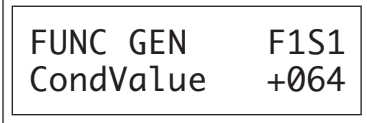

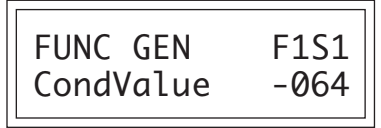

When the value is *Positive*, a jump occurs if the velocity or key number is Greater than value shown.

When the value is *Negative*, a jump occurs if the velocity or key number is Less than value shown (ignoring the sign).

• When one segment jumps to another at a different level, a smooth transition is made between the two. The time to the end of the destination segment remains as specified.

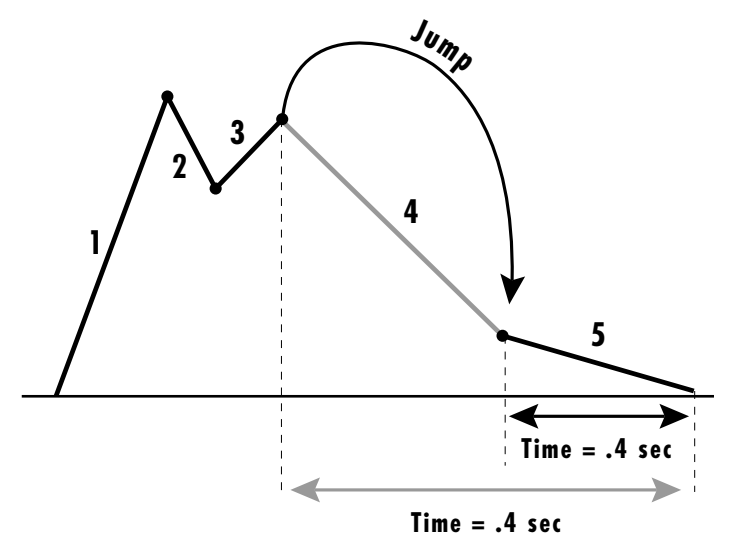

*In the example above, segment 4 has been skipped, but the time to the end of segment 5 will remain the same (400 milliseconds). This will alter the slope of segment 5.*

# **Function Generator Amount**

This control scales the output of the function generator before it is applied to a modulation destination (in the Realtime Control screen). The amount is like a water faucet. It controls "how much" of the function generator is output. If a negative value is selected, the function generator output will be inverted. Function generator 1 or 2 is selected on the top line of the display (F1 or F2).

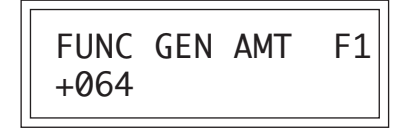

DRAWING YOUR FUNCTION GENERATOR IDEAS ON PAPER FIRST WILL SIMPLIFY THE PROGRAMMING PROCESS.

REMEMBER THAT YOU MUST ASSIGN THE FUNCTION GENERATOR TO A DESTINATION IN THE REALTIME CONTROL SCREEN.

THE FUNCTION GENERATOR AMOUNT CAN ALSO BE MODULATED BY A REALTIME CONTROL SOURCE.

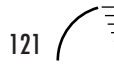

#### **NOTE-ON**

**MODULATION SOURCES** KEY NUMBER, KEY VELOCITY INITIAL PITCH WHEEL AMOUNT INITIAL CONTROLLER A AMOUNT INITIAL CONTROLLER B AMOUNT INITIAL CONTROLLER C AMOUNT INITIAL CONTROLLER D AMOUNT INITIAL MONO PRESSURE AMOUNT INITIAL FR FUNCTION GEN. **AMOUNT** 

**DESTINATIONS** OFF PITCH, PRIMARY PITCH SECONDARY PITCH VOLUME, PRIMARY VOLUME SECONDARY VOLUME ATTACK, PRIMARY ATTACK SECONDARY ATTACK DECAY, PRIMARY DECAY SECONDARY DECAY RELEASE, PRIMARY RELEASE SECONDARY RELEASE CROSSFADE LFO 1 AMOUNT, LFO 1 RATE LFO 2 AMOUNT, LFO 2 RATE AUXILIARY ENVELOPE AMOUNT AUXILIARY ENVELOPE ATTACK AUXILIARY ENVELOPE DECAY AUXILIARY ENVELOPE RELEASE FUNCTION GEN 1 AMOUNT FUNCTION GEN 2 AMOUNT PORTAMENTO RATE PRIMARY PORTAMENTO RATE SECONDARY PORTAMENTO RATE FILTER MORPH PRIMARY FILTER MORPH SECONDARY FILTER MORPH PAN, PRIMARY PAN SECONDARY PAN SAMPLE START PRIMARY SAMPLE START SECONDARY SAMPLE START TONE, PRIMARY TONE SECONDARY TONE FILTER LEVEL, PRIMARY FILTER LEVEL SECONDARY FILTER LEVEL, FILTER FREQ. TRACKING, PRIMARY FILTER FREQ. TRACKING SECONDARY FILTER FREQ. TRACKING FILTER TRANSFORM 2 PRIMARY FILTER TRANSFORM 2 SECONDARY FILTER TRANSFORM 2

#### **Note-On Modulation Control**

These functions allow you to route Note-On information (information received at note-on time such as velocity or key number) to any of the modulation destinations. Up to 10 simultaneous paths or "patches" may be programmed. For each modulation patch, there is a source, a destination and a corresponding amount parameter which is variable from  $-128$  to  $+127$ . Place the cursor under the appropriate parameter and change the patch number, modulation source, modulation destination, or the amount, using the data entry control. If a parameter is not labeled either primary or secondary, it affects both.

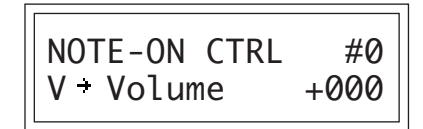

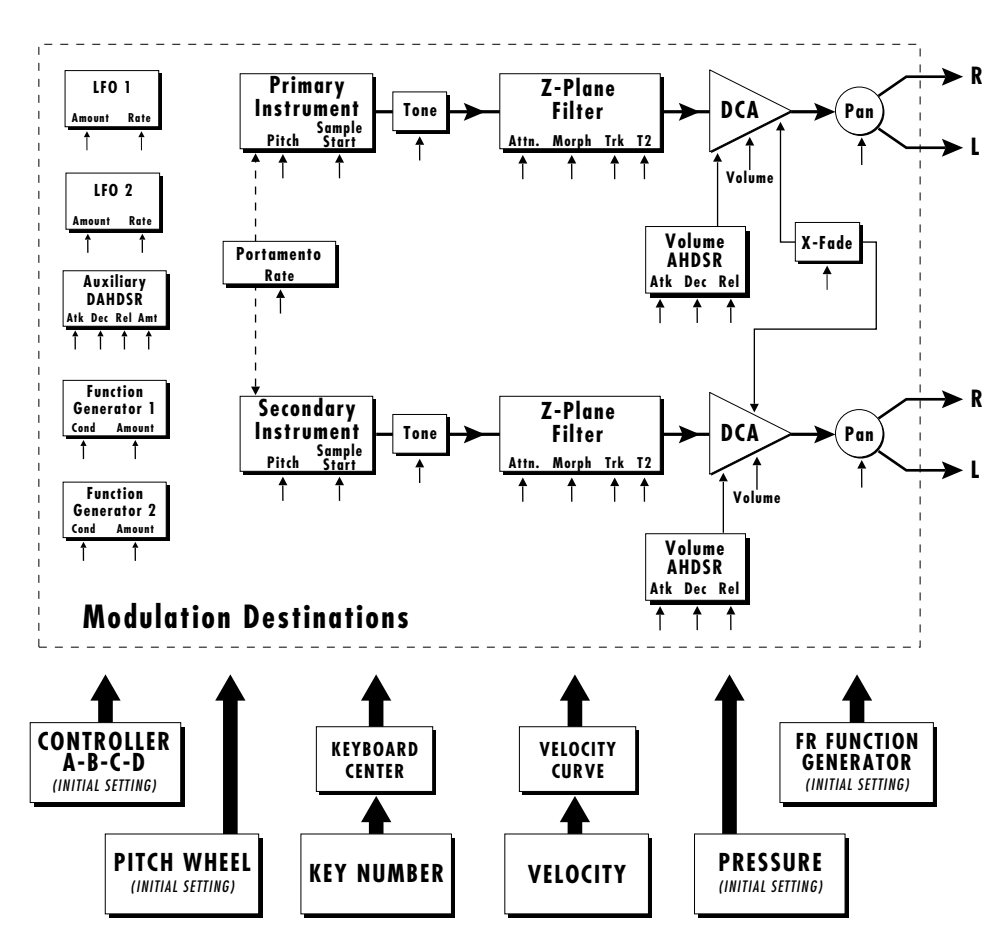

**Note-On Modulation Sources**

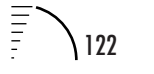

#### **Realtime Modulation Control**

These functions allow you to route realtime controllers to any of the modulation destinations except Tone, Sample Start, Filter Frequency Tracking and Filter Transform 2. Up to 10 simultaneous patches may be programmed. For each modulation patch, there is a source and a destination parameter. Place the cursor under the appropriate parameter and change the patch number, modulation source, modulation destination, or the amount using the data entry control. If a parameter is not labeled either primary or secondary, it affects both.

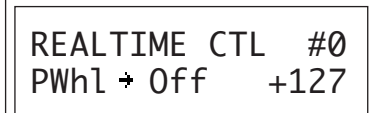

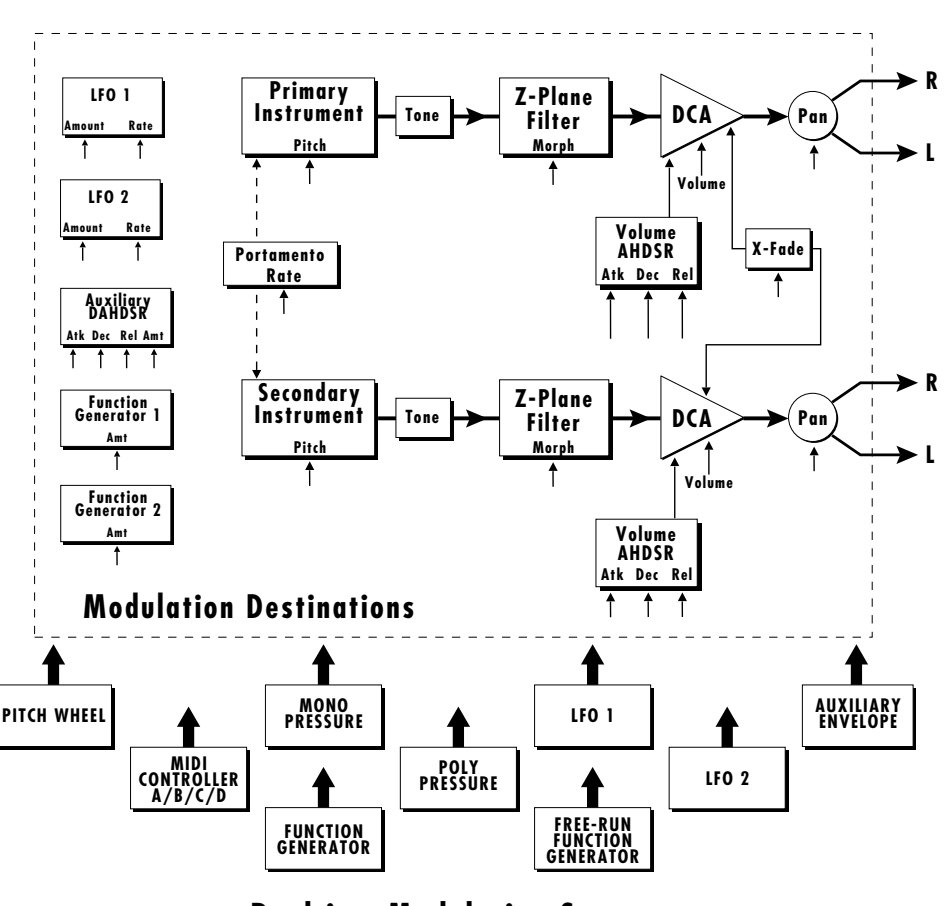

**Realtime Modulation Sources**

**REALTIME MODULATION SOURCES** PITCH WHEEL MIDI CONTROL A MIDI CONTROL B MIDI CONTROL C MIDI CONTROL D MONO PRESSURE POLYPHONIC PRESSURE LFO 1, LFO 2 AUXILIARY ENVELOPE FUNCTION GENERATOR 1 FUNCTION GENERATOR 2 FREE-RUN FUNCTION GENERATOR

**DESTINATIONS OFF** PITCH, PRIMARY PITCH SECONDARY PITCH VOLUME, PRIMARY VOLUME SECONDARY VOLUME ATTACK, PRIMARY ATTACK SECONDARY ATTACK DECAY, PRIMARY DECAY SECONDARY DECAY RELEASE, PRIMARY RELEASE SECONDARY RELEASE CROSSFADE LFO 1 AMOUNT, LFO 1 RATE LFO 2 AMOUNT, LFO 2 RATE AUXILIARY ENVELOPE AMOUNT AUXILIARY ENVELOPE ATTACK AUXILIARY ENVELOPE DECAY AUXILIARY ENVELOPE RELEASE FUNCTION GEN 1 AMOUNT FUNCTION GEN 2 AMOUNT PORTAMENTO RATE PRIMARY PORTAMENTO RATE SECONDARY PORTAMENTO RATE FILTER MORPH PRIMARY FILTER MORPH, SECONDARY FILTER MORPH PAN, PRIMARY PAN SECONDARY PAN

**WHEN MODULATING ENVELOPE ATTACK, DECAY OR RELEASE TIMES:** POSITIVE AMOUNTS OF MODULATION INCREASE THE TIME.

NEGATIVE AMOUNTS OF MODULATION DECREASE THE TIME.

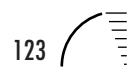
## **Footswitch Control**

This function allows you to route the 3 footswitch controllers (1, 2 or 3) to any of the footswitch destinations. The footswitches can be routed to switch: Sustain (pri/sec/both), alternate volume envelope (pri/sec/both), alternate volume release (pri/sec/both), cross-switch between the primary and secondary instruments or switch portamento Off or On (pri/sec/both).

FOOTSWITCH CTRL 1 -> Sustain

# **Pitch Bend Range**

This function allows you to specify the pitch wheel range for the current preset. The range is variable from  $\pm 0$  to  $\pm 12$  semitones, or it can be set to "Global", in which case the global pitch bend range (set in the Master menu) is used. Pitch bend range is only used when the pitch wheel is used to control pitch.

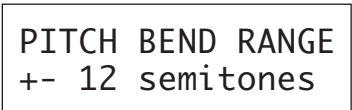

### **Pressure Amount**

This function allows you to specify an overall amount parameter for mono or poly keyboard pressure data (pre-patch cord). The pressure amount is variable from -128 to +127.

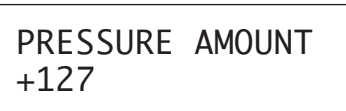

### **MIDI Controller Amount**

This function allows you to specify an overall amount parameter (pre-patch cord) which is variable from -128 to +127 for each of the MIDI controllers.

CONTROLLER AMT | | | CONTROLLER AMT

A:+127 B:+127 || || C:+127 D:+127

**PRESSURE AMOUNT AND CONTROLLER A-B-C-D AMOUNT ARE** *MASTER CONTROLS* **WHICH AFFECT THE AMOUNT OF MODULATION WHICH CAN BE PROGRAMMED IN THE REALTIME MODULATION SECTION.**

**IN ORDER FOR THE REALTIME MODULATION CONTROL AMOUNTS FOR THESE FUNCTIONS TO HAVE A FULL RANGE OF CONTROL, THE PRESSURE AND CONTROLLER A-D AMOUNTS MUST BE SET TO +127.**

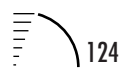

# **Velocity Curve**

Incoming velocity data can be modified by a velocity curve in order to provide different types of dynamics in response to your playing or better adapt to the MIDI controller. This function allows you to select one of the four velocity curves available in the Preset menu or leave the velocity data unaltered (Off). In addition, the velocity curve can be set to "Global", which selects the global velocity curve programmed in the Master menu.

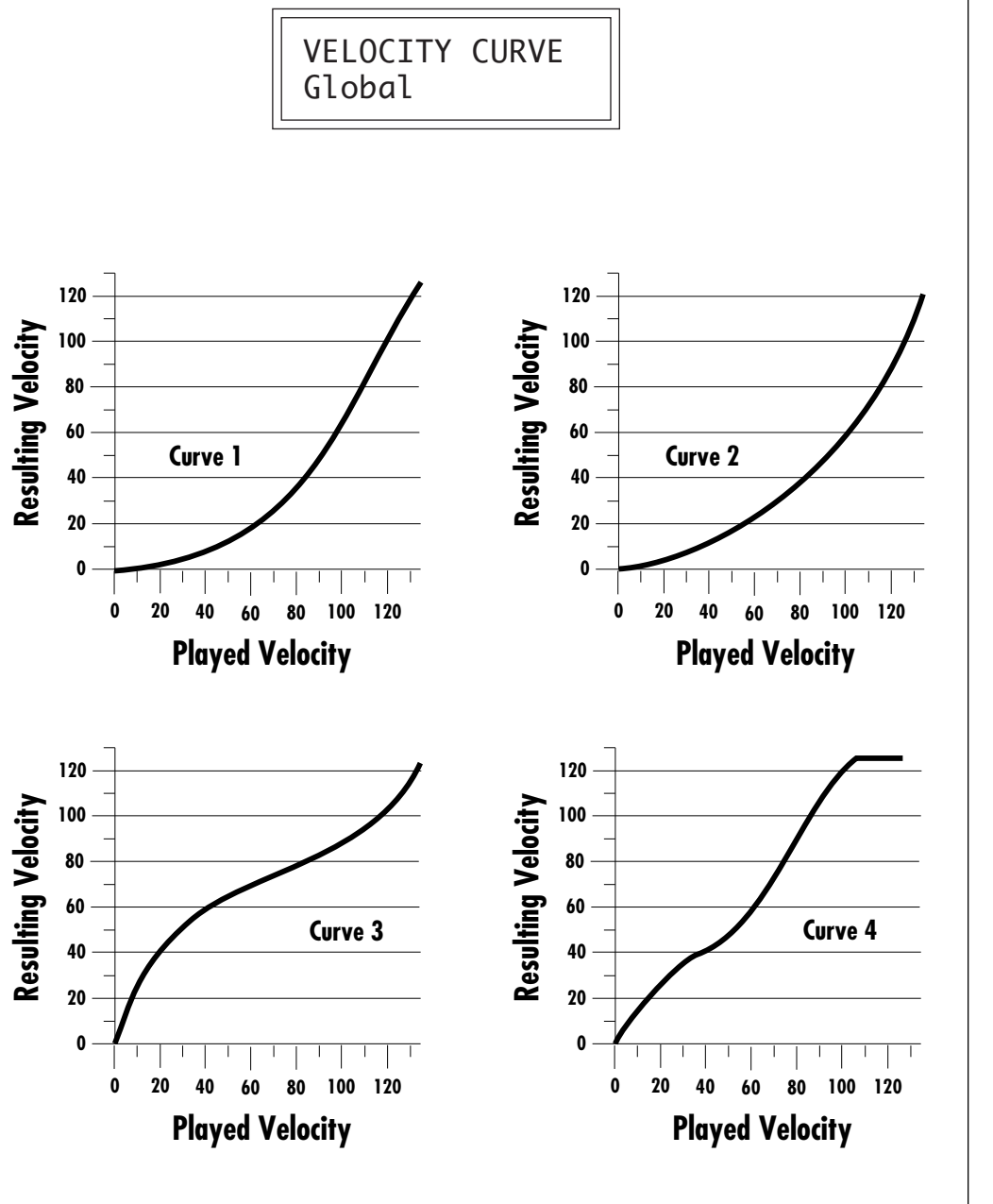

THE MASTER MENU CONTAINS EIGHT GLOBAL VELOCITY CURVES.

### **Keyboard Center**

The Keyboard Center parameter establishes a reference point for keyboard modulation. Keys above this point will have a positive value and keys below it will be negative. The keyboard center can be set to any key within the range C-2 to G8.

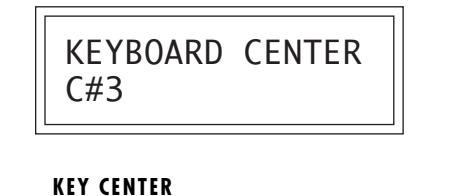

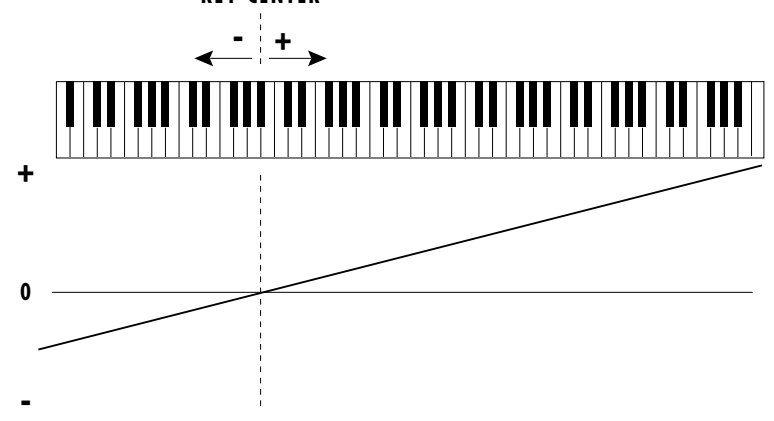

### **Keyboard Tuning**

In addition to the standard equally divided octave tuning, UltraProteus contains four other types of scale tuning and one user-definable tuning. This function selects which tuning will be used in the current preset.

The choices of keyboard tunings are:

**Equal tuning (12 tone equal temperament)**

Standard Western tuning.

#### **Just C tuning (just intonation)**

Based on small interval ratios. Sweet and pure, non-beating intervals.

#### **Vallotti tuning (Vallotti & Young non-equal temperament)**

Similar to 12 tone equal temperament. For a given scale, each key has a different character

### **19 Tone tuning (19 tone equal temperament)**

19 notes per octave. Difficult to play, but works well with a sequencer.

### **Gamelan (Javanese) tuning (5 tone Slendro and 7 tone Pelog)**

Pelog-white keys, Slendro-black keys. Exotic tunings of Gamelan flavor.

# **User tuning**

Defined in the Master menu.

# **Mix Select**

This function allows you to direct a particular preset to one of the four destinations (Main, Sub 1, FXA, FXB). This routing is utilized if Mix Select for a particular MIDI channel is set to "Preset" in the current Midimap. Otherwise this setting is ignored. This function allows you to choose the effect bus in the preset rather than by MIDI channel.

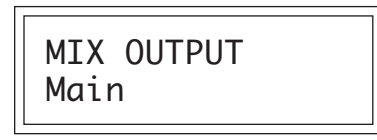

### **Save Preset**

Changes made to a preset in the Preset Edit menu are not made permanent until the preset is *Saved.* To save a preset, move the cursor to the bottom line and select the location for the new preset with the data entry control. The Enter LED will then flash. Pressing the Enter button will confirm the operation.

Any RAM preset (000-127, bank 0) or RAM card location (000-127, bank 3) may be selected using the data entry control. Writing to a RAM preset erases the existing preset in that location. Make sure that the destination preset does not contain information that you want to keep.

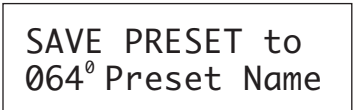

**IN ORDER FOR THE PRESET MIX SELECT TO BE UTILIZED, THE MIDIMAP MIX SELECT MUST BE SET TO "PRESET".**

**PRESETS CANNOT BE SAVED INTO BANK 1, WHICH CONTAINS ROM PRESETS.**

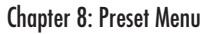

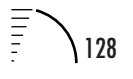

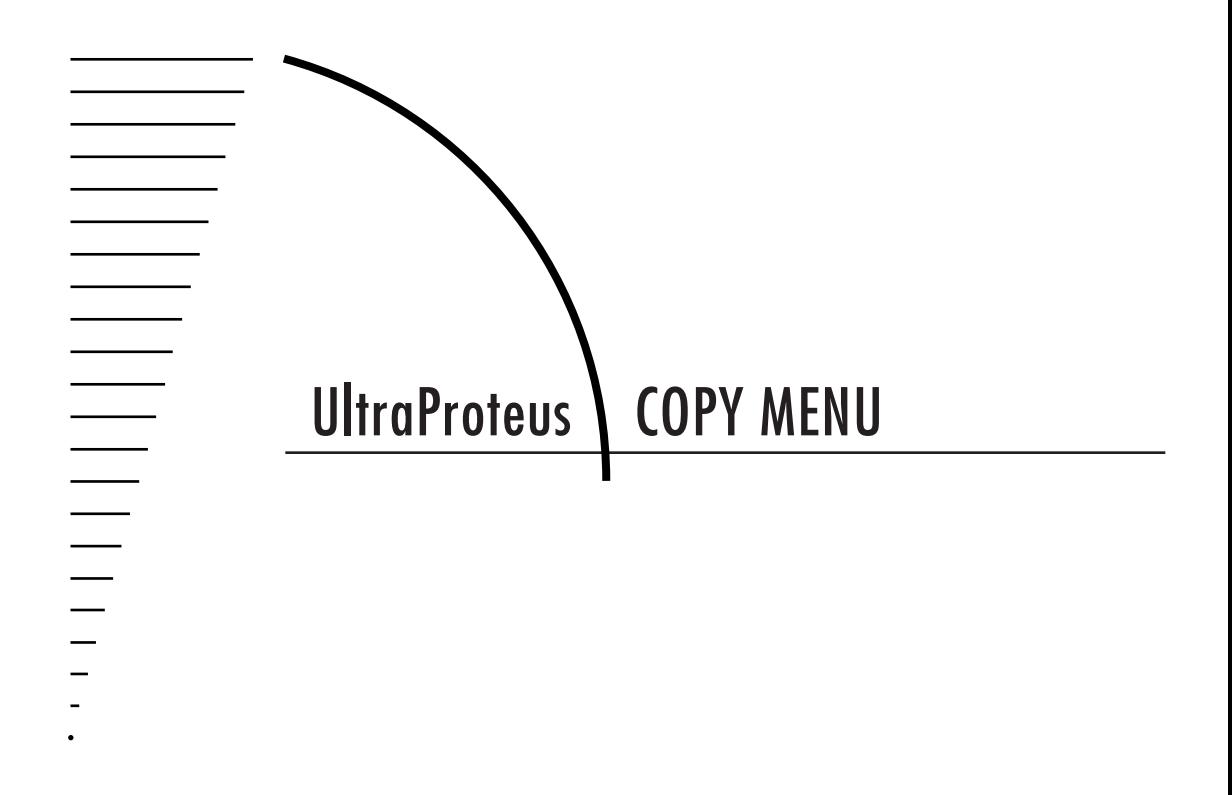

$$
\frac{129}{129} \bigg\{\frac{1}{2}\bigg\}
$$

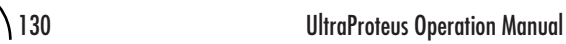

The Copy menu functions allow you to copy data between Presets, Hyperpresets or Midimaps. Selected groups of parameters, such as Function Generator or Effects settings, can be simply copied, making it easy to build new Presets, Hyperpresets or Midimaps.

• When using the Copy functions, you always copy *INTO the Current "Scratch" Preset*, Hyperpreset or Midimap. The copy menus allow you to copy data from anywhere in the machine.

### **To enable the Copy menu**

Press the Copy key, lighting the LED. The current screen will be the one most recently selected since powering up the machine. The cursor will appear underneath the first character of the screen heading on line one.

### **To select a new screen**

Press the Home/Enter key or press the cursor keys repeatedly until the cursor is underneath the screen title heading. Rotate the data entry control to select another screen.

### **To modify a parameter**

Press the cursor key repeatedly (or hold the right cursor key while turning the data entry control) until the cursor is underneath the parameter value. Rotate the data entry control to change the value.

### **To return to the module**

Press the Copy key, turning off the LED. You will be returned to the main screen.

# **COPY MENU FUNCTIONS**

### **Copy Preset**

This function allows you to copy a preset from any location in UltraProteus into the current preset location. The current preset is the preset showing in the main screen.

> COPY PRESET 000ºPreset Name

**REMEMBER TO SAVE YOUR EDITED PRESET, HYPERPRESET OR MIDIMAP IF YOU WANT TO KEEP IT. A COPIED PRESET IS NOT AUTOMATICALLY SAVED!**

DATA COPIED FROM THE SAME PRESET WILL COME FROM THE SAVED VERSION OF THE PRESET, NOT THE EDITED VERSION. THIS COULD BE USED AS A "REVERT" FEATURE IF YOU MAKE A MISTAKE WHILE EDITING.

## **Copy Layer**

This function allows you to copy everything in the primary or secondary layer (or both) from another preset into the current preset. A primary layer may be copied into the secondary layer and vice-versa. Only parameters which are designated "primary" or "secondary" will be copied. Parameters such as the LFOs or modulation routings will NOT be copied.

There are five options available: Pri to Pri, Pri to Sec, Sec to Sec, Sec to Pri, Pri & Sec (Both).

\n
$$
\begin{array}{|c|c|}\n \hline\n \text{COPY LAYER} & P \rightarrow P \\
\hline\n \text{000}^{\circ} & \text{Preset Name}\n \end{array}
$$
\n

### **Copy Filter**

This function allows you to copy the filter settings for the primary or secondary layer (or both) from another preset into the current preset.

Copy Filter copies the following parameters only: Filter Type, Filter Level, Morph Offset, Filter Frequency Track (initial setting), Filter Transform 2 (initial setting) and Filter Reverse.

There are five options available: Pri to Pri, Pri to Sec, Sec to Sec, Sec to Pri, Pri & Sec (Both).

COPY FILTER P P 000 PresetName 0

### **Copy LFO**

This function allows you to copy the LFO settings for LFO1, LFO2 or both from another preset into the current preset.

There are five options available: 1 to 1, 1 to 2, 2 to 2, 2 to 1, 1  $\&$  2 (Both).

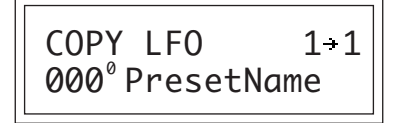

### **Copy Function Generator**

This function allows you to copy the function generator parameters for either FG1, FG2 or both from another preset into the current preset.

There are five options available: 1 to 1, 1 to 2, 2 to 2, 2 to 1, 1  $\&$  2 (Both).

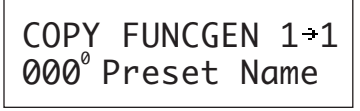

## **Copy Auxiliary Envelope**

This function allows you to copy just the auxiliary envelope parameters from another preset into the current preset. There is only a single option.

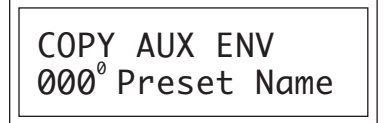

# **Copy Note-On Control**

This function allows you to copy the Note-On modulation routings from another preset into the current preset. There is only a single option.

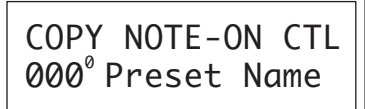

# **Copy Realtime Control**

This function allows you to copy the Realtime modulation routings from another preset into the current preset. There is only a single option.

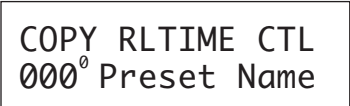

### **Copy Hyperpreset**

This function allows you to copy a hyperpreset from any hyperpreset into the current hyperpreset location.

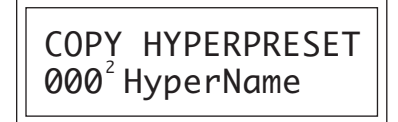

### **Copy Zone**

This function allows you to copy a single hyperpreset zone from any hyperpreset into the current hyperpreset location. Zones may be placed into any other zone number in the current hyperpreset.

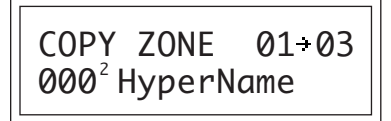

### **Copy Free-Run Function Generator**

This function allows you to copy all the Free-Run Function Generator parameters from any hyperpreset into the current hyperpreset location.

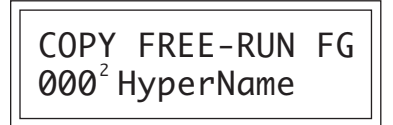

### **Copy Midimap**

This function allows you to copy an entire midimap into the current midimap location.

> COPY MIDIMAP M00 MidiName

THE CURRENT HYPERPRESET IS THE LAST ONE SELECTED OR MODIFIED.

# **Copy Channel**

This function allows you to copy all the information from a single MIDI channel from any midimap into the current midimap location. Channels may be placed into any other channel number in the current midimap. The parameters that will be copied are: Preset/Hyper, Volume, Pan, Mix, MIDI Enables, and Bank Select.

> COPY CHAN  $01 - 03$ M00 MidiName

# **Copy Effects**

This function allows you to copy effects from any midimap into the current midimap location. There are three options available: A to A, B to B, A & B (Both). *(Because of the differences between the A and B effects, it is not possible to copy between A and B.)*

Copying a single A or B effect includes all effects parameters and the A or B amount (but not the A->B amount). When both effects are copied, the A->B amount is included.

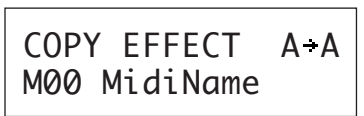

# **Copy Program Change Map**

This function allows you to copy a single Program Change Map into any other Program Change Map number. Program Change Maps are located in the Master menu.

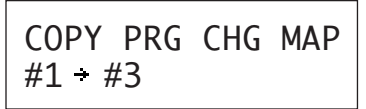

### **Copy Bank**

This function allows you to copy an entire bank of 128 programs or a set of 16 Midimaps between ROM, RAM and Card locations. "All" allows you to copy all RAM presets, Hyperpresets and Midimaps to the card or vice-versa.

## **WARNING**

Be careful when using the Copy Bank function. It is very easy to accidentally overwrite an entire bank of data!

There are ten options available: Presets - RAM to Card, Card to RAM, ROM to RAM, ROM to Card, Hypers - RAM to Card, Card to RAM, MIDImap - RAM to Card, Card to RAM, All - Card to RAM, RAM to Card

> COPY BANK Presets RAM-Card

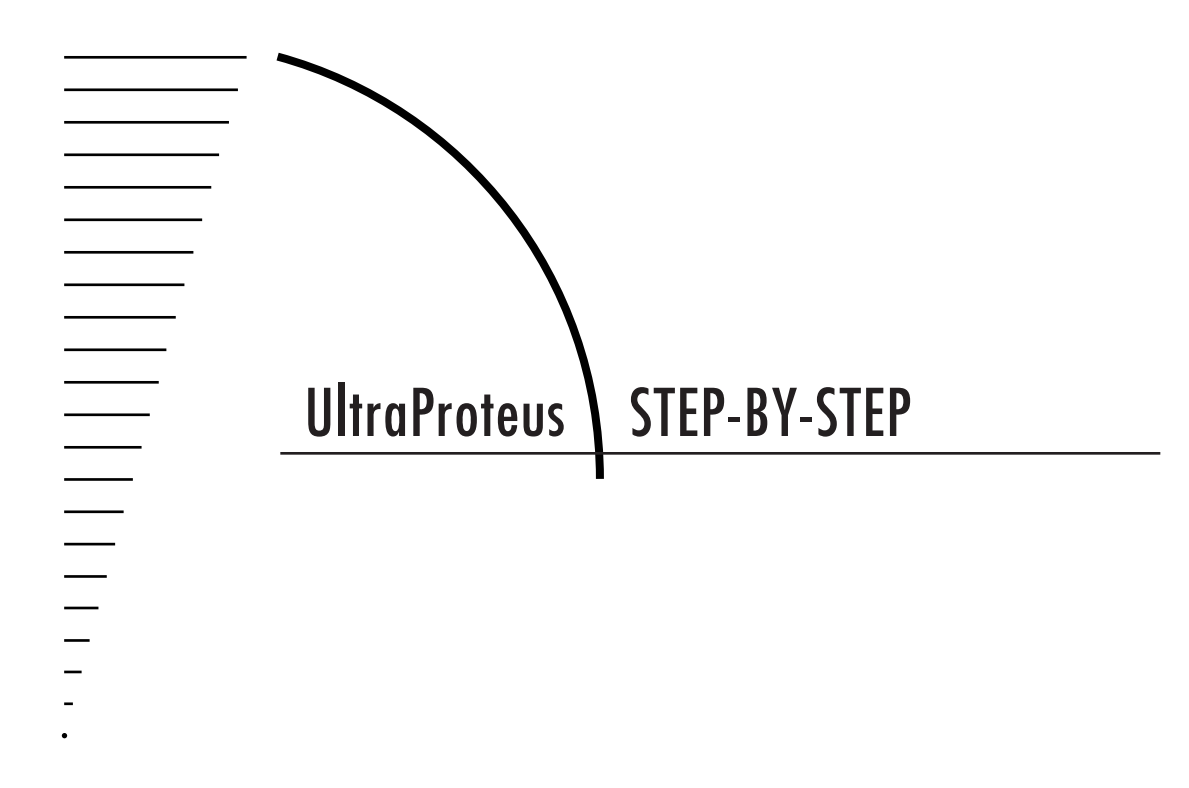

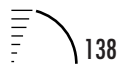

This chapter walks you through UltraProteus in a step-by-step manner. Although it is not possible to cover every detail of programming a synthesizer of this complexity, these first steps will hopefully get you started in the right direction. Before starting this chapter, please read the Programming Basics chapter of this manual. It contains important background information, which will help you get the most of this chapter.

• If you are new to synthesizers and electronic music, you may need more background information than this manual provides. There are many books dedicated to synthesizer basics and MIDI available through your local music dealer. Magazines such as Keyboard and Electronic Musician, which are available at most newsstands, contain current information on the subject, as well as valuable programming tips.

UltraProteus (or any synthesizer for that matter) is not really one instrument but a collection of modules which can be connected together to create many different instruments. In programming a synthesizer, you become an instrument builder. The more knowledge you have about music, acoustics, and electronics, the more success you will have in constructing the sounds of your dreams.

Learning about sound synthesis will be much easier if you learn to really LISTEN to the sounds all around you, then try to recreate them. Listen to how the pitch rises on that bird's chirp, or how the volume changes on that organ. Soon you'll be hearing sounds in a whole new way. Of course, imitating natural sounds is only a part of sound synthesis. The real fun happens when you create a wonderful new sound that no one has ever heard before. Experimentation + Knowledge = MAGIC!

When playing and programming UltraProteus, you're exploring new territory. You have to explore to find what's out there! This powerful new technology is just waiting to be tapped.

# **EDITING PRESETS**

A good way to get acquainted with UltraProteus is by examining and editing existing presets. If you hear an effect or a control you like, take the time to discover how it was achieved.

Start with a preset you like and try changing it around. If you don't like the result, simply change the preset momentarily and you'll be back to the original sound. Changes are not made permanent until you SAVE a preset. Therefore you can experiment all you want without worrying about losing a sound.

## **STARTING FROM SCRATCH**

When starting from scratch, first select the Default Preset (-defPreset-) which is located in the factory location 127 (bank 1). A default is basically a blank preset which is ready to program. After selecting the default preset, press the Preset button.

#### **The Instrument**

The instrument is the basis of your sound. The instruments in UltraProteus are digital recordings of various sounds from the simple (sine wave) to the complex (Grand Piano). The second screen in the Preset menu selects the primary instrument.

INSTRUMENT pri I173 Airy Voices

Move the cursor down to the bottom line and change the primary instrument using the data entry control. You should be hearing the instrument change as you scroll through the instruments. A patch diagram (shown below) is useful to visualize the connection you have just made. Press Enter when you find an instrument you like.

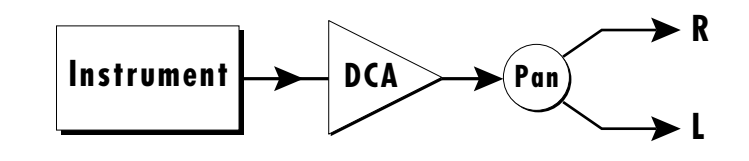

Turn the data knob one click to the right to the secondary instrument select screen. The secondary instruments are identical to the primary instruments. Change the secondary instrument and listen to the various combinations of the two. What you are doing is actually a simple form of additive synthesis. You are adding two sounds together to form a new sound.

 $\checkmark$  Blending two instruments together can create an ensemble effect if the instruments are different, or a thicker sound if both instruments are the same. Two instruments can "fuse" into one new sound if their harmonic content is similar or if harmonic changes such as vibrato (pitch variation) occur in both instruments simultaneously.

For the next experiment, set the primary instrument to "017 P1 AcGuitar" and the secondary instrument to "004 Mono Grand". Press Enter.

### **Volume**

Turn the data knob one click to the right to the Volume screen. This screen adjusts the volumes of the two instruments. Refer to the block diagram on the previous page as you adjust the volume of the DCA.

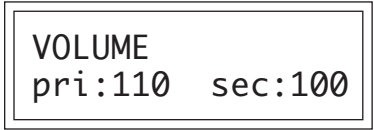

As you adjust the volume of the two instruments relative to each other, notice how the quality of the sound changes. Whichever instrument is loudest is perceived as the sound of both. But there is a range where the two instruments seem to "fuse" into one unique entity, somewhat like a harpsichord. Careful mixing can result in many beautiful timbres.

### **Pan**

The next screen, Pan adjusts the balance between the left and right outputs. Panning one instrument hard right (+7) and the other hard left (-7) is a good way to keep the identities of the instruments separate. Try it and notice how the guitar and piano instruments are distinct and separate. When you are finished, return the pan settings to "0" and press Enter.

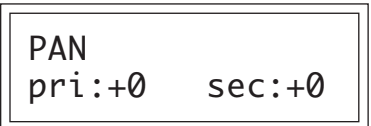

### **Transpose**

Move the data knob ahead four clicks until you find the transpose screen. This function transposes the key of the primary or secondary instrument. Each number represents a semitone interval up or down (+ or -). To transpose an instrument up an octave, move the cursor to the bottom line and set the number to +12. A setting of +7 would result in a perfect fifth. Try transposing the piano and guitar sounds. When you are finished, return the settings to "0" and press Enter.

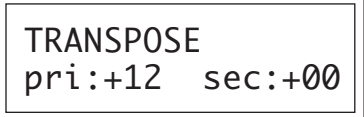

 $\checkmark$  Transposing an instrument out of its normal range will completely change the character of the sound. Sine waves transposed down can add a killer bottom end to an otherwise harmless bass sound.

TO HEAR HOW TRANSPOSE AND COARSE TUNING DIFFER, TRY THEM ON THE MULTI-PERCUSSION INSTRUMENTS.

USE COARSE TUNING TO TUNE MULTI-INSTRUMENT PERCUSSION INSTRUMENTS.

# **Coarse Tuning**

This function is related to transpose and in fact, the two work well together in the creation of new timbres. A little background: Transpose works by shifting the keyboard assignment of the samples (as if you were sliding the keyboard up and down). Coarse Tuning keeps the keyboard sample placement constant and actually tunes the samples up. With multisampled instruments such as a piano, the timbre can change dramatically using coarse tuning. *(A multisampled sound is one that contains multiple samples placed at various points on the keyboard.)*

To hear this effect, first **Coarse Tune** the guitar up one octave  $(+12)$ , then **Transpose** it *down* one octave (-12). The pitch remains the same, but what a difference in the tone! (You may want to turn the Piano instrument Off to make it easier to hear the guitar.)

PITCH TUNE crse pri:+12 sec:+00

## **Fine Tuning**

The Fine Tune control is related to the coarse tuning, but has a range of one semitone. When both primary and secondary instruments are the same, detuning one of the instruments slightly will create a "fat" sound useful for strings or ensemble effects.

PITCH TUNE fine pri:+00 sec:+00

In preparation for the next experiment, let's clean the slate. Since we haven't SAVED the preset yet, any changes you made will be lost as soon as you change the preset. Do that now. Simply press the Preset Edit button extinguishing the LED, dial momentarily to another preset and then go back to the '-defPreset-'. Now everything is erased. Set the primary instrument to I337 Synth Pad, press Home/Enter, then slowly turn the data entry knob until you find the screen shown below.

ALT VOL ENVELOPE pri:Off sec:Off

## **Alternate Volume Envelope**

Turn the Alternate Volume Envelope On for the primary instrument. This enables the next screen, the primary volume envelope.

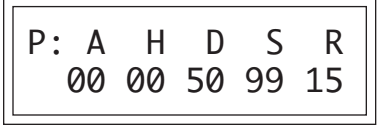

Going back to the block diagram model, the preset now looks like this:

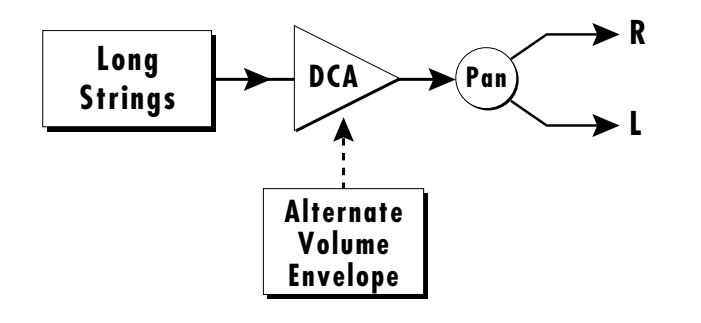

Every sound you hear, be it a piano note, a drum, a bell or whatever, has a characteristic volume curve or *Envelope* which grows louder and softer in various ways during the course of the sound. The volume envelope of a sound is one of the clues that our brain uses to determine what type of sound is being produced.

Every instrument in UltraProteus has its own volume envelope which is used when the Alternate Envelope parameter is turned Off. By turning the Alternate Volume Envelope On, we can re-shape the instrument's natural volume envelope any way we want. By re-shaping the volume envelope, you can dramatically change the way the sound is perceived. For example, by adjusting the envelope parameters you can make "bowed" pianos or backwards gongs. The diagrams at right show the volume envelopes of a few common sounds.

Set all the numbers to 00 and listen to the sound. You should only hear a little blip. Now move the cursor under the Attack Time (A) and slowly increase the value while playing the keyboard. The attack controls the amount of time it takes for the sound to reach full volume when a key is pressed and held.

Set the attack to "00" and slowly increase the Decay (D) instead. Notice how percussion-like the sound becomes. You have just created the percussion envelope shown at the right.

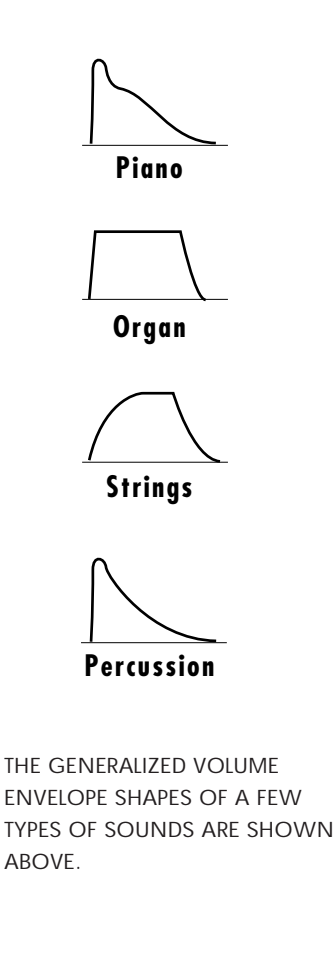

FOR MORE INFORMATION ABOUT ENVELOPES, SEE THE PROGRAMMING BASICS CHAPTER IN THIS MANUAL.

THE DELAY PARAMETER IS ONLY AVAILABLE IN THE AUXILIARY ENVELOPE.

Set the Sustain (S) to 99 and slowly increase the Release time. Note the effect as you release the note. The release time controls the time it takes for the sound to die away when a note is released.

Practice making different volume envelopes. As you hear everyday sounds, try to imagine what the volume envelope of these sounds might look like.

### **Anatomy of an Envelope**

When a key is pressed, the envelope generator level starts to increase at the Attack rate. When it reaches full level, it Holds at that level for the specified Hold time. After the hold time has elapsed, the envelope begins to Decay back down at the Decay rate until it reaches the Sustain Level. (Note that all the other parameters are *Rates*, but the Sustain is a *Level*.) The envelope will stay at the Sustain level for as long as the key is held. When the key is Released, the envelope falls back down to zero at the Release rate.

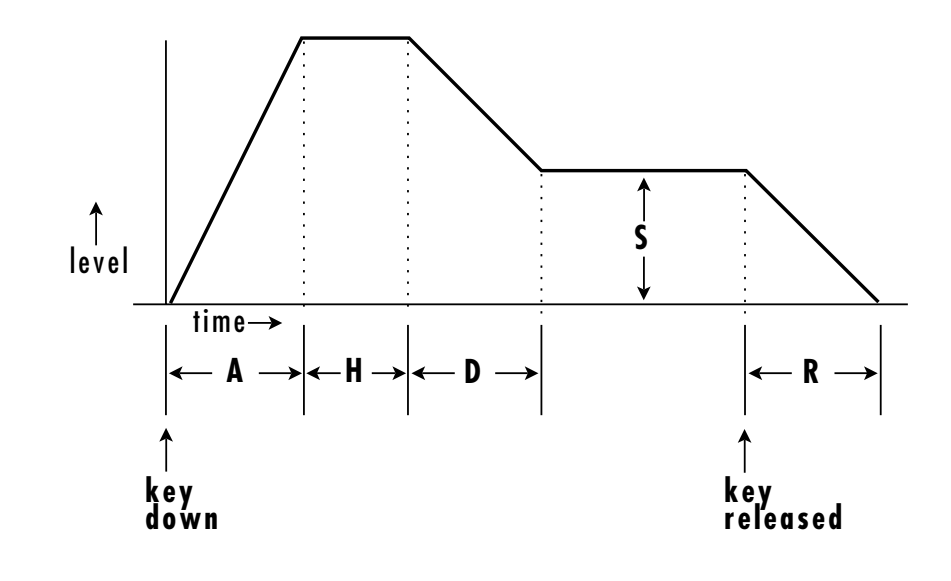

The secondary alternate volume envelope parameters perform the same functions on the secondary layer.

### **Double + Detune**

The next screen, Double + Detune, doubles the instrument and detunes it slightly by an adjustable amount. This acts like a chorus effect and serves to "fatten" the sound. Try it and notice how much fuller the sound becomes. Because this function works by using two instruments per layer, it halves the number of available notes that can be played. Therefore you should only use this feature when necessary to achieve the desired effect.

DOUBLE + DETUNE pri:06 sec:Off

## **Sound Delay**

This function delays the onset of the note after a key is pressed and is mainly used when a secondary instrument is also present. Go ahead and select a secondary instrument now, then come back to this screen to experiment with the delay. A very small amount of delay can serve to give each layer its own sonic "identity".

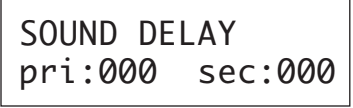

# **Applications include:**

Echo Effect - Bring in a slightly softer version of the same instrument or even a different instrument. Who says you have to have normal echoes?

Delayed Chorus - Set primary and secondary to the same instrument. Use Double + Delay, Fine Tuning and Sound Delay on the secondary layer.

Sound Splicing - Splice the attack of one sound with the body of another using Sound Delay and Sound Start (the next subject of our investigations). Read on.

# **Sound Start**

Sound Start removes the beginning (attack) of the sound as the value is increased. It's probably time to clean the slate again. Change the preset momentarily then return to the default preset (-defPreset-). Set the primary instrument to: I008 Tine Strike, which is an electric piano sample. Now flip back to the Sound Start screen.

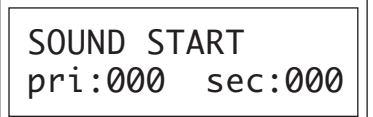

As you slowly increase the Sound Start, notice how the percussive attack of the piano disappears. The sound becomes muted.

### **Application - Sound Splicing**

Sound Splicing is an operation that uses most of the features we've gone over. As mentioned above, Sound Splicing merges the attack of one sound with the body of another to form a new sound. The process is illustrated below.

The alternate volume envelopes are used to fade one instrument out while another fades in. UltraProteus also contains many digitally generated waveforms that may be combined with sampled instruments to change the character of the sound, perhaps to add a digital "edge" or add bass. The Sound Delay, Sound Start, Volume and the Transpose parameters allow you to refine the splice point between the primary and secondary instruments.

As an example, let's splice a Sax attack to a Bass Clarinet to create a sort of "Clariphone". Because these instruments are somewhat related in character, they are perfect candidates for splicing. Start with the default preset again, and change only the parameters listed below. The Tenor Sax instrument is shaped by the Alternate Volume Envelope so that only the honking attack is heard (a short delay and decay with the sustain set to zero).

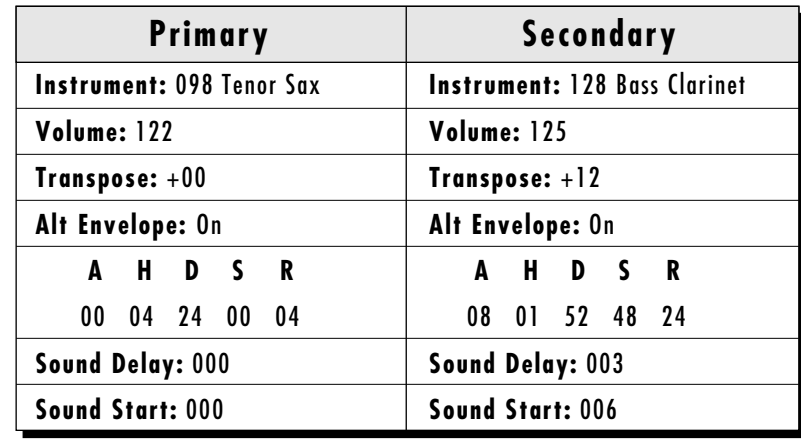

The Bass Clarinet instrument serves as the body of the sound. The Sound Delay parameter is used to delay the onset of the Bass Clarinet until the Sax attack has finished, The Bass Clarinet attack is removed using the Sound Start parameter. The Attack parameter of the Secondary Alternate Envelope is set to 08 so the Bass Clarinet will smoothly fade in as the Sax fades out. The Bass Clarinet has also been transposed up an octave so that the pitches of the two instruments match. Finally, the volumes of the two instruments are balanced with the volume control.

Splicing is only of the many things you can do with UltraProteus. Think of UltraProteus as an audio construction set, which allows you to mold the sound as you would a piece of clay. The instruments are like your raw material and the other parameters are the sculpting tools.

TRY SUBSTITUTING DIFFERENT INSTRUMENTS USING THE EXAMPLE AT LEFT.

## **Time to Save?**

If you wanted to keep this sound, you would have to *SAVE* it using the Save Preset function (the very last screen in the Preset menu). To save a preset, simply move the cursor to the bottom line of the display, select the preset location where you want to store it, then press Enter. That's it!

Warning: Saving a preset erases whatever preset was already stored in that location. The default preset ( -defPreset-, 127, bank 0) is a good place to experiment, since it is only a blank preset.

If you want to re-name your preset, do so using the first screen (Preset Name), then save the preset again to the same location.

## **LFO Modulation**

Let's investigate how modulation routings can affect the sound. For these experiments, you use the default preset. If you just wrote over it, there is another one stored in permanent ROM (127, bank 1). Select any primary instrument, but leave the secondary instrument turned Off.

The LFOs (Low Frequency Oscillators) generate repeating waves which are commonly used to animate the sound or create vibrato (a cyclic pitch change). To create vibrato we can use an LFO to modulate the pitch. As you learned in the Programming Basics section, Modulation requires a modulation *Source* and a *Destination*. The LFO is the source and Pitch is the destination. The block diagram below illustrates this connection.

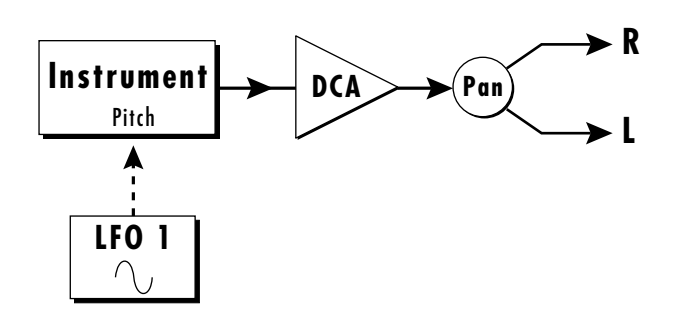

To make the connection between the LFO and the Instrument Pitch, move through the Preset parameters until you find the screen shown below.

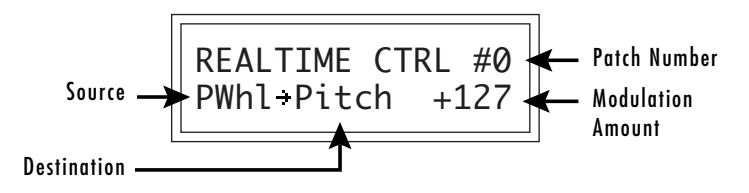

The setting shown indicates that the Pitch Wheel is connected to the Pitch, with an amount of  $+127$  (full). Press the right cursor button ( $>$ ) twice to place the

APPLYING THE SAME TYPE OF MODULATION TO BOTH PRIMARY AND SECONDARY INSTRUMENTS WILL TEND TO "FUSE" THEM INTO A NEW SOUND. APPLYING DIFFERENT MODULATION WILL TEND TO SEPARATE THEM.

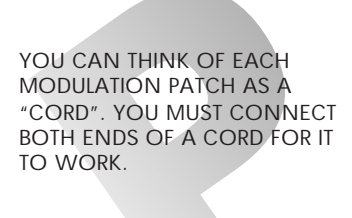

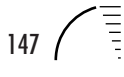

cursor under the modulation source. As you slowly turn the data knob, each possible modulation source is displayed. Select LFO 1 as the Source and press Home/Enter.

Turn the data entry knob counter-clockwise until you find the LFO 1 parameter screens shown below.

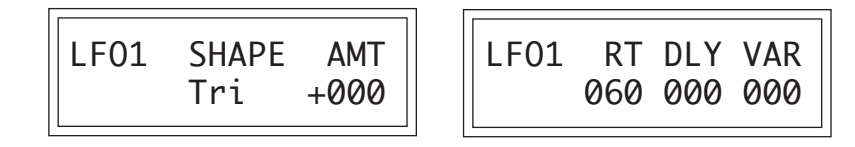

Place the cursor under the Amount (AMT) parameter and set the value to +127 (you have to re-key, to hear any changes). You should be hearing lots of vibrato. Adjust the other parameters such as Rate and Shape. Controlling pitch is an easy way to hear the different LFO waveshapes. Delay (DLY) sets a time before the LFO starts. Variation (VAR) makes the rate of each LFO a little different for ensemble effects.

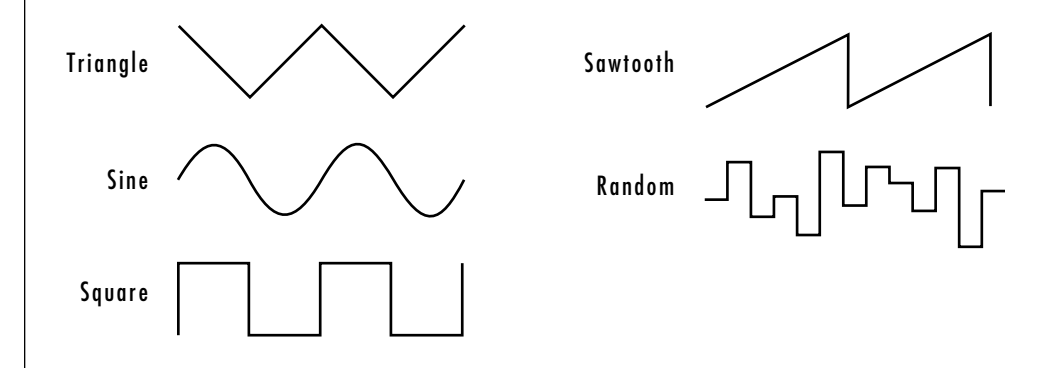

Now set the LFO Rate to about 20 and set the shape to "Saw". Listen how the sawtooth wave smoothly ramps up then comes abruptly down. Change the amount to -128 and notice that it now ramps down and comes abruptly back up. Anytime you use a negative amount *(in any part of UltraProteus)*, you *Invert* the modulation.

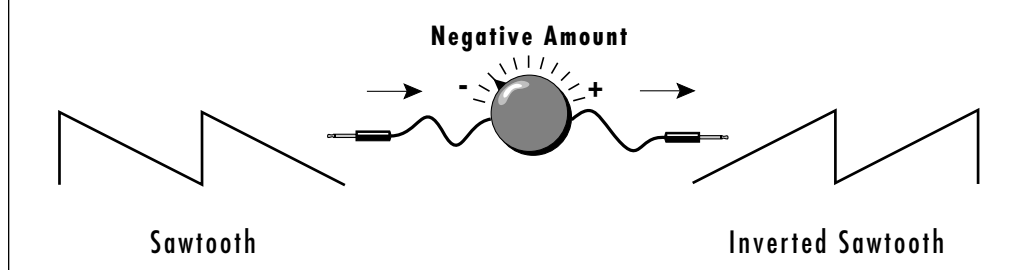

In preparation for the next experiment, set the LFO waveform to "Sine" and the rate to about "050". Leave the amount set to "-128". Press Enter.

LFO 2 IS IDENTICAL TO LFO 1.

Ē

Go back to the Realtime Modulation screen and set it as shown below.

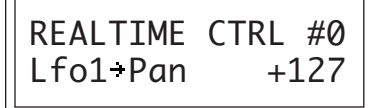

Notice how the LFO now moves the sound from side to side. The diagram below illustrates the connection you just made.

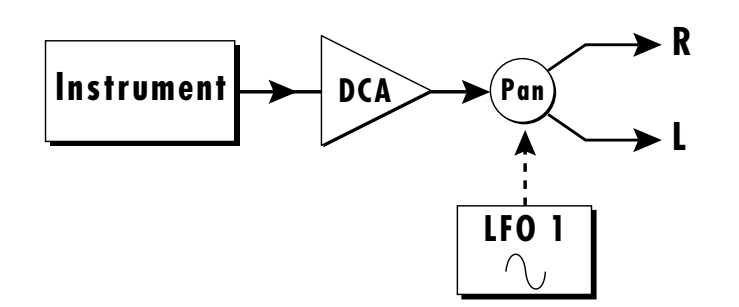

#### The Realtime Control screen connects ANY realtime modulation source to ANY realtime control destination! The amount parameter controls "how much"

modulation is applied. Change the destination to *Volume* and listen. The block diagram for this connection is shown below.

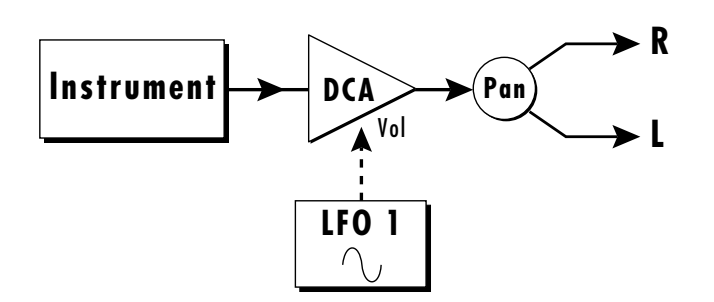

Place the cursor under the "#0" on the top line of the display. Turn the data entry knob and notice that the lower line changes with the patch number. There are TEN (count 'em) realtime modulation patches available per preset! This is what sound synthesis is all about. By simultaneously controlling many parameters, the sound is shaped in complex ways into the desired form.

✓␣ Now that you understand how to connect modulation sources to destinations, try using the Auxiliary Envelope Generator to control pitch. You've already used the Alternate Volume Envelope generators. The Auxiliary Envelope works exactly the same, except that it has an initial Delay stage and it can be routed to any realtime control destination.

AN LFO MODULATING VOLUME IS CALLED "TREMOLO". TREMOLO IS USEFUL FOR ORGAN, VOICE, SURF GUITARS, ETC.

YOU CAN THINK OF EACH MODULATION PATCH AS A "CORD". YOU MUST CONNECT BOTH ENDS OF A CORD FOR IT TO WORK.

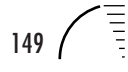

### **Modulating Modulators**

Go back again to the LFO 1 screen and turn the amount to "+000". Next turn to the Note-On Control screen and set up the screen to look like the one below.

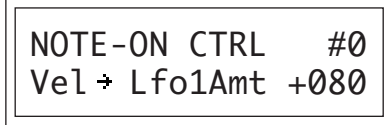

The connection you just made is shown below.

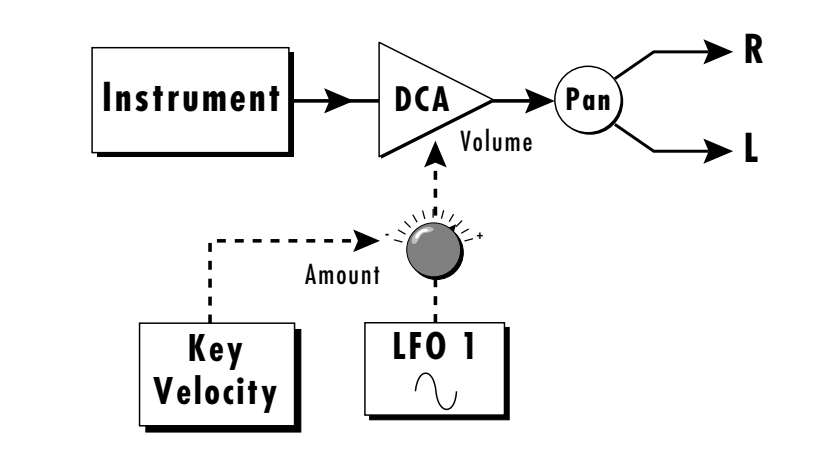

Play the keyboard hard and then softly. The key velocity is controlling the amount of LFO applied to the volume. The harder you play, the more LFO modulation is applied. The modulation wheel (Realtime Control screen) can also be routed to control the LFO 1 amount, or the LFO rate or the Pan position, or all of the above. There can be ten Note-On modulations and ten Realtime modulations in each preset.

You can probably see why patch diagrams are important (even if they only exist in your mind). They allow you to visualize how the connections are being made inside UltraProteus.

# **The UltraProteus Filter**

This is what a lot of you have been waiting for. This incredible filter is what puts the Ultra in UltraProteus. *If you have not read the section on the Z-Plane Filter in the Preset Programming section, please do so before proceeding, since it contains important background information.* Now we can add the Z-Plane filter to our block diagram.

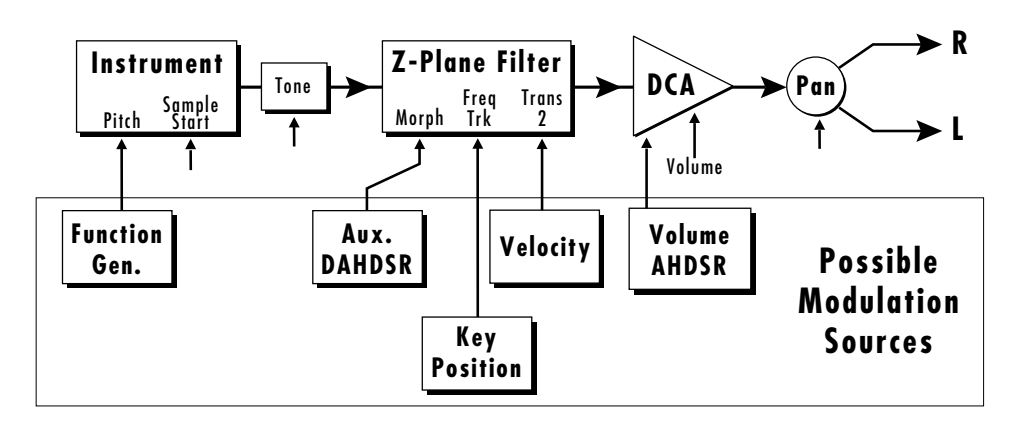

Let's examine the filter controls more closely. The vertical arrows in the diagram below, indicate controls that can be modulated. The Morph Offset is the only filter control that can be modulated continuously by a Realtime Control source.

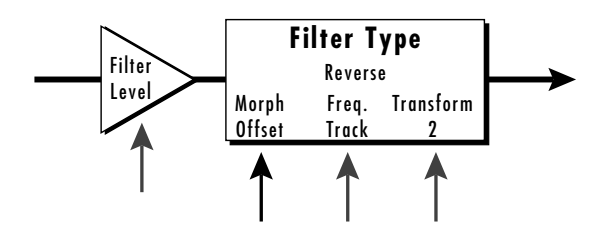

The filter has an input level control called the *Filter Level* which controls how much signal is presented to the filter. This control (like most of the controls in UltraProteus) has an initial amount and can also be controlled from a note-on modulation source. Certain UltraProteus filters are designed to distort the signal as a musical effect. The Filter Level allows you to control the amount of distortion produced by these special filter types.

The action of the *Morph Offset* varies from filter to filter. Because it can be continuously varied, it can be thought of as the main filter control. See the section on UltraProteus Filters in the Reference Section of this manual for specific information on each filter.

The *Frequency Tracking* control changes the frequency of the filter on many of the filter types. This would correspond to Fc or the cutoff frequency of a traditional lowpass filter, You can connect the keyboard to this control (in the noteon Control screen) with an amount setting of "64" if you want the filter frequency to track the keyboard.

FREQUENCY TRACKING DOES NOT ALWAYS CONTROL FREQUENCY AS THE NAME WOULD IMPLY. SEE THE Z-PLANE FILTER DESCRIPTIONS IN THE REFERENCE SECTION FOR DETAILS ON EACH FILTER TYPE.

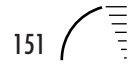

NOTE: FILTER FREQUENCY TRACKING IS TRANSFORM 1.

**MANY OF THE Z-PLANE FILTERS DO NOT USE TRANSFORM 2.**

INFORMATION ON CONNECTING MIDI CONTROLLERS CAN BE FOUND AT THE END OF THE PROGRAMMING BASICS SECTION.

Key tracking is used to keep the timbre of the sound constant as you play up and down the keyboard. Of course, you can route any Note-On controller to control Frequency Tracking.

Like the Morph control, the effect of Transform 2 varies from filter to filter and in many cases it is not used at all. On a simple lowpass filter, Transform 2 might be used as a Q (or resonance) control. On a flanger, it might control the depth of the notches. The Z-plane filter descriptions in the Reference Section give specific information on the function of Transform 2 in each filter.

# **Just Do It!**

OK. Let's start experimenting with the filters. First, we should connect the modulation wheel to control Morph so that it will be easy to hear the effect of this important parameter. Start with a clean slate by selecting the default preset again. Enter the Preset menu and select an instrument rich in harmonics such as "I049 P2 Strings 1".

The mod wheel is usually transmitted on MIDI controller 01. UltraProteus Controller A is set to controller 01 by default. So if you have not changed this parameter in the Master menu, Controller A is the mod wheel. We want to route Controller A (the mod wheel) to Morph. Go to the Realtime Modulation Control screen and set it as shown below.

> REALTIME CTRL #1  $Ct1A - Morph +127$

Note: A good way to verify that the mod wheel is connected is to set the destination (in the screen above) to "Pitch" instead of "Morph". Move the wheel to verify that the pitch varies with the wheel. If so, change the destination back to "Morph".

Move to the "Primary Filter Type" screen and scroll though the various filters as you play the keyboard. Move the modulation wheel and verify that the wheel is controlling the morph parameter. For this experiment, set the filter type to "F029 Vocal Cube". This is an interesting filter and since it is a "cube", it has three parameters to adjust.

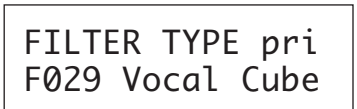

Move to the "Filter Frequency Tracking" screen and adjust the primary offset while playing the keyboard. (You must re-key the keyboard to hear the results of changing this value.) As specified, this parameter changes the frequency of the filter, making it brighter as the value is increased. Feel free to adjust the morph parameter as you adjust frequency tracking.

> FILT FREQ TRACK pri:127 sec:000

Next we'll adjust "Filter Transform 2". On this filter, Transform 2 increases the size of the peaks in the vocal formant. The effect of increasing the peaks is a pronounced "nasal" quality which is quite dramatic.

> FILT TRANSFORM 2 pri:127 sec:000

Now that you've explored the three main filter parameters, let's go back and connect the keyboard to "Filter Frequency Tracking". The keyboard is a Note-On control. A setting of "064" is the proper setting for accurate key tracking where the timbre will remain more or less constant up and down the keyboard.

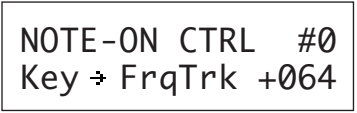

As long as we're programming Note-On Controls, go ahead and connect Velocity to Transform 2. The screen is shown below.

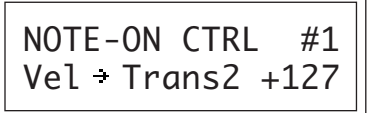

The timbre of the sound should now change as the keyboard is played hard and soft. Transform 2, Frequency Tracking, and the Morph are all highly interactive, so a fair amount of adjustment may be required to get the sound just right.

FEEL FREE TO CHANGE THE INSTRUMENT AT ANY TIME DURING THESE EXPERIMENTS. THEY ARE JUST THAT, EXPERIMENTS!

### **Filter Filosophy**

The Instrument and the Filter work together to determine the harmonic content of the final sound. You can think of the instrument like clay which is being squeezed through a die, the filter. The filter tries to impress its structure on the harmonics of the instrument.

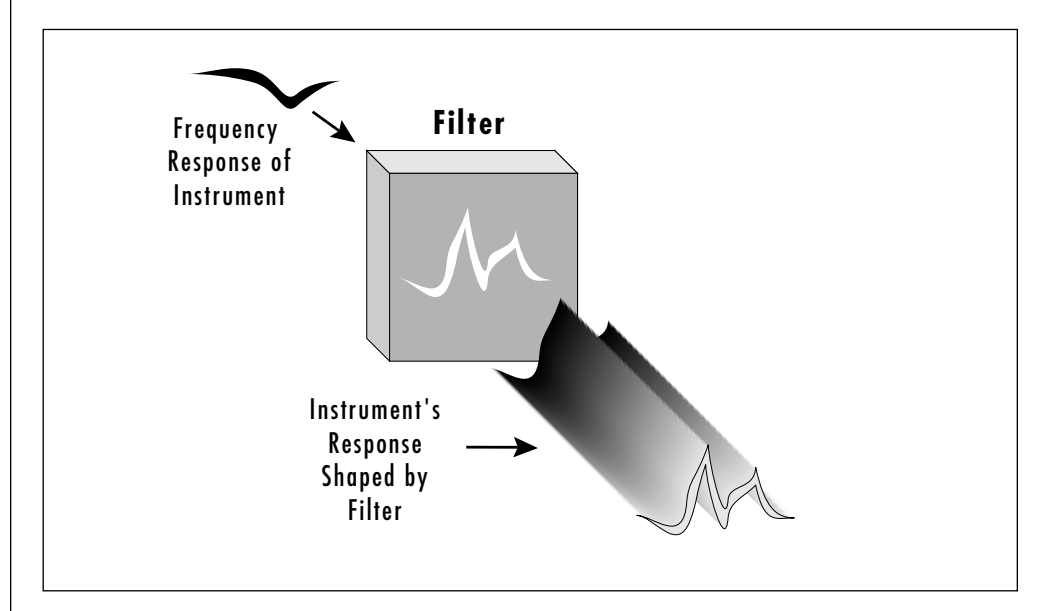

Of course, the filter cannot amplify or attenuate frequencies which do not exist in the original instrument. The Filter Frequency Tracking control can be used to "tune in" the filter to match the instrument.

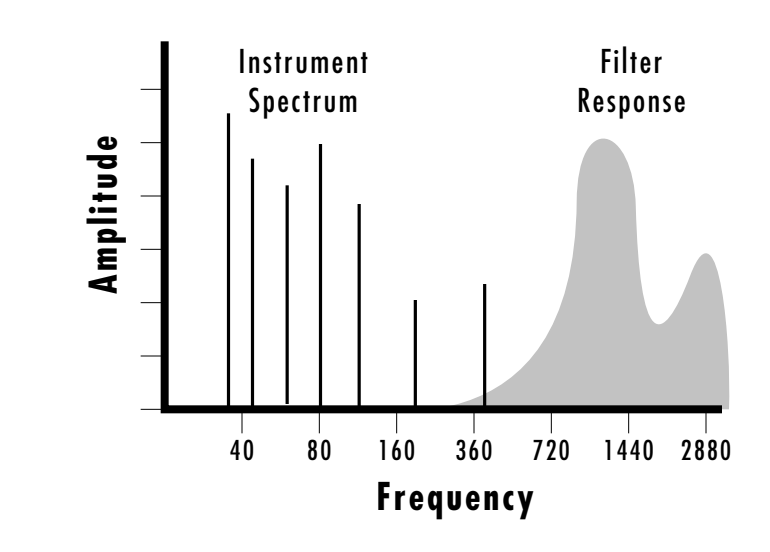

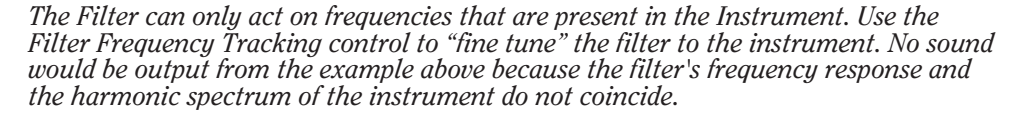

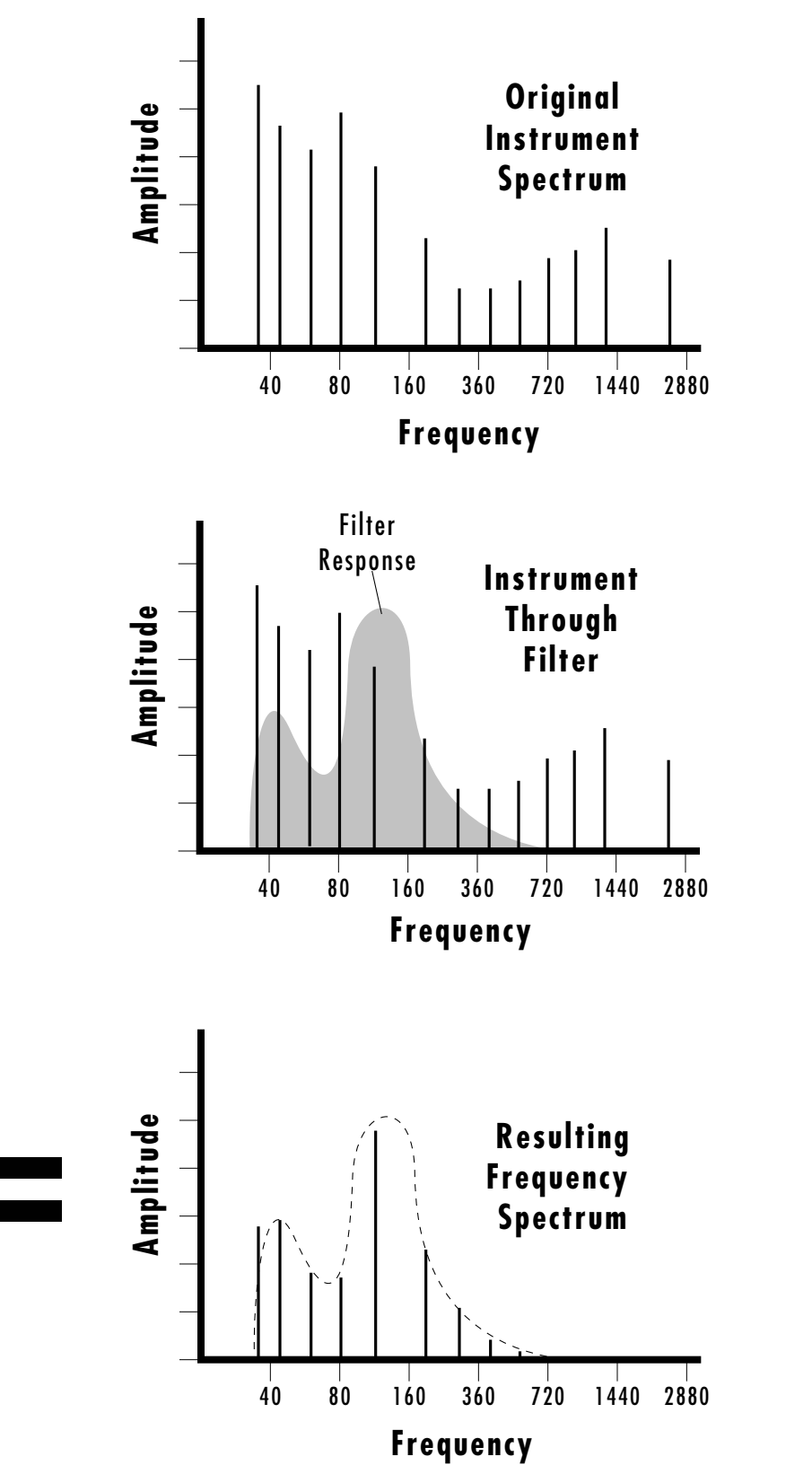

*The Filter imposes its response on the harmonic spectrum of the Instrument.*

To illustrate the point, let's create a complete sound from scratch as an example of how the various parameters combined with the Z-plane filter can radically alter an instrument. In this case we'll try running a saxophone through a clarinet and oboe filter using only the primary layer. As in previous experiments, start with the default preset and change only the parameters listed.

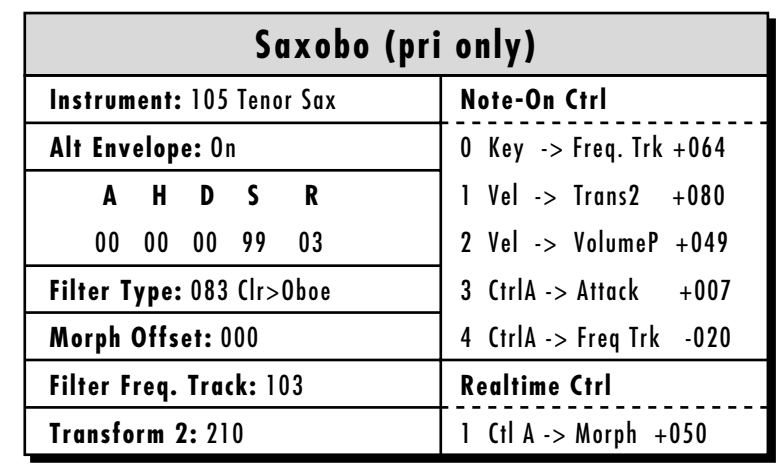

The Tenor Saxophone is an instrument rich in harmonics, making it ideal for filtering. The Alternate Volume Envelope has been adjusted for a fast attack and release. The filter type is 083 Clarinet->Oboe, which models the resonance characteristics of a clarinet and morphs into the resonance of an oboe. On this particular filter, Transform 2 controls a lowpass filter and increases the volume slightly (more T2 equals brighter and louder). The Morph Offset is turned down to 000 so that it can be turned back up using Controller A (which defaults to the Mod Wheel of your keyboard.). Control A has been routed to control the filter Morph in the Realtime Modulation Control.

Now to the Note-On modulation. The Key Number has been routed to Key Tracking with the standard setting of +064. This keeps the tone constant as you play up and down the keyboard. Velocity has been routed to Transform 2, which will make the sound brighter and louder as you play harder. Velocity increases the Volume as you play harder.

As you increase Control A, three things happen:

- 1) The filter Morphs to the Oboe filter.
- 2) The Attack of the sound becomes just slightly longer (Ctrl A ->Attack).

3) The Frequency Tracking amount decreases slightly (Ctrl A ->Freq Trk  $-050$ ). This was done to balance the tone of the sounds.

This is just a simple example to get you started. To learn more about how great presets are constructed, examine the factory presets in detail and discover their secrets. Interesting and expressive sounds have many different controls occurring simultaneously. Genius is in the details. Take the time to fine tune and polish your creation!

# **Morphology**

The best and ultimately the only way to choose filters is to try them out. UltraProteus is no mere mortal synthesizer with a single filter. UltraProteus has 288 filter types to choose from. Think of the filters as you do instruments: entities which have a particular sound. As you learn what the instrument and the filters sound like, you can mix and match them to suit your needs.

A flanger filter (which is a parametric EQ with closely-spaced notches) sounds like a traditional flanger when swept. If the frequency of the flanger is controlled by key velocity and not swept, the flanger can simulate different plucks on a string or strikes on a surface such as a cymbal.

The need for Keyboard Tracking is reduced when using a parametric EQ since the high frequencies are preserved (unlike a lowpass filter).

Time-variant filter sweeps are good for traditional synthesizer effects such as resonant sweeps, flanges, phasing, stereo panning, vowels, etc. Timeinvariant filters are useful for distortion, simulating instrument resonances, plucked strings, cymbals strikes, etc.

Correlate the DCA envelope to emphasize or minimize parallel filter attack and release characteristics.

Try using vibrato (LFO to pitch) with vocal filters for more realistic vocal simulations.

Velocity and Key Number generally alter the timbre in expressive presets. Also, Harder (faster) usually equals Brighter.

Natural sounds tend to use low Q filters.

### **Fixed Formant Filters:**

Can reduce the unwanted effect of pitch shifting the samples (munchkinization).

Simulate instrument body resonances

Simulate cymbal strikes, with variation in the stick position

Simulate woodwind instrument resonance

Simulate guitar and string plucks with variation in pick position

### **Swept Filters:**

Simulate flangers

Can be used for traditional synthesizer lowpass filter effects

Can pick individual harmonics out of complex sounds

## **USING ULTRAPROTEUS WITH A SEQUENCER**

We thought you'd never ask. UltraProteus was designed from its conception with multi-timbral sequencing in mind. Just take a look at the main screen.

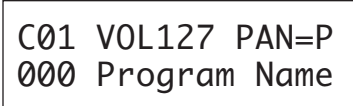

The preset for each MIDI channel is selected from the main screen or from the Midimap menu which stores sixteen (32 with a RAM card installed) complete 16-channel MIDI setups. The Main Screen settings are the same settings in the currently selected Midimap and any changes you make will be reflected in either screen. Press the cursor button to move the cursor up so that it is underneath the channel number.

> C01 VOL127 PAN=P 000 Program Name

Turn the data entry control and you will see that every MIDI channel has a preset assigned to it. Just select a preset or hyperpreset for each of the MIDI channels. It's simple! If you want to store the sixteen channel MIDI setup, press the Midimap button and turn the data entry control to the last screen, "Save Midimap to". Then select a location and press Enter.

In order to respond to multiple MIDI channels, UltraProteus must be in Multi-Mode. Multi-Mode is selected in the Master menu. Press the Master menu button and use the data entry control to scroll through the screens until you find MIDI MODE.

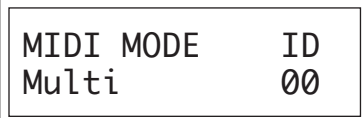

Move the cursor down to the second line and change the mode to **Multi** as shown. UltraProteus will now respond to multiple MIDI channels.

# **MORE ADVANCED SEQUENCING**

### **Pre-Sequence Setup**

Suppose that you want to have your sequencer set up everything for you before the start of the song. Good idea. This will make the UltraProteus setup procedure automatic and prevent the wrong presets from playing.

The basic idea of a pre-sequence setup is to send out a Midimap Select command just before the start of the song. Your pre-programmed Midimap will select all the proper presets, adjust the mix and effects settings as well as the pan positions of each preset.

Most computer-based MIDI sequencers have the ability to send MIDI SysEx data. The ONLY way to select a Midimap remotely is to use a SysEx message. Consult your sequencer operation manual for information on sending SysEx messages.

Note: UltraProteus setup information should be transmitted from the sequencer *before* the song actually starts, perhaps during a lead-in measure or countdown. DO NOT send setup information just before the first beat of the song or MIDI timing errors could result.

# **Initial Setup**

- 1) Program a Midimap exactly the way you want it, with Channels to Preset/ Hyper, MIDI Enables and Effect Settings. Be sure to name your Midimap so you can recognize it later.
- 2) SAVE the Midimap in one of the sixteen internal locations or one of the sixteen RAM card locations.
- 3) Make sure the Device ID (MIDI Mode in the Master menu) is set to 00. Otherwise UltraProteus will simply ignore the SysEx messages.

### **Before the Sequence Starts**

Send the following MIDI SysEx messages exactly as listed.

- 1) Turn On Multi-Mode Send: F0 18 0C 00 03 08 02 02 00 F7
- 2) Select the Midimap Send: F0 18 0C 00 03 40 02 02 00 F7

Use the chart at right to find the proper "Hex" number (in Bold) to insert into the MIDI string. For example, to select Midimap 10, you would insert the hexadecimal number "0A" in the position shown above.

Now your song will play perfectly every time according to the parameters in the Midimap. In addition, programs, volumes and pan positions (or anything else for that matter) can be adjusted in realtime during the song using standard MIDI controllers. Note: If the wrong programs are being selected, check the MIDI Program Change Map.

NOTE: DEVICE ID 00 IS ONLY NECESSARY FOR THE EXAMPLE SHOWN BELOW. DEVICE ID's ARE USED TO DIFFERENTIATE MULTIPLE  $\mathbb{I} =$  Bank number (00-04) pp = Preset in the new bank (00-7F)

TO CHANGE PROGRAM BANKS

VIA MIDI SYSEX, SEND: **Bn 00 00 20 ll Cn pp**  $n = MIDI$  chan. number (0-F)

ULTRAPROTEUS UNITS ON THE

MIDI CABLE.

**Midimap Number** Map **Hx** 00 = **00**  $01 = 01$ 02 = **02**  $03 = 03$ 04 = **04**  $05 = 05$  $06 = 06$ 07 = **07** 08 = **08** 09 = **09** 21 = **15**  $22 = 16$ 23 = **17** 24 = **18** 25 = **19** 26 = **1A**  $27 = 1B$ 28 = **1C** 29 = **1D** 30 = **1E** 31 = **1F** 10 = **0A**  $11 = 0B$  $12 = 0C$ 13 = **0D**  $14 = **OE**$  $15 = **OF**$ 16 = **10** 17 = **11** 18 = **12** 19 = **13** 20 = **14**
TO CONSERVE AUDIO CHANNELS, USE THE EFFECTS SECTION TO "FATTEN" THE SOUND INSTEAD OF "DOUBLE+DETUNE" IN THE PRESET MENU.

USE LONG NOTE DURATIONS WHEN SEQUENCING DRUM TRACKS. THIS TECHNIQUE FREES UP THE CHANNELS FASTER AND CAN HELP PREVENT "CHANNEL RIPOFF".

## **Using the 32 Channels**

As stated earlier, UltraProteus has 32 independent audio channels which are utilized dynamically. With 32 channels and hundreds of sounds, you have a universe of sonic textures at your disposal. You may have noticed that many of the very "big" sounding hyperpresets in UltraProteus are constructed using layered presets or they may use Double+Detune. While this is fine when the hyper is played solo, you may begin to run out of channels when UltraProteus is played multi-timbrally. Layered hyperpresets and the Double+Detune function cause extra output channels to be used. Learn to "budget" your output channels for maximum efficiency.

## **Channel Ripoff**

When UltraProteus uses up all its 32 channels and needs more, it steals a channel from the key that has been held the longest. This is commonly known as "channel rip-off". You will most commonly encounter this "rip-off" when using UltraProteus in multi-timbral mode or when using massive hyperpresets. Long Alternate Envelope attack and release rates can also cause this problem. Since UltraProteus dynamically allocates channels as needed, you must either, play fewer notes, shorten the release rates, use simpler sounds, or turn off Double+Detune to eliminate channel rip-off.

## **Using External Processing**

Don't be afraid to use external processing on specific sounds if you feel the urge. The submix sends and returns on UltraProteus are there for a reason. In certain instances, a little external signal processing will be just the thing an instrument needs to give it a distinct identity. Incidentally, a real guitar or bass amp can work wonders on the guitar and bass sounds. If you think about it, playing these sounds through an instrument amp is much closer to the way they are normally

processed. Because the submix outputs are programmable, only selected presets or MIDI channels will be routed to the guitar amp.

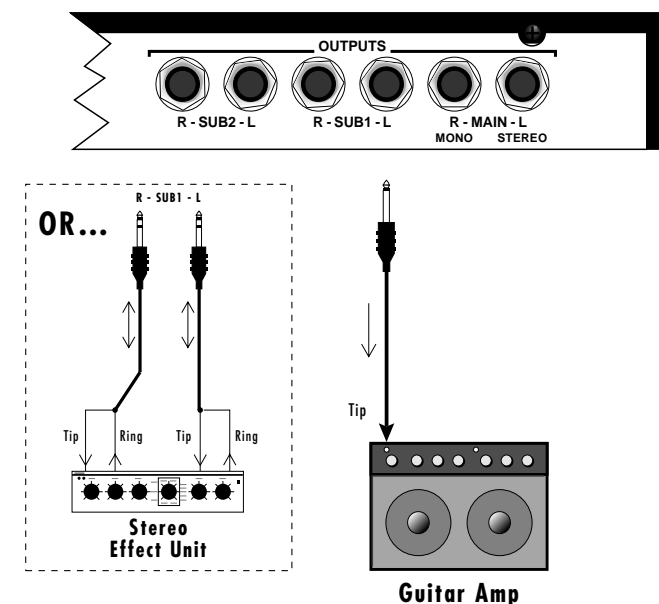

*Using the programmable outputs and returns, specific presets can be routed through outboard processors without using up precious mixer channels.*

# **UltraProteus** REFERENCE SECTION

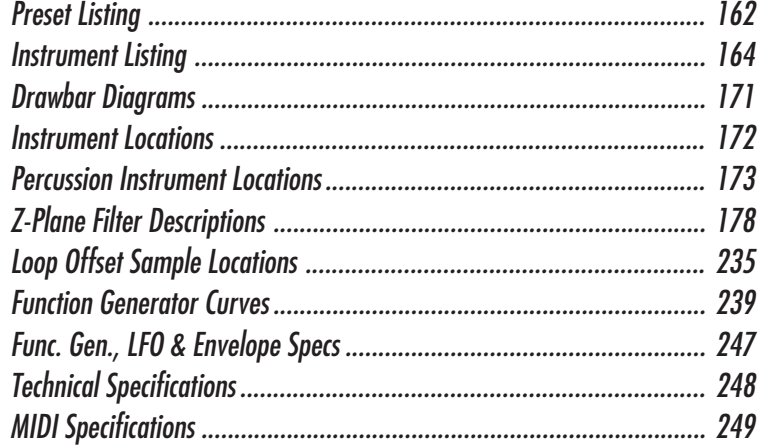

## **PIANO**

- *0. Stereo Piano*
- *16. Saloon Piano*
- *32. Warm Grand*
- *48. Wood Piano*

# **STRINGS**

- *1. Bowed Viola*
- *17. MelloStrings*
- *26. Epic Strings*
- *33. Synth String*
- *49. String River*
- *64. Cello(s)*
- *65. Viola(s)*
- *66. Violin(s)*
- *67. Arco Tremolo*
- *68. P2 Strings*
- *69. Combo String*
- *70. Orch Strings*
- *71. Dark Strings*
- *75. Pan String*

# **CHOIR/VOCAL**

- *2. Voices*
- *18. BreathyVoice*
- *34. Soft Choir*
- *72. Man & Woman*

## **BRASS**

- *3. BrassSection*
- *19. ImperialHrns*
- *35. Brass Stabz*
- *51. Soft Horns*
- *80. Solo Trumpet*
- *81. Trumpets*
- *82. Solo Trmbone*
- *83. Trombones*
- *84. TrumpetBone*
- *85. FanfareHorns*
- *86. Fr. Horn Section*

162 UltraProteus Operation Manual

# **WOODWINDS**

- *4. Saxophone*
- *20. Flute & Oboe 36. Sax Duet*
- *52. Oral Sax*
- *87. Woodwinds*
- *88. EngHrn/Oboe*
- *89. Wind & Flute*
- *90. WindEnsemble*
- *92. Bassoon&Oboe*
- *116. Kinky Sax*

## **GUITAR**

- *5. ChorusGuitar*
- *6. GuitarGrunge*
- *21. XprsivEl.Gtr*
- *22. GuiTar Pad*
- *37. Nylon Guitar*
- *53. 12 StrGuitar*
- *54. Power Drive*

# **BASS/SYNTH BASS**

- *7. Funk Bass*
- *8. Warm Bass*
- *23. Roto Bass*
- *28. KotoWhereRU*
- *40. Comp Bass 55. Rock Bass*
- *56. Synth Bass*
- *117. Bass Board*
- *118. Bass Change*

## **CHROMATIC PERC.**

- *13. Vibra Chimes*
- *29. BriteMarimba*
- *95. Tube Attack*
- *97. Long Sarong*
- *99. Plexi Mute*
- *106. Xylophone*

## **KEYBOARDS/SYNTH**

**SOUND EFFECTS** *15. Sample&Hold 31. Ghost Breeze 60. Arpeggiate 63. Alien Hit 102. Kaleidoscpe 122. Q-Whips 123. Tune Me In 124. THX Five 125. Off Limits 126. Shimmer Top*

**ENSEMBLE**

**WORLD** *100. Banjo 101. Likembe 103. Jaw Harp 104. Sitar*

*105. Shakuhachi 107. Bottle Blow 110. Rubber World*

*127. -defPreset-*

*24. Bass & Lead 38. Guitar Synth 39. Upright&Vibe 76. Guitar&Strgs 77. Flt&Symphony 78. Cello&Shofar 79. Pitz & Grand 91. Trumpet&Oboe 93. Horn&String 98. Victory*

- *9. Wurli Grand*
- *10. Sunset Synth*
- *11. Poly Synth*
- *12. Etherium*
- *25. Electric Pno*
- *27. SpectreSweep*
- *41. Digi Clav*
- *42. Flute Trails*
- *43. Sweepstakes*
- *44. ChambrMaidns*
- *50. Miz Marthas*
- *57. Rock Organ*
- *58. SikuSymphony*
- *59. Trek String*
- *61. Techno Clav*
- *73. Stringphaze*
- *74. Heavens Rise*
- *94. Harpsichord*
- *109. Big Country*
- *111. Glass Church*
- *112. Peaya Naow*
- *113. Power Org*
- *114. Yowza*
- *115. Pop Sync*
- *119. Mod Ular*
- *120. Nose Slot*
- *121. Rock Bottom*

*14. Pop Drums 30. Drum Dance 45. Deff Drum 46. Dance Beat 47. ReverseDrums 62. Human Drums 96. Latin Drums*

*108. Surdo*

**DRUMS/PERCUSSION**

**DRUMS/PERCUSSION**

*14. Standard Kit 30. Dance Drums 46. Latin Percs 62. Conga Rub 98. Orch Perc*

**SOUND EFFECTS**

*63. Trans4mation*

*15. Vertigo 31. AstralChimes 47. Blaster*

**ENSEMBLE** *85. Clarinova 86. Voyestra 87. Strgs/Flute 88. Viola/FHorn 99. Wood N Brass*

**WORLD**

*117. Sitar 118. Koto*

*119. Shaku Chant 120. NuWorldPerc 121. Waterphone 122. PhlooNey 123. Shofars 124. Bata Drum 125. Bagpipe 126. Didgeridoo*

*127. -defPreset-*

*112. East Indian 113. Accordion 114. Harp 115. Siku Pad 116. SpiritCatchr*

# **PIANO**

- *0. Stereo Grand*
- *16. Heaven*
- *32. Pianova*
- *48. Piano Warp*

# **STRINGS**

- *1. HallStrings*
- *17. UltraStrings*
- *33. Lush Strings*
- *49. Vowel Mvment*
- *64. Solo Cello*
- *65. Solo. Viola*
- *66. Solo Violin*
- *67. Quartet*
- *68. Chamber*
- *69. Arco Basses*
- *70. Arco Celli*
- *71. Arco Violas*
- *72. Arco Violins*
- *73. Marcato 1*
- *74. Marcato 2*
- *75. Legato Str*
- *76. Concerto*
- *77. Pizz. Basses*
- *78. Pizz Celli*
- *79. Pizz Violas*
- *80. Pizz Violins*
- *81. Pizzicato 1*
- *82. Pizzicato 2*
- *83. Trem Strings*
- *84. Tremulus*

# **CHOIR/VOCAL**

- *2. Mixed Choir*
- *18. Full Choir*
- *34. Vocator*
- *50. Rolls Voyce*

# **BRASS**

- *3. Pop Brass*
- *19. Brass Falls 35. L.A. Brass*
- *51. Funk Brass*
- *100. FrenchHorn 1*
- *101. FrenchHorn 2*
- *102. Ensemble*
- *103. Trumpet 1*
- *104. Trumpet 2*
- *105. Trumpet Duo*
- *106. Harmon Mute*
- *107. Trombone 1*
- *108. Trombone 2*
- *109. Tuba*
- *110. Brass Band*

# **WOODWINDS**

- *4. Tenor Sax*
- *20. Flute*
- *36. Alto Sax*
- *52. Mute. Duet*
- *89. Piccolo*
- *90. Oboe*
- *91. English Horn*
- *92. Clarinet*
- *93. BassClarinet*
- *94. Bassoon*
- *95. Cntrabssoon*
- *96. Chamber Wind*
- *97. SectionWinds*

## **GUITAR**

- *5. Acoustic Gtr*
- *6. Electric Gtr*
- *21. Stereo Mutes*
- *22. Purple Tube*
- *37. U-Guitar*
- *38. Distortion*
- *53. Harmonix*
- *54. TremGuitar*

# **BASS/SYNTH BASS**

- *7. Funk Pops*
- *8. Plexi Bass*
- *23. Jazz String*
- *24. Street Moog*
- *39. No Frets*
- *40. Saw Bass*
- *55. Bottom Bass*
- *56. Home Bass*

# **KEYBOARDS/SYNTH**

- *9. Dirty Organ 10. Phantazia II*
- 
- *11. Saturn Pad*
- *25. Electratyne*
- *26. Power Sweep*
- *27. Raw Solo*
- *42. Sound Scape*
- *43. Analog. Pad*
- *41. FM Piano*
- *57. Synergy*
- *58. El Swirlo*
- *59. Hachusaki*

# **CHROMATIC PERC.**

Chapter 11: Reference Section 163

- *12. Vibraphone*
- *13. Steel Drum 28. Tabla Tone*

*29. Tunable Ride 44. Glock Bell 45. Marimba 60. Xylonia 61. Tambora 111. Pedal Kettle*

THE STEREO GRAND PIANO IS A TRUE STEREO GRAND PIANO SAMPLES TAKEN FROM THE E-MU PROFORMANCE™ PIANO MODULE.

◆ SEE THE INSTRUMENT LOCATION DIAGRAMS ON THE FOLLOWING PAGES.

# **SAMPLED INSTRUMENTS**

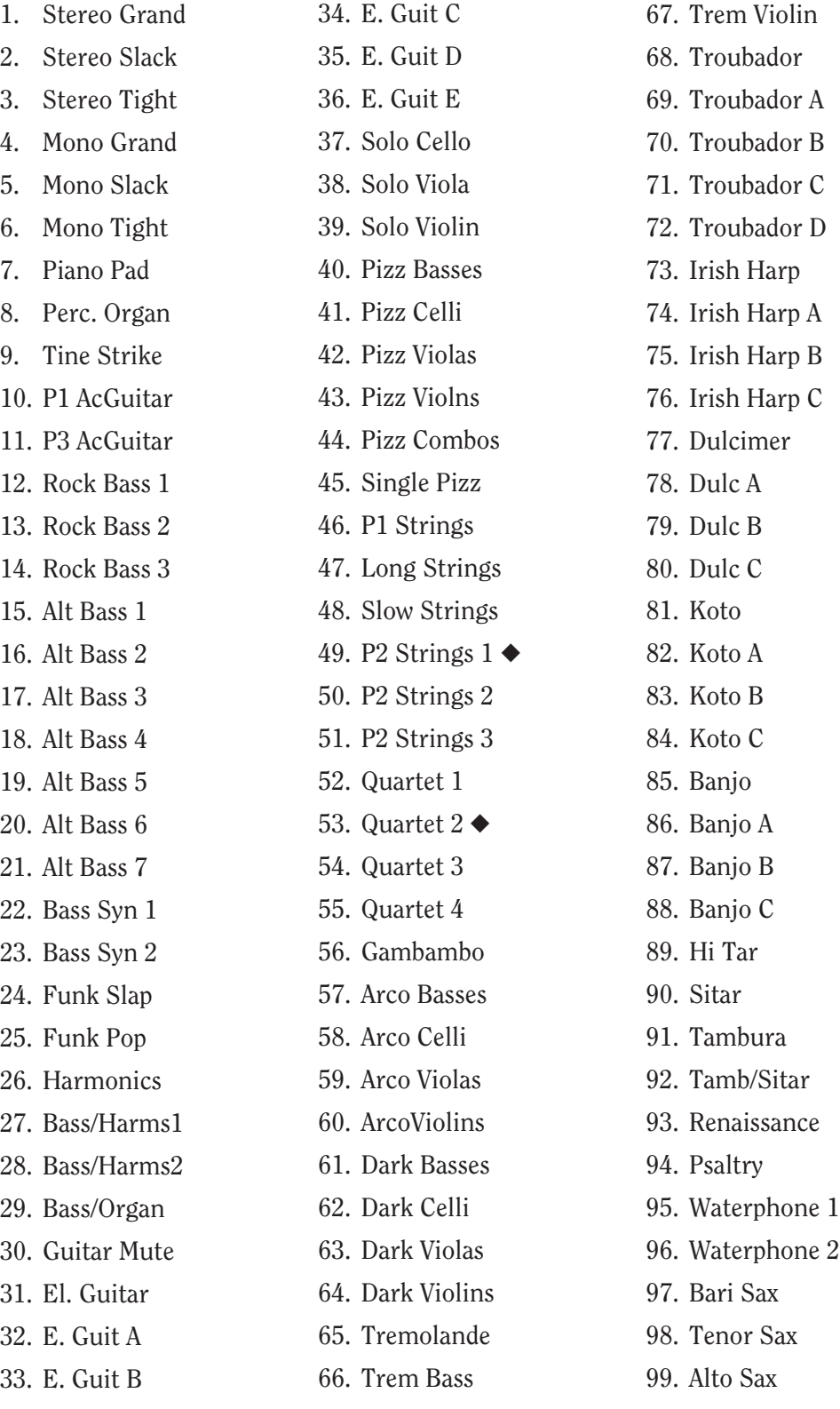

 $\begin{array}{c} \equiv \\ \equiv \end{array}$ 

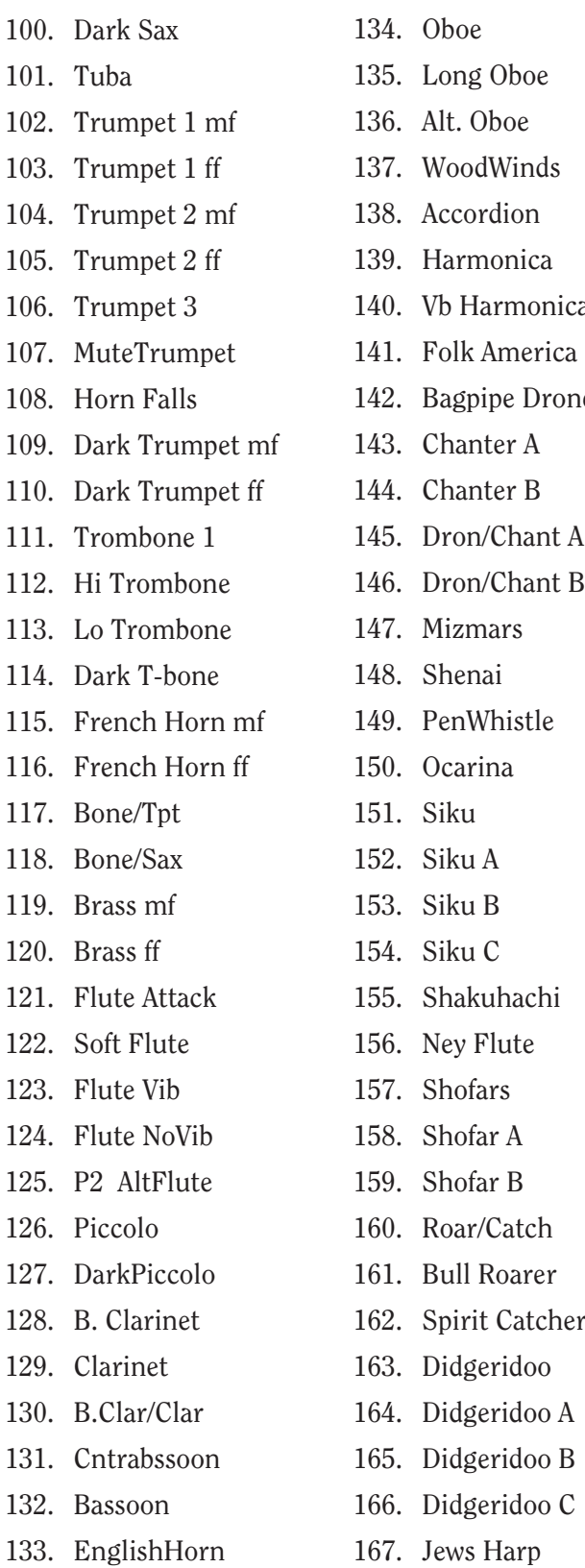

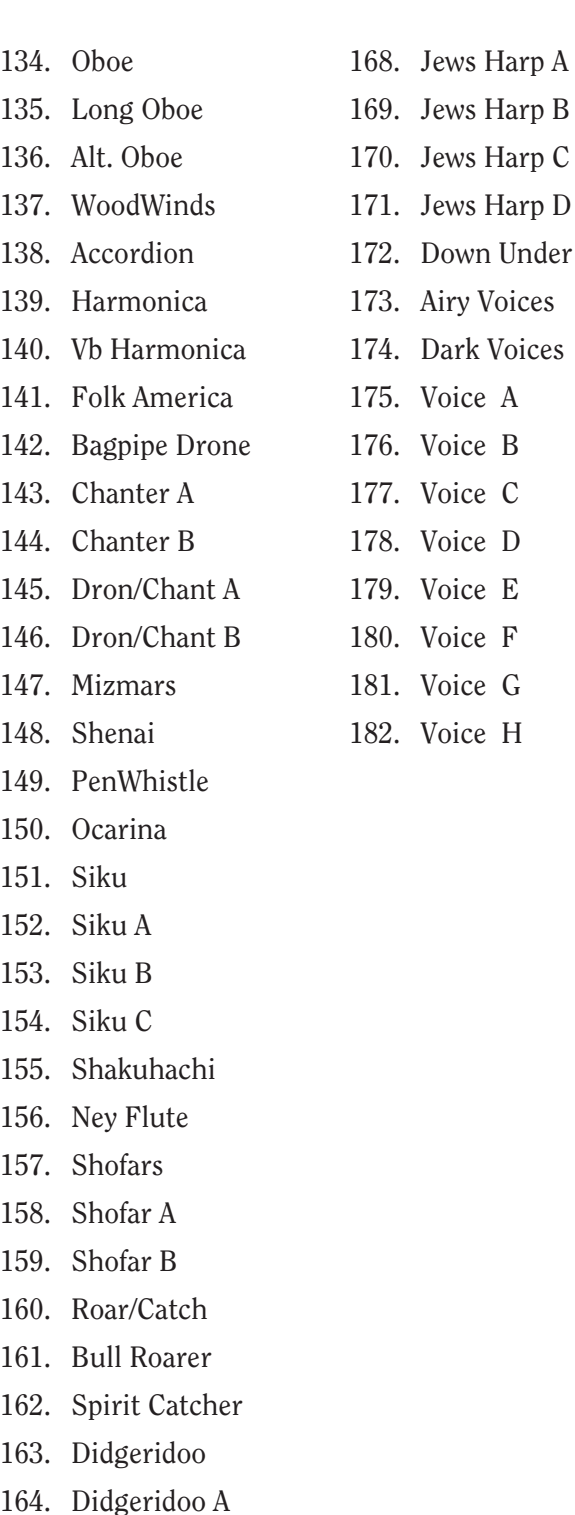

- vs Harp B vs Harp C
- vs Harp D
- wn Under ◆
- v Voices
- rk Voices
- ce A
- ce B
- ce C
- ce D
- ce E
- ce F
- ce G
- ce H

◆ SEE THE INSTRUMENT LOCATION DIAGRAMS ON THE FOLLOWING PAGES.

## **PERCUSSION INSTRUMENTS**

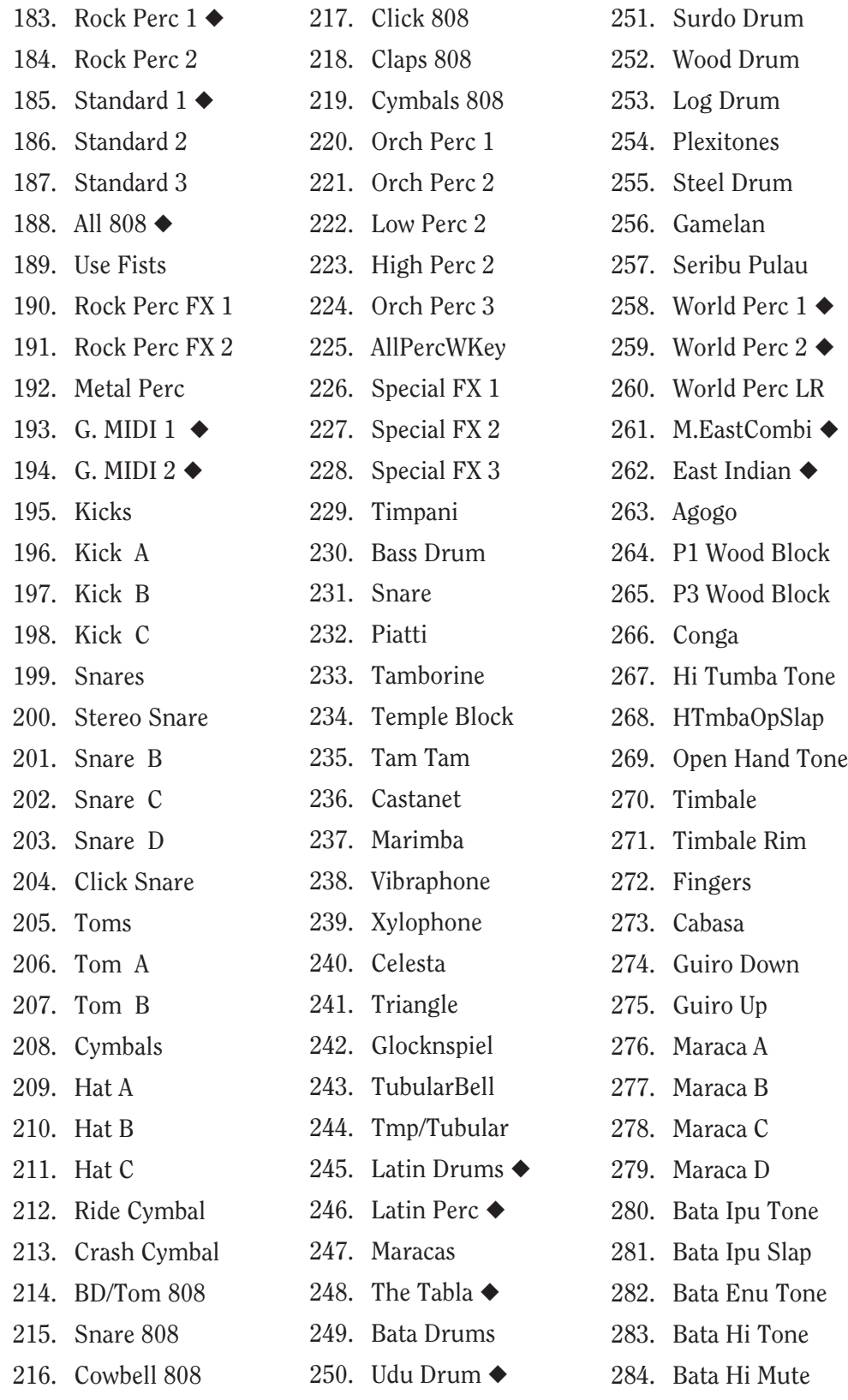

◆ SEE THE PERCUSSION INSTRUMENT LOCATION DIAGRAMS ON THE FOLLOWING PAGES.

 $\frac{1}{2}$ 

- 285. Bata HiSlap 286. Tabla Tone 287. Tabla Mute A 288. Tabla Mute B 289. Tabla Mute C 290. Tabla Open 291. Udu Tone 292. Udu Release 293. Udu Finger 294. Udu Slap 295. Surdo Open 296. Surdo Mute 297. Deff Slap 298. Deff Mute 299. Crickets 300. Bayan Tone 301. Bayan Slap 302. Bayan Hit 303. Clapper Stick 304. Rosewood Bass 305. Rosewood Tick 306. Rosewood Harm 307. Rosewood Finger 308. Tanz Shaker 309. Hula Stick 310. Buzz Likembe 311. Likembe 312. Likembe Buzz 313. Bendir 314. Req Open 315. Req Slap 316. Plexi-Tone 317. Plexi-Slap A
- 318. Plexi-Slap B

320. Bonang 321. Kenong

322. Saron

323. Rubbed Bonang

319. Plexi-Slap C

- 324. Rubbed Kenong
- 325. Rubbed Saron
- 326. Bonang Kenong
- 327. Kenong Bonang
- 328. China Gong
- 329. Rubbed Gong 330. Nepal Cymbal
- 331. Tibetan Bowl
- 332. Rubbed Bowl
- 333. Crotales
- 334. Rubbed Crotales
- 335. Suwuk Gong
- 336. Rubbed Suwuk

## **Miscellaneous**

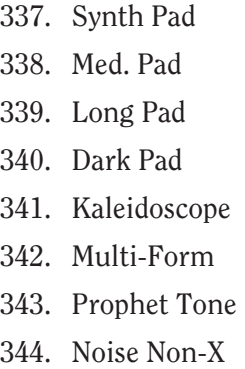

## **HARMONIC WAVEFORMS**

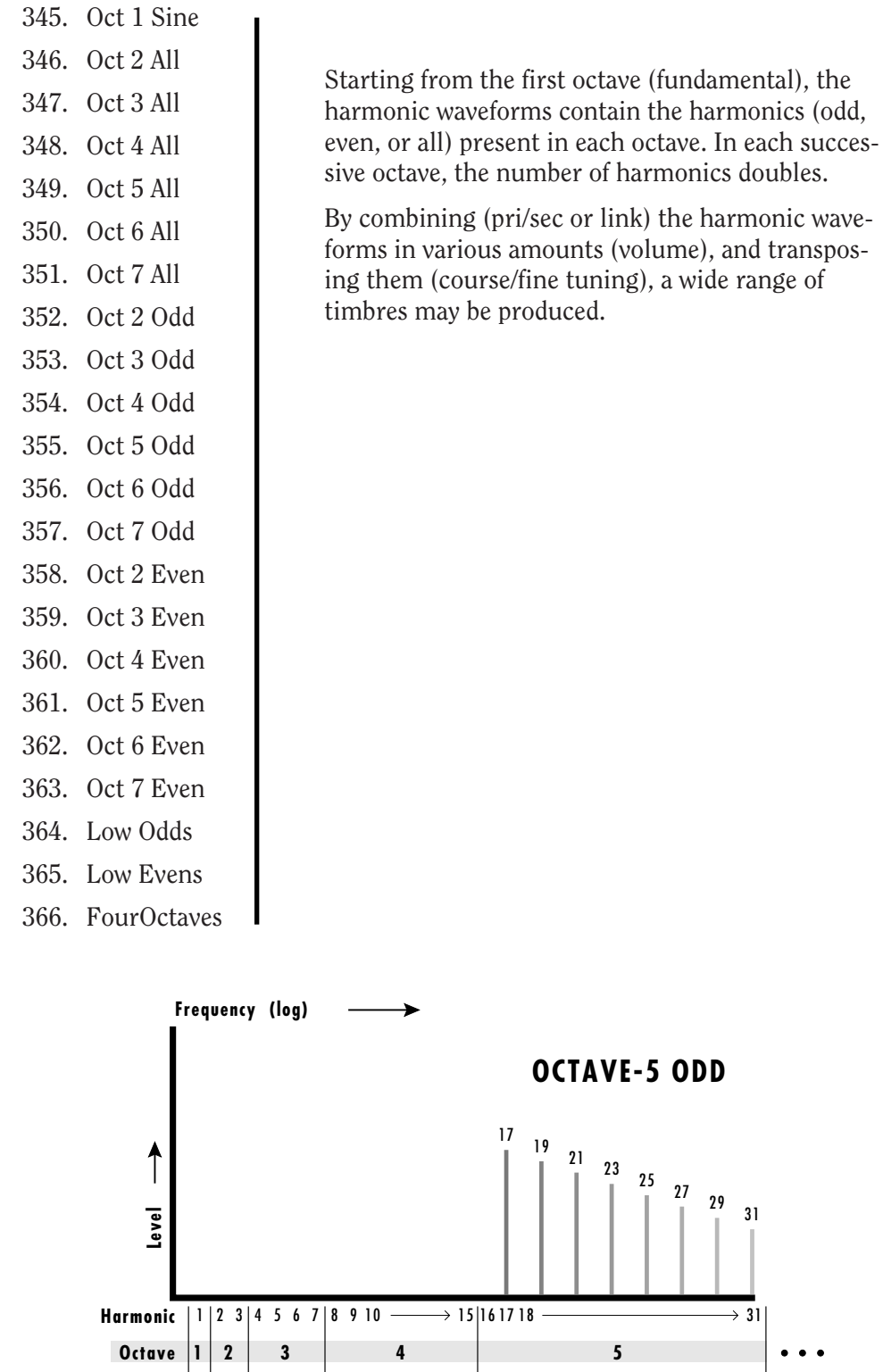

*As an example, this chart shows the harmonics present in the Octave 5 Odd waveform.*

Ē

## **STANDARD SYNTHESIZER WAVEFORMS**

- 367. Square
- 368. SquareChrs1
- 369. SquareChrs2
- 370. Sawtooth
- 371. Filter Saw
- 372. Sawstack
- 373. Dark Stack
- 374. Triangle
- 375. Ramp

## **SYNTHESIZER & ORGAN WAVEFORMS**

Single cycle waveforms are sampled waves from various synthesizers and organs. Waveforms highlighted in **Bold** lettering are multicycle samples. The others are single cycle waveforms. B3 waves are various harmonic drawbar settings designed to be used alone or layered.

- 376. Evens Only
- 377. Odds Gone
- 378. Fund Gone 1
- 379. Fund Gone 2
- 380. Moog Saw 1
- 381. Moog Saw 2
- 382. Moog Saw 3
- 383. Moog Saw 4
- 384. Moog Sqr 1
- 385. Moog Sqr 2
- 386. Moog Sqr 3
- 387. Moog Sqr 4
- 388. Moog Sqr 5
- 389. Moog Sqr 6
- 390. Moog Rect 1
- 391. Moog Rect 2
- 392. Moog Rect 3
- 393. Moog Rect 4
- 394. Moog Rect 5

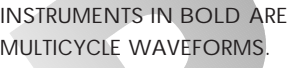

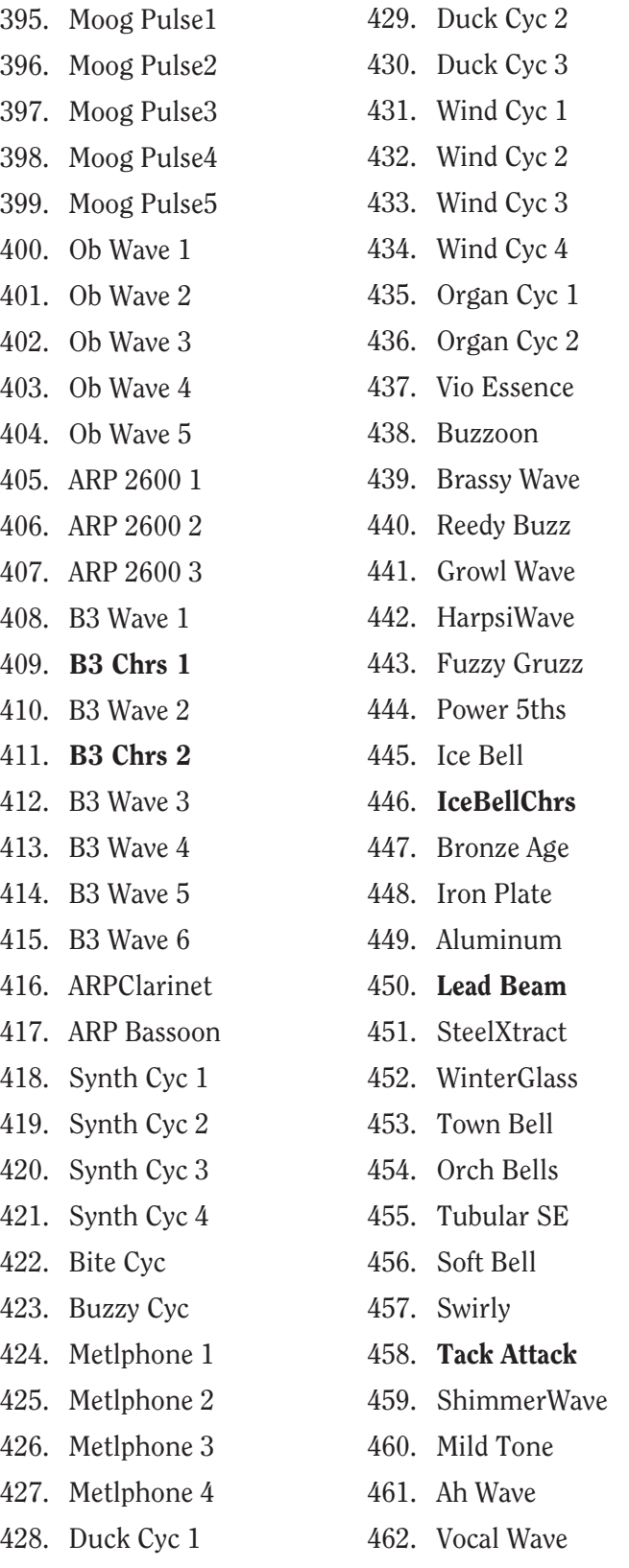

463. Fuzzy Clav 464. Electrhode 465. Whine

- 466. Glass Chrs1
- 467. Glass Chrs2
- 468. Bell Chorus
- 
- 469. FM ToneChrs
- 470. Oooohgan

 $\begin{array}{c} \underline{m} \\ \underline{m} \end{array}$ 

## **DRAWBAR DIAGRAMS**

Each drawbar controls the volume of the associated harmonic or overtone. The 8' drawbar is the fundamental pitch of the sound. You can add animation to the B3 waves (or any other waves) by modulating their pitch or volume with the LFO.

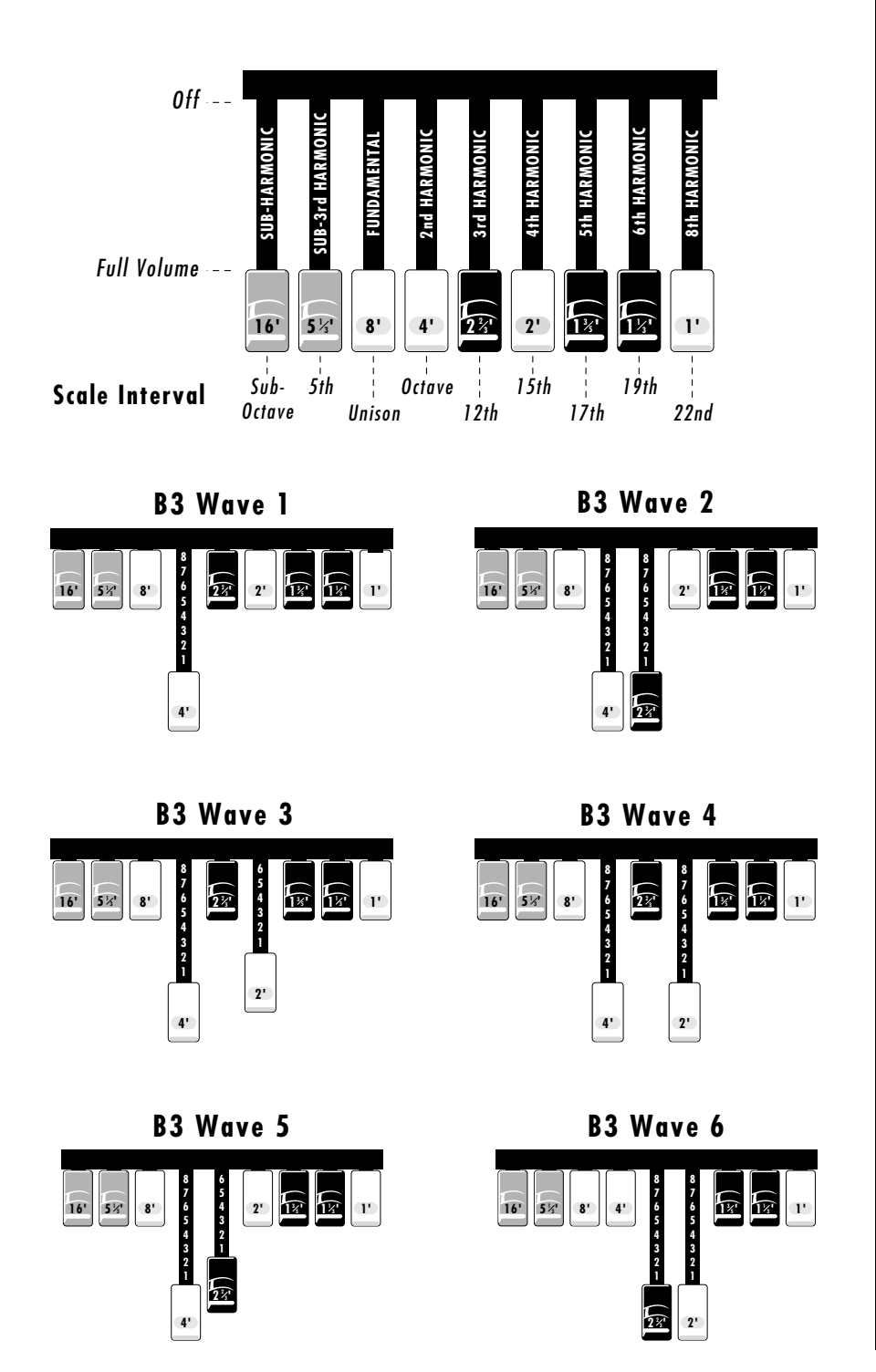

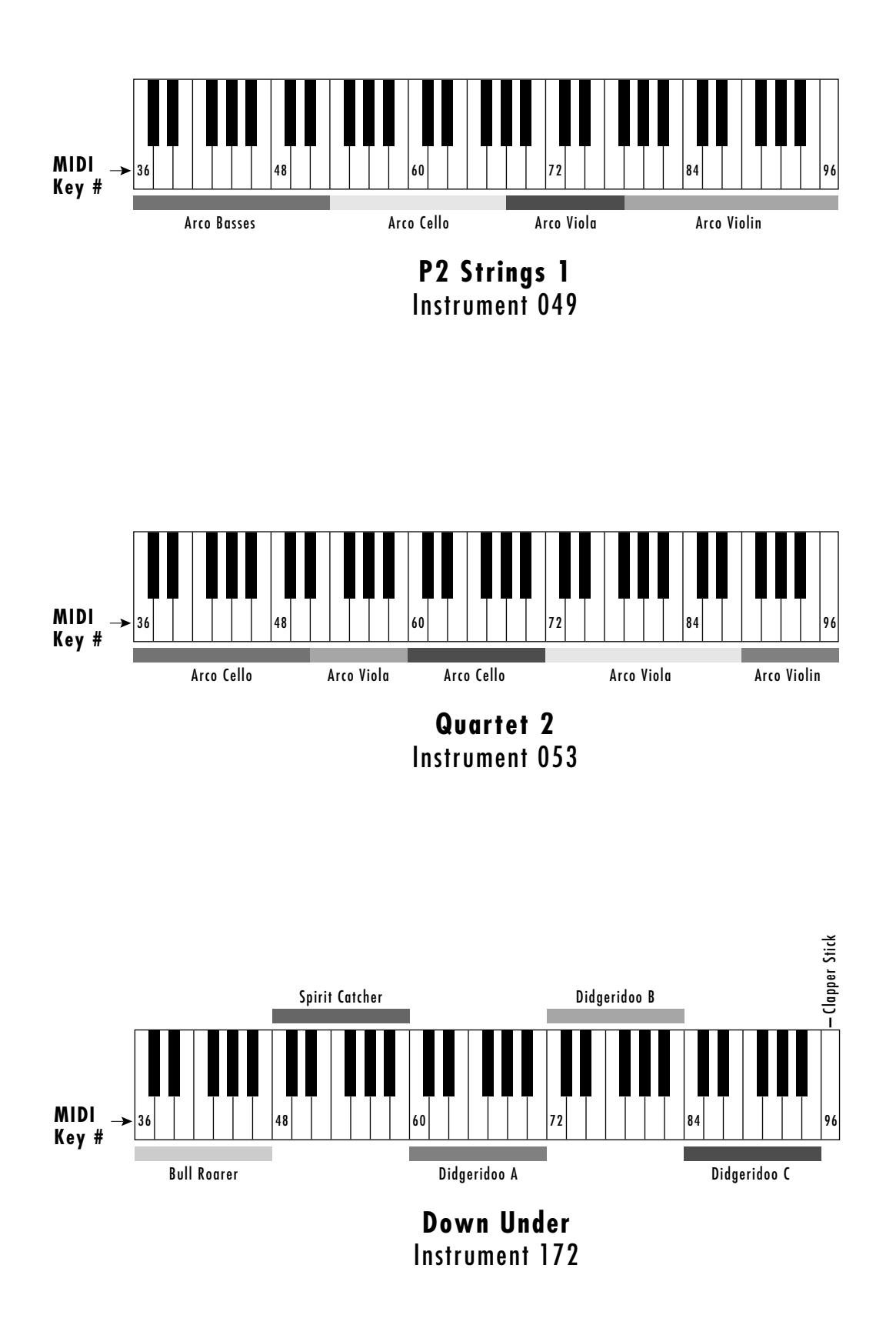

 $\begin{array}{c} \underline{m} \\ \underline{m} \end{array}$ 

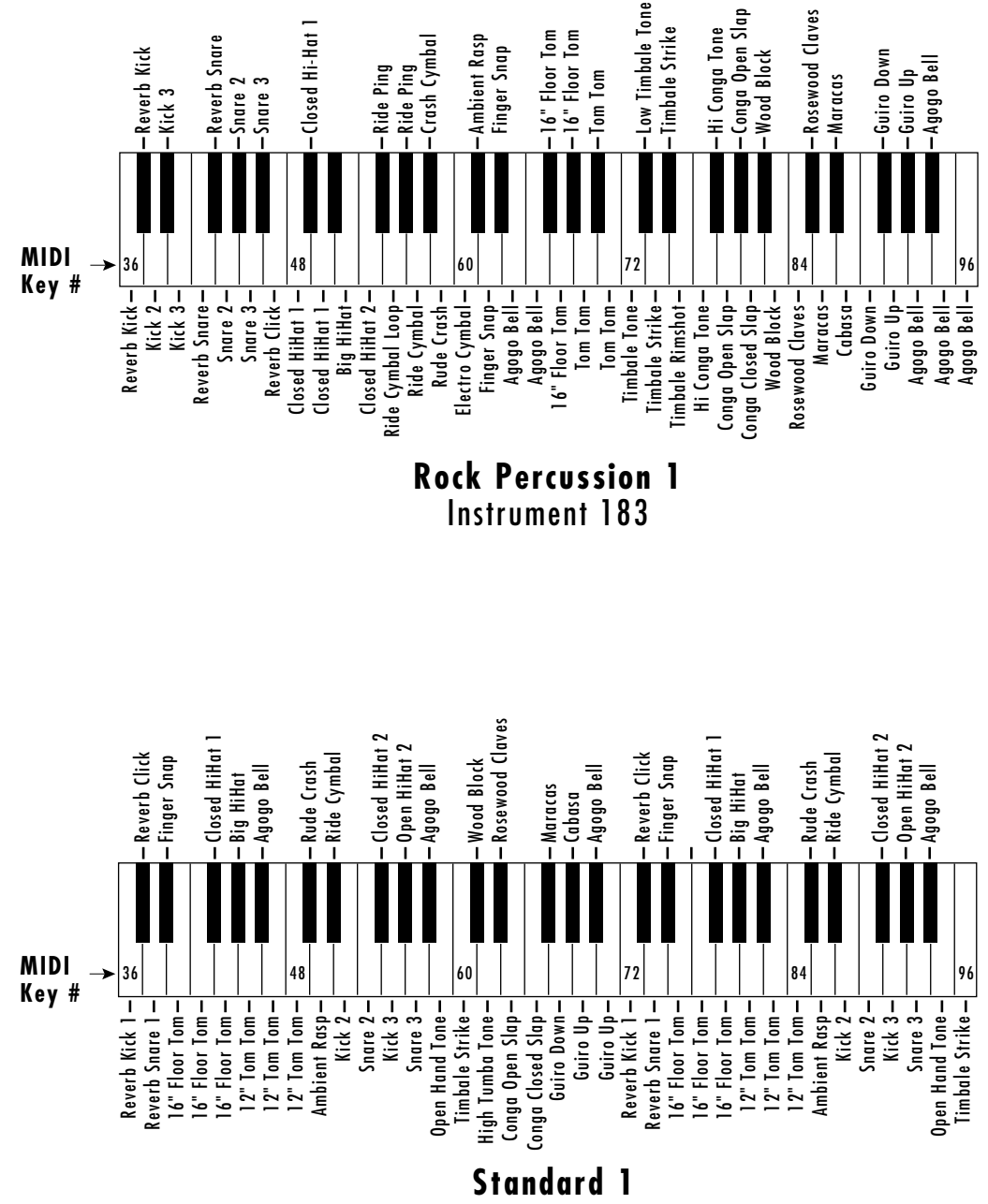

Instrument 185

## **PERCUSSION INSTRUMENT LOCATIONS**

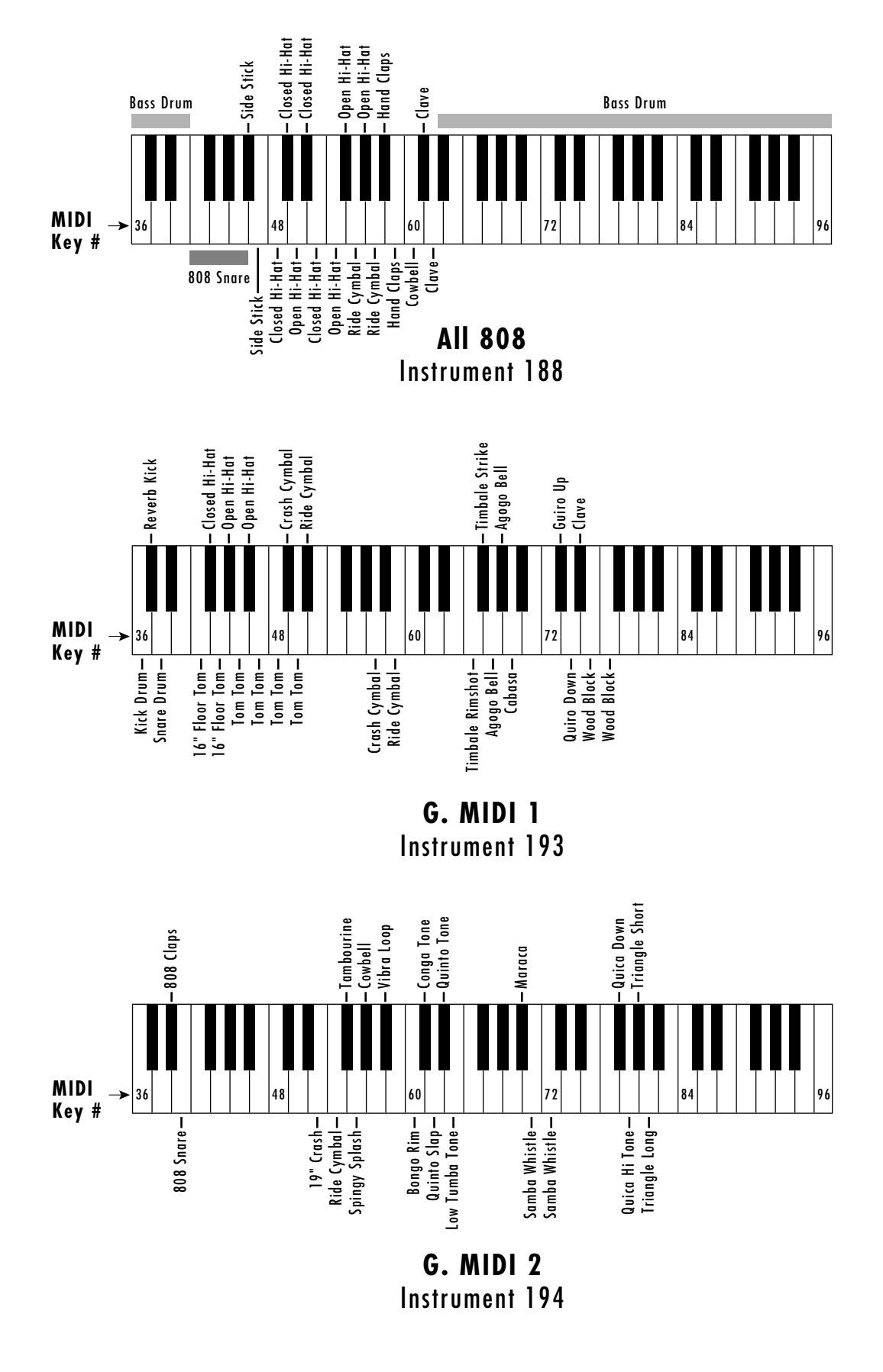

 $\begin{array}{c} \begin{array}{c} \begin{array}{c} \end{array}\\ \begin{array}{c} \end{array}\\ \begin$ 

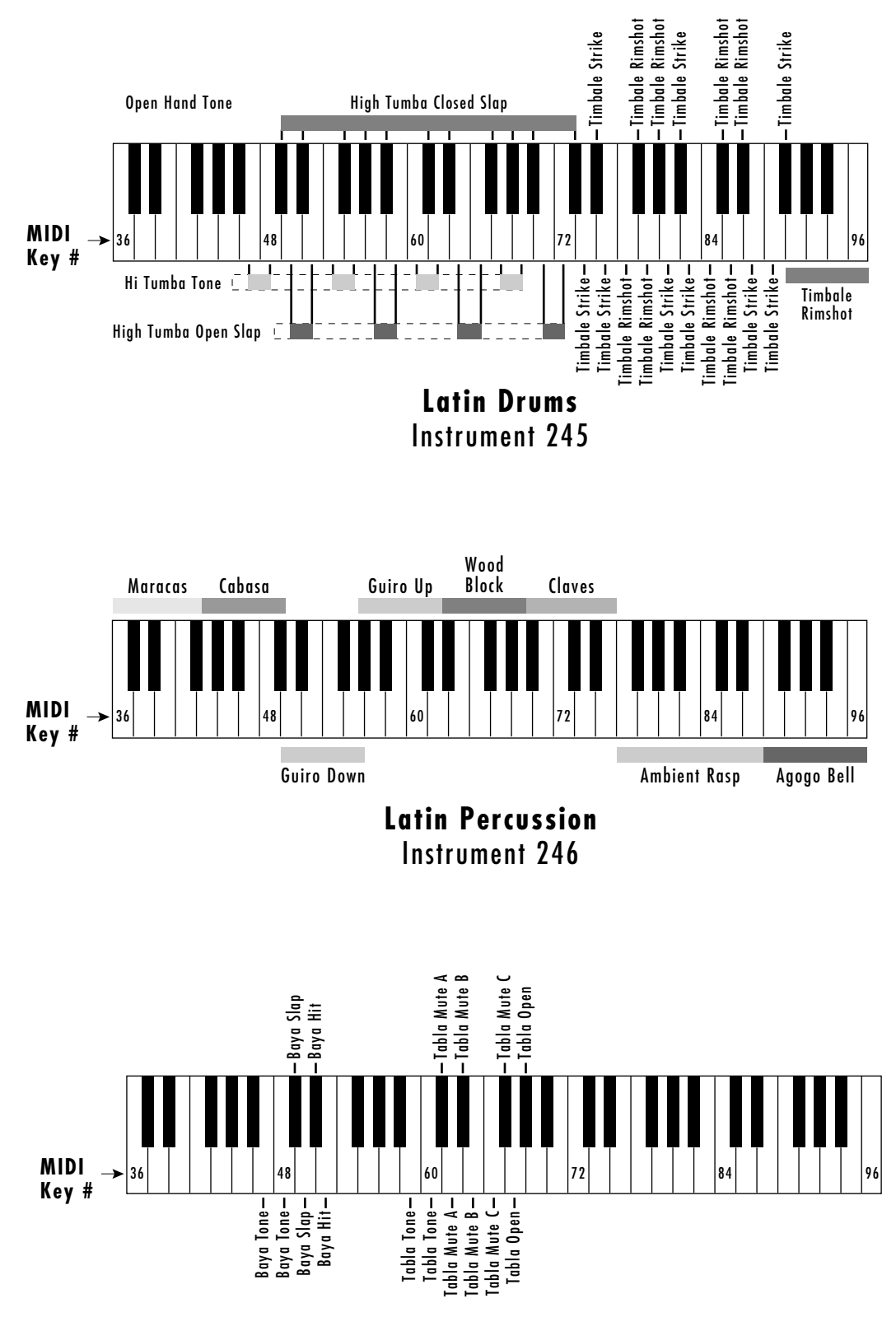

Instrument 248 **The Tabla**

## **PERCUSSION INSTRUMENT LOCATIONS**

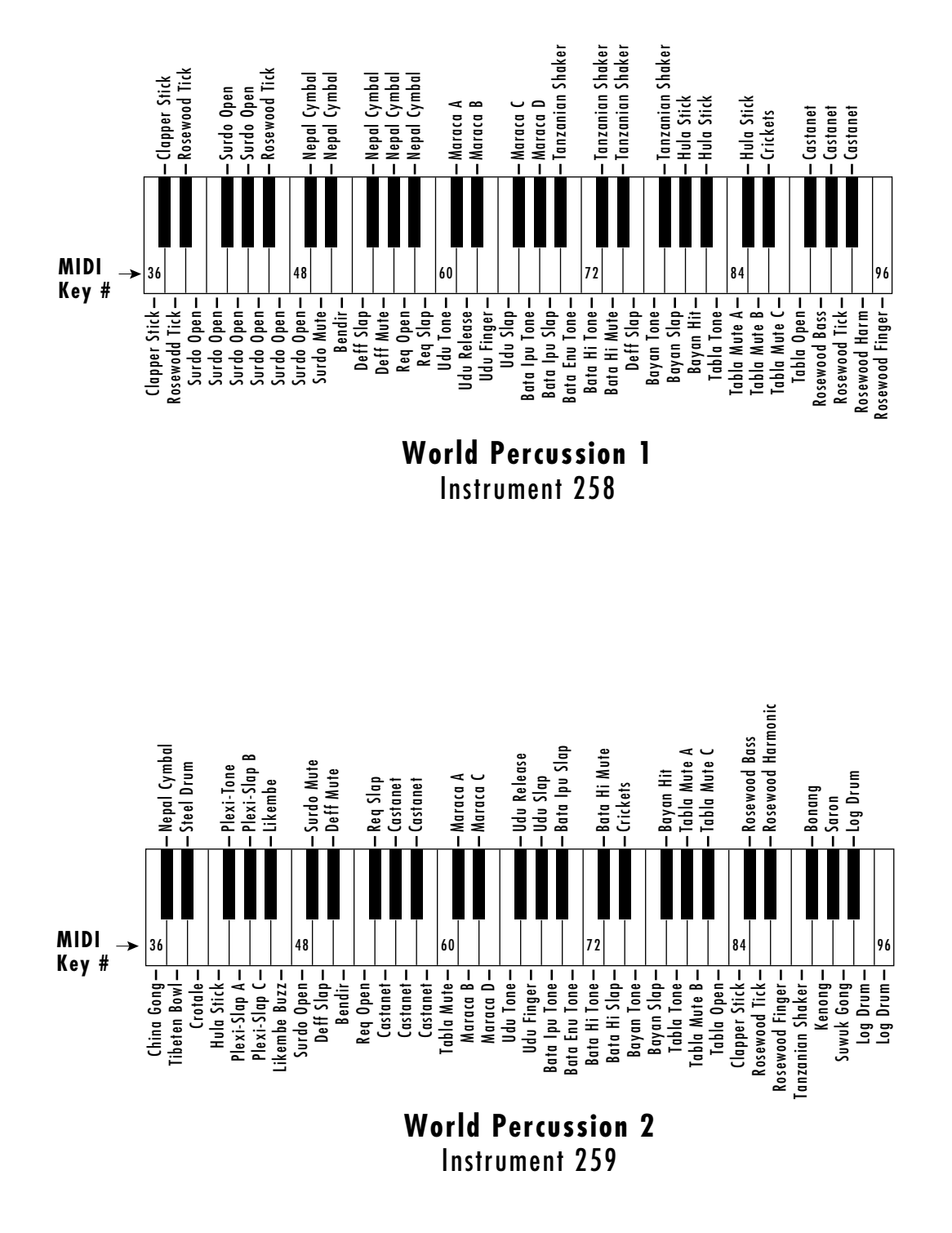

in in the set

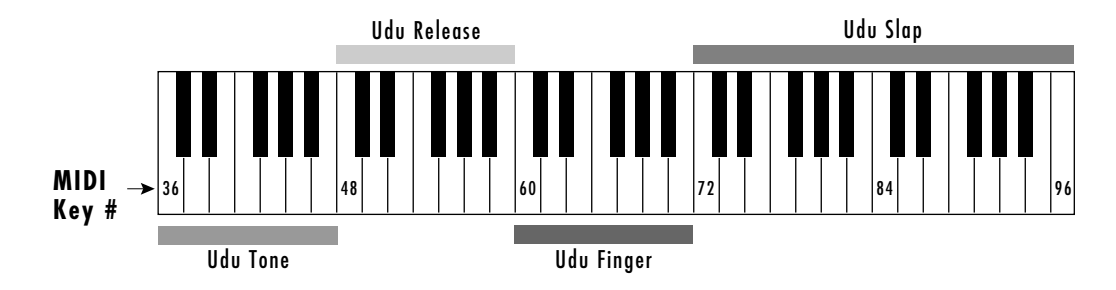

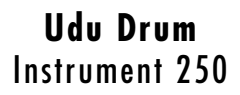

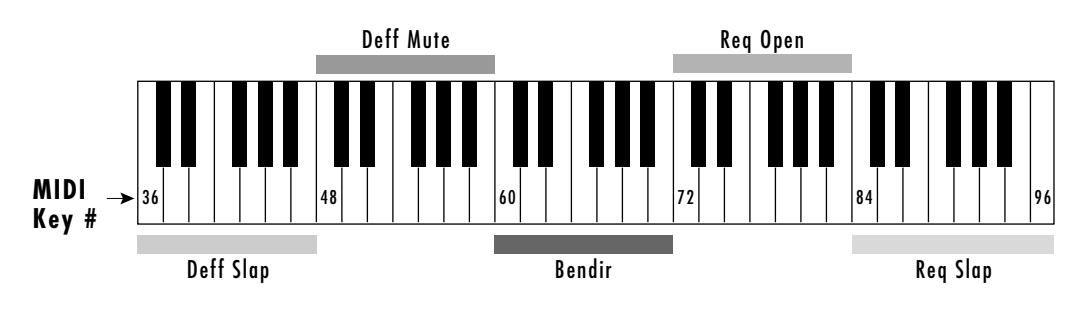

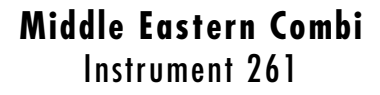

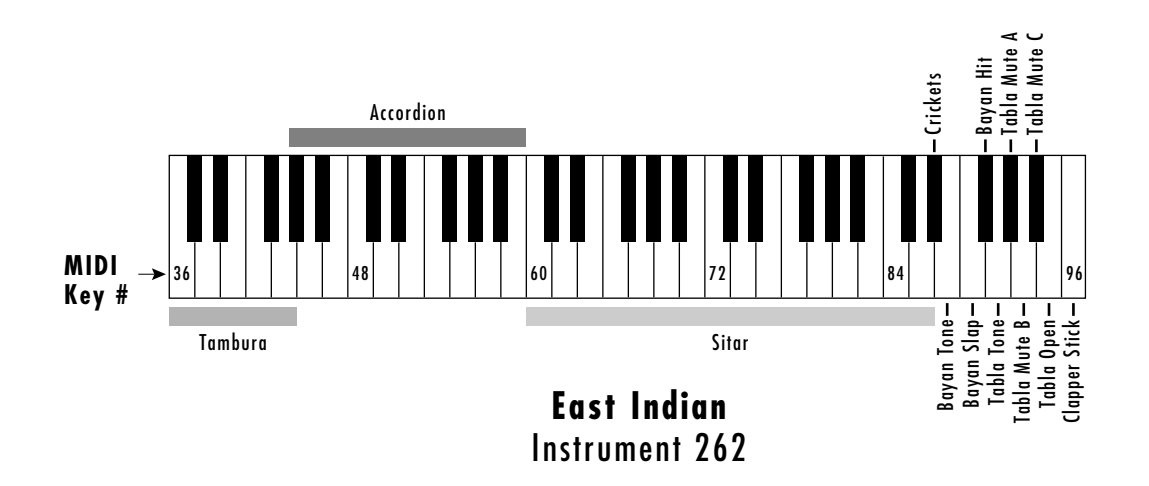

The Z-Plane filters are categorized into groups of: Flangers, Vowel Filters, Traditional Filters, Parametric Filters, Instrument Models, etc. A suffix of '4' or '.4' indicates filter is square, not cube and does not contain a Transform 2 axis.

## **FLANGERS**

Members of this filter family contain a series of notches with various depths, widths and frequencies. The traditional flange effect is created by sweeping different frequency notches with a real time controller. Another application for flangers is enhanced dynamic expression at note-on by using velocity to modulate the frequencies of the notches and overall cut-off. These filters can simulate different pick positions on guitar strings and various locations of drum, mallet and cymbal strikes, etc.

## **F000 Null Filter**

## **F001 Low Pass Flange .4**

**Morph:** Starts with high end roll-off and deep, narrow notches at 500Hz, 100Hz, 200Hz, 400Hz and 800Hz and transforms into less deep, wider notches at 11799Hz, 13813Hz, 16169Hz, 17495Hz and 18928Hz with no roll-off.

**Freq. Tracking:** Moves the notches in the first frame of the Morph axis up two octaves. The second frame is completely flat. Tracks filter to keyboard frequencies with Note-on key assignment. Frequency Tracking controls brightness.

**Transform 2:** Not used.

### **F002 Low Pass Flange Bk .4**

A series of deep notches spaced at octave intervals morphing to less severe, more closely clustered high frequency notches. An additional lowpass filter is at the start of the Morph, opening as the maximum offset is reached.

**Morph:** Modulate this to create multi-flanging effects.

**Freq. Tracking:** Tracks flangers across the keyboard. Velocity controls brightness.

**Transform 2:** Not used.

## **F003 Flange 2 .4**

This flanger has a series of 6 notches placed at octaves, not linearly. Frame 1 starts with notches at 50, 100, 200, 400, 800, and 1600Hz.

**Morph:** Moves all of the notches up in frequency to above 10kHz, with decreasing depth. This means that the deepest flanging effect is obtained in the first 1/3 to 1/2 of the Morph parameter range. Note that deep notches can cut out the fundamental of a sound which might decrease the volume of the note.

**Freq. Tracking:** Moves the notches to 400, 800, 1600, 3200, 6400, 12800Hz, which allows key tracking to keep the "sweet spot" of the flanger centered over the harmonics of the note.

**Transform 2:** Not used.

#### **F004 CubeFlanger**

A flanging filter featuring deep notches tuned in octaves and a steep roll-off of high frequencies when all axes have no offset. High settings for Transform 2 can produce some rather metallic-sounding overtones. Apart from flanging effects, this filter can be used in much the same way as a standard resonant synth filter.

**Morph:** Tunes the filter notches.

**Freq. Tracking:** Controls lowpass filter cutoff point.

**Transform 2:** Increases resonance and introduces some peaks.

#### **F005 Flange3.4**

Notches are spaced at a ratio of 1.61 between notch frequencies, starting at 40Hz. This spacing means that notches will not fall on top of all of the harmonics of a sound at once. Instead, they should hit harmonics one at a time as they are swept in frequency. Traditional flangers have notches spaced linearly, not log spaced.

**Morph:** Moves all of the notches up above 10kHz, with the relative frequency spacing decreasing. The deepest flange effect will happen in the lower 1/3 to 1/5 of the morph parameter range.

**Freq. Tracking:** Sets the initial tuning of the notches, moving all of the notches up from 40Hz to 325Hz as the base frequency.

**Transform 2:** Not used.

#### **F006 Flange 4.4**

A highly resonant flanger /filter type. Sweeping the Morph axis produces dramatic effects. The Filter Frequency Track parameter can be used to tune the flanger; higher values produce more open sounds.

**Morph:** Increase to raise the cutoff frequency and vary the gain of the various peaks and notches.

**Freq. Tracking:** Tunes the filter.

**Transform 2:** Not used.

#### **F007 Flange 5**

A complex flange possessing some vocal-sounding characteristics. Sweeping along the Morph or Freq. Track axes produce flanger-like effects.

**Morph:** Tunes the notches.

**Freq. Tracking:** Spreads the notches.

**Transform 2:** Increase this to move the filter toward a more flat curve.

#### **F008 Flange 6.4**

Introduces both peaks and notches which start widely spaced and become more tightly distributed as Morph Offset reaches maximum. The center frequencies for the various filter bands move towards higher ranges as the Morph or Filter Freq. Track parameters are swept upward; the effect is not unlike a sweeping of multiple resonant band-pass filters.

#### **F009 Flange 6R.4**

This is a variation of filter 008, Flange 6.4. It is a bit more resonantsounding, due in part to higher 'Q' settings. Sweeping the Morph axis can produce the syllable 'yi'.

**Morph:** Sweep filter frequency bands up and together when modulated in a positive direction.

**Freq. Tracking:** Sweep filter frequency bands up and together when modulated in a positive direction.

**Transform 2:** Not used.

### **F010 Flanger 7.4**

A series of harmonically related notches is moved from the lower-midrange to the upper-midrange as this filter is moved along the Frequency Tracking axis. Morphing brings in the flanging effect

**Morph:** Use this to sweep the notches.

**Freq. Tracking:** Use this to tune the notches.

**Transform 2:** Not used.

#### **F011 BriteFlnge.4**

A series of notches, tuned in octaves, are swept upward and finally converge at 19.5kHz as this filter is pushed up along the Morph axis. A small bump at about 15kHz is introduced to maintain brightness when Morph is at completely offset.

**Morph:** Increasing this value sweeps the filter notches upward and together.

**Freq. Tracking:** Increasing this raises the lowpass filter cutoff point. **Transform 2:** Not used.

#### **F012 Flng>Flng1**

**Morph:** Sweeps from flange 1 to flange 2

**Freq. Tracking:** Provides key tracking to maintain spectrum.

**Transform 2:** Provides volume and brightness control with velocity and/or key position

**Comments:** Key tracking enhances the depth of the flange. Try adding velocity to Frequency Tracking for more "Fun".

### **F013 0>Flng2**

**Morph:** Reveals flat to flange filter

**Freq. Tracking:** Provides key tracking to maintain spectrum

**Transform 2:** Adds volume, different flange

**Comments:** Nice for introducing a subtle flange to a pure sound. Velocity has a natural effect increasing flange depth, volume and brightness.

## **F014 Flng>Flng3b Morph:** Sweeps from flange 1 to 2 **Freq. Tracking:** Provides key tracking to enhance flanging **Transform 2:** Increases depth of flange **Comments:** A gentle sweeper.

## **F015 Flng>Flng4**

**Morph:** Sweeps flange **Freq. Tracking:** Provides key tracking to enhance flanging. **Transform 2:** Reduces depth of flange effect with Morph offset, otherwise, increases flange depth.

## **F016 Flng>Flng5**

**Morph:** Sweeps from flange 1 to 2

**Freq. Tracking:** Provides key tracking to enhance flanging.

**Transform 2:** Increases depth of flange, more bell-like.

**Comments:** Morphing sweeps gently, but Transform 2 adds more depth and introduces a bell-like quality to the flange.

## **F017 Flng>Flng6**

**Morph:** Sweeps from flange 1 to 2. **Freq. Tracking:** Provides key tracking to fix partials. **Transform 2:** Provides more brightness and flange.

## **F018 Flng>FlngT**

**Morph:** Sweeps between flat and flange.

**Freq. Tracking:** Provides key tracking to fix partials.

**Transform 2:** Provides more brightness and flange.

**Comments:** A gentle-touch flanger. Low Transform 2 gives a soft chorus on morphing. Higher Transform 2 gives exaggerated depth.

## **F019 Flng>FlngC**

**Morph:** Sweeps from open to closed response with all other axes at 0. **Freq. Tracking:** Controls brightness. **Transform 2:** Adds extra flange.

## **F020 CO>FlngT**

**Morph:** Sweeps from a reveal (almost flat) point to low pass peaks **Freq. Tracking:** Raises frequency of peaks. **Transform 2:** Increases depth of flange.

## **DIPTHONGS**

Implemented with parametric equalizer subsections, the resonances do not have the traditional overall lowpass effect that a true vocal resonance would have. Instead, they are placed at the same frequency as the resonances would be found in a true vowel, but the response at high frequencies is essentially flat to allow high frequencies of the samples to get through the filter.

The Morph axis controls movement between vowels. Key tracking is controlled by Frequency Tracking. Brightness and depth of effect is controlled by Transform 2. In certain filters, brightness is controlled by assigning velocity to Frequency Tracking. Each paravowel 'A' contains peaks at 800 1150, 2800, 3500 and 4950Hz. Each paravowel 'E' contains peaks at 400, 1600, 2700, 3300 and 4900Hz. Each 'O' has peaks at 450, 800, 2830, 3500 and 4950Hz. Each 'U' has peaks at 325, 700, 2530, 3500 and 4950Hz.

## **F021 AEParLPVow**

This paravowel has a low pass filter to provide additional roll off, when desired. Otherwise, it behave as the other paravowels.

**Morph:** Controls movement between vowels. Try setting Transform 2 to 255 for additional brightness.

**Freq. Tracking:** Shifts all of the resonances up in frequency.

**Transform 2:** Controls volume, depth of effect.

## **F022 AEParaVowel**

**Morph:** Controls movement between vowels. Try setting Transform 2 to 255.

**Freq. Tracking:** Shifts all of the resonances up in frequency.

**Transform 2:** Controls the amplitude of all of the resonances, with 000 providing the lowest resonance amplitude, and 256 providing the highest resonance amplitude.

### **F023 AOLpParaVow**

This paravowel has a low pass filter to provide additional roll off, when desired. Otherwise, it behaves as the other paravowels.

**Morph:** Controls movement between vowels. Try setting Transform 2 to 255.

**Freq. Tracking:** Shifts all of the resonances up in frequency. **Transform 2:** Controls the amplitude of all of the resonances.

### **F024 AOParaVowel**

**Morph:** Controls movement between vowels. **Freq. Tracking:** Shifts all of the resonances up in frequency. **Transform 2:** Controls the amplitude of all of the resonances.

## **F025 AUParaVow.4**

**Morph:** Controls movement between vowels. **Freq. Tracking:** Shifts all of the resonances up in frequency. **Transform 2:** Controls the amplitude of all of the resonances.

## **F026 UOParaVow.4**

**Morph:** Controls movement between vowels. **Freq. Tracking:** Shifts all of the resonances up in frequency. **Transform 2:** Controls the amplitude of all of the resonances.

## **F027 SftEOVowel4**

**Morph:** Controls movement between vowels. **Freq. Tracking:** Shifts all of the resonances up in frequency. **Transform 2:** Controls the amplitude of all of the resonances.

## **F028 SoftEOAE**

**Morph:** Controls movement between vowels. **Freq. Tracking:** Shifts all of the resonances up in frequency. **Transform 2:** Controls the amplitude of all of the resonances.

## **F029 Vocal Cube**

**Morph:** Sweeps frequencies. **Freq. Tracking:** Assign to velocity for brightness control. **Transform 2:** Tunes filter.

## **F030 C1-6 Harms4**

**Morph:** Sweeps between a notch at 190Hz to a series of closely spaced peaks from 120Hz to 640Hz

**Freq. Tracking:** Tracks filter with keyboard. Try assigning velocity to Frequency Tracking for brightness control. **Transform 2:** Not used.

## **F031 Voce.4**

**Morph:** Controls movement between 'oo' and 'ee'.

**Freq. Tracking:** Designed for velocity control of brightness. (Transforms to frequencies two octaves higher.)

**Transform 2:** Not used.

## **F032 ChoralComb4**

**Morph:** Sweeps between different frequency notches tuned for vocal formants.

**Freq. Tracking:** Tracks filter with keyboard range. **Transform 2:** Not used.

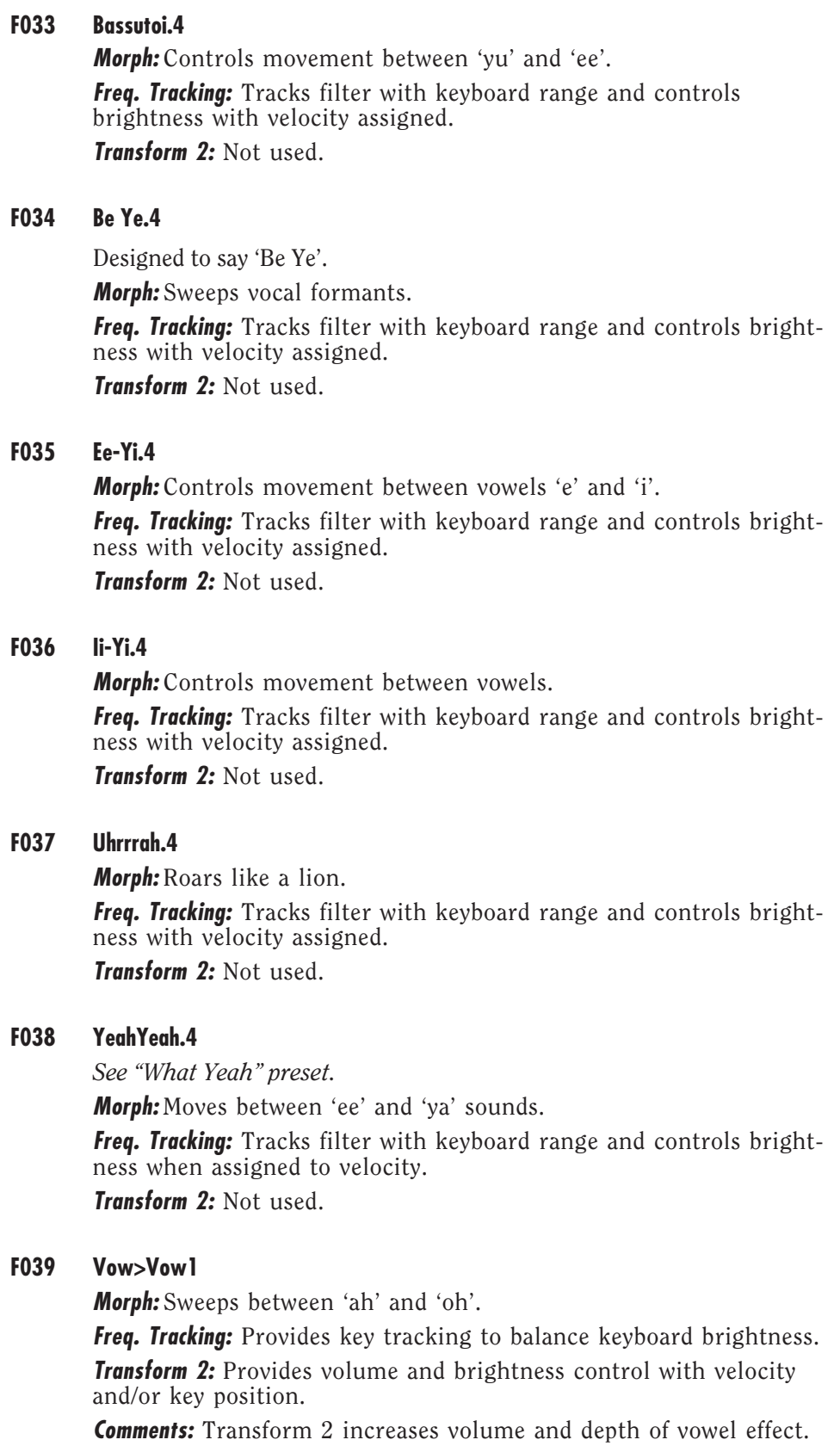

 $\begin{array}{c} \underline{m} \\ \underline{m} \end{array}$ 

## **F040 Vow>Vow2**

**Morph:** Sweeps between 'ee' and 'oh'.

**Freq. Tracking:** Provides key tracking to fix partials.

**Transform 2:** Provides volume and brightness control with velocity and/or key position.

**Comments:** Morphing sweeps between vowels- slight 'E' effect.

## **F041 YahYahs.4**

**Morph:** Sweeps between 'eeya' and 'aa'.

**Freq. Tracking:** Introduces frequencies two octaves higher for key tracking and brightness control.

**Transform 2:** Not used.

## **F042 YoYo.4**

**Morph:** Sweeps between 'ee' and 'oh' sounds.

**Freq. Tracking:** Introduces frequencies two octaves higher for key tracking and brightness control.

**Transform 2:** Not used.

### **F043 VowelSpace**

Dr. William Martens developed this filter cube, which allows any vowel to be approximated with only two parameters.

**Morph:** Sweeps the first formant of the vowel from 150Hz up to 850Hz.

**Freq. Tracking:** Sweeps the second formant from 500Hz up to 2500Hz.

**Transform 2:** Changes the vowel "stress." Low stress means that all of the vowel frequencies collapse to a relaxed "schwa" sound. Maximum Transform produces the maximum excursion (stress) for all of the vowel frequencies.

## **STANDARD**

These filters are variations on traditional 2 and 4-pole filter models

### **F044 BrickWaLP.4**

This filter features an extreme rolloff at the cutoff point, which moves from 100Hz to 3000Hz. Use this filter to produce low-resonance filter sweeps, or to selectively filter out high frequencies in the source sound.

**Morph:** Controls filter cutoff.

**Freq. Tracking:** Controls filter depth and provides gentler roll-off beginning  $\approx 3000$ Hz.

**Transform 2:** Not used.

A "BRICKWALL" FILTER IS ONE WITH AN EXTREMELY STEEP SLOPE.

## **F045 BrickWaLP2**

**Morph:** Controls filter 'Q'. **Freq. Tracking:** Controls filter cutoff. **Transform 2:** Use to control filter depth.

## **F046 MdQ 2PoleLP**

A single pole of this filter is swept from low to high as the filter is Morphed. This filter produces nice, not-too-resonant sweep effects.

**Morph:** Controls filter cutoff.

**Freq. Tracking:** Controls filter cutoff.

**Transform 2:** Controls resonance.

## **F047 HiQ 2PoleLP**

A more resonant version of filter 050, with a single frequency band being swept about according to Morph.

**Morph:** Controls filter cutoff.

**Freq. Tracking:** Controls filter cutoff.

**Transform 2:** Controls resonance**.**

### **F048 MdQ 4PoleLP**

Similar to filters 050 and 051, in this filter two of the poles (tuned to the same frequency) are swept to create a steeper rolloff at the cutoff point, recreating the classic 4-pole lowpass filter effect. This filter features medium resonance which can be accentuated via the Transform 2 offset.

**Morph:** Controls filter cutoff.

**Freq. Tracking:** Controls filter cutoff.

**Transform 2:** Controls resonance.

### **F049 HiQ 4PoleLP**

Again, (as with filters 050-052), two poles tuned to the same frequency are swept to create a steep rolloff at the filter cutoff point. This filter features high 'Q', which can be controlled via Transform 2.

**Morph:** Controls filter cutoff.

**Freq. Tracking:** Controls filter cutoff.

**Transform 2:** Controls resonance.

### **F050 2poleLoQLP4**

This is basically a 2-pole lowpass filter which can be swept from 60Hz to 19.5kHz. Modulating the Frequency Tracking parameter upward will increase filter resonance. A good choice for emulating certain kinds of analog filter effects.

**Morph:** Controls filter cutoff.

**Freq. Tracking:** Controls resonance.

**Transform 2:** Not used.

## **F051 4 PoleLoQ.4**

A resonant low-pass filter emulation. Morphing creates the familiar filter sweep effect.

**Morph:** Controls filter cutoff.

**Freq. Tracking:** Controls filter resonance.

**Transform 2:** Not used.

## **F052 4PoleMidQ.4**

A 4-filter version of the classic 4-pole resonant filter found in most analog synthesizers.

**Morph:** Controls filter cutoff.

**Freq. Tracking:** Controls resonance ('Q').

**Transform 2:** Not used.

## **F053 2p>4p 0**

**Morph:** Opens up the filter making it brighter.

**Freq. Tracking:** This adds a small amount of resonance (Q) to the filter. **Transform 2:** Changes from a 4-pole filter (-24dB/oct.) to a 2-pole filter (-12dB/oct.).

**Comments:** This All Pole filter is modeled on traditional lowpass filter. It has a soft resonance boost.

## **F054 LowPassPlus**

**Morph:** Sweeps from octave peaks starting at 220Hz to inharmonic, higher frequency peaks.

**Freq. Tracking:** Keyboard tracking.

**Transform 2:** Brightens the response.

### **F055 Low Past.4**

Poles with fairly high 'Q' settings are grouped into the lower- to uppermidrange. Sweeping along the Morph or Frequency Tracking axes can produce some rather vocal-sounding effects.

**Morph:** Use to sweep the frequencies of the pole.

**Freq. Tracking:** Use to tune the filter.

**Transform 2:** Not used.

## **F056 APass.4**

Simple lowpass filter with gentle rolloff above 200Hz; morphs to flat.

**Morph:** Gentle lowpass to flat response.

**Freq. Tracking:** Also moves the filter towards a flat response, allowing you to control the depth of filtering

**Transform 2:** Not used.

**Comments:** A good choice when more subtle filtering is desired.

### **F057 HPSweep.4**

A highly resonant high-pass filter which generally rolls off frequencies steeply below ≈2.5kHz. Frame 3 provides a relatively flat response (with a gentle cut to the lower frequencies), so the most subtle filtering is achieved with Morph Offset set to 000, and Frequency Tracking set to 255.

**Morph:** Positive values move the filter higher in frequency.

**Freq. Tracking:** Positive values move the filter toward a flatter curve.

**Transform 2:** Not used.

#### **F058 HiSwept1.4**

A highly resonant filter with 'Q' increasing as the Morph or Frequency Tracking parameters are swept upward. Frames 1 and 3 are identical, with frame four providing a more resonant, and somewhat brighter, version of frame 3. Increase the value for Frequency Tracking to accentuate this brightness and resonance.

**Morph & Freq. Tracking:** Control filter cutoff and resonance.

**Transform 2:** Not used.

#### **F059 HghsSwpt2.4**

A more open-sounding version of filter 062. Raises both the filter cutoff point and filter 'Q'.

**Morph & Freq. Tracking:** Raises both the filter cutoff point and filter 'Q'. **Transform 2:** Not used.

#### **F060 HighAccent.4**

The center frequencies remain constant throughout all permutations of this filter along the Morph and Frequency Tracking axes; what changes are the 'Q' settings for the various poles and zeros. This allows you to accentuate various resonances, (generally in the upper frequency ranges), of the source sound by manipulating the Morph Offset point and the Frequency Tracking parameter.

**Morph:** Controls 'Q' of the various poles.

**Freq. Tracking:** Higher values produce brighter, thinner sounds. **Transform 2:** Not used.

#### **F061 HiPassSweep.4**

A high-pass filter with the cutoff point moving from about 160Hz to upwards of 2.5kHz (with a sizable gain in resonance) as the filter is morphed upward.

**Morph:** Higher settings increase cutoff frequency and 'Q'.

**Freq. Tracking:** Controls filter depth.

**Transform 2:** Not used.

#### **F062 Deep Combs**

This filter can provide a tremendous variety of comb-filtering and filter sweep effects. Higher frequencies are sharply attenuated with Frequency Tracking and Transform 2 set to low values, so be sure at least one of these is either set in the mid- to high-range, or that a modulator is used to offset.

**Morph:** Positive modulation moves frequency notches towards lower values.

**Freq. Tracking:** Positive modulation moves frequency notches towards lower values.

**Transform 2:** Positive modulation moves frequency notches towards lower values.

### **F063 One Peak**

**Morph:** Try setting Transform 2 to 255 for increased brightness over morph range. Sweeps from a slight peak at 220Hz and roll-off after 650Hz to a series of even peaks at 220,440, 880Hz, and a smaller odd series at 330, 555 and 770Hz.

**Freq. Tracking:** Tracks filter to keyboard.

**Transform 2:** Increases the effect of Morph and provides velocity sensing.

#### **F064 More Peaks**

**Morph:** Try setting Transform 2 to 255. Moves from a low cut-off flat frame to a series of peaks at 220, 440, 880, 330, 1000 and 2000Hz.

**Freq. Tracking:** Tracks keyboard.

**Transform 2:** Intensifies effect and controls volume.

#### **F065 Rev Peaks**

**Morph:** Try setting Transform 2 to 255. Moves from flat with a lowfrequency cut-off to a series of peaks at 220, 440, 660, 880, 1100 and 1320.

**Freq. Tracking:** Tracks keyboard with notches three octaves higher.

**Transform 2:** Contains higher gain peaks at same frequencies as Morph axis for volume control and deeper effect.

#### **F066 Notcher 2.4**

Frames 1 and 3 contain multiple, unevenly spaced notches and peaks, while frames 2 and 4 are essentially flat. Modulating upward along the Morph axis, then, pushes the filter towards flat. Modulating Frequency Tracking upwards tends to give the source material a bit rounder, more 'open' sound.

**Morph:** Sweeping over a narrow range with a quick LFO produces some nice rotating speaker effects.

**Freq. Tracking:** Can be used to tune the filter.

**Transform 2:** Not used.

## **F067 Ntches2Oct4**

This filter is composed of a series of notches, tuned in octaves.

**Morph & Freq. Tracking:** Moves notches lower in frequency.

**Transform 2:** Not used.

**Comments:** Maximum shift is two octaves along either axis, for a combined total of four octaves if both axes are modulated.

## **F068 Odd>+**

**Morph:** Changes from odd to even harmonics.

**Freq. Tracking:** Provides key tracking to maintain spectrum.

**Transform 2:** Provides volume and brightness control.

**Comments:** Hints at odd harmonics which are then changed into a different shape depending on the position of Transform 2. (Transform 2 mostly respects natural changes in brightness, however.)

## **F069 VarSlope.4**

A low-pass filter in which the rolloff above the cutoff point (400Hz) becomes steeper as the value for Morph Offset is increased.

**Morph:** Changes the slope of the rolloff.

**Freq. Tracking:** Moves the filter toward flat response.

**Transform 2:** Not used.

**Comments:** A good choice when more subtle filtering is desired.

## **EQUALIZATION FILTERS**

Most of these filters are variations of traditional parametric EQ filters.

## **F070 BassEQ 1.4**

**Morph:** Contains deep notch at 196Hz, morphing to a slight bump at 132Hz and a dip at 2600Hz.

**Freq. Tracking:** Frequency Tracking opens filter completely at maximum offset.

**Transform 2:** Not used.

## **F071 B BOOST.4**

**Morph:** Boosts frequencies around 60Hz, sweeping to open response. **Freq. Tracking:** Provides gentle rise at 320Hz and 5kHz. **Transform 2:** Not used.

### **F072 BssBOOST2.4**

**Morph:** Boosts frequencies around 60Hz, sweeping to open response. **Freq. Tracking:** Introduces a dip at 320Hz and a peak at 2059Hz. With axes offset, a bump at 60Hz and 1200Hz is introduced. **Transform 2:** Not used.

#### **F073 BassDrumEQ**

**Morph:** Adds low end boost.

**Freq. Tracking:** Tends to smooth out the filter.

**Transform 2:** This adds high end at the expense of low end.

**Comments:** This is an EQ filter designed for bass drums, based on a low pass EQ filter. The transforms tailor to different types of bass drums.

#### **F074 Snare LPEQ2**

**Morph:** Controls brightness.

**Freq. Tracking:** This moves the mid range bump down a bit.

**Transform 2:** This will smooth the boost (widens the 'Q').

**Comments:** This is an EQ filter designed for snares, based on a low pass EQ filter. There is a strong boost in the 320Hz to 640Hz range and some boost on the low end to give it some punch. The transforms tailor to different types of snares.

#### **F075 HiHatLPEQ**

**Morph:** Controls brightness.

**Freq. Tracking:** Tends to make the EQ more complex.

**Transform 2:** Tends to modify the low end.

**Comments:** This is an EQ filter designed for hi hats, based on a low pass EQ filter. There is a strong boost in the 5kHz to 18kHz range and some cut on the low end. The transforms tailor to different types of hi-hats.

## **COMPLEX FILTERS**

Many of these filters have never existed for musical applications before!

### **F076 HP LP PZ**

**Morph:** Sets how open or closed the filter is.

**Freq. Tracking:** Sets the transition from high pass to low pass.

**Transform 2:** This sets the sharpness of the cut off.

**Comments:** This Pole/ Zero filter models both low pass and high pass filters.

## **F077 PZ Notch Morph:** Sets the notches center frequency. **Freq. Tracking:** This deepens the notch (more cut). **Transform 2:** This makes the notch wider (widens the 'Q'). **Comments:** This Pole/ Zero filter is a notch that ranges from 80Hz to 10kHz. **F078 Band-aid Morph:** Sets the amount of cut on the high and low frequencies. **Freq. Tracking:** This widens the band. **Transform 2:** This softens the amount of cut on the high end. **Comments:** This Pole/ Zero filter is a band pass that cuts both the high and low end of the sample. **F079 LowQHiQ Morph:** Controls brightness. **Freq. Tracking:** Changes from a 4-pole filter (-24dB/oct.) to a 2-pole filter (-12dB/oct.) **Transform 2:** This adds resonance ('Q') to the filter. **Comments:** This All Pole filter is modeled on traditional low pass filter types. It can emulate most familiar analog sounds. **F080 Wah4Vib.4 Morph:** Sweeps from slight rise above 1200Hz to a peak at 590Hz with roll-off after. Sounds more mellow and rounded as offset is increased. **Freq. Tracking:** Tracks keyboard. **Transform 2:** Not used. **F081 WaWa** Multiple resonant peaks flatten, then invert to become notches as the value for Morph Offset or Frequency Tracking is increased. Increasing the value for Transform 2 can have the effect of sweeping the peaks lower in frequency, inverting the peaks, or both, depending on the settings for Morph Offset and Frequency Tracking. **Morph & Freq. Tracking:** Controls polarity of filter gain. **Transform 2:** Tunes filter and controls polarity of gain. **F082 BrassRez.4** Compelling trumpet mute effect. **Morph:** Try assigning Control A or Velocity to Morph as a note-on controller. Increasing Morph Offset reveals less muted, more open response. Reverse filter for opposite response. **Freq. Tracking:** Modulates between a similarly shaped second set of resonances for additional Note-on control. **Transform 2:** Not used.

## **F083 Clr>Oboe**

**Morph:** Sweeps from Clarinet to Oboe

**Freq. Tracking:** Provides key tracking to fix partials.

**Transform 2:** Provides volume and brightness control with velocity and/or key position.

**Comments:** Strong morphing effect with this filter. Transform 2 takes care of velocity expressivity.

## **F084 0>Muter**

**Morph:** Introduces 'Mute'.

**Freq. Tracking:** Provides key tracking to fix partials. **Transform 2:** Selects 'Mute' variety.

## **F085 PZ Syn Horn**

**Morph:** Controls brightness.

**Freq. Tracking:** This moves the harmonic modifiers higher in frequency. **Transform 2:** This makes a modest change in brightness (fine tuning). **Comments:** This filter models the harmonic content of a synth horn, thus will lend a synth horn sound to other samples.

#### **F086 HP Brass**

Generally, each frame in this filter cube provides either a steep rolloff of low frequencies or a sharp boost of high frequencies, with one axis arriving at flat response. Note that with Transform 2 set to 255, the polarity of the sweep along the Morph axis is reversed. This filter can be a good choice when you need a sharp accentuation of high-frequency material.

**Morph:** Sweeps the highpass filter, with direction dependent on setting of Transform 2.

**Freq. Tracking:** Higher values produce thinner, brighter sounds.

**Transform 2:** Sweeps the highpass filter, with direction dependent on setting of Morph Offset.

### **F087 BrassyBlast**

This filter provides several responses similar to that of a lowpass filter, but with the addition of a gentle bump in the midrange to upper-midrange.

**Morph:** Use to sweep the filter.

**Freq. Tracking:** Adds a resonant bump at about 200Hz, which flattens out as the value is moved upward.

**Transform 2:** Works similarly to Frequency Tracking, but adds a gentle bump at about 8kHz as the offset is increased.

**Comments:** A very smooth-sounding filter, great for brass-type filter sweep effects.

### **F088 BrassSwell**

Similar to a lowpass filter, but multiple resonant peaks give this one a bit of a vocal, phase-shifter-like quality.

**Morph:** Use to sweep the filter.

**Freq. Tracking:** Tunes the filter.

**Transform 2:** Higher values add midrange "beef" and resonance.

### **F089 BrsSwell2.4**

An emulation of a lowpass filter with low resonance designed for brass-type filter sweeps.

**Morph:** Moves the cutoff frequency higher, and adds a gentle bump in the upper-midrange.

**Freq. Tracking:** Adds a bit of resonance at the cutoff point, which becomes flatter as the filter is morphed upward.

**Transform 2:** Not used.

#### **F090 LoVelTrum**

A series of tightly spaced peaks is swept upward by each of the filter transforms, with the brightest sounds obtained at maximum settings for Morph Offset, Frequency Tracking, and Transform 2. In addition, Transform 2 increases the resonance.

**Morph and Freq. Tracking:** Sweeps the peaks.

**Transform 2:** Tunes the peaks and increases resonance.

#### **F091 Chiffin.4**

**Morph:** Sweeps between low frequency notches.

**Freq. Tracking:** Allows the notches to track the keyboard.

**Transform 2:** Not used.

**Comments:** Use with noise to create a chiff sound on wind instruments.

#### **F092 ShakuFilter**

**Morph:** Sweeps between peaks at 400Hz, 1600Hz, 2700Hz and 3150Hz with roll-off after 30kHz to a mostly flat response with a slight bump at 1900Hz.

**Freq. Tracking:** Keyboard tracking.

**Transform 2:** Controls tone and depth.

#### **F093 Cym**

**Morph:** Sweeps from peaks at 100Hz, 300Hz, 400Hz, 600Hz, 900Hz and 1500Hz to peaks at 200Hz, 600Hz, 800Hz, etc.

**Freq. Tracking:** Keyboard tracking.

**Transform 2:** Deepens the effect.

**Comments:** Designed to make interesting cymbal sounds. Both Morph and Frequency Tracking manipulate frequency sweeps.

## **F094 VelMarim**

**Morph:** Sweeps frequencies of small, closely-spaced peaks.

**Freq. Tracking:** Keyboard tracking.

**Transform 2:** Deepens the effect.

**Comments:** Designed to make dynamic marimba sounds using mallet and plate sounds.

## **F095 EZ Vibez.4**

Like 098-"Easy Rhodez4", this is essentially a 2-pole low-pass filter, sweeping from a gentle roll-off at 65Hz to reveal a wide open response.

**Morph:** Sweeps from lowpass to wide open response.

**Freq. Tracking:** Keyboard tracking.

**Transform 2:** Not used.

### **F096 Piano 01**

Designed to make possible a set of Piano presets that sound like they were recorded with the sustain pedal down.

#### **F097 PianoFltr4**

This filter functions much like a lowpass filter with a low 'Q' setting. Cutoff frequency is controlled along the Morph axis. Increasing the value for Frequency Tracking increases overall brightness. Although this filter is designed to work well for adding expressiveness to piano-type sounds, it can also be useful in many instances when a filter with a gentle slope is required.

**Morph:** Controls cutoff frequency.

**Freq. Tracking:** Controls cutoff frequency and brightness.

**Transform 2:** Not used.

### **F098 EZ Rhodez4**

A lowpass filter, with cutoff frequency ranging from about 200Hz to about 5kHz along the Morph axis.

**Morph:** Sets cutoff frequency.

**Freq. Tracking:** Controls filter depth.

**Transform 2:** Not used.

### **F099 MoogVocodr4**

Designed to simulate the classic vocoder filter response. Morph sweeps the frequencies. Frequency Tracking produces a more nasal and enclosed effect.

**Morph:** Sweeps frequency.

**Freq. Tracking:** Increases resonance.

**Transform 2:** Not used.
# **F100 MoogVocSwp**

Similar to "MoogVocodr4", but brighter. Can create variety of interesting responses by altering offsets of each axis, such as sweeping Morph with Frequency Tracking at maximum.

**Morph:** Sweeps frequency.

**Freq. Tracking:** Increases resonance.

**Transform 2:** Changes the effect of the Morph parameter.

### **F101 StrngThing4**

A series of widely spaced notches produces this filter, which can sound somewhat like a phase shifter when Morphed - especially if the value for Frequency Tracking is set fairly high. With Morph Offset and Frequency Tracking set high, the curve is essentially flat, with a gentle bump approaching 20kHz, so this filter might be a good choice for adding a subtle sparkle to some sounds.

**Morph:** Controls cutoff frequency and depth of notches.

**Freq. Tracking:** Tunes the filter.

**Transform 2:** Not used.

# **F102 StrSweep.4**

Set Frequency Tracking between the ranges of 200 and 255, and gently modulate the Morph Offset parameter in its upper ranges for an effect that will accentuate bowing sounds in string programs.

**Morph:** Positive modulation increases filter center frequencies and resonance.

**Freq. Tracking:** Positive modulation decreases resonance, increases brightness slightly.

**Transform 2:** Not used.

### **F103 BassXpress**

This filter provides increased bass, and a sharp notch. **Morph:** Controls the depth of the notch. **Freq. Tracking:** Tunes the notch.

**Transform 2:** Controls the lowpass filter cutoff frequency.

#### **F104 Qbase.4**

**Morph:** Sweeps from a bright nasal response to accentuated lowfrequency boost.

**Freq. Tracking:** Tracks filter with keyboard. **Transform 2:** Not used.

# **F105 AcGtrRs.4**

This filter is designed to emulate some of the resonant characteristics of an acoustic guitar body. With Morph Offset and Frequency Tracking set to 000, the body is extremely resonant, as if a large acoustic guitar were closemiked near the sound hole. Vary the value for Morph Offset to vary the 'mic position'. Route velocity to Freq. Tracking for controlling brightness and 'pick position'.

**Morph:** Controls filter formant notch depth and position.

**Freq. Tracking:** Frequency Tracking.

**Transform 2:** Not used.

### **F106 Tube Sust.4**

Use this filter with broad-band waves to produce sounds characteristic of distorted guitars. The fullest sounds are achieved with Morph Offset set to 255, and Frequency Tracking set to 000

**Morph:** Increasing this increases bass and midrange.

**Freq. Tracking:** Controls the lower-midrange.

**Transform 2:** Not used.

### **F107 GtrSkwk**

**Morph:** Plays the squeak.

**Freq. Tracking:** Provides key tracking to balance keyboard brightness.

**Transform 2:** Makes brighter, adds more volume and squeak.

**Comments:** Higher Transform 2 allows morphing to "string squeak". Best used with Aux. Env or FG to control this. Routing Velocity to Transform 2 will reduce squeak on low velocities.

#### **F108 GuitXpress**

Increasing the Morph Offset value places a notch in the frequency spectrum, the tuning of which can be controlled via the Frequency Tracking and Transform 2 parameters. In addition, increasing the value for Frequency Tracking and/or Transform 2 raises the cutoff point of the lowpass filter. This filter can be used to add a measure of expressiveness, particularly to acoustic instrument simulations. Try using velocity to control Transform 2 and key position to Frequency Tracking. For an additional measure of control, assign Control A (the mod wheel) to control Morph in the Note-on Control section.

**Morph:** Increases the depth of the filter notch.

**Freq. Tracking:** Tunes the notch and controls filter cutoff point.

**Transform 2:** Tunes the notch and controls filter cutoff point.

### **F109 FG MajTrans4**

This filter features a series of peaks tuned to the intervals found in a major triad. Modulating the Morph Offset from 000 to 255 moves the 'chord' from first to second inversion; the Frequency Tracking parameter can be used to tune the chord over a range of several octaves. The effect is perhaps easiest to hear applied to one of the noise waves. It also works well with the RecrdScrch waves.

**Morph:** Moves the 'chord' of resonant peaks from 1st to 2nd inversion.

**Freq. Tracking:** Tunes the chord.

**Transform 2:** Not used.

# **F110 Tam**

**Morph:** Sweeps frequencies from low to high. Try routing velocity or mod wheel to Morph with offset at 255.

**Freq. Tracking:** Designed for velocity control of volume & brightness.

**Transform 2:** Controls brightness and depth.

**Comments:** Designed to make interesting, dynamic tambourine sounds.

# **F111 HOTwell.4**

**Morph:** Sweeps frequency range.

**Freq. Tracking:** Determines degree of frequencies accentuated.

**Transform 2:** Not used.

**Comments:** Works well with bell-like sounds.

### **F112 Bell.Waha**

**Morph:** Sweeps between flat and bell.

**Freq. Tracking:** Provides key tracking to fix partials.

**Transform 2:** More dissonance and effect.

**Comments:** Morphing can pull bell-like sounds out of any sample. Transform 2 adds more dissonance. This is best used with BellWahb which has a similar action but uses different dissonant partials.

### **F113 Belwahb**

**Morph:** Sweeps between flat and bell.

**Freq. Tracking:** Provides key tracking to fix partials.

**Transform 2:** Controls dissonance and depth of effect.

**Comments:** *See BellWaha*

#### **F114 0>Bell-**

**Morph:** Sweeps from flat to dissonance.

**Freq. Tracking:** Provides key tracking to fix dissonant partials.

**Transform 2:** Increases bell-like effect, makes brighter, louder.

**Comments:** To be used in conjunction with 0>Bell+. Morphing sweeps partials downwards just away from harmonic values causing bell-like effects.

# **F115 0>Bell+**

**Morph:** Sweeps from flat to dissonance.

**Freq. Tracking:** Provides key tracking to fix dissonant partials.

**Transform 2:** Increases bell-like effect, makes the sound brighter and louder.

**Comments:** To be used in conjunction with 0>Bell-. Morphing sweeps partials to a different dissonance than with 0>Bell-.

# **F116 Bel>Crs>Bel**

**Morph:** Sweeps from flat to dissonance.

**Freq. Tracking:** Provides key tracking to fix dissonant partials.

**Transform 2:** Increases bell-like effect. Makes the sound brighter and louder.

**Comments:** Low velocities on Transform 2 reveals a hint of bells when Morphing. Higher Transform 2 values create a more bell-like and dissonant sound.

# **F117 Chrs>Flng1**

**Morph:** Sweeps to a flange effect.

**Freq. Tracking:** Provides key tracking to enhance flange effect.

**Transform 2:** Makes brighter, increases volume.

**Comments:** Degree of flanging effect depends on velocity.

# **F118 Chrs>Flng2**

**Morph:** Sweeps to a flange effect. **Freq. Tracking:** Provides key tracking to enhance flange effect. **Transform 2:** Makes brighter, adds volume. **Comments:** Velocity controls degree of flange effect.

# **F119 Ev/OdNtch.4**

**Morph:** Sweeps from even notches at 200, 400, 800Hz, etc with an overall low frequency cut-off to notches at 300, 600, 1200, 2400Hz, etc. effecting a warm to bright transition.

**Freq. Tracking:** Provides key tracking. **Transform 2:** Not used.

# **F120 Odd/EvnNtch**

**Morph:** Provides subtle modulation between odd octave intervals starting at 75Hz and even octave intervals starting at 50Hz.

**Freq. Tracking:** Controls brightness.

**Transform 2:** Deepens the effect and adds volume.

# **F121 NotchPkSwp4**

**Morph:** Sweeps from nasal to bright; vowel shifts from 'oh' to 'ee'. **Freq. Tracking:** Controls brightness and tracks keyboard. **Transform 2:** Not used.

# **F122 1.5/3KNBPR4**

**Morph:** Morphs from thin and high to richer and deeper to a yet a different timbre resonance; adds energy.

**Freq. Tracking:** Frequency Tracking thickens the spectral plot. **Transform 2:** Not used.

# **F123 Swingshift**

**Morph:** Try setting Transform 2 to 255 for brighter morph. Modulates from low-frequency cut-off to series of peaks at 349Hz, 494Hz, 698Hz, 988Hz etc.

**Freq. Tracking:** Tracks filter with keyboard.

**Transform 2:** Adds depth, volume.

# **F124 500up.4**

Poles and zeros alternate, spaced at 500Hz intervals. Increasing Morph Offset boosts the peaks slightly, and greatly deepens the notches, producing an effect similar to band-pass filtering. This effect is further accentuated by increasing the Frequency Tracking value, as well as tuning the entire filter higher.

**Morph:** Increases depth of notches.

**Freq. Tracking:** Tunes the filter.

**Transform 2:** Not used.

# **F125 C1Harmonic5oct.8R**

**Morph:** Try setting Transform 2 to maximum. Controls resonance. **Freq. Tracking:** Controls resonance. **Transform 2:** Tunes the filter.

# **F126 Odd>Even**

**Morph:** Changes from odds to even harmonics. **Freq. Tracking:** Provides key tracking to maintain spectrum. **Transform 2:** Controls brightness and volume. **Comments:** Odd harmonics are replaced by evens. Can give an impression a raising one octave.

# **F127 0>Shp1**

**Morph:** Changes from flat to shape.

**Freq. Tracking:** Provides key tracking to maintain spectrum.

**Transform 2:** Controls brightness and volume.

**Comments:** Imposes a vowel like shape on a pure sound. (Can be useful for morphing in and out using two samples.)

# **F128 0>Shp2**

**Morph:** Changes from flat to shape.

**Freq. Tracking:** Provides key tracking to maintain spectrum.

**Transform 2:** Controls brightness and volume.

**Comments:** More vowel like changes than 0>Shape1.

# **F129 0>Shp3**

**Morph:** Sweeps to shape.

**Freq. Tracking:** Provides key tracking to balance keyboard brightness.

**Transform 2:** Controls brightness and volume.

**Comments:** Morphing imposes a shape on the sound. Low velocity for mellow, high for bright.

# **F130 Shp>Shp1**

Starts with peaks every half octave from 66Hz and morphs to peaks every octave beginning at 66Hz Effect is 'ee' to 'u' with Frequency Tracking fully offset. Transform 2 reveals a completely flat response with all axes offset.

# **F131 Lpeq Vel**

**Morph:** Moves between different "softs" & "brights".

**Freq. Tracking:** Provides key tracking to maintain spectrum.

**Transform 2:** Controls brightness and volume.

**Comments:** Position of the Morph determines the nature of the softness and brightness.

# **F132 CleanSweep4**

A number of lowpass, highpass and bandpass type effects can be produced using this filter. It works particularly well on solo brass waves to produce a variety of mute effects.

**Morph:** Effects range from lowpass with low 'Q' to highpass with high  $^{\circ}Q'$ .

**Freq. Tracking:** Increase for thinner, brighter and more resonant sounds.

**Transform 2:** Not used.

# **F133 PowerSweeps**

Alternating resonant peaks and notches, spaced at approximately halfoctave intervals can be used to produce a number of flanging and vocal effects. The direction of Morph depends on the Freq. Tracking setting.

**Morph:** Modulating this sweeps the peaks/notches up and/or down.

**Freq. Tracking:** Tunes the filter; determines polarity of Morph.

**Transform 2:** Can also be used to tune the filter.

# **F134 TSweep.4**

A grouping of inharmonically related peaks gives this filter something of a metallic quality, although it can also produce voice-like sounds. Increasing Morph Offset increases overall filter resonance and raises the cutoff point of the lowpass filter. Frequency Tracking can be used to tune the filter.

**Morph:** Controls 'Q'; controls lowpass cutoff.

**Freq. Tracking:** Tunes the filter.

**Transform 2:** Not used.

# **F135 SweepHiQ1.4**

**Morph:** Sweeps from peaks at 150Hz, 430Hz, 870Hz , 1500Hz, 3000Hz and 7000Hz to peaks an octave higher.

**Freq. Tracking:** Introduces high Q peaks at 1.2kHz and 3.4kHz to narrowly spaced peaks at 1500Hz to 15kHz.

**Transform 2:** Not used.

# **F136 V>FcQuad.4**

Designed for velocity to control filter cut-off. Each frame has an octave higher cut-off than the one before it.

**Morph:** Moves from a bump at 320Hz then a brickwall cut-off up an octave.

**Freq. Tracking:** Tracks keyboard. **Transform 2:** Not used.

# **F137 Nexus.4**

**Morph:** Moves from a brickwall low pass to higher frequency, relaxed slope response.

**Freq. Tracking:** Frequency Tracking at maximum inverts effect of morph.

**Transform 2:** Not used.

**Comments:** Designed for Frequency Tracking to control brightness with velocity.

A "BRICKWALL" FILTER IS ONE WITH AN EXTREMELY STEEP SLOPE.

# **F138 Krators.4**

**Morph:** Provides resonant peaks at low-frequencies, morphing from lower to higher frequency.

**Freq. Tracking:** Controls brightness.

**Transform 2:** Not used.

**Comments:** Designed to control brightness by assigning Velocity to Frequency Tracking.

# **F139 Harmonix.4**

**Morph:** Morphs between complex responses sweeping mid frequency resonances while leaving edges untouched.

**Freq. Tracking:** Controls brightness and tracks keyboard. **Transform 2:** Not used.

# **F140 GreenWorld4**

**Morph:** A mellow low-frequency sweeper designed for piano applications.

**Freq. Tracking:** Controls brightness and tracks keyboard. **Transform 2:** Not used.

# **F141 Comb/Swap.4**

**Morph:** Controls a series of notches moving from 160Hz to 10kHz. **Freq. Tracking:** Controls brightness and tracks keyboard. **Transform 2:** Not used.

# **F142 Comb/HP.4**

**Morph:** Sweeps between a series of low frequency notches to a high pass response.

**Freq. Tracking:** Keyboard Tracking and brightness control.

# **Transform 2:** Not used.

**Comments:** Control the brightness by assigning Velocity to Frequency Tracking.

# **F143 Swirly**

**Morph:** Moves from series of notches to fewer notches. **Freq. Tracking:** Tracks keyboard. **Transform 2:** Alters timbre of effect and adds dynamics. **Comments:** Try a Transform 2 setting of 255 for a brighter Morph.

# **F144 Cavatate.4**

Emphasizes frequencies from 160Hz to 2kHz. **Morph:** Morphs to a modified high pass response. **Freq. Tracking:** Brightness control. **Transform 2:** Not used.

# **F145 GentleRZ4**

A series of unevenly spaced resonant peaks converge to a single peak as Morph Offset is increased. The Frequency Tracking offset provides a somewhat muted sound (with several gentle bumps in the mid-frequency range), moving toward a flat response. Sweeping this filter produces some very smooth wa-wa effects. Using this filter with the trumpet waves can produce sounds suggestive of French Horns.

**Morph:** Modulating this sweeps filter peaks.

**Freq. Tracking:** Use this to control filter depth and cutoff.

**Transform 2:** Not used.

### **F146 Bendup/Swap**

This complex filter features several series of tuned resonant peaks and notches which can seem to bend up or down in pitch depending on the settings for the various Morph, Frequency Tracking, and Transform 2 parameters.

**Morph:** Use to tune the filter.

**Freq. Tracking:** Low values make upward filter sweeps appear to bend pitch up. High values make pitch bend appear to go down.

**Transform 2:** Higher values make the filter sound more open.

### **F147 Bendup**

This is similar to filter number 160, except that the bend is always in an upward direction (if the Morph axis is swept in a positive direction). Frequency Tracking can be used to tune the filter over a nearly 2-octave range. Transform 2 is used to set the cutoff point of the lowpass filter; higher values raise the cutoff point.

**Morph:** Sweeps harmonic peaks.

**Freq. Tracking:** Tunes the filter.

**Transform 2:** Increase for a brighter effect.

#### **F148 SKWEEZIT**

This filter features a complex series of peaks and notches. Varying the Morph parameter varies the 'Q' settings for most of the peaks and notches, while sweeping the frequency and Q of the first pole.

**Morph:** Sweeps one of the resonant peaks and varies 'Q'.

**Freq. Tracking:** Tunes the filter.

**Transform 2:** Controls resonance.

# **F149 Lo/High4**

A scattering of poles and zeros with fairly high Q settings produces this very resonant filter. Sweeping the Morph axis produces quite pronounced wa-wa effects in which multiple resonances are clearly audible. Morph Offset and Frequency Tracking can be used to tune the filter, although with Morph Offset set to 255, the filter is essentially flat.

**Morph:** Positive values increase pole/zero frequencies and decrease 'Q', opening the filter entirely.

**Freq. Tracking:** Similar to the Morph axis, but a bit higher in pitch. **Transform 2:** Not used.

### **F150 SbtleMvmnt4**

Morphing this filter to reverse the polarity of a series of more-or-less evenly spaced peaks and notches produces an effect more subdued than some types of filter sweeps. Using velocity or a mod wheel (assigned through the Note-on Control section) to control the Morph parameter can be useful when developing responsive plucked-string instrument sounds, such as guitar.

**Morph:** Controls polarity of poles.

**Freq. Tracking:** Tunes the filter.

**Transform 2:** Not used.

#### **F151 Buzzy Pad.4**

This filter produces a bump at 65Hz and a rolloff above 250Hz at low Morph values. Increasing the Morph value pushes the bump up to about 2kHz, and the cutoff of the lowpass filter up to 20kHz. Increasing the value of Frequency Tracking sends the bump higher yet — up to about 8400Hz at maximum offset. The effect of sweeping the Morph axis is similar to that of a classic 2-pole lowpass filter with medium resonance.

**Morph:** Tunes the filter.

**Freq. Tracking:** Tunes the filter.

**Transform 2:** Not used.

#### **F152 Bw5kHz+6.4**

Lowpass cutoff is set to 400Hz with '0' Morph Offset. In addition, there is a 6 dB bump at 5kHz. The bandwidth of this "bump" is controlled by the Morph parameter. Sweeping the Morph Offset upwards moves the bandwidth setting from very narrow to very wide. Frequency Tracking moves the cutoff frequency of the lowpass filter up to a maximum of 20kHz. The range of effects available is from fairly dramatic to quite subtle.

**Morph:** Controls filter bandwidth.

**Freq. Tracking:** Controls filter cutoff.

**Transform 2:** Not used.

# **F153 Bw65Hz/2k.4**

This filter is similar to filter 167, but in addition to sweeping the bandwidth of a single peak along the Morph and Frequency Tracking axes, the peak itself is swept. The range of the frequency sweep is one octave along either axis, although much greater ranges of change are achieved when both the Morph and Frequency Tracking axes are combined. Effects range from gentle, analog-style filter sweeps (with the Frequency Tracking parameter set low), to more 'digital' sounding effects in which high-pitched, whistling harmonics are produced.

**Morph:** Controls bandwidth and frequency.

**Freq. Tracking:** Tunes the filter.

**Transform 2:** Not used.

### **F154 Bb80Hzbw1.4**

With a Morph Offset value of '0', the lowpass filter cutoff set at 400Hz, and a wide-band bump at 80Hz. Morphing the filter increases the gain of this bump from 6 dB to 24 dB. Frequency Tracking increases the cutoff to 19.5kHz, and decreases the bandwidth of the 80Hz bump.

**Morph:** Controls bandwidth.

**Freq. Tracking:** Tunes the filter.

**Transform 2:** Not used.

### **F155 HighsTwist4**

The frequencies of the poles and zeros in this filter remain constant as Morph or Freq. Tracking are modulated, but the 'Q' values are modulated in a variety of ways. The filter is closest to flat (with some emphasis in the high frequency range and a small bump at about 200Hz) when Morph Offset and Frequency Tracking are both set to 000. Modulating either or both of these parameters upward emphasizes more of the highs, with increased values for Frequency Tracking, rolling off the lows as well.

**Morph:** Controls filter 'Q'.

**Freq. Tracking:** Modulate upward for thinner, brighter sounds. **Transform 2:** Not used.

#### **F156 Cubix**

Morphing this filter produces a lowpass filter sweep effect, while pushing the Frequency Tracking parameter in a positive direction moves the filter towards a more flat response, with a bit of subtle emphasis in the higher frequencies.

**Morph:** Produces low-pass filter effects.

**Freq. Tracking:** Use to control key tracking or to set overall filter depth. **Transform 2:** Controls brightness.

# **F157 Intervallc4**

This filter is similar to the 'Bendup/Swap' filter, but here the effect is even more pronounced. With Frequency Tracking set to 000, pushing the Morph Offset higher produces and downward sweep of a series of very resonant harmonics. Set Frequency Tracking to 255, however, and the sweep reverses. Other effects can be achieved by experimenting with the interaction between these two parameters. Because of its metallic overtones, this filter can make a good choice for simulating certain percussion instruments, such as steel drums and kalimbas.

**Morph:** Causes a downward sweep of harmonic intervals.

**Freq. Tracking:** Reverses Morph sweep.

**Transform 2:** Not used.

# **F158 EvenCuts4**

This filter produces a series of notches in the frequency spectrum (based on the even harmonic series), which turn into small bumps when morphed.

**Morph:** Controls the depth of the notches/height of the bumps.

**Freq. Tracking:** Tunes the notches/bumps.

**Transform 2:** Not used.

# **F159 OddCuts.4**

This filter produces a series of notches in the frequency spectrum (based on the odd harmonic series), which turn into small bumps when morphed.

**Morph:** Controls the depth of the notches/height of the bumps.

**Freq. Tracking:** Tunes the notches/bumps.

**Transform 2:** Not used.

# **F160 PWMtrans.4**

This filter produces a series of harmonically related notches, which become peaks as the filter is morphed upward — the effect can be similar to pulse width modulation, depending on the source material. As Frequency Tracking is moved upward, the peaks/notches move toward the high end of the frequency range, and 'Q' is increased, producing more resonant sounds.

**Morph:** Controls depth of the peaks/notches.

**Freq. Tracking:** Tunes the filter and controls 'Q' amount.

**Transform 2:** Not used.

# **F161 HiEndQ.4**

This filter behaves much like a resonant low-pass filter. **Morph:** Sweep this for low-pass filter effects. **Freq. Tracking:** Sets the initial cutoff point of the filter. **Transform 2:** Not used.

# **F162 BroadRes.4**

Sweeping filter for resonant effects. Can be used for a "waterdrop" effect on percussion.

**Morph:** Sweeps to a series of peaks and notches. Notches: 80Hz, 160Hz, 320Hz. Peaks: 2kHz, 6kHz, 10kHz.

**Freq. Tracking:** Turns peaks into notches.

**Transform 2:** Not used.

#### **F163 RubberHose4**

This filter introduces a series of peaks spaced at octave intervals, in the range of 95Hz to 1.5kHz, and a single notch at 47Hz. Increasing the Morph Offset further raises the peaks and lowers the notch.

**Morph:** Use to control the depth of the peaks/notch.

**Freq. Tracking:** Higher values attenuate the effect of the filter.

**Transform 2:** Not used.

#### **F164 HeeghCube**

This filter produces a very subtle series of peaks above 4kHz. Morphing increases the gain and bandwidth of the peaks, slightly, and Frequency Tracking can be used to subtly raise the frequency of the peaks. Increasing the value for Transform 2 increases the gain of the peaks without affecting bandwidth.

**Morph:** Controls gain and bandwidth of peaks.

**Freq. Tracking:** Tunes the filter.

**Transform 2:** Controls gain of peaks.

### **F165 NoizCube**

This filter introduces some subtle peaks into the high frequency range, along with a single peak which can be swept.

**Morph:** Sweeps a single frequency.

**Freq. Tracking:** Determines range of sweep.

**Transform 2:** Tunes the sweep, bandwidth, and 'Q'.

#### **F166 VelctyTilt**

This filter can function as a sweepable, subtle low-pass filter.

**Morph & Freq. Tracking:** Control filter cutoff.

**Transform 2:** Controls filter resonance.

#### **F167 SynthWow4**

An emulation of a resonant low-pass filter. Both Morph Offset and Frequency Tracking control cutoff frequency; the brightest sounds are obtained with both these parameters set to 255.

**Morph & Freq. Tracking:** Control filter cutoff.

**Transform 2:** Not used.

# **F168 CntrySweep4**

Multiple peaks are swept in a variety of directions, imparting a phaseshifter-like, almost vocal quality when this filter is morphed.

**Morph:** Set this higher to move widely spaced peaks closer together.

**Freq. Tracking:** Set this higher to move low-frequency peaks towards the higher ranges.

**Transform 2:** Not used.

# **F169 Diffuser4**

Morphing this filter upward sweeps a resonant peak up in frequency and increases low frequency content. The Frequency Tracking parameter can be used to tune the peak.

**Morph:** Use to tune the resonant peak and control low-frequency content.

**Freq. Tracking:** Use to 'tune' the resonant peak and control low-frequency content.

**Transform 2:** Not used.

# **F170 MdlySweep4**

Morphing this filter upward sweeps several resonant peaks up in frequency. The Frequency Tracking parameter can be used to tune the peaks.

**Morph & Freq. Tracking:** Tune the resonant peaks.

**Transform 2:** Not used.

# **F171 StrongShimr**

This filter produces several deep notches in the frequency spectrum, which can be tuned or swept according to the settings and modulators for the Morph Offset, Frequency Tracking, and Transform 2 parameters.

**Morph:** Raising this value lowers the frequency of the notches, producing thinner sounds.

**Freq. Tracking:** Raising this value lowers the frequency of the notches, producing thinner sounds.

**Transform 2:** Raising this value raises the frequency of the notches, producing fatter sounds.

# **F172 Acc.Vel-1**

**Morph:** Fixes soft "Start-point".

**Freq. Tracking:** Provides key tracking to balance keyboard brightness. **Transform 2:** Controls brightness and volume.

**Comments:** Velocity cube. Use Morph to establish soft start point.

# **F173 Acc.Vel-2**

Variation of "Acc.Vel-1", except somewhat brighter on bottom and mellower on top.

# **F174 Vel2-Wind**

**Morph:** Fixes soft "Start-point".

**Freq. Tracking:** Provides key tracking to balance keyboard brightness. **Transform 2:** Controls brightness and volume.

**Comments:** Velocity cube. Use morph to establish soft start point. Good for wind instruments as more morph gives a "hollower" soft sound.

# **F175 Harmo**

**Morph:** Changes from "peaky" lowpass response to smooth lowpass. **Freq. Tracking:** Provides key tracking to balance keyboard brightness.

**Transform 2:** Controls volume, brightness and dissonance.

**Comments:** Cube construction - Use the Aux. Envelope to provide attack transient which then fades off to rear frames.

# **F176 Start>EndA**

**Morph:** Complex peak at 80Hz to a very gentle lowpass response.

**Freq. Tracking:** Provides key tracking to balance keyboard brightness.

**Transform 2:** Brighter, more volume, more harmonics.

**Comments: Cube construction -** Use the Aux. Envelope to provide attack transient which then fades off to rear frames. Softer version than "HarmoEP". Volume changes for sensitivity are maintained in the cube.

# **F177 Start>EndB**

**Morph:** Flat response to gentle lowpass.

**Freq. Tracking:** Key tracking to balance keyboard brightness.

**Transform 2:** Controls volume, brightness and harmonic content.

**Comments:** Same model as Start>EndA but more bright and dissonant.

# **F178 MovingPick1**

**Morph:** Tight<>Hollow

**Freq. Tracking:** Provides key tracking to balance keyboard brightness. **Transform 2:** Controls brightness and volume.

**Comments:** Uses Morph to simulate acoustic versus electric type response to velocity: plucking closer or further from the bridge of a guitar for example.

# **F179 MovingPick2**

A variation on "MovingPick1" to simulate different pick positions, for example. Morph moves closer to neck, further from bridge.

# **F180 Mph+Trns1**

**Morph:** Makes vowel like changes.

**Freq. Tracking:** Provides key tracking to enhance vowel.

**Transform 2:** Controls vowels, brightness, volume.

**Comments:** Uses Morph to sweep from one vowel to another. Transform 2 takes care of velocity expression.

# **F181 0>Odds**

**Morph:** Sweeps from flat to odds only.

**Freq. Tracking:** Provides key tracking to fix partials.

**Transform 2:** Controls brightness and volume.

**Comments:** Strong odds only spectrum with morphing. Transform 2 takes care of brightness.

# **F182 Comb Voices**

Center frequencies of the poles and zeros in this filter can move in opposite directions as the filter is modulated along any of its axes, producing an amazing variety of possible curves. Sweeping the Morph axis produces some lovely phase-shifter/flanger-type effects, especially with the value for Transform 2 set fairly high.

**Morph:** Use this to animate the comb-filtering effect.

**Freq. Tracking:** Generally, this can be used to tune the filter.

**Transform 2:** Moves the filter toward more open sounds.

# **F183 Odd-Ev Hrm**

A series of peaks and notches based on the odd and even harmonic series. Sweeping the Morph axis produces some lovely comb filtering effects, which can be either subtle or dramatic depending on other settings (especially that of Transform 2).

**Morph:** Use this to sweep the peaks/notches.

**Freq. Tracking:** Tunes the filter.

**Transform 2:** Tunes the filter and controls resonance.

# **F184 OddHrm+rez**

This filter cube, based on the odd harmonic series, provides a number of comb-filtering effects. Use the Morph Offset to control filter 'Q', and Frequency Tracking and Transform 2 to tune the filter.

**Morph:** Increasing this parameter pushes the filter towards a flat curve.

**Freq. Tracking:** Tunes the filter.

**Transform 2:** Tunes the filter. Higher values add a high-frequency bump.

# **F185 EvnHrm+rez**

This filter cube is nearly identical to the 'OddHrm+rez' filter, but it's based on the even harmonic series. The overall effect is quite similar, though somewhat less 'hollow' sound at certain settings.

**Morph:** hcreasing this parameter pushes the filter towards a flat curve and reduced 'Q'.

**Freq. Tracking:** Tunes the filter.

**Transform 2:** Tunes the filter. Higher values add a high-frequency bump.

### **F186 MellowPeaks**

This filter provides two or three mildly resonant poles which can be swept through the frequency spectrum in a number of ways, depending on the settings for the various parameters. With lower settings for Frequency Tracking , the filter takes on a distinctly vocal quality on most source material.

**Morph:** Positive values generally move the poles upward in frequency.

**Freq. Tracking:** Positive values generally move the poles upward in frequency.

**Transform 2:** Positive values generally move the poles upward in frequency.

### **F187 AHmBnd.4**

The Morph Offset can be swept to sweep a cluster of resonant peaks, producing a pitch-bend effect. The effect is generally most pronounced with Frequency Tracking set to a fairly low value.

**Morph:** Sweeping produces 'pitch-bend' effect.

**Freq. Tracking:** Tunes the filter.

**Transform 2:** Not used.

# **F188 Vintage**

Features an accentuated low end, and a series of notches which can be swept via morphing. The most dramatic resonant sweeps are produced with Frequency Tracking set to minimum and Transform 2 set to maximum, producing the classic analog filter sweep sound.

**Morph:** Use to sweep the filter.

**Freq. Tracking:** Tunes the filter.

**Transform 2:** Controls filter resonance.

#### **F189 MildQPole**

**Morph:** Sweeps between a shallow roll-off low-pass to almost flat response.

**Freq. Tracking:** Tracks keyboard.

**Transform 2:** At maximum, inverts morph effect.

### **F190 Bonk>CO**

A series of highly resonant peaks alternating with notches are spaced at intervals of about an octave. The Morph Offset parameter is used to control 'Q' — modulating the Morph Offset upward causes the curve to flatten out. Frequency Tracking can be used to tune the peaks/notches; higher values move the peaks/notches into higher frequency ranges. Transform 2 also tunes the filter, but higher values cause the notches to move down in frequency, slightly. The overall effect of the filter can be very vocal, depending on the source material.

**Morph:** Controls resonance.

**Freq. Tracking:** Tunes the filter.

**Transform 2:** Subtly tunes the filter.

### **F191 Speaker**

Groups of unevenly spaced bumps and dips in the frequency spectrum are used to simulate a number of speaker cabinet responses. Use Morph Offset, Frequency Tracking, and Transform 2 to vary the tuning and depth of the bumps and dips to simulate different speaker cabinet types.

**All Axes:** Vary center frequency and amount of boost/cut for the various filter bands.

#### **F192 Expander**

Frequency Tracking and Transform 2 provide a range of fairly broad-band boosts and cuts at various frequencies, with higher values generally providing thinner, brighter sounds. These can be used to add a measure of expressiveness to the source material — route 'Key' to control Frequency Tracking, for example, and 'Vel' to control Transform 2. Increasing the value for Morph Offset has the effect of flattening the curve, providing you with a filter depth control.

**Morph:** Use to control filter depth.

**Freq. Tracking:** Higher values produce thinner, brighter sounds.

**Transform 2:** Higher values produce thinner, brighter sounds.

### **F193 Separator**

This filter features three inharmonically related resonant peaks, which can be swept via the Morph parameter, producing a metallic set of overtones. Applied to the noise waves, this can sound like whistling wind; applied to pitch sounds, it can produce anything from a hollow, metallic resonances to accentuated high-frequency attack transients.

**Morph:** Use to sweep the resonant peaks.

**Freq. Tracking:** Tunes the filter.

**Transform 2:** Controls filter resonance.

# **F194 MildPolSwap**

Basically, a variable cut-off low pass filter. **Morph:** Tunes the filter. **Freq. Tracking:** Tunes the filter.

**Transform 2:** Adds extra brightness to high morph.

# **DISTORTIONS**

Jump Back! The Filter Level is useful to control the distortion filters.

# **F195 PoleCross.4**

Crossing poles produces certain "hot" or "sweet" spots where frequencies correlate.

**Morph:** Crosses filter "poles" to create hot (distortion) or sweet spots.

**Freq. Tracking:** Adds extra bite to Morph.

**Transform 2:** Not used.

# **F196 ApDistB6.4**

Reducing the Filter Level parameter in the preset will not only reduce the volume level, it will also reduce the amount of distortion effect. Therefore, routing velocity, mod wheel, pressure, pedal, etc to Filter Level controls the distortion's depth as well as volume.

# **F197 TubeJam.4**

All rules are broken here. Peaks are intentionally clipped, yet output volume is within tolerance....barely! Only the morph axis is active.

**Freq. Tracking:** Not used.

**Transform 2:** Not used.

# **VARI-POLE FILTERS**

This group of lowpass filters all have a variable slope. Variable slope filters are very rare in synthesizers, but the effect of the variable slope occurs in natural sounds. The number of poles relates to the maximum steepness of the filter.

# **F198 Poles 1-7**

**Morph:** Controls filter cut-off (Fc); range is from approx 20Hz-20kHz.

**Freq. Tracking:** Low values produce 1 pole filter; high values produce 7 pole version.

**Transform 2:** Higher values increase Q. For best keyboard tracking, route key tracking to Morph +088, and set Keyboard Center to C1.

# **F199 2 Poles**

**Morph:** Controls Fc; range is from approx 20Hz-20kHz.

**Freq. Tracking:** Higher values increase Q for a single pole.

**Transform 2:** Higher values increase Q for both poles. For best keyboard tracking, route key tracking to Morph +088, and set Keyboard Center to C1. Note that Freq. Track has no effect with Transform 2 set to 255 and that distortion can be produced.

# **F200 4 Poles A**

A useful filter for bass sounds. Set Morph and Freq. Track to 255 and Transform 2 to 000 for flat response.

**Morph:** Controls Fc; range is from approx 20Hz - 320Hz.

**Freq. Tracking::** Controls Fc; range is from approx 320Hz-20kHz. **Transform 2:** Higher values increase Q.

# **F201 4 Poles B**

**Morph:** Controls Fc; range is from approx 20Hz-20kHz.

**Freq. Tracking:** Higher values flatten response.

**Transform 2:** Higher values increase Q. For best keyboard tracking, route key tracking to Morph +088, and set Keyboard Center to C1.

# **F202 4 Poles C**

**Morph:** Controls Fc; range is from approx 20Hz-20kHz. **Freq. Tracking:** Higher values decrease filter range. **Transform 2:** Higher values increase Q.

# **F203 6 Poles**

**Morph:** Controls Fc; range is from approx 20Hz-20kHz. **Freq. Tracking:** Higher values produce flatter curve. **Transform 2:** Higher values increase Q. For best keyboard tracking, route key tracking to Morph +088, and set Keyboard Center to C1.

# **F204 Multipole**

**Morph:** Controls Fc in lower ranges.

**Freq. Tracking:** Controls Fc in higher ranges.

**Transform 2:** Higher values increase Q and re-order some poles. Peaks tuned to octaves are swept along the Morph axis.

# **TRACKING FILTERS**

These filters range from lowpass to resonant peaking filters. The Frequency Tracking parameter allows the filter to "track" specific harmonics as you play up and down the keyboard.

# **F205 Tracker**

Simple lowpass filter. For best keyboard tracking, route key tracking to Morph +088, and set Keyboard Center to C1. Set both Filt. Freq. Track and Transform 2 to 255 for 'Ultra Q' lowpass.

**Morph:** Controls Fc; range is from approx 20Hz-20kHz.

**Freq. Tracking:** Higher values increase Q.

**Transform 2:** Higher values increase multi-band Q.

# **F206 Tracker 2**

**Morph:** Tunes the peak.

**Freq. Tracking:** Tunes the peak.

**Transform 2:** Higher values increase the gain of the peak. A single resonant peak can be added and moved around via Morphing and Freq. Tracking. Best tracking is achieved with Key to Freq. Track +117.

# **F207 Tracker 3**

**Morph:** Tunes the "chord".

**Freq. Tracking:** Controls LP Fc.

**Transform 2:** Higher values produce flatter filter. Filter bands tuned to a suspended chord can be pushed along the Morph axis. For most accurate key tracking, set Key to Morph +127.

# **F208 Tracker5ths**

**Morph:** Increases filter peak gains.

**Freq. Tracking:** Tunes the filter.

**Transform 2:** Use as LP filter (lower values = darker). Harmonic peaks tuned to fifths. For most accurate key tracking, set Key to Freq. Track +127.

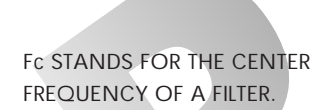

### **F209 InFifths.4**

The filter thins and mellows out almost any sound. Morphing has the effect of adding low end warmth. Nice with cellos, hip with trombones. All filters are scaled for Keyboard Center C1.

**Morph:** Starts with the fundamental, and the 5th and their multiples from 65Hz through 16.64kHz attenuated by 18dB. Results in the fundamental, 5th and their multiples from 65Hz through 16.64kHz boosted by 18dB.

**Freq. Tracking:** Tunes the filter.

**Transform 2:** Not Used.

# **F210 HarmTracker**

Lots of harmonically related peaks in this one. Best tracking is obtained with Key Center C1, and Key to Filt. Freq. Track +127.

**Morph:** Increases gain of peaks.

**Freq. Tracking:** Tunes the filter.

**Transform 2:** Shifts balance from lower filter bands to upper.

# **PARAMETRIC TRACKING FILTERS**

These filters are set up with various interesting combinations of peaks and notches. The Frequency Tracking parameter controls various functions such as bandwidth, amount and Fc.

# **F211 1BndPrmtrcA**

**Morph:** Controls Fc; range is from approx 20Hz-20kHz. **Freq. Tracking:** Higher values increase bandwidth.

**Transform 2:** Values below 127 produce notches; above produce peaks. Set Transform 2 to 127 for closest to flat response.

# **F212 1BndPrmtrcB**

For best keyboard tracking, route Key to Morph +092, and set Keyboard Center to C1. Set Transform 2 to 127 for closest to flat response.

**Morph:** Controls Fc; range is from approx 80Hz-18kHz.

**Freq. Tracking:** Values below 127 produce notches; above produce peaks.

**Transform 2:** Higher values increase bandwidth.

# **F213 1BndPrmtrcC**

Identical to F212 1BndPrmtrcB, except that Morph can be used to control amount of boost or cut, rather than Fc.

**Morph:** Values below 127 produce notches; above produce peaks.

**Freq. Tracking:** Controls Fc; range is from approx 80Hz-18kHz.

**Transform 2:** Higher values increase bandwidth.

# **F214 1BndPrmtrcD**

Very similar to F212 1BndPrmtrcB, but with bigger boosts and cuts. **Morph:** Controls Fc; range is from approx 80Hz-18kHz. **Freq. Tracking:** Values below 127 produce notches; above produce

**Transform 2:** Higher values increase bandwidth.

# **F215 MultiMetricA**

peaks.

A series of adjustable peaks and notches tuned to octaves. For best keyboard tracking, route Key to Morph +127, and set Keyboard Center to C1. **Morph:** Controls Fc; range is from approx 40Hz-20kHz.

**Freq. Tracking:** Values below 127 produce notches, above produce

peaks.

**Transform 2:** Higher values increase bandwidth.

# **F216 MultiMetricB**

A series of adjustable peaks and notches tuned to even harmonics. For best keyboard tracking, route Key to Morph +127, and set Keyboard Center to C1.

**Morph:** Controls Fc; range is from approx 80Hz-18kHz.

**Freq. Tracking:** Values below 127 produce notches, above produce peaks.

**Transform 2:** Higher values increase bandwidth.

# **F217 MultiMetricC**

A series of adjustable peaks and notches tuned to odd harmonics. For best keyboard tracking, route Key to Morph +127, and set Keyboard Center to C1. Set Transform 2 to 127 for closest to flat response.

**Morph:** Controls Fc; range is from approx 80Hz-18kHz.

**Freq. Tracking:** Values below 127 produce notches, above produce peaks.

**Transform 2:** Higher values increase bandwidth.

# **F218 Omni Metric**

Use Filt. Freq. Track to control whether filter produces peaks or notches (higher values produce peaks), and use Morph to tune them (higher values move them lower in frequency). Increasing Transform 2 flattens response.

**Morph:** Tunes the filter.

**Freq. Tracking:** Controls polarity.

**Transform 2:** Controls overall filter depth.

# **HARMONIC SHIFTERS**

These filters are are designed to alter the normal harmonic relationships of instruments by radically shifting the resonant frequency bands using the Morph parameter. The Frequency Tracking parameter allows the filter to "track" specific harmonics as you play up and down the keyboard.

# **F219 HrmncPeaks**

Filter bands can be tuned using Freq. Track; Morph simply controls which bands produce peaks. Note that if Transform 2 and Freq. Track are both set to 000, probably no sound will be heard.

**Morph:** At 000, even numbered filter bands produce peaks. At 255, peaks are all odd frequencies.

**Freq. Tracking:** Tunes the filters.

**Transform 2:** Lowpass effect; higher values open the filter.

# **F220 HrmncPeaks2**

Filter bands can be tuned using Freq. Track; Morph simply controls which bands produce peaks.

**Morph:** At 000, peaks are even harmonics. At 255, peaks are odd harmonics.

**Freq. Tracking:** Tunes the filters.

**Transform 2:** Higher values raise Fc of lowpass filter.

# **F221 InHarMetric**

The peaks and notches in this filter are spaced evenly, though not necessarily harmonically, through approximately a four-octave range.

**Morph:** Controls bandwidth.

**Freq. Tracking:** Tunes the filter.

**Transform 2:** Controls polarity; low values produce peaks, high values produce notches.

# **F222 HarmShifter**

**Morph:** Shifts emphasis from lower filters to higher. **Freq. Tracking:** Tunes the filter. **Transform 2:** Higher values increase filter bandwidth.

# **F223 HarmShiftr2**

**Morph:** Shifts emphasis from lower filters to higher. **Freq. Tracking:** Tunes the filter. **Transform 2:** 000=peaks, 255=notches, 127=flat.

# **F224 HarmShiftr3**

Harmonically related filter bands can be moved around by adjusting Filt. Freq. Track. Higher values for Transform 2 increase overall filter effect. **Morph:** Higher values decrease bandwidth.

**Freq. Tracking:** Tunes the filters.

**Transform 2:** Increases depth of peaks and notches.

# **F225 Phaser**

**Morph:** Spreads all the filters from a single frequency to multiple frequencies.

**Freq. Tracking:** Controls polarity of the filters; below 127 yields notches, above, peaks.

**Transform 2:** Controls filter bandwidth; higher values are wider bands.

# **F226 HrmncPhaser**

The effect of Morph and Freq. Track used together is cumulative; the highest-band effects are found with both set to 255.

**Morph:** Higher values tune the filters higher.

**Freq. Tracking:** Higher values tune the filters higher.

**Transform 2:** Notches if set below 127, peaks if above.

# **F227 HrmncPhsr2**

Peaks and notches cross one another to produce a variety of phase shifterlike sweeps.

**Morph:** Increasing values move peaks lower, notches higher.

**Freq. Tracking:** Higher values increase depth of peaks and notches (at 000, filter is flat).

**Transform 2:** Higher values increase filter bandwidth.

# **F228 Wide Bands**

With Transform 2 set low, Morphing produces a series of widely spaced notches over several octaves. Higher Transform 2 values result in widely spaced peaks.

**Morph:** Increases depth of notches and peaks.

**Freq. Tracking:** Tunes the filter.

**Transform 2:** Controls polarity.

# **F229 New Boost**

An attempt to make a more versatile version of the popular F71 B Boost.4 filter.

# **VOCAL FORMANTS**

These filters are designed to simulate human vocal resonances. In these filters, all axes control the movement between vowels. Each filter allows a slightly different type of vowel shifting control.

# **F230 Vowel Space2**

Imparts a different vowel color to the source at each corner of the cube. No simple shifting of formant frequencies is accomplished by any of the three filter controls. When Filt. Freq. Track and Transform 2 are at their minima, Morph moves from 'oo' to 'oh', while when at their maxima, Morph moves from 'ee' to 'ae.' Try all the combinations.

**Morph:** Sweeps from 'oo', 'er', 'ee', and 'uh' to 'oh', 'ah', 'ae', and 'eh', respectively

**Freq. Tracking:** Shifts from 'oo' 'er', 'ah', and 'oh' to 'uh', 'ee', 'ae', and 'eh', respectively.

**Transform 2:** Shifts from 'oo', 'oh', 'eh', and 'uh' to 'er', 'ah', 'ae', and 'ee.'

# **F231 Vowel Space3**

Imparts one of four vowel colors to the source when Transform 2 is at its maximum. Morph moves from 'oo' to 'ee' when Filt. Freq. Track is at its maximum, and moves from 'ah' to 'ae' when Filt. Freq. Track is at its minimum. As the level of Transform 2 is reduced, all the vowel colors regress towards the neutral "schwa" sound. Controlling Transform 2 with velocity gives a natural vocal expression corresponding to increasing "stress."

**Morph:** Sweeps from 'oo' and 'ee', to 'ah', and 'ae', respectively.

**Freq. Tracking:** Shifts from 'oo' and 'ah', to 'ee', and 'ae' respectively.

**Transform 2**: Shifts from the neutral schwa to the above distinct vowel colors.

# **F232 Oh Shaper**

Based on the formants for the vowel 'O'. Best tracking is achieved with Key to Freq. Track +127. Use the notch setting (Transform 2 between 000-127) to track the keyboard and attenuate unwanted upper and lower formants in pitch-shifted vocal samples. Use the peak setting (Transform 2 between 127-255) with no tracking to add formants. Sweep the Morph for some interesting vocalizations.

**Morph:** Higher values increase bandwidth.

**Freq. Tracking:** Tunes the filter.

**Transform 2:** Low values produce notches, high values produce peaks.

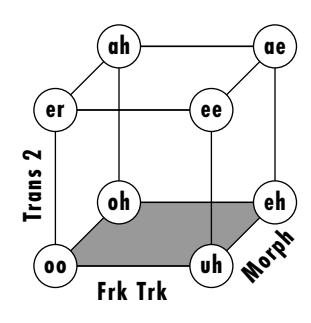

**Vowel Space 2**

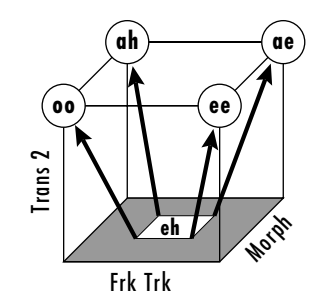

**Vowel Space 3** (Perceptual)

# **F233 Ah Shaper**

Based on the formants for the vowel 'Ah'. Best tracking is achieved with Key to Freq. Track +127. Use the notch setting (Transform 2 between 000- 127) to track the keyboard and attenuate unwanted upper and lower formants in pitch-shifted vocal samples. Use the peak setting (Transform 2 between 127-255) with no tracking to add formants.

**Morph:** Higher values increase bandwidth of filters.

**Freq. Tracking:** Tunes the filters.

**Transform 2:** Low values produce notches, high values produce peaks.

### **F234 Oo Shaper**

Based on the formants for the vowel 'Oo'. Best tracking is achieved with Key to Freq. Track +127. Use the notch setting (Transform 2 between 000- 127) to track the keyboard and attenuate unwanted upper and lower formants in pitch-shifted vocal samples. Use the peak setting (Transform 2 between 127-255) with no tracking to add formants.

**Morph:** Higher values increase bandwidth of filters.

**Freq. Tracking:** Tunes the filters.

**Transform 2:** Low values produce notches, high values produce peaks.

# **INSTRUMENT FORMANT FILTERS**

These filters are to simulate the resonant characteristics of various types of instruments. The Frequency Tracking parameter sometimes allows the filter to track specific harmonics, although this may not normally occur on real acousticinstruments. The subcategories of instrument formant filters are in the following order: Keyboards, Strings, Plucked, Wind, Brass, Percussion.

#### **F235 FrmntShaper**

Filter bands are based on formants.

**Morph:** Controls bandwidth.

**Freq. Tracking:** Controls gain and tuning.

**Transform 2:** Controls overall brightness.

# **F236 Piano LP.4**

Designed to work a little better than a simple low pass for enhancing sampled piano velocity response.

**Morph:** Controls the height and width of the subtle peaks at resonant frequencies.

**Freq. Tracking:** Tracks filter frequency response with keyboard. This filter works best with Velocity assigned to Morph  $\approx$ +150 (use two patch cords) and no key to Filt. Freq. Track assigned.

**Transform 2:** Not Used.

### **F237 PianoSndBrd**

Designed for use with the Stereo Grand Piano, the filters in this cube create a variety of resonances designed to imitate the resonances of both the piano soundboard, the surrounding wood, and various mic placements. All filters in this cube are scaled for Keyboard Center, Minimum Morph, Minimum Transform 2. Provides fat, bass-heavy resonances, somewhat like miking a piano from the bottom. Contains lots of wood knock.

**Max. Morph, Min. Transform 2:** Pronounced mid-range resonances, as though the soundboard was close-miked near its center without any direct string sound being picked up.

**Min. Morph, Max. Transform 2:** Lots of mid and high frequency energy, as though the soundboard was being miked by a contact pickup. Exhibits a pronounced electronic sound.

**Max. Morph, Max.Transform 2:** Almost pure piano sound, with only a bit of high boost starting at about 8kHz. This is the closest to the sound of the raw sample.

### **F238 Strike Cube**

Designed for use with Aux Envelope or Func. Gen. patched to Morph to give struck or plucked tones. Front of Cube gives max brightness, back of cube gives sine wave if Frequency Tracking is used. Transform 2 controls the amount of this effect and can therefore be used for velocity information.

**Set-Up Instructions:** Set Envelope Generator to Morph in Realtime Controllers. Set velocity to Transform 2 in Note-On Controllers for good velocity response. Set Key Center to C1 and Filt. Freq. Track +64 in order to maintain appropriate pitch tracking. Can also be used for upper register brightness.

**Morph:** Controls brightness and volume.

**Freq. Tracking:** Provides slight increase in upper register brightness, maintains some harmonic filter tracking.

**Transform 2:** Controls brightness and volume.

### **F239 Clav Curves**

**Morph:** At no offset, starts 24dB down at 20Hz and increases gain to 0 at ≈800Hz then decreases again until reaching -70dB at 20kHz. At full offset, resolves into a series of closely space peaks between 67 and 284Hz.

**Freq. Tracking:** Tracks filter over keyboard range.

**Transform 2:** Keeps the same frequencies but inverts the lowest frequency peak to a notch; higher values produce brighter sounds.

# **F240 Symphony**

A controlled flanging filter which still allows a simple mellow to bright effect with velocity.

**Set-Up Instructions:** Set Ctrl A and Pedal to Morph in Realtime Controllers. Set Velocity to Transform 2 in Note-On Controllers for timbre choice. Filt. Freq. Track can be used for upper register brightness or flanging response depending on Morph amount.

**Morph:** Moves between straight velocity to a flanging effect.

**Freq. Tracking:** Provides choice of flanging region or response.

**Transform 2:** Provides straightforward mellow/bright and volume velocity control.

# **F241 String Cube**

For a good overbright response through velocity on Transform 2, but with the added possibility of emphasising the 2nd harmonic (first overtone) by morphing, à la strings.

**Set-Up Instructions:** Set Wheel to Morph in Realtime Controllers. Set Velocity to Transform 2 in Note-On Controllers for good velocity response. Set Key Center to C1 and Key to Filt. Freq. Track +64 in order to maintain appropriate pitch tracking.

**Morph:** Controls timbre change; picks out first overtone.

**Freq. Tracking:** Maintains harmonic filter tracking.

**Transform 2:** Determines brightness and volume.

#### **F242 Swell Cube**

An easy cube for making swell-like pads controlled by wheel (Ctrl A) or pedal (Ctrl D). Ideal for strings or choirs brought in by pedal. Morph controls a balanced increase in brightness and volume and Transform 2 offers a choice of timbres (vaguely aah to ooh).

**Set-Up Instructions:** Set Ctrl A and Pedal (Ctrl D) to Morph in Realtime Controllers. Set another controller to Transform 2 in Note-On Controllers for timbre choice. Set Key Center to C1 and Key to Filt. Freq. Track +64 in order to maintain appropriate pitch tracking.

**Morph:** Controls swell in effect. A mixture of brightness and volume.

**Freq. Tracking:** Maintains harmonic filter tracking.

**Transform 2:** Controls timbre choice. (aah <> oohish on choir-like instruments.)

# **F243 Quartet.4**

**Morph:** Widens bump around 1.6kHz while reducing steepness of lowpass slope.

**Freq. Tracking:** Tracks filter over 5 octaves. **Transform 2:** Not Used.

# **F244 Mellotron.4**

Designed for use with strings, voices, flutes, and synth pads, this filter attenuates certain lows and low mids while boosting upper midrange frequencies to give that unnatural, tweaked Mellotron sound. All filters are scaled for Keyboard Center C1.

**Morph:** Opens filter to allow the natural sample to come through unprocessed.

**Freq. Tracking:** Tunes the filter.

**Transform 2:** Not Used.

# **F245 Cello**

Designed for certain types of bowed string sounds. Try using Velocity to drive Morph and/or Transform 2 axes.

**Morph:** Increasing values turn notches into peaks.

**Freq. Tracking:** Tunes the filter.

**Transform 2:** Increase for additional brightness.

# **F246 Key Squeak**

**Morph:** At low values, contains a fairly mild low pass slope with slight peaks at 400, 1200, 4000, 5200, 8800Hz opening to a flat repsonse with slight peaks at 360, 1280, 4400, 5120 and 8620Hz.

**Freq. Tracking:** Tracks filter over five octaves of keyboard.

**Transform 2:** Higher values reduce filtering effect until response is flat at 255.

# **F247 Pluck.4**

**Morph:** Low Pass with steep slope and two bumps at ≈120Hz and ≈600Hz which opens to a flat response at higher values.

**Freq. Tracking:** Tracks filter with keyboard.

**Transform 2:** Not Used.

# **F248 Pick It**

Designed for acoustic guitar. Assign the wheel to Morph (in the Note-On Controllers) to control pick placement. Assign velocity to Transform 2 for dynamics, and key number to Freq. Track for balance across the guitar's range.

**Morph:** Controls filter Q.

**Freq. Tracking:** Tunes the filter.

**Transform 2:** Gentle lowpass - higher values open the filter.

# **F249 El Pick It**

Designed for electric guitar. Assign Ctrl A to Morph (in the Note-On Controllers) to control pick placement. Assign velocity to Transform 2 for dynamics, and key number to Freq. Track for balance across the guitar's range.

**Morph:** Controls filter Q.

**Freq. Tracking:** Tunes the filter.

**Transform 2:** Gentle lowpass; higher values open the filter.

# **F250 ElGuit Cube**

Designed like the Breath Control cubes to give a complete cutoff of sound in the base position. Transform 2 gives an overbright response for loud playing. Ideal for constructing brass envelopes with the Function Generator or Aux. Envelopes.

**Set-Up Instructions:** Set Ctrl A/Pedal to Morph in Realtime Controllers. Set Velocity or Controller to Transform 2 in Note-On Controllers for overbrightness. Filter Freq. Track must be used for best effect.

**Morph:** Moves between no-sound to bright.

**Freq. Tracking:** Maintains cutoff frequency just above fundamental.

**Transform 2:** Adds overbrightness.

#### **F251 ElGuit Pick**

Designed for use with electric guitar, this filter mimics the effect of pick position on timbre. All 8 filters in this cube are scaled for Keyboard Center C1. Filter Freq. Track is used to track the filter.

**Minimum Morph, Min Transform 2:** Represent the pick position very close to the bridge with the bridge position pickup used. Timbre is sharp and trebly, with very little body in the tone.

**Maximum Morph, Min. Transform 2:** Represent the pick position far up the neck (over the fretboard). Timbre is both bassy and trebly, but there is very little body in the overall tone; sounds as though neck position pickup is being used.

**Minimum Morph, Max. Transform 2:** Represent the pick position midway between the bridge and the neck. Tone is more even and has more body; sounds as though bridge position pickup is being used.

**Maximum Morph, Max. Transform 2:** Represent the pick position nearer the base of the neck. Tone has body, but also has some high-end "singing." Determines neck position pickup used.

### **F252 Breather 1**

An easy to adjust filter suitable for using breath control for the simulation of wind and brass instruments etc. Also for keyboard use with breath controllers connected. Full effort blow gives more brightness and volume, soft playing gives mellower, quieter sound with optional timbre change with velocity.

**Set-Up Instructions:** Set Breath Control (Ctrl B) to Morph in Realtime Controllers. Set Velocity to Transform 2 in Note-On Controllers. Set Key Center to C1 and Key to Filt. Freq. Track +64 in order to maintain the softplay timbre difference with velocity.

**Morph:** Controls brightness and volume representing effort of "blow".

**Freq. Tracking:** Controls slight increase in upper register brightness and maintains some harmonic filter tracking.

**Transform 2:** Changes the timbre colour with soft playing.

### **F253 Breather 2**

Like F252 Breather 1 with more exaggerated volume change, less timbre change with velocity. Full effort blow gives more brightness and volume, soft playing gives mellower, quieter sound.

**Set-Up Instructions:** Set breath control to Morph in Realtime Controllers. Set velocity to Transform 2 in Note-On Controllers. Set Key Center to C1 and Filt. Freq. Track +64 in order to maintain the softplay timbre difference with velocity.

**Morph:** Determines brightness and volume representing effort of "blow".

**Freq. Tracking:** Provides slight increase in upper register brightness, maintains some harmonic filter tracking.

**Transform 2:** Determines change in timbre density on mid-power blowing.

### **F254 WindNoise 1**

Allows simple tuning and tracking of white noise suitable for mixing/ layering with wind instruments. Designed for use with Instrument 344 Noise Non-X.

**Set-Up Instructions:** Set Key Center to C1 & Key to Filt. Tracking +64.

**Morph:** Controls brightness and volume of noise.

**Freq. Tracking:** Maintains tuning over pitch.

**Transform 2:** Provides tuning adjustment.

# **F255 WindNoise 2**

Like F254 WindNoise 1 but with a broader less harmonic effect. Designed for use with Instrument 344 Noise Non-X.

**Set-Up Instructions:** Set Key Center to C1 & Key to Filter Tracking +64.

**Morph:** Determines brightness and volume of noise.

**Freq. Tracking:** Maintains a hint of tuning over pitch.

**Transform 2:** Controls high end brightness.

### **F256 Blow Cube**

Designed for use without Aux Envelop or Func Gen patched to Morph. Transform 2 controls the volume and brightness and Morph controls the timbral character at all velocity levels.

**Set-Up Instructions:** Set Wheel to Morph in Realtime Controllers. Set Velocity to Transform 2 in Note-On Controllers for good velocity response. Key Center must be set to C1 and Key to Filt. Freq. Track +64 in order to maintain appropriate pitch tracking.

**Morph:** Controls timbre change.

**Freq. Tracking:** Maintains harmonic filter tracking.

**Transform 2:** Controls brightness and volume.

# **F257 Overblow**

Designed to simulate overblown woodwind effects.

**Morph:** Higher values accentuate upper harmonics, attenuate lower ones.

**Freq. Tracking:** Tunes the filter.

**Transform 2:** Higher values produce subtler effects.

# **F258 Wind Filter**

**Morph:** At no offset, has a lowpass response with select notches at  $\approx$ 3,5,6,9 and 12kHz and a peak at 1kHz. At 255, has a flatter response with notches at  $\approx 200$ , 300, 550, 800 and 870Hz and peak at 1kHz.

**Freq. Tracking:** Tracks keyboard.

**Transform 2:** Larger values reduce filter effect and flatten response.

# **F259 FlutBreth.4**

**Morph:** Peaks at ≈100Hz and ≈1200Hz with a notch at ≈700Hz transform into flat response with higher values.

**Freq. Tracking:** Tracks keyboard.

**Transform 2:** Not Used.

#### **F260 VClarinet.4**

Designed to turn any sound into a clarinet, or at least simulate its velocity response.

**Morph:** Controls heights and widths of resonances.

**Freq. Tracking:** Controls the frequencies of the resonances. Assign Velocity to Morph and Key to Filt. Freq. Track. **Transform 2:** Not Used.

#### **F261 New Mute.4**

**Morph:** Higher values flatten filter response. **Freq. Tracking:** Tunes the filter. Works well for brass muting. **Transform 2:** Not Used.

# **F262 Trempeto.4**

**Morph:** At 0 offset, response is a lowpass with bump at  $\approx 50$ Hz and cutoff before 1000Hz. At 255, filter is flat.

**Freq. Tracking:** Tracks keyboard.

**Transform 2:** Not Used.

# **F263 SfBrzando.4**

**Morph:** Starts with a 12dB overall boost except for a dip at ≈140Hz. At higher values, dip is reduced and boost increased after dip until flattening at 5kHz.

### **Freq. Tracking:**

**Transform 2:** Not Used.

# **F264 UduFilter.4**

Designed to enhance the velocity response of percussion sounds, especially the Udu.

**Morph:** Contains a single peak at 240Hz with mild roll-off of higher frequencies at low Morph offsets, becoming flatter with higher Morph offsets.

**Freq. Tracking:** Tracks five octaves.

**Transform 2:** Not Used.

# **F265 Hip Kick**

**Morph:** Adjusts slope of low-pass response. **Freq. Tracking:** Tunes filters. **Transform 2:** Reduces overall lowpass effect.

# **F266 Cymbal Cube**

Useful for simulating the response of a cymbal to changes in drumstick location.

**Morph:** Positions drumstick on cymbal.

**Freq. Tracking:** Tunes the filter.

**Transform 2:** Larger values reduce filter effect.

# **F267 ChimeFlange**

**Morph and Freq. Tracking:** Provide two different sets of peaks and notches (Filt. Freq. Track uses higher frequencies overall) which both raise in frequency as values are increased. Cool with Gamelan and various bells.

**Transform 2:** Reduces filter effect.

# **MISCELLANEOUS FILTERS**

A potpourri of unique filters that don't fit in any other category.

# **F268 CableRing.4**

All 4 formants are scaled for Keyboard Center C1. When used with the Stereo Grand Piano, the Morph parameter results in a resonant sweep that ultimately goes high enough above the piano's main frequency range that the body of the piano tone comes back though; the filter simply adds a glass-like shimmer to the overall sound; a very resonant, ringing filter. Try putting the Morph Offset at maximum and assigning negative velocity (about -60) to Morph.

**Morph:** Sweeps resonant peaks.

**Freq. Tracking:** Tunes the filter.

**Transform 2:** Not Used.

# **F269 TensionWire**

**Morph:** Accentuates lower frequencies as values increase. **Freq. Tracking:** Eliminates low frequencies as values increased. **Transform 2:** Reduces overall filter effect and flattens response.

# **F270 Auto Clang**

Morphing this one puts a couple of very pronounced (and harmonically unrelated) peaks and a notch (or vice-versa, depending on setting for Transform 2) into the mix. Good for adding extra overtones to bell patches, but works with a variety of sounds.

**Morph:** Controls gain.

**Freq. Tracking:** Tunes the filter. **Transform 2:** Controls polarity.

# **F271 Dragon Claw**

Useful for making adjustable horn mutes. Also works well with electric basses.

**Morph:** Tracks one set of unevenly-spaced notches from medium to medium high frequencies.

**Freq. Tracking:** Tracks another, lower frequency set of unevenly-spaced notches to higher frequency notches.

**Transform 2:** Reduces overall effect of filter as amount is increased.

# **F272 Spectra**

This filter can produce some fairly metallic sounds when Morph is set high and can result in distortion. Use velocity to control Morph for clangorous effects. Some interesting digital chiffs can be produced as well. Best tracking is obtained with Key Center C1, and Key to Filt. Freq. Track +127.

**Morph:** Relatively wide notches become narrow peaks as amount is increased.

**Freq. Tracking:** Tunes the filter.

**Transform 2:** Higher values increase bandwidth.

# **F273 RippleSheet**

**Morph:** Opens low pass response.

**Freq. Tracking:** Accentuates higher frequencies as values increase.

**Transform 2:** Reduces overall filter effect. Provides good velocity response with the acoustic guitar.

### **F274 Clear Water**

Provides a high frequency sheen to any sound. Transforms perform very subtly. Transform 2 reduces shimmer effect.

**Morph:** Modulates high frequency accents.

**Freq. Tracking:** Tracks Keyboard

**Transform 2:** Reduces filter effect.

#### **F275 Invisible**

**Morph:** As Morph offset increases, boosts at 70 and 269Hz and cuts at 167, 560, and 810Hz reverse polarity; peaks become notches, and vice versa.

**Freq. Tracking:** Raises frequencies two octaves.

**Transform 2:** Reduces effect of filter.

# **F276 Wine Glass**

**Morph:** At 0 offset, provides gentle roll-off to 1kHz with peaks at 2.5kHz and 18kHz. At 255 offset, provides a cut at 82Hz and a boost at 398Hz with a gradual boost from 5 to 18kHz.

**Freq. Tracking:** Tracks filter to keyboard.

**Transform 2:** Reduces overall morph effect.

# **F277 SnakeCros.4**

**Morph:** At 0 offset, provides gentle lowpass cutting frequencies at 431 and 810Hz and boosting 640Hz. At full offset, response is flat with cuts at 2.6kHz and 4kHz and a slight boost at 6.7kHz.

**Freq. Tracking:** Flattens response.

**Transform 2:** Not Used
#### **F278 Analog.4**

**Morph:** At 0 offset, provides a lowpass rolling off at 2.5kHz with a single peak at 44Hz. At full offset, provides a flat response with an 11.5kHz boost.

**Freq. Tracking:** Same as Morph.

**Transform 2:** Not Used

#### **F279 Skrtch Cube**

Like F241 String Cube, a good overbright response through velocity on Transform 2, In this filter, Morph offers a choice of "soft play" effects. In zero position, soft play is very mellow as normally expected. In full Morph position, soft play is scratchy and bright, like fingernails on a guitar string or drum.

**Set-Up Instructions:** Set Wheel to Morphing in Realtime Controllers. Set Velocity to Transform 2 in Note-On Controllers for good response. Set Key Center to C1 and Key to Filt. Freq. Track +64 in order to maintain appropriate pitch tracking. Should be used to get correct filter effect but can be used for upper register brightness.

**Morph:** Controls timbre change, from mellow to scratchy.

**Freq. Tracking:** Maintains harmonic filter tracking.

**Transform 2:** Determines brightness and volume.

#### **F280 KitchenSink**

**Morph:** Starts as a mild all-pass boost and results in a large peak at  $\approx 130$ Hz.

**Freq. Tracking:** Tunes the filter.

**Transform 2:** Controls polarity and intensity of filter effect. Well-suited for sweep effects.

#### **F281 Head Pan 1**

Should be used on the primary instrument in conjunction with Head Pan 2 on the secondary instrument. Together, these two filter cubes mimic the directionally-dependent filtering of the head and pinna (external ear). In contrast to a conventional pan, the headphone image starts above the head (when the Morph control is at its maximum) and moves lower as it moves to either side. When the Morph control is at its minimum, however, the Filt. Freq. Track control pans between left and right at ear level.

**Set-up Instructions:** Try assigning velocity to Transform 2 +127, and Ctrl D (pedal) to Filt. Freq. Track +127 in Note-On Controllers. Assign Ctrl A to Morph +127 in Real Time Controllers. Initial Pan settings: Primary -7, Secondary +7. Re-trigger notes as controllers are modulated. (Use headphones for maximum effect.)

**Morph:** Sweeps transform peak and notches from high to very high frequency.

**Freq. Tracking:** Reverses left and right filters, regardless of morphing level.

**Transform 2:** Gradually increases brightness and volume.

TRY THE HEAD PAN FILTERS WITH PERCUSSION INSTRUMENTS. THEY REALLY WORK.

#### **F282 Head Pan 2**

The same as F281 Head Pan 1 with the Frequency Tracking filters reversed for the opposite ear.

**Morph:** Sweeps apparent elevation angle from low to high.

**Freq. Tracking:** Shifts apparent azimuth from left to right. **Transform 2:** Shifts apparent distance from far to near.

#### **F283 Arpeggio**

Several peaks are tuned to a series of notes. Increasing the Morph offset decreases the gain of lower frequencies, while increasing the gain of higher frequencies. Best tracking is obtained with Key Center set to C1, and Key to Filt. Freq. Track +127.

**Morph:** Controls gain of the various peaks.

**Freq. Tracking:** Tunes the filter.

**Transform 2:** Higher values increase overall gain of the various peaks.

#### **F284 HeavyFilt.4**

**Morph:** Starts (at 0 offset) as a high shelving filter with a boost at 2.5kHz and resolves (at 255) to a flat response with dips at 6 and 14kHz.

**Freq. Tracking:** Starts flat until a dip at 4kHz and tracks it up in frequency as offset is increased.

**Transform 2:** Not Used.

#### **F285 Noiz Cube 2**

A series of non-harmonically related filter bands. Can impart a woody quality to some sounds; nice for organs.

**Morph:** Controls bandwidth and gain.

**Freq. Tracking:** Tunes the filter.

**Transform 2:** Controls polarity.

## **DISTORTION FILTERS**

New and improved distortion filters which allow better control over harmonic content. Grunge, beautiful grunge!

#### **F286 Feedback**

**Morph:** Increases gain of the overtone; higher values distort.

**Freq. Tracking:** Tunes the filter.

**Transform 2:** Adjusts low pass Fc. Use this to add feedback, or a pronounced harmonic to an instrument. Best tracking is achieved with Key to Filt. Freq. Track +127.

#### **F287 AllPoleDist**

Maximum shred is obtained with both Morph and Transform 2 set to 255. Use Morph to control character of the distortion, and Transform 2 to adjust amount. Best tracking is obtained with Key Center set to C1, and Key to Filt. Freq. Track +127.

**Morph:** Higher values increase Q.

**Freq. Tracking:** Tunes the filter.

**Transform 2:** Sweeps a single pole.

#### **F288 AllPoleDst2**

Warning: This filter can easily overload.

**Morph:** Sweeps the frequency of a single zero.

**Freq. Tracking:** Lower settings rolloff highs, higher settings rolloff lows.

**Transform 2:** Higher values increase overall Q.

Ē

This listing represents the actual order of the ROM samples in memory. This information may be useful when adjusting the Loop Offset parameters in the preset menu. When the loop size reaches the end of memory, it jumps back to the start.

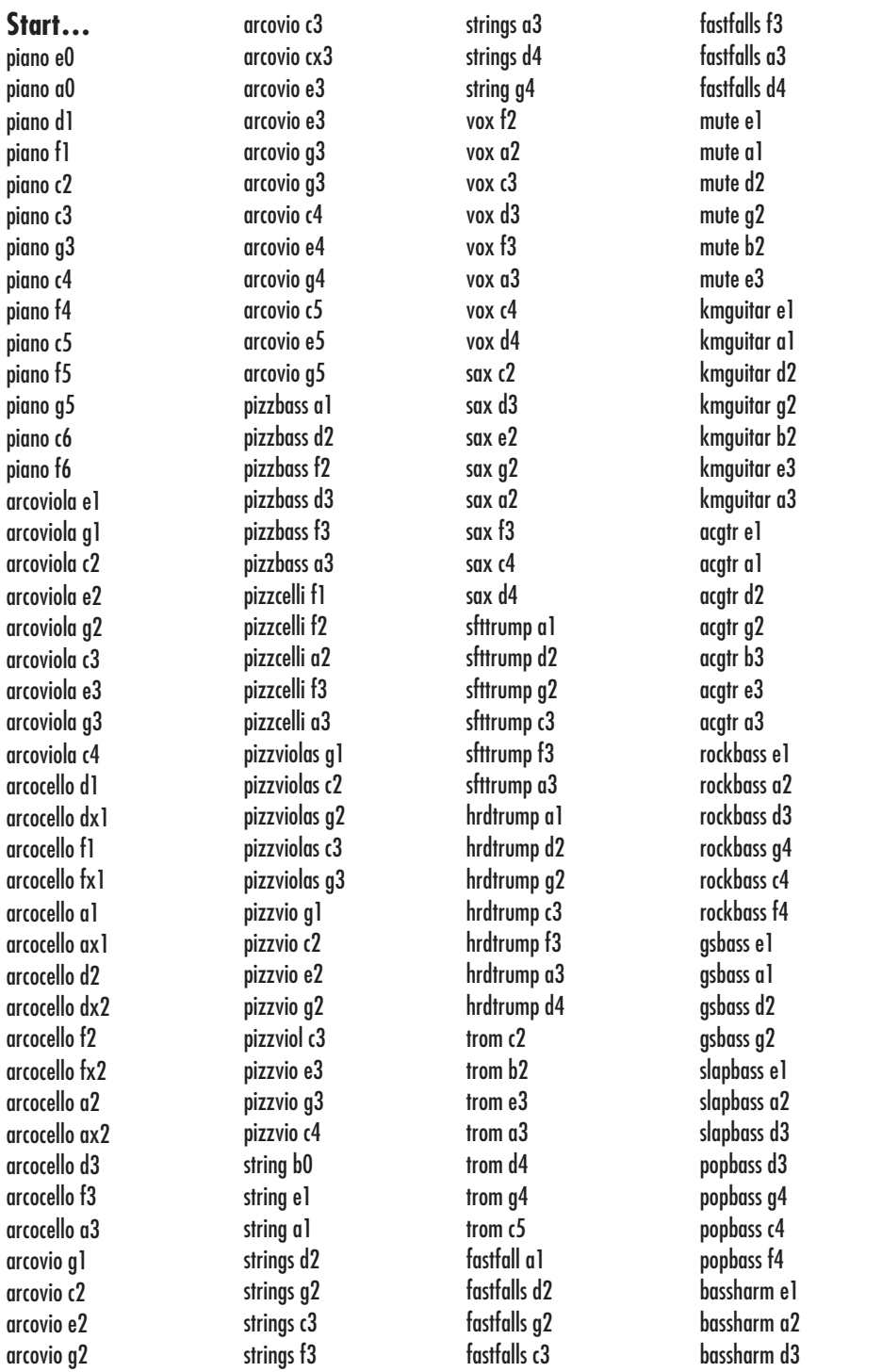

Ę

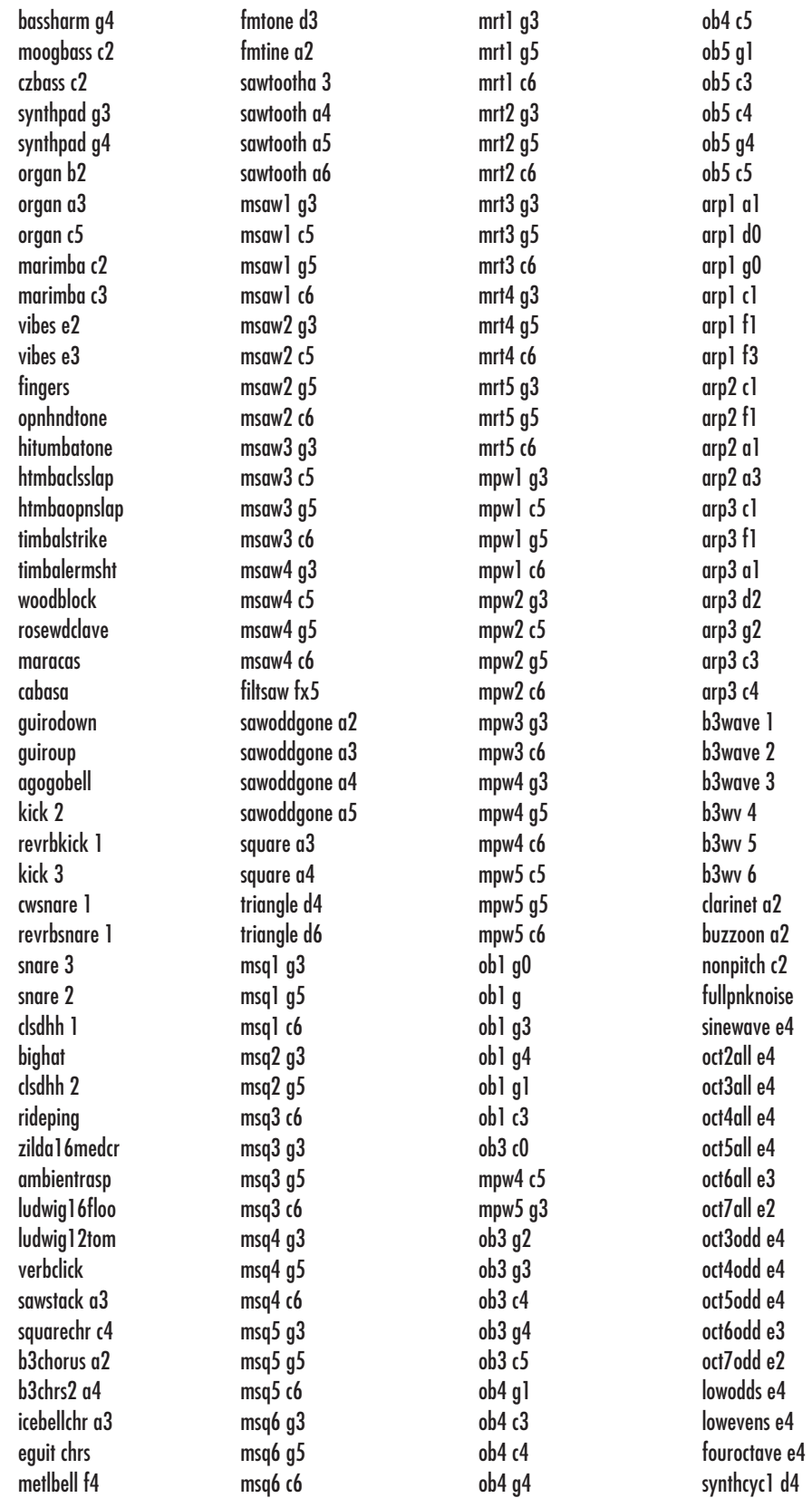

 $\begin{array}{c} \equiv \\ \equiv \end{array}$ 

synthcyc2 d4 synthcyc3 d4 synthcyc4 d4 fundgone1 d4 fundgone2 d4 bitecyc d4 buzzycyc d4 metlphone1 d4 metlphone2 d4 metlphone3 d4 metlphone4 d4 duckcyc1 d4 duckcyc2 d4 duckcyc3 d4 windcyc1 d4 windcyc2 d4 windcyc3 d4 windcyc4 d4 organcyc1 d4 organcyc2 d4 vioessenc b2 vioessenc a3 vioessenc c4 vioessenc c5 buzzoon a3 buzzoon a6 brassywave a3 brassywave a4 brassywave a5 reedybuzz d4 reedybuzz d5 reedybuzz d6 growl a2 growl a4 growl a6 harpsiwave a2 harpsiwave a4 fuzzygruzz a2 fuzzygruzz a4 power5th a2 power5th a4 power5th a5 ramp a3 ramp a4 ramp a5 ramp a6 rampeven a3 rampeven a5 icebell e4 piccolo d3 bclarinet c1 bclarinet e1 bclarinet a1 bclarinet c2 clarinet d2 clarinet b2 clarinet d3 clarinet b3 contrabssn g0 contrabssn c1 bassoon g1 bassoon c2 bassoon e2 bassoon g2 bassoon c3 bassoon e3 bassoon c4 enghorn f2 enghorn b2 enghorn d3 enghorn g3 oboe c3 oboe f3 oboe a3 oboe e4 oboe a4 oboe c5 tromff d1 tromff g1 tromff c2 tromff f2 tromff a2 tromff d3 tromff g3 mftrumpet f2 mftrumpet a2 mftrumpet d3 mftrumpet g3 mftrumpet c4 mftrumpet f4 mftrumpet b4 fftrumpet g2 fftrumpet c3 fftrumpet f3 fftrumpet a3 fftrumpet d4 fftrumpet g4 fftrumpet c5 icebell e5 icebell e6 bronzeage e3 bronzeage e6 ironplate d4 ironplate d6 aluminum d4 leadbeam b3 stelxtrct a4 stelxtrct a5 wntglass a3 wntglass e4 wntglass a4 wntglass a6 townbell c2 townbell c4 orchbells c2 orchbells c4 tubularse c4 tubularse c6 softbell e3 softbell e4 softbell e swirly a4 swirly a6 tackatk a4 tackatk a6 shimmer d4 shimmer d5 shimmer d6 mildtone c3 mildtone c4 mildtone c6 ahwave dx2 ahwave dx5 vocalwave gx2 vocalwave gx4 fuzzyclav d4 fuzzyclav d6 electrode c4 electrode c6 whine<sub>1</sub> c<sub>3</sub> whine1 c5 b3wave7 f3 deadair flute a2 flute d3 flute g3 arcobasses d1 arcbasses f1 arcbasses a1 arcobasses d2 arcbasses f2 arcbasses a2 arcobasses d3 arcobassesg 3 arcocelli d1 arcocelli f1 arcocelli a1 arcocelli d2 arcocelli f2 arcocelli a2 arcocelli d3 arcocelli f3 arcoviola d1 arcviola f1 arcviola a1 arcoviola d2 arcviola f2 arcviola a2 arcoviola d3 arcovio g2 arcovio c3 arcovio f3 arcovio a3 arcovio d4 arcovio g4 arcovio c5 tremovio e3 tremovio g3 tremovio c4 trembass c2 trembass e2 trembass g2 trembass c3 flute d3 flute g3 flute g3 flute c4 flute c4 flute f4 flute a4 flute d5 flute g5 piccolo a1 piccolo d2 piccolo f2 piccolo a2

harmmute g2 harmonmute c3 harmonmute e3 harmmute g3 harmmute c4 harmmute e4 harmmute a4 frhornmf d2 frhornmf g2 frhornmf c3 frhornmf f3 frhornmf a3 frhornmf d4 frenchhorn d2 frenchhorn f2 frenchhorn c3 frenchhorn f3 frenchhrn a3 frenchhrn d4 tuba f0 tuba d1 tuba f1 tuba a1 xylo e4 xylo g4 xylo e5 celeste e5 triangle ax3 bassdrum g1 snare snareroll rimshot rimclick timpani a1 piatti f3 brasstamb tamtam c4 tempblock e4 glock g4 tubbell d4 templeblck b4 troubharp e2 troubharp c3 troubharp f3 troubhrp a3 irishharp c3 irishharp f3 irishharp a3 dlcmr c2

dlcmr c3 dlcmr b3 koto g2 koto c3 koto g3 banjo g2 banjo d3 banjo g3 banio d4 tar d2 guitar g1 guitar c2 guitar f2 guitar b2 guitar e3 sitar d4 tamboura c2 bwdpsaltry e3 waterphone 1 waterphone 2 accord f2 accord a2 accord f3 harmonica d2 harmonica a2 harmonica vb d2 harmonica vb a2 harmonica vb c3 harmonica vb f3 harmonica vb a3 harmonica vb c3 harmonica vb d3 harmonica vb a4 harmonica vb c5 mizmars a3 shenai g4 penwhistl g1 ocarina f2 shofarloop shofarrlse siku e2 siku b2 siku f3 charmerloop neyflute b2 neyflute f3 neyflute b3 neyflute a4 bagpipedrn a

chanter a1 chanter g1 bullroarer sprtcatchr digeridoo digeritone digeriscrm jewsharp a jewsharp b jewsharp c jewsharp d plexislap c bronzesaron suwukgong chinagong nepalcymbl tibetbowl steeldrum crotales d5 hulastick plexitone plexislapa plexislapb surdoopen likembe f3 likembebuz d3 log drum surdomute deffslap deffmute bendiropen reqopen reqslap castanet maraca a maraca b maraca c maraca d udutone udurelease udufinger uduslap iputone ipuslap enutone batatone batamute bataslap crickets

banyatone banyaslap banyahit tablatone tablamutea tablamuteb tablamutec tablaopen clapprstik rosewdbass rosewdtick rosewdharm rosewdfngr tanzshaker bonang kenong lowtumbatone quintclsdslp quintotone quicadwnstrk quicahitone cowbell bongo rim bongo tone vibraloop sprngysplash ridebellkm zildjian19ch sambawhistle clave808 snare808 bd808 sidestick808 cowbell808 clsdhat808 openhat808 claps808 ridecym808 deadairdeadair deadair multfrm1c kaleidoscope **…End**

Ē

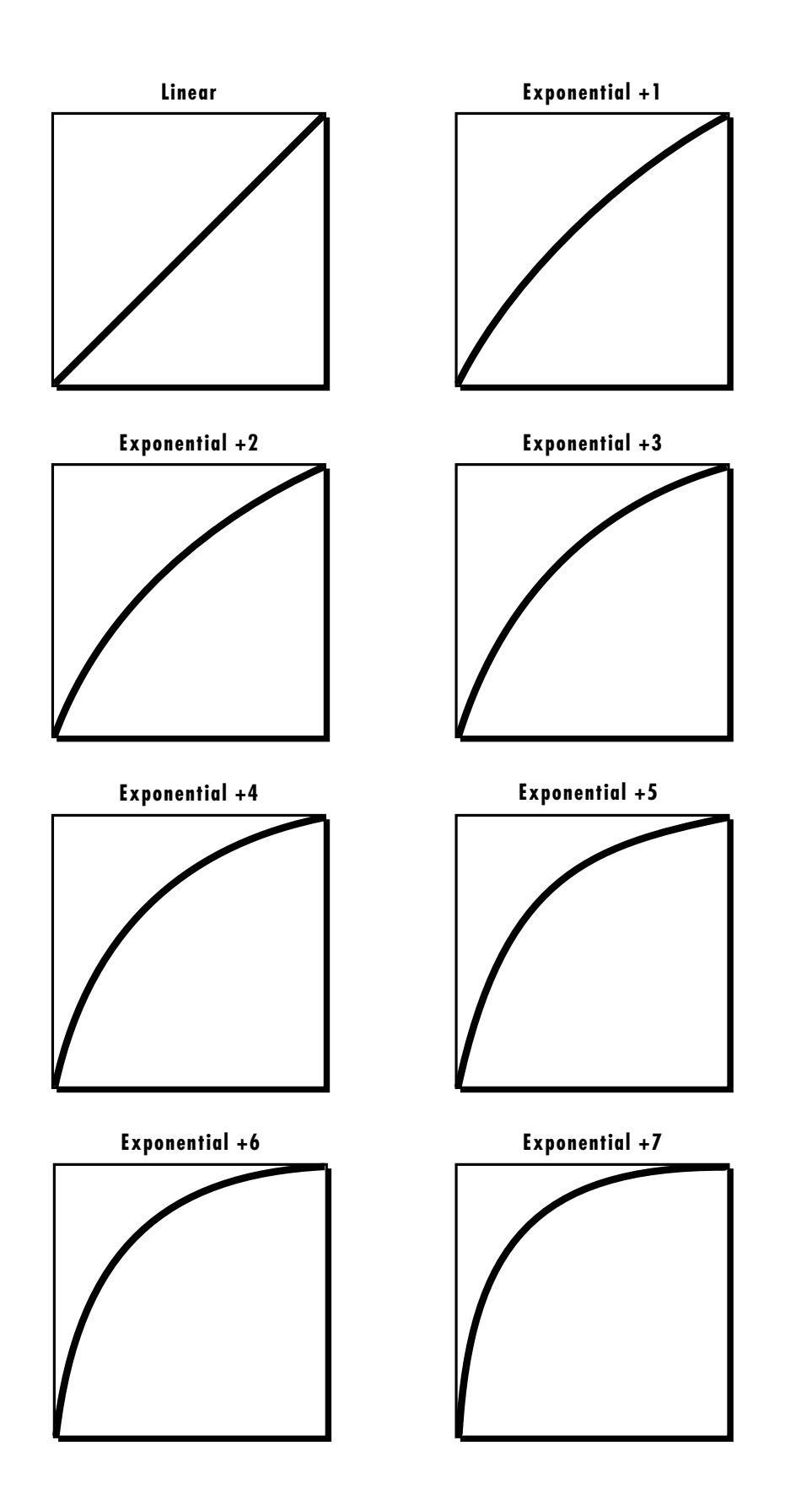

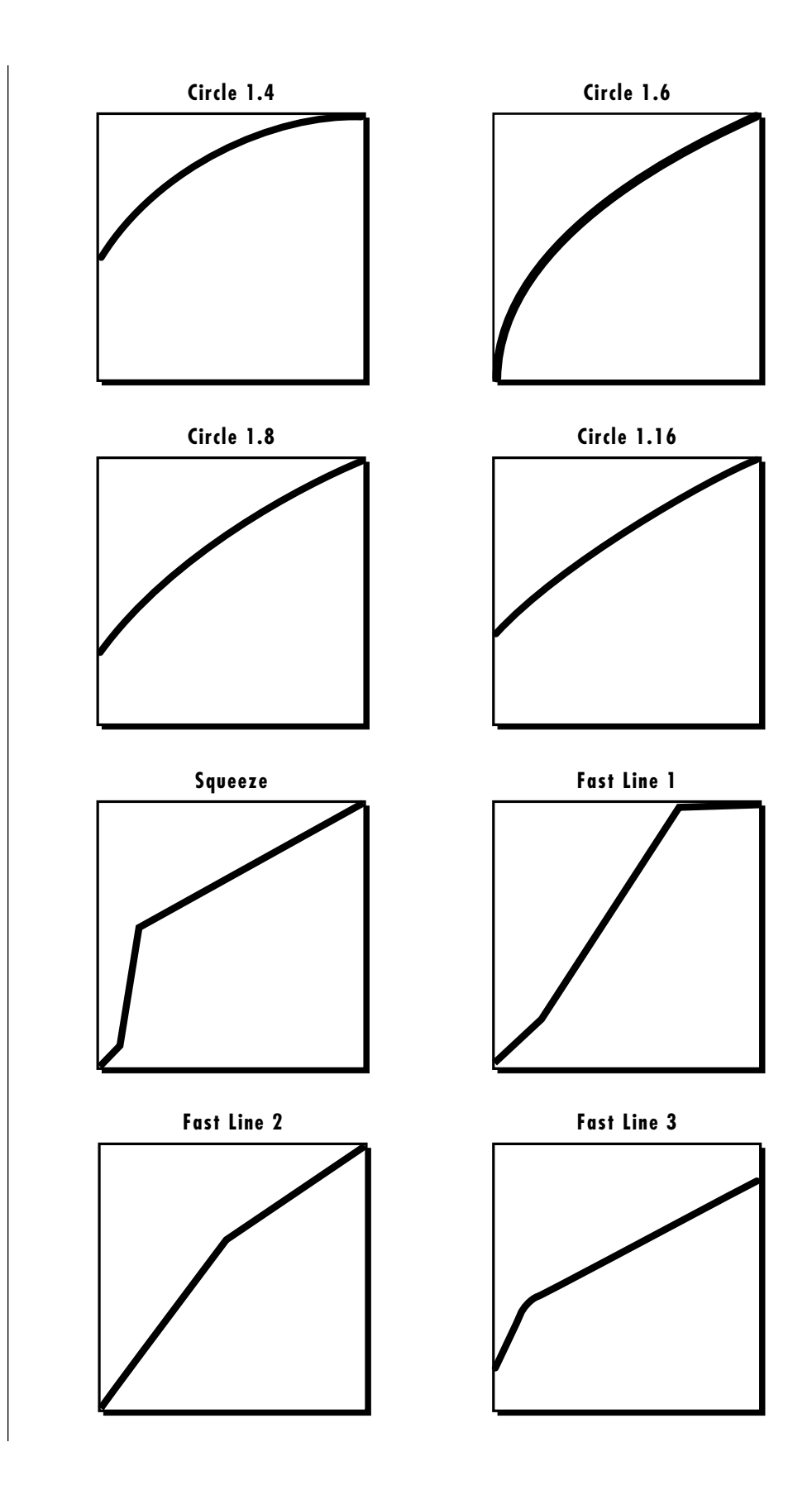

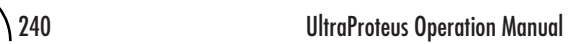

 $\begin{array}{c} \equiv \\ \equiv \\ \equiv \\ \end{array}$ 

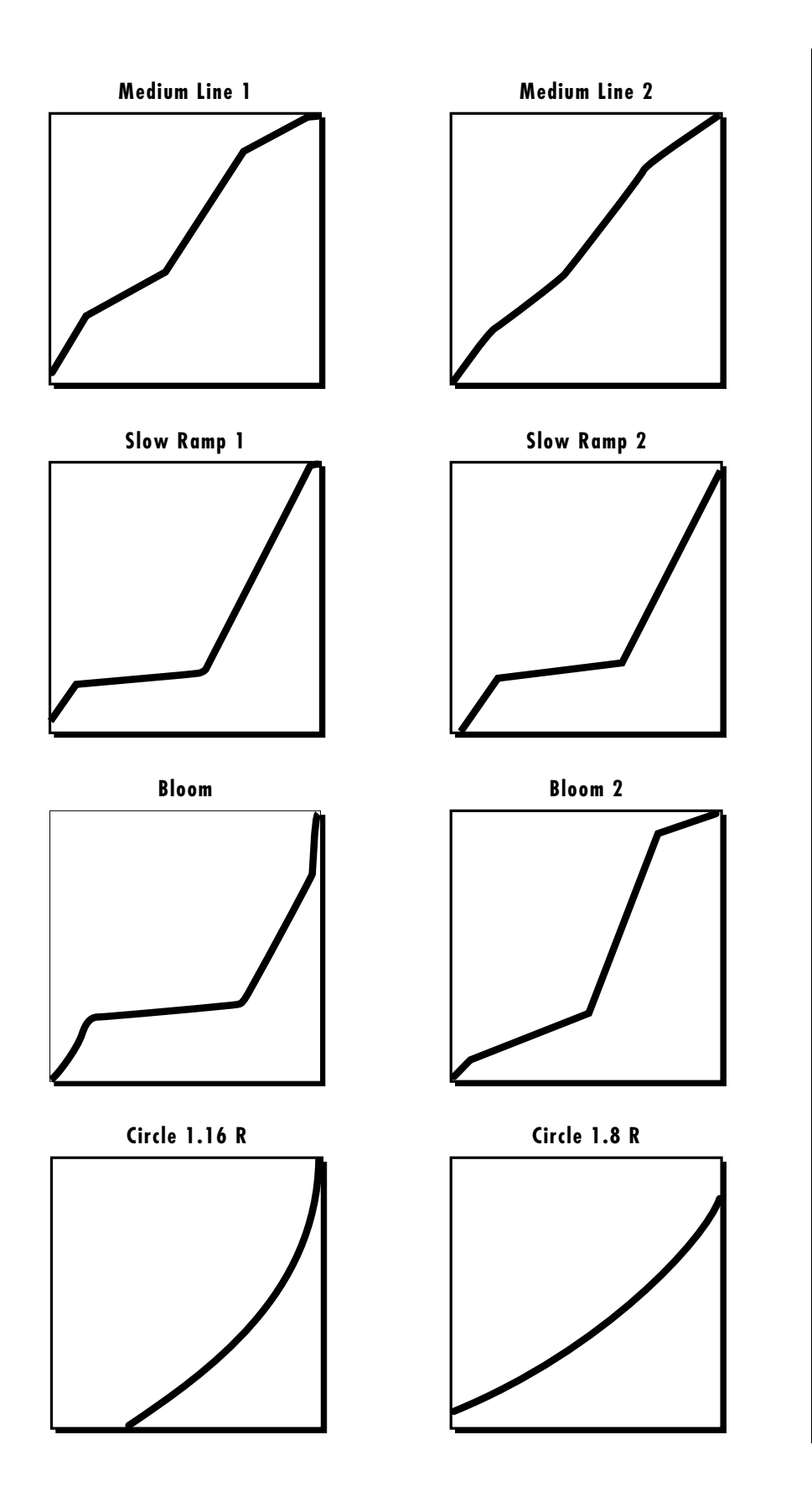

## **FUNCTION GENERATOR CURVES**

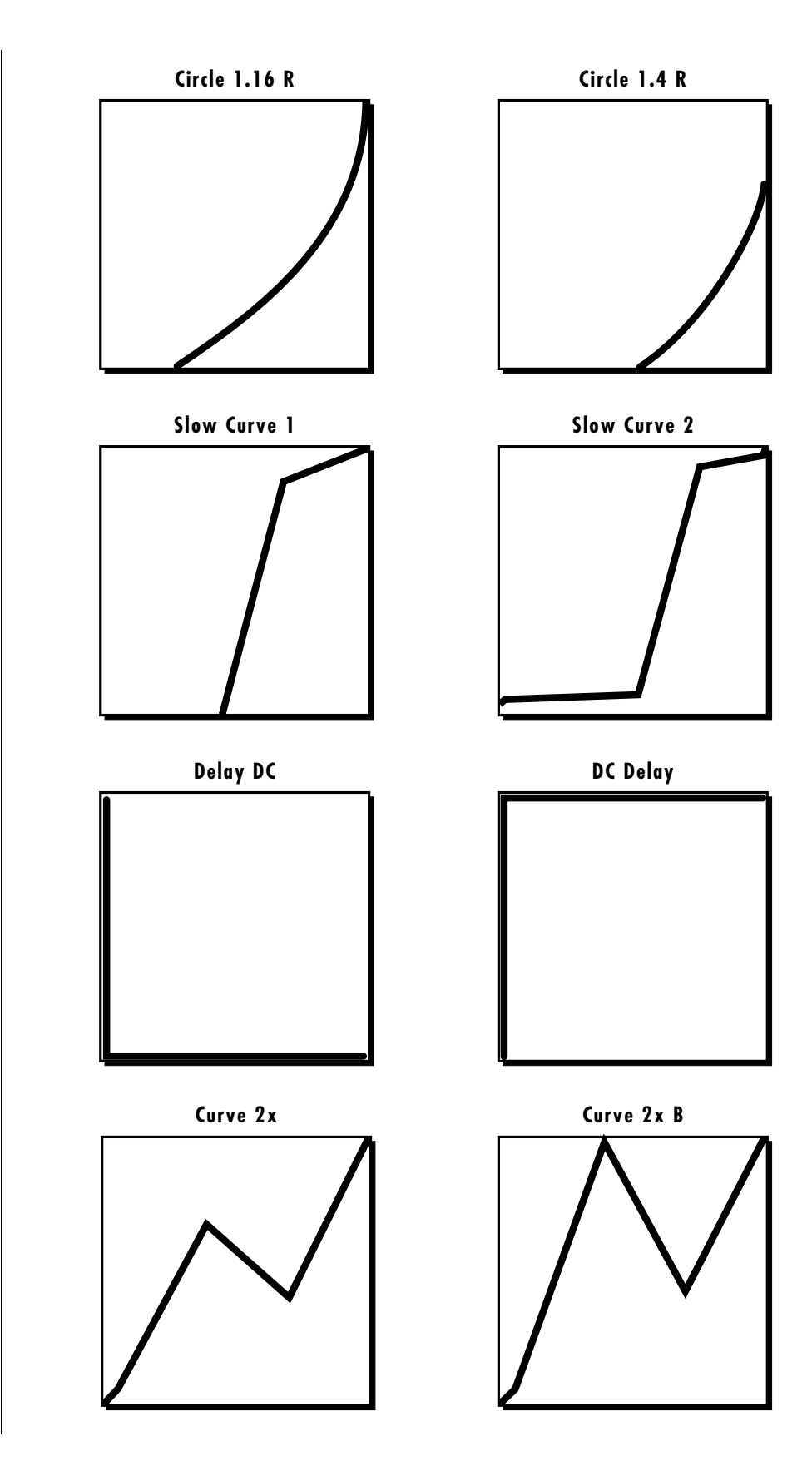

**DELAY DC** WAITS FOR THE SPECIFIED TIME, THEN OUTPUTS THE LEVEL.

**DC DELAY** OUTPUTS THE LEVEL, THEN WAITS FOR THE SPECIFIED TIME BEFORE MOVING ON TO THE NEXT SEGMENT.

THESE TWO SHAPES ARE USEFUL FOR CREATING STEPPED MINI-SEQUENCES.

 $\begin{array}{c} \equiv \\ \equiv \end{array}$ 

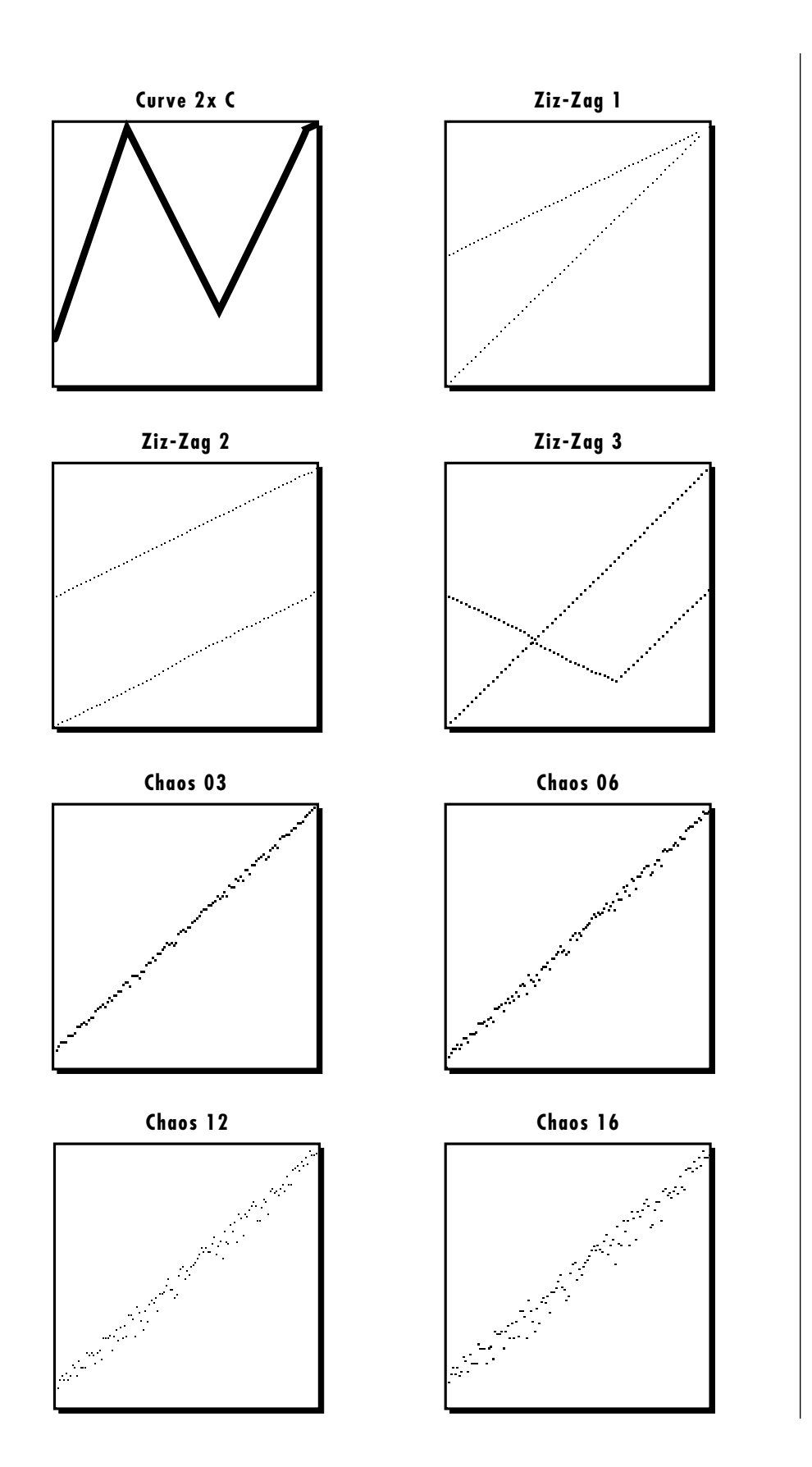

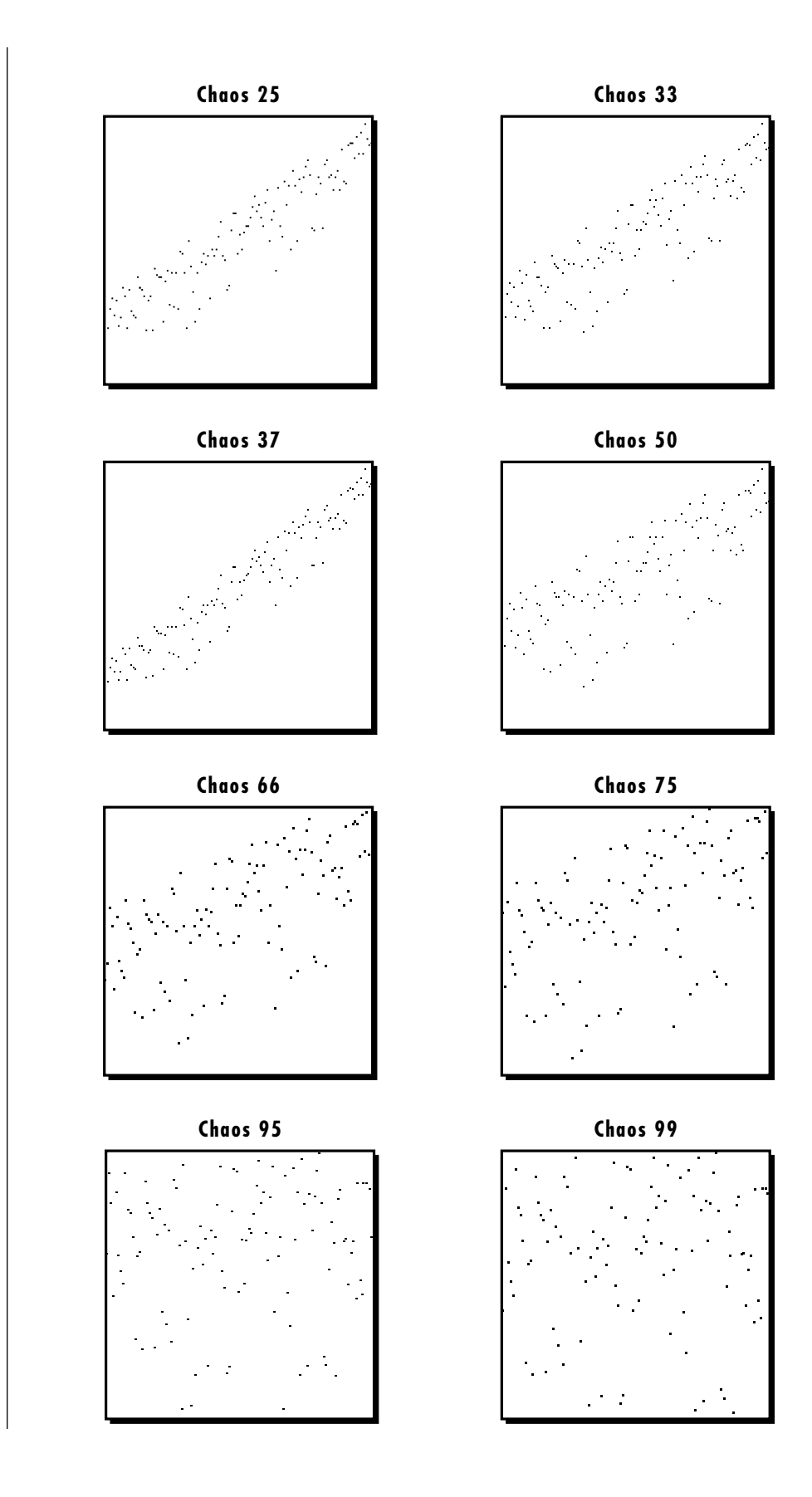

 $\begin{array}{c} \underline{m} \\ \underline{m} \end{array}$ 

# **FUNCTION GENERATOR CURVES**

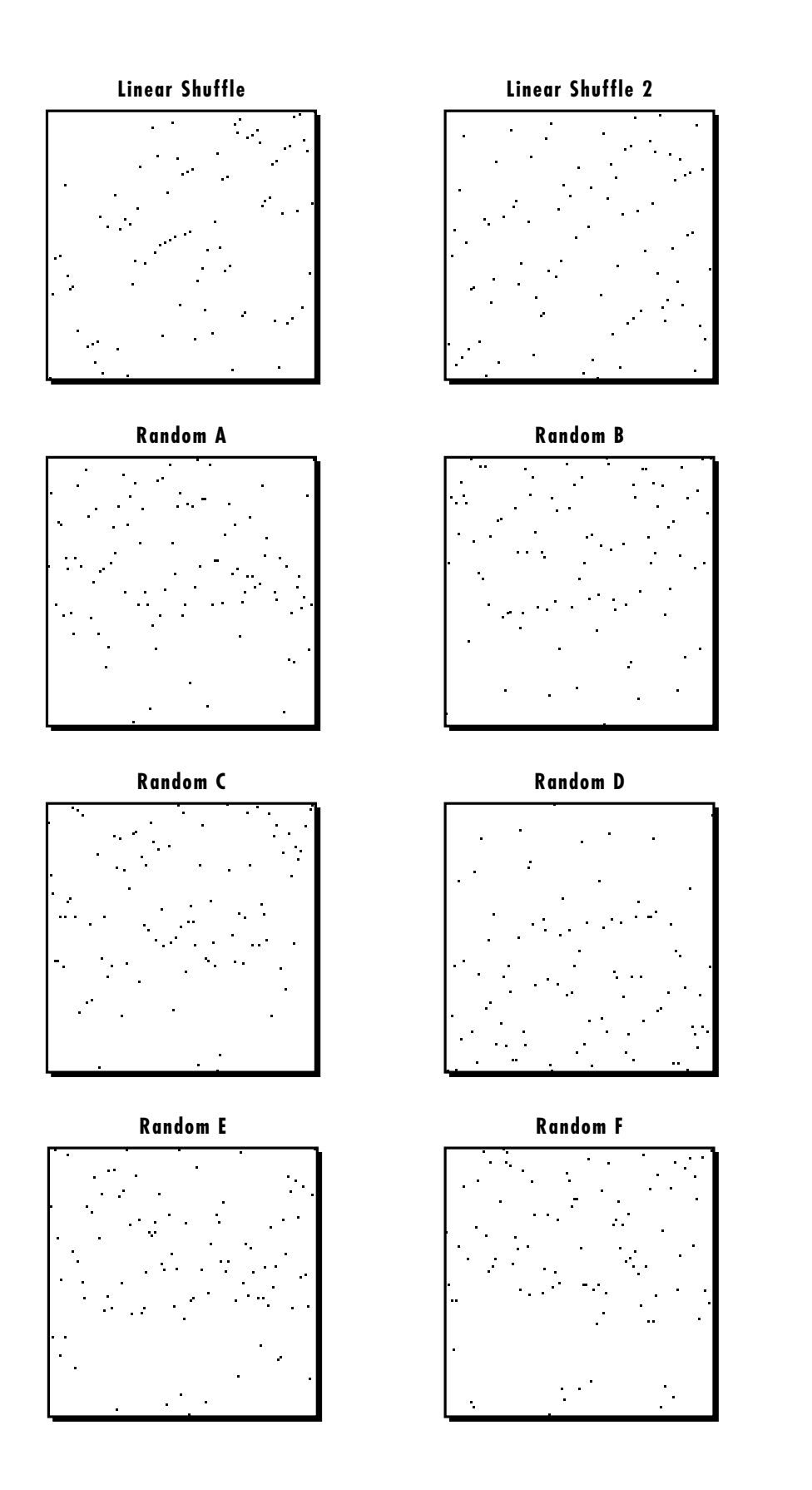

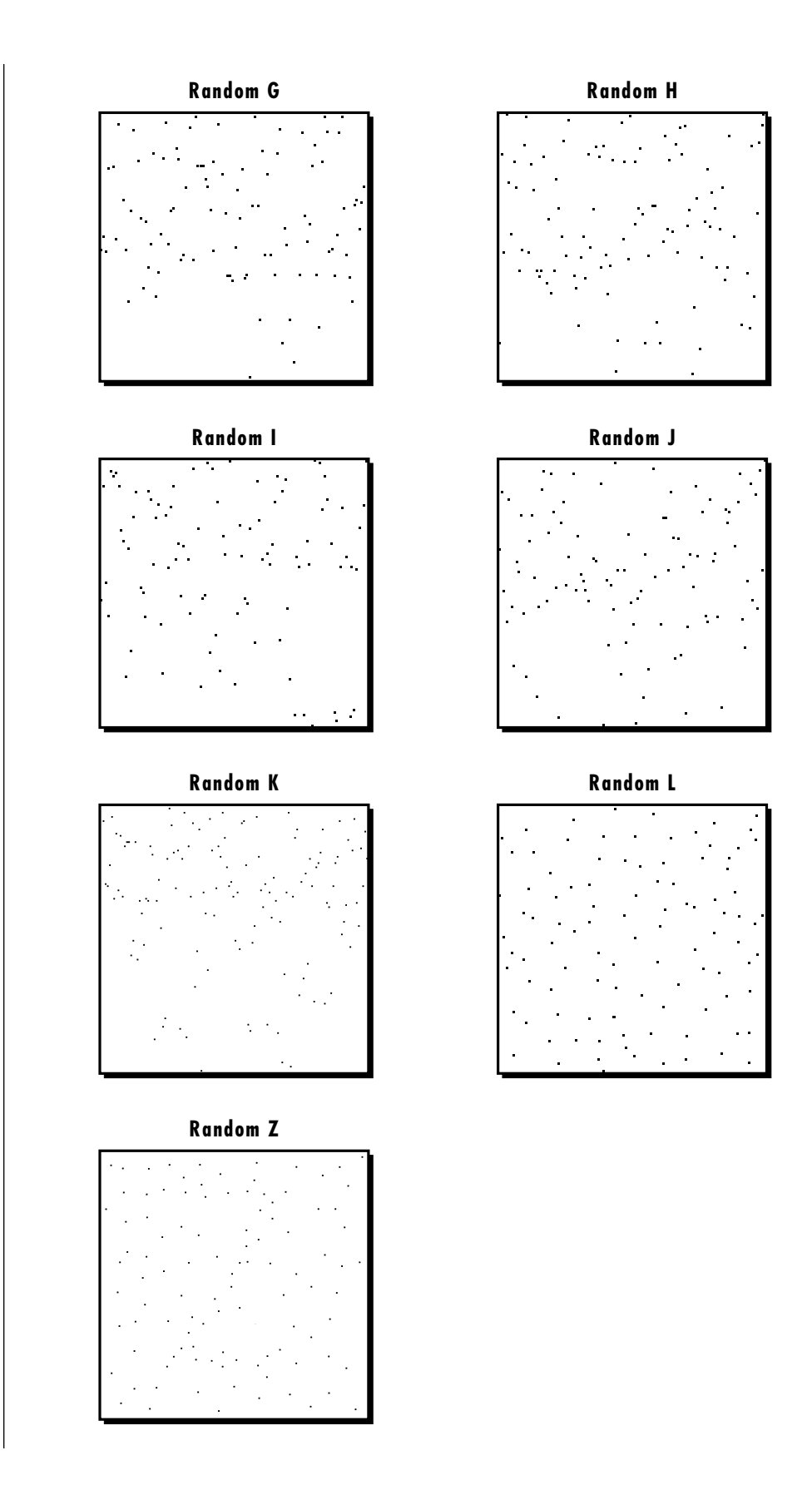

 $\begin{array}{c} \underline{m} \\ \underline{m} \end{array}$ 

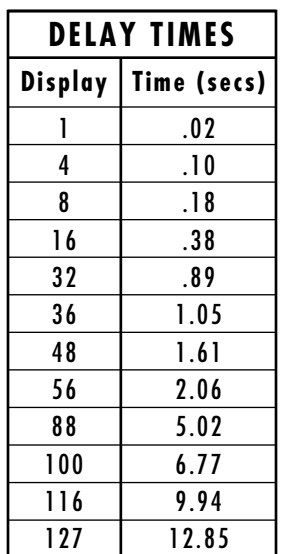

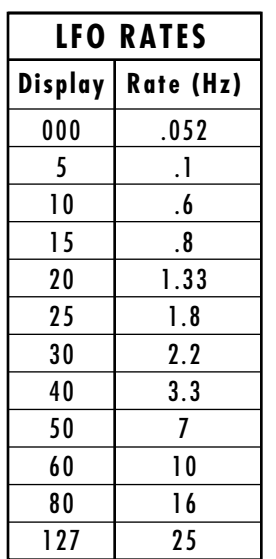

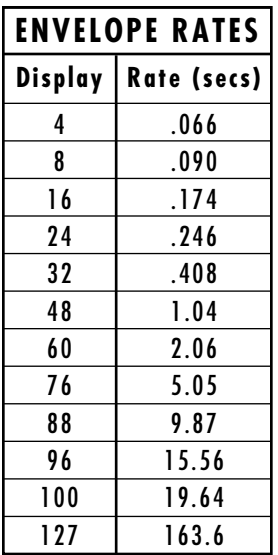

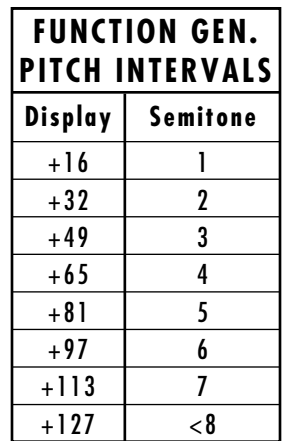

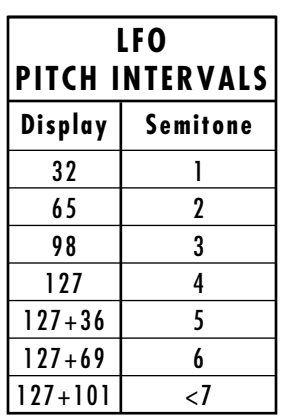

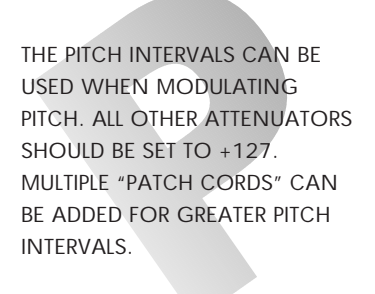

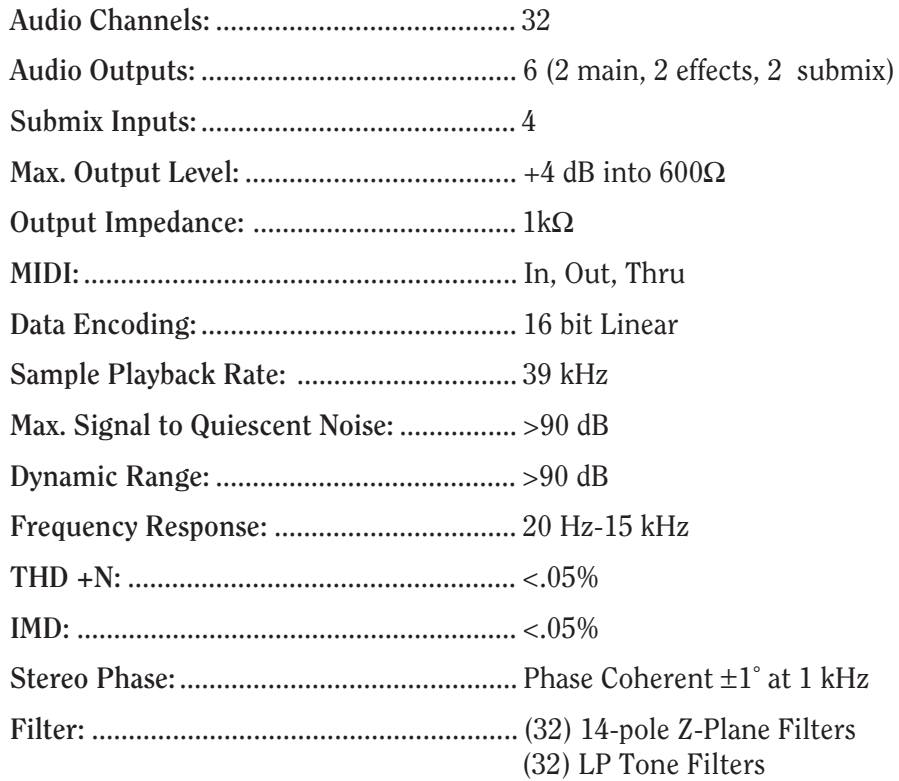

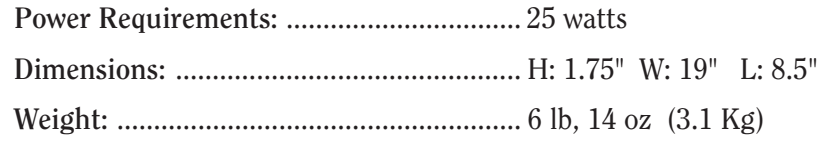

 $\frac{1}{2}$ 

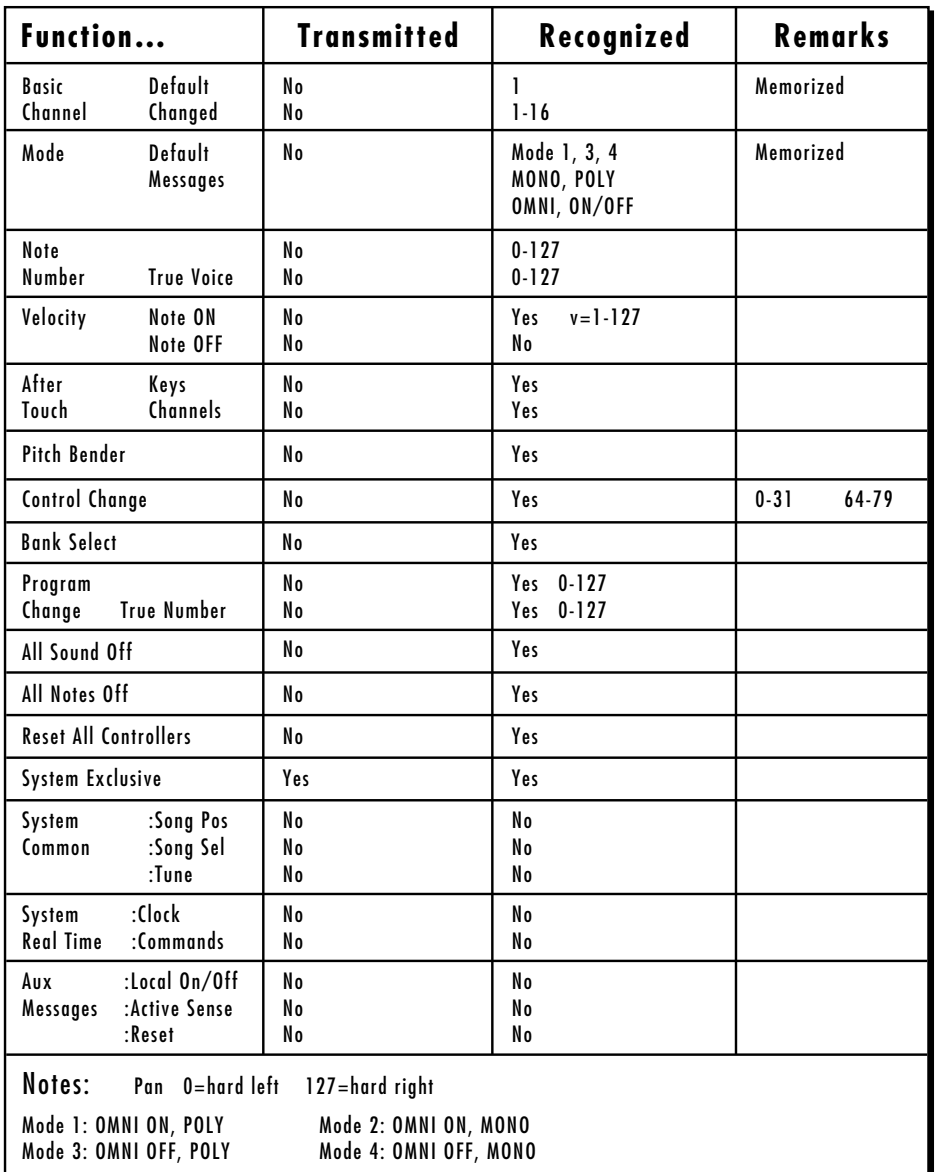

## **GENERAL INFORMATION FOR ULTRAPROTEUS SYSEX**

- Product ID for UltraProteus is **0C**.
- Device ID is [00-0F] (0-15 decimal).
- Parameter Number and Parameter Value are 2 bytes each.

• Since MIDI data bytes cannot be greater than [7F] (127 decimal), the data values are "nibble-ized" to a 14-bit signed 2's complement format.

• There is one edit buffer for the current preset (the preset shown in the display), one for the hyperpreset, and one for the midimap (the current midimap). Only one preset, hyper or midimap can be edited at a time via SysEx commands and changing the current preset, hyper or midimap erases the associated edit buffer.

E

## **RECEIVED CHANNEL COMMANDS**

Channels number  $(n) = 0-15$ . Message bytes are represented in hex. All other numbers are decimal. Running Status is supported.

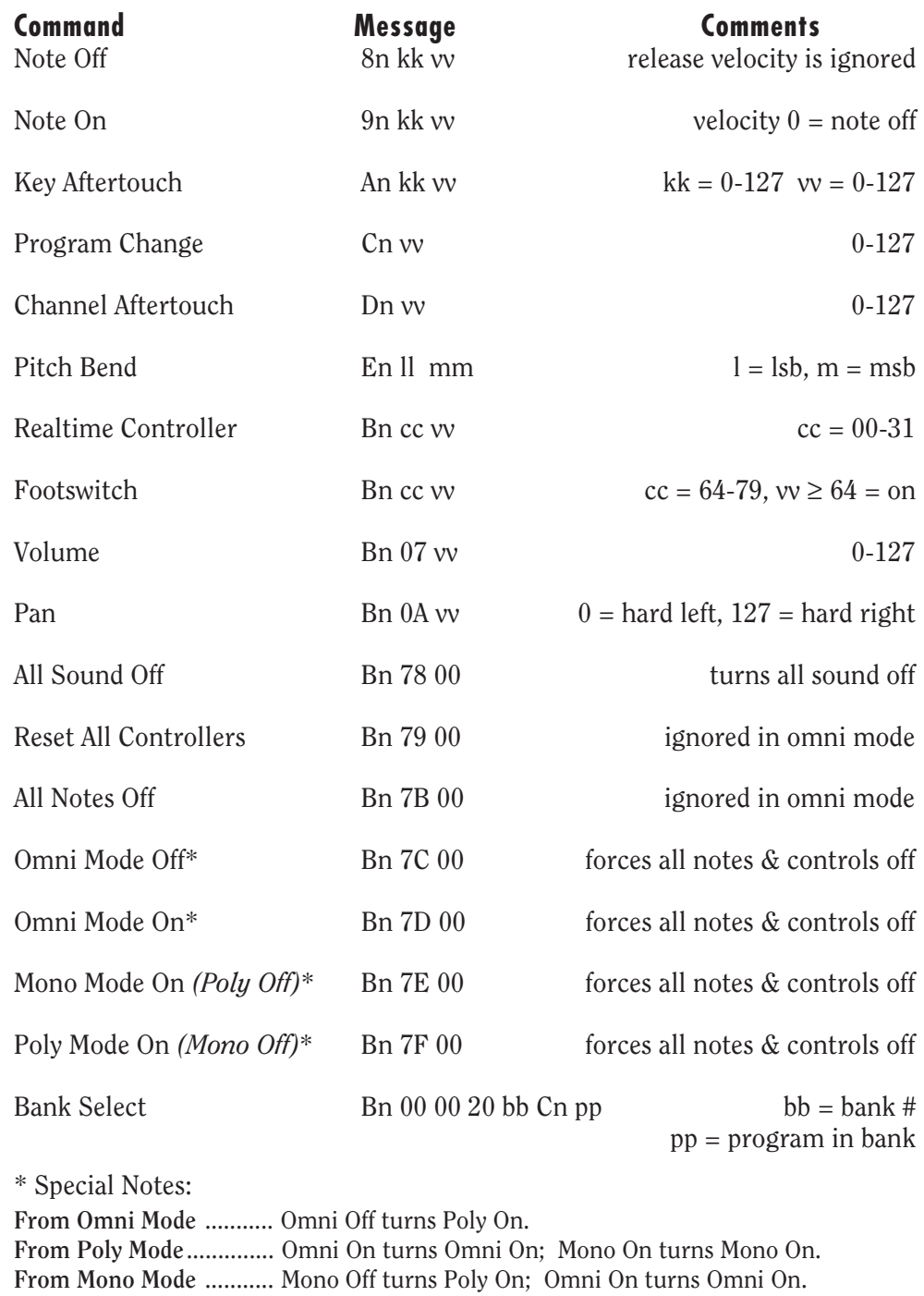

**From Multi Mode** ............ Omni On turns Omni On; Omni Off or Mono Off turns Poly On; Mono On turns Mono On.

**All other changes have no effect.**

 $\begin{array}{c} \equiv \\ \equiv \\ \equiv \end{array}$ 

## **MIDI SYSEX COMMANDS**

For system exclusive commands, the following format is used:

- F0 System Exclusive Status Byte
- 18 E-mu ID Byte
- 0C Product ID Byte *(will also respond to ID 04 Proteus)*
- dd Device ID Byte
- cc Command Byte
- ... Data Bytes
- F7 EOX

## **SysEx Editing**

Preset and setup parameters may be edited individually using system exclusive commands. The preset being edited is the active preset (the preset on the basic or global channel and the one which is shown in the LCD). The value of a given parameter may be changed by sending a *parameter value* command. The value of a parameter may be read by sending a *parameter value request*, to which the machine will respond by sending back the parameter value. Please note that there is only one edit buffer

**All SysEx bytes are displayed in Hex, unless specified otherwise. All comment numbers are displayed in decimal, unless specified otherwise.**

Two MIDI bytes (lsb, msb) are required for each 14 bit data word. Bits 0-6 are sent first, followed by bits 7-13 in the next MIDI byte. All data words are signed 2's complement values with sign-extension out to the most significant bit (bit 13). This convention applies to all data words, regardless of the parameter's value range.

Preset data may also be transmitted or received in a single block (one complete preset) using system exclusive commands. A *preset data request* may be issued by a host computer, to which the machine will respond sending the data block for the requested preset. Conversely, the computer may send new preset data which will replace the specified preset currently in the machine. Additionally, a front panel command will transmit one or all user presets for backup onto an external sequencer. These presets may be restored by simply playing back the sequence into the machine.

**Warning:** When transferring preset banks and tuning table data back and forth from UltraProteus to a computer, the data should be recorded as you would a regular sequence. Sending the data in one huge chunk will clog the input buffer on UltraProteus unless a time period of approximately 100 mS is inserted between each preset. The SysEx Packet Delay feature in the Master menu can be used to slow down the data rate when the computer's input buffer is being clogged.

ULTRAPROTEUS WILL RECEIVE PROTEUS 1/2/3 PRESETS (IF ENABLED IN THE MASTER MENU). IT WILL FILL IN THE EXTRA PARAMETERS WITH DEFAULT VALUES AND MATCH INSTRUMENT NUMBERS TO EITHER THE EXACT INSTRUMENT OR TO THE ULTRAPROTEUS EQUIVALENT. PRESET LINKS WILL **NOT** BE TRANSFERRED.

**THERE IS ONLY ONE EDIT BUFFER EACH FOR THE CURRENT PRESET, THE CURRENT HYPERPRESET, AND THE CURRENT MIDIMAP.**

**ONLY ONE PRESET, HYPERPRESET OR MIDIMAP CAN BE EDITED AT A TIME VIA SYSEX COMMANDS AND CHANGING THE CURRENT PRESET, HYPER OR MIDIMAP ERASES THE ASSOCIATED EDIT BUFFER.**

#### **COMMAND SUMMARY**

The following SysEx Command IDs are recognized by UltraProteus.

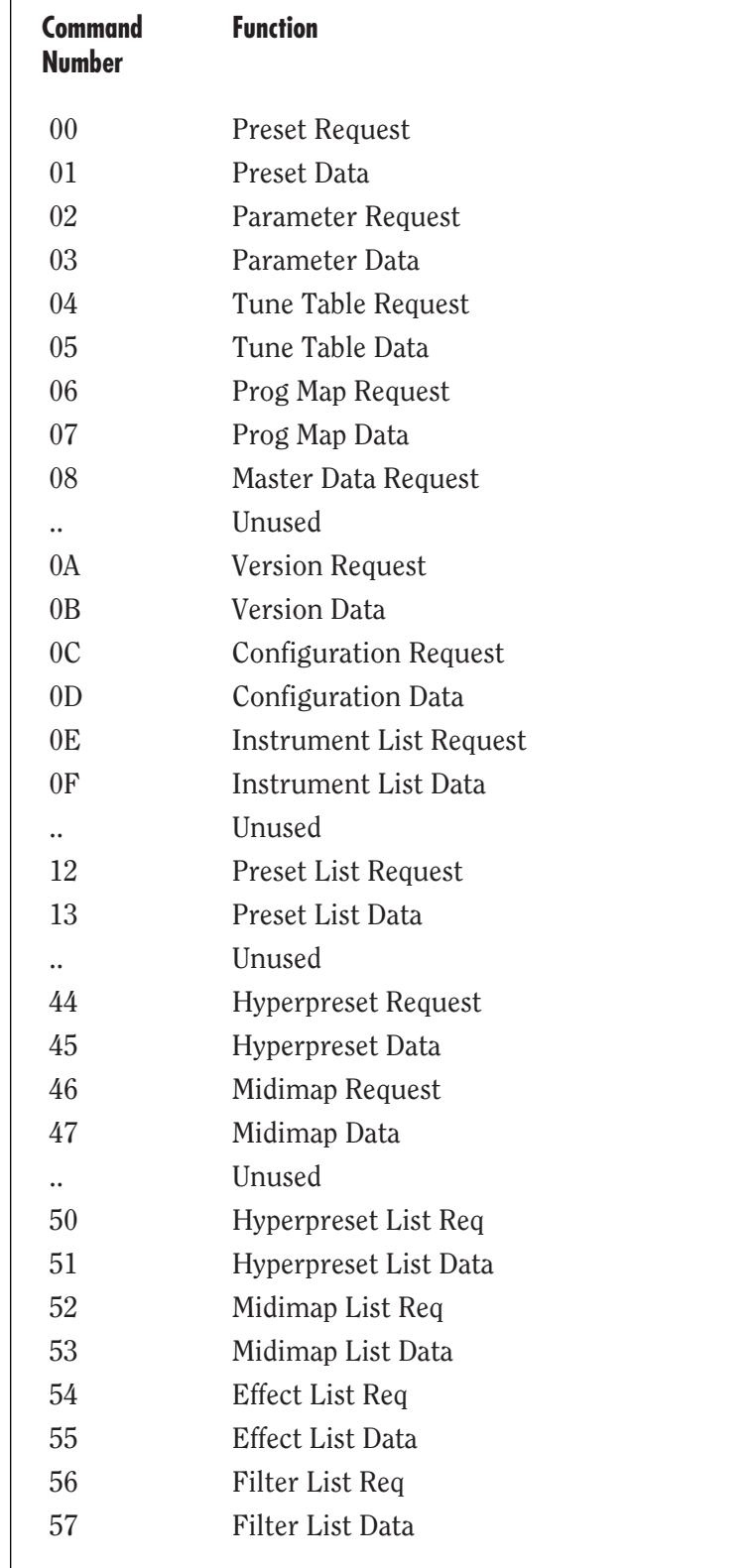

 $\begin{array}{c} \equiv \\ \equiv \end{array}$ 

#### **COMMAND DETAILS**

All parameters are sent as 14-bit signed values, LSB-MSB. *(See page 277)* Numbers in the far left column are decimal offsets into the dumps. These numbers are added to the parm base offsets in order to do individual parameter editing. *(See PARAMETER editing cmds)* Data sent to a ROM card or a card that is protected is ignored. Requests for card data while card is not inserted will be ignored. Removing the card while a dump involving card data is in progress can cause unexpected results. (Generally, default data will be sent. No data corruption in the box should occur.)

## **PRESET REQUEST**

Request preset. Uses preset index values (not the same as program numbers). Request for card presets will be ignored if card is not present. Preset numbers are: 0-127 RAM, 128-255 ROM, 256-319 CARD. Values 0x0400+ bank number represent request for banks. (Banks are blocks of 128 presets.)

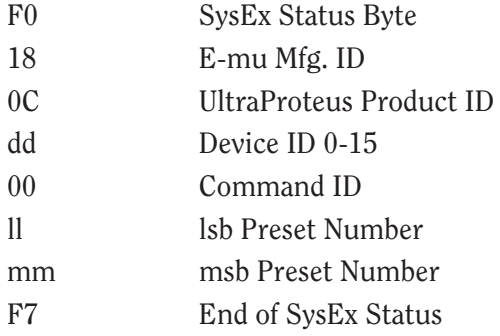

## **PRESET DATA**

Version 0x01 format is as follows:

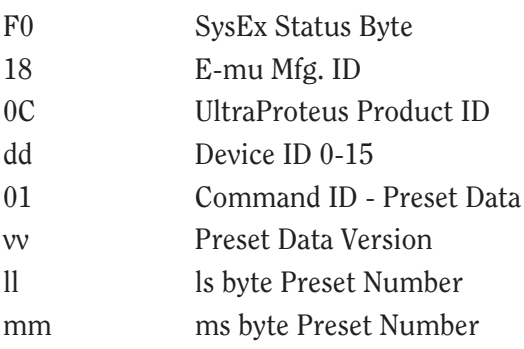

**THE PARAMETER NUMBERS SHOWN AT RIGHT MUST BE ADDED TO THE PRESET PARAMETER BASE VALUE** *(8192 FOR PRESET PARMS)* **IN ORDER TO ACCESS INDIVIDUAL PARAMETERS.**

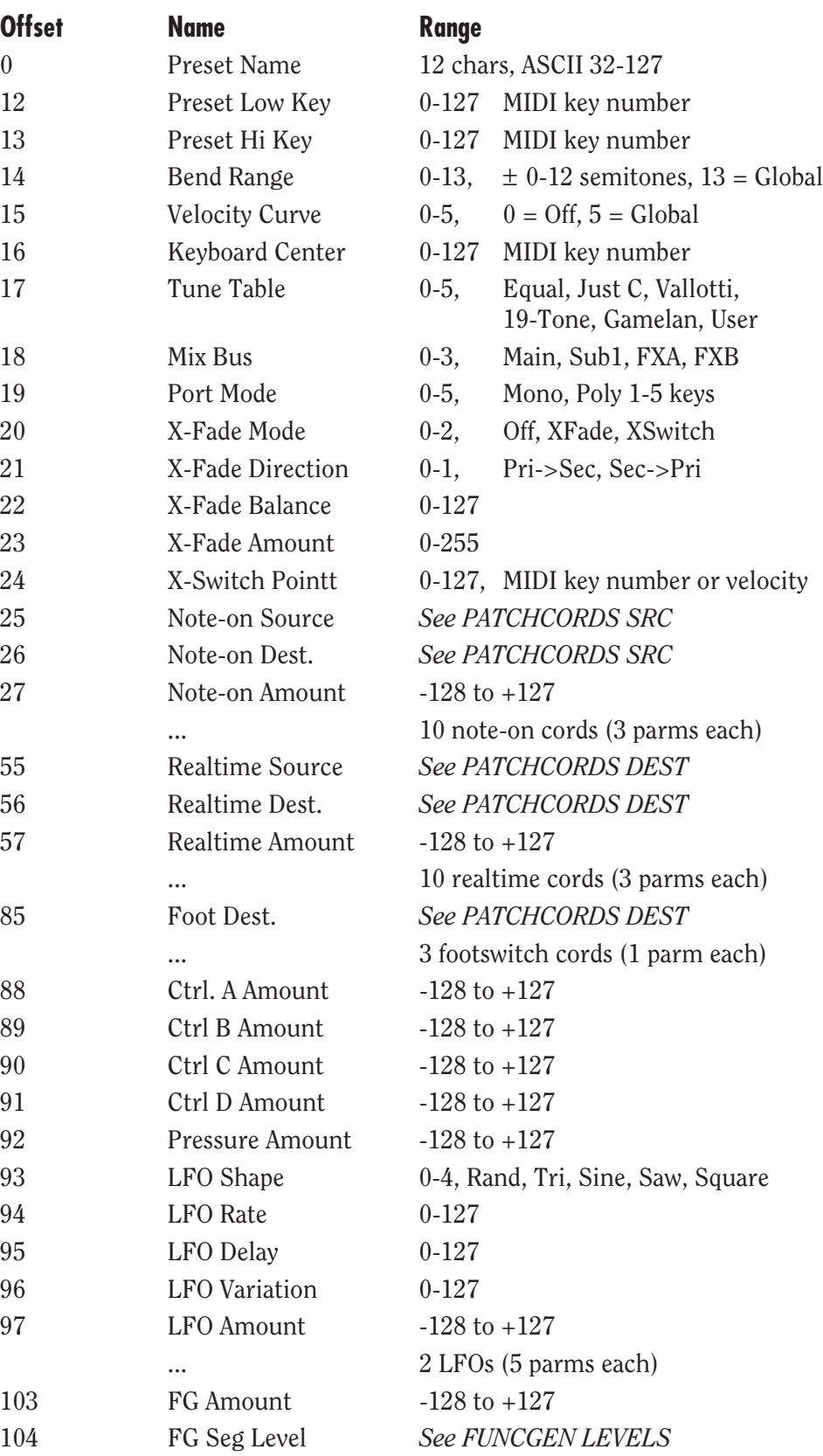

 $\begin{array}{c} \equiv \\ \equiv \\ \equiv \end{array}$ 

# **MIDI SPECIFICATION**

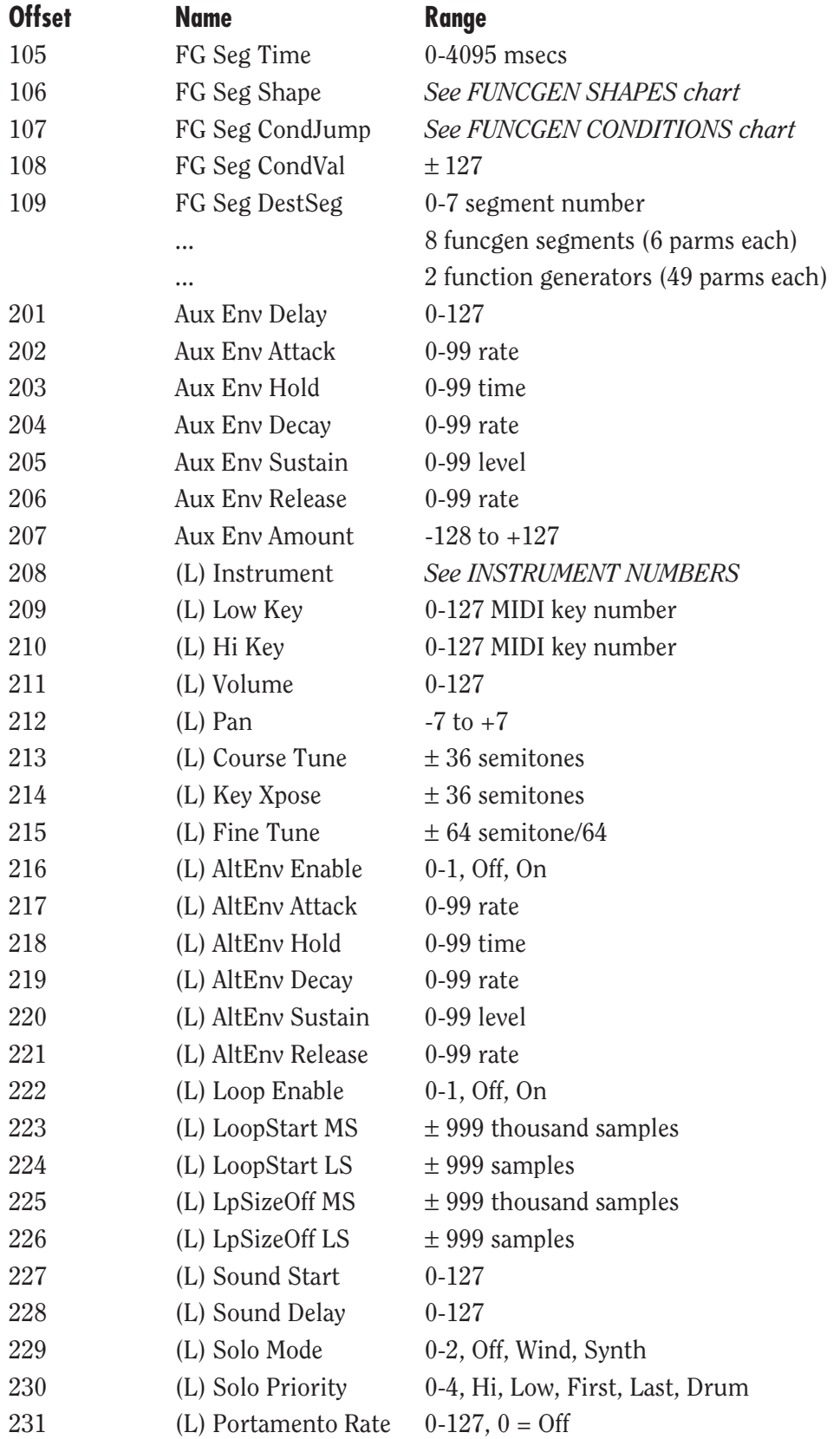

THE PARAMETERS LABELED WITH (L) ARE THE PRIMARY LAYER. THE SECONDARY LAYER PARAMETERS BEGIN AT NUMBER 243.

THE PARAMETERS LABELED WITH (L) ARE THE PRIMARY LAYER. THE SECONDARY LAYER PARAMETERS BEGIN AT NUMBER 243.

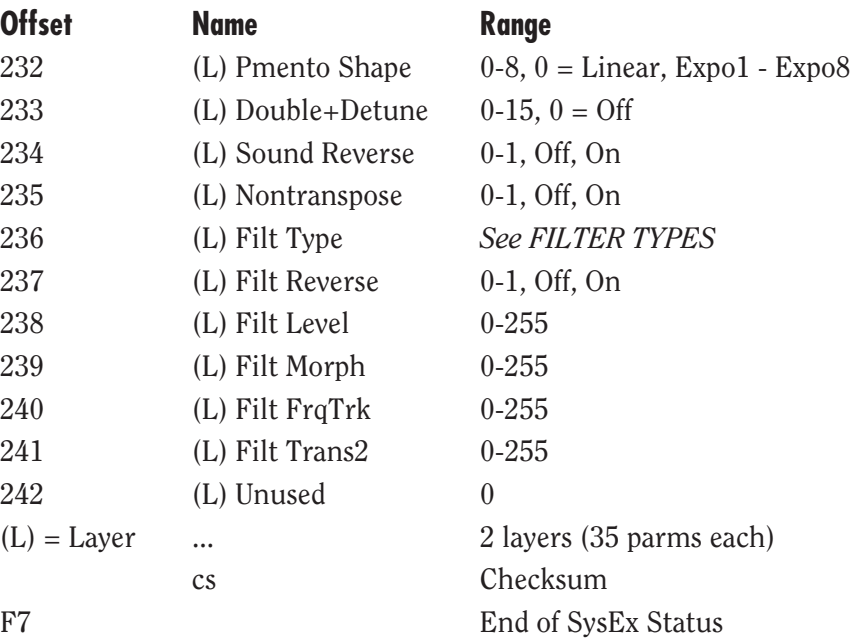

## **Hyperpreset Request**

Request Hyper uses index values (not the same as program numbers). Request for RAM Card presets will be ignored if card is not present. Hyperpreset numbers are: 0-127 RAM, 128-255 CARD. Values 0x0400 + bank number represent request for banks. (Banks are blocks of 128 Hyperpresets.)

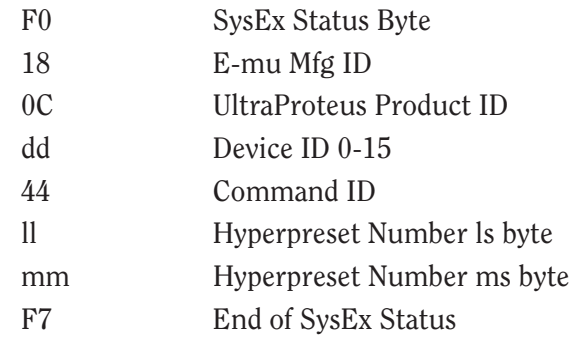

#### **Hyperpreset Data**

Version 0x01 format is as follows:

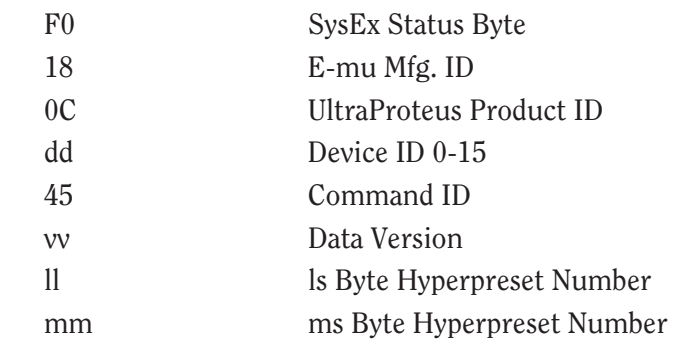

Ē

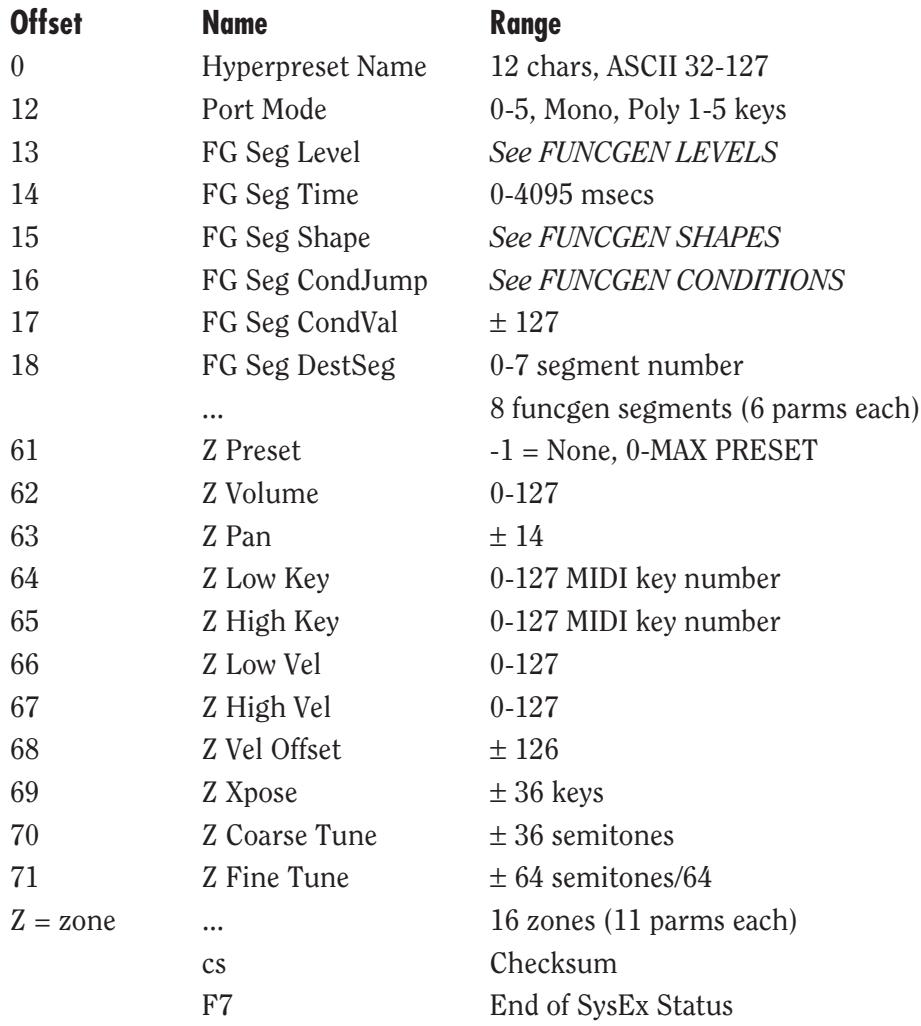

THE PARAMETERS LABELED WITH (Z) EQUATE TO ZONE 1. ZONES 2-16 BEGIN AT PARAMETER NUMBER 72.

## **Midimap Request**

Request midimap. Request for card midimaps will be ignored if card is not present. Midimap numbers: 0-15 RAM, 16-31 CARD the scratch map is accessed by requesting MASTER settings or individual parameter requests. Values 0x0400 + bank number represent request for banks. (Banks are blocks of 16 Midimaps.)

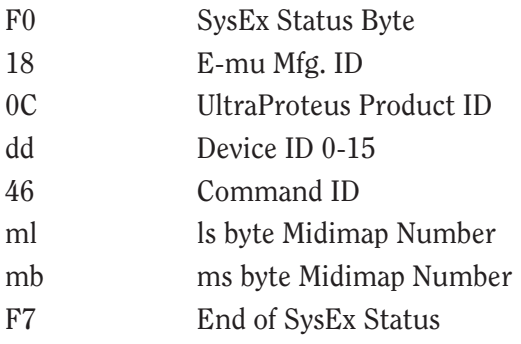

## **Midimap Data**

Version 01 of the midimap follows. If map is sent to current selected location, the scratch map will be loaded from the newly stored map. Midimap numbers: 0-15 RAM, 16-31 CARD

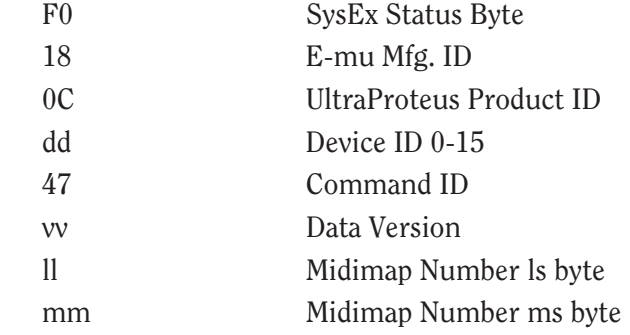

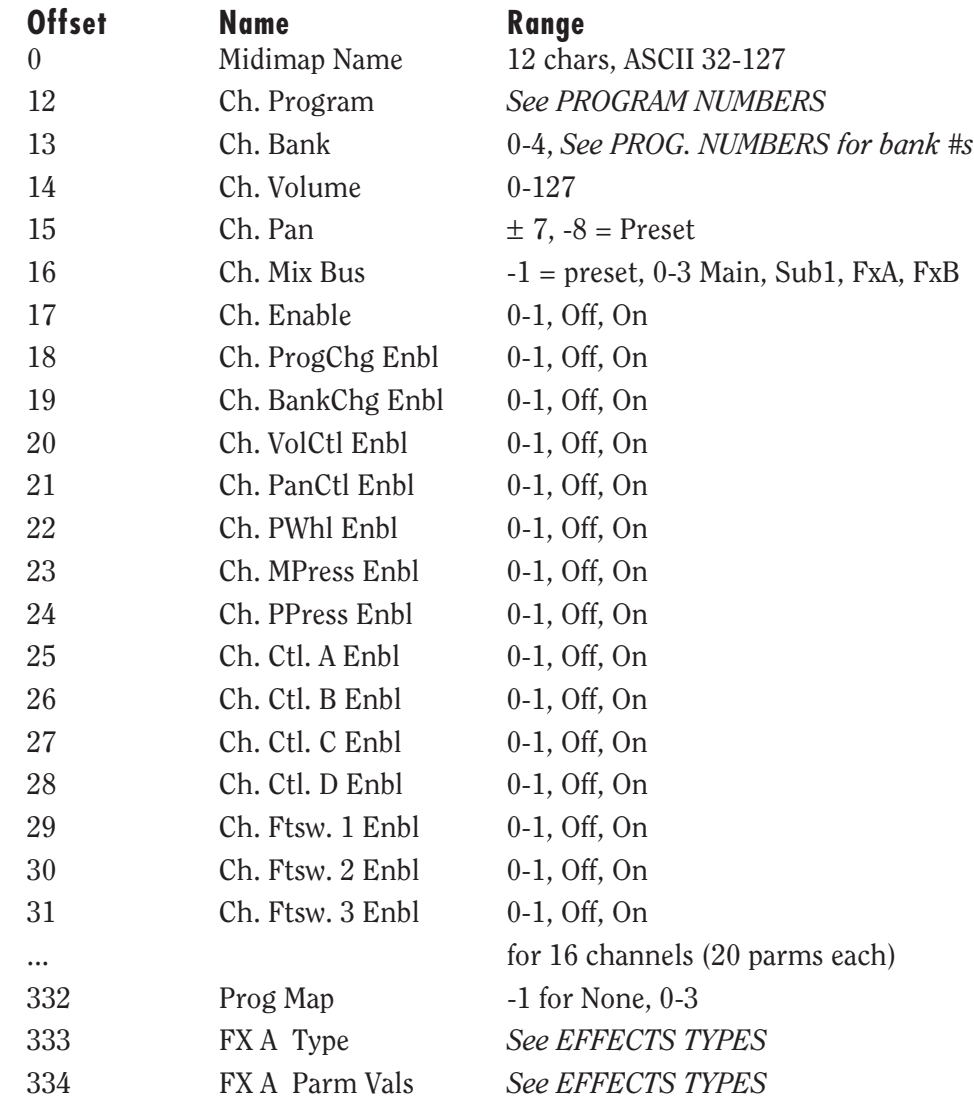

 $\begin{array}{c} \square \\ \square \end{array}$ 

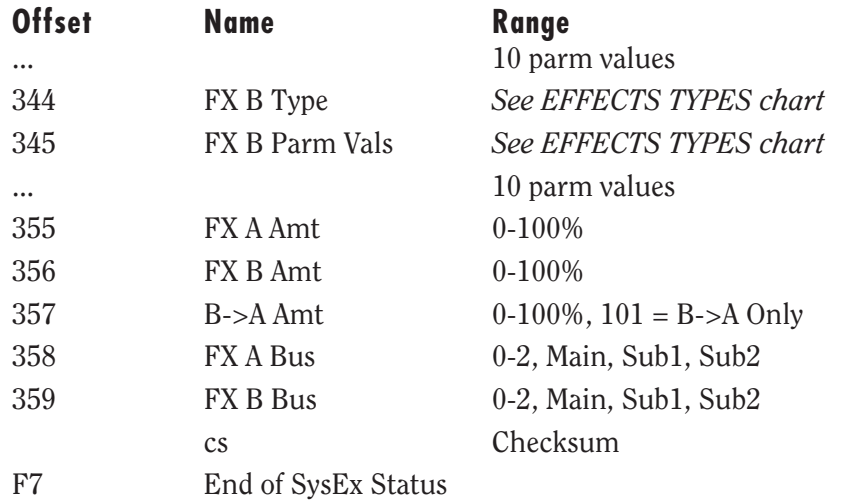

#### **Parameter Request**

Request a parameter value. An unknown parameter number will respond with a value of zero. Individual parameter editing uses a unique parm number for each editable parm. *See PARAMETER NUMBERS chart for a listing of the parameters.*

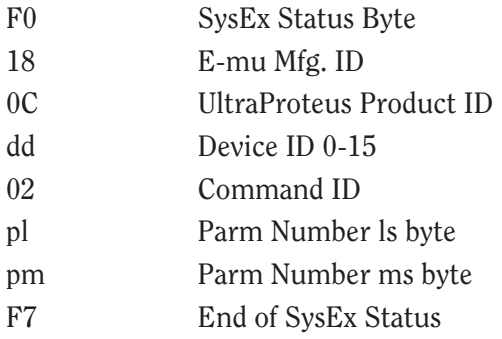

## **Parameter Data**

The format of a parameter value request response is as follows. This is the format used to edit an individual parameter.

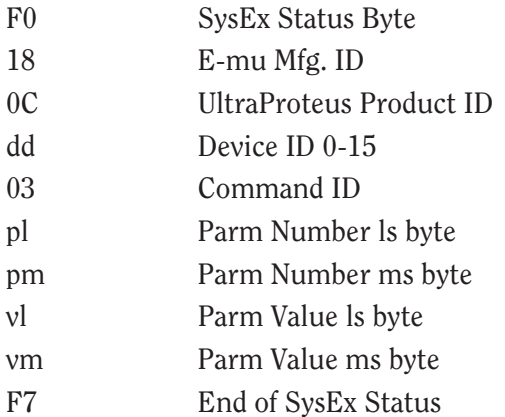

 $\overline{\overline{z}}$ 

# **Tuning Table Request**

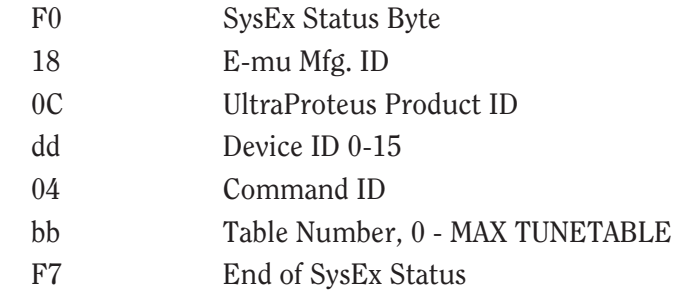

# **Tuning Table Data**

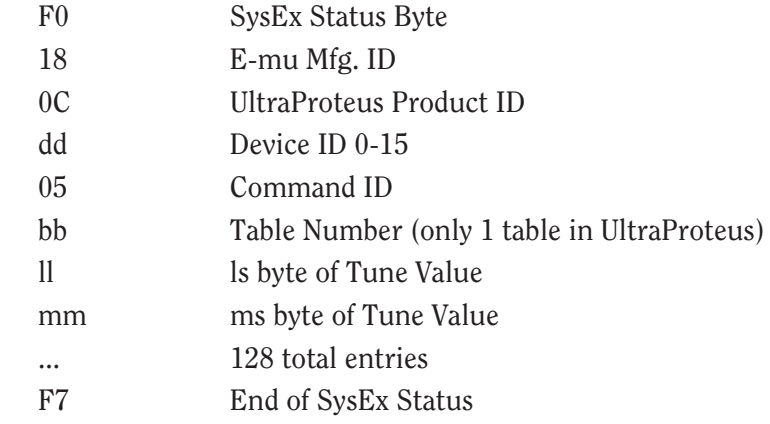

## **Program Map Request**

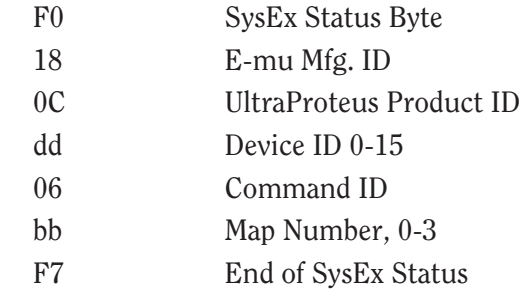

 $\begin{array}{c} \underline{m} \\ \underline{m} \end{array}$ 

## **Program Map Data**

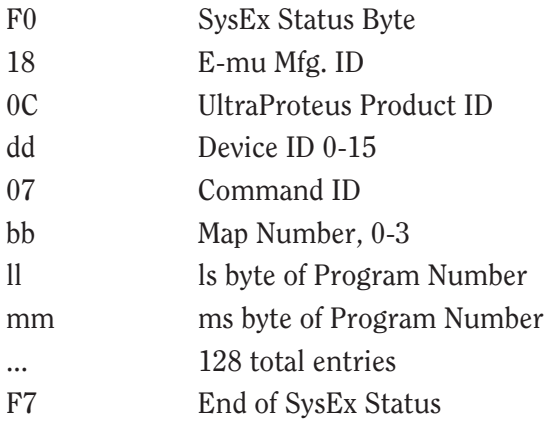

## **Master Settings Request**

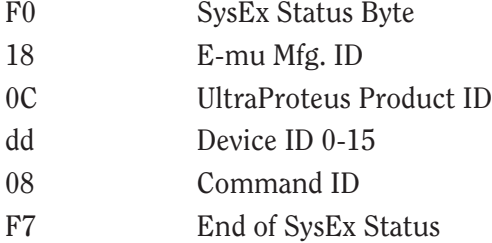

## **Master Settings Data**

A master settings request responds with streams of parmnumber/parmvalue pairs in running status mode. Two separate dumps are sent: first global parms, then scratch midimap parms.

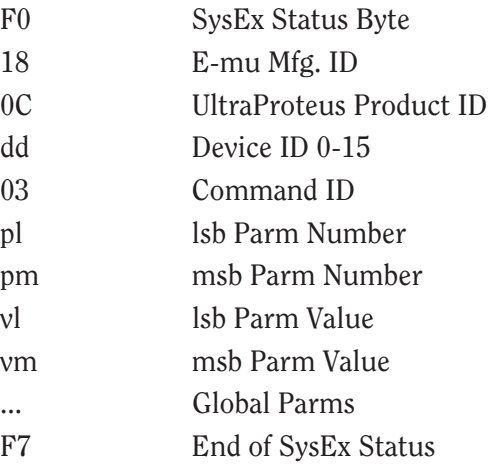

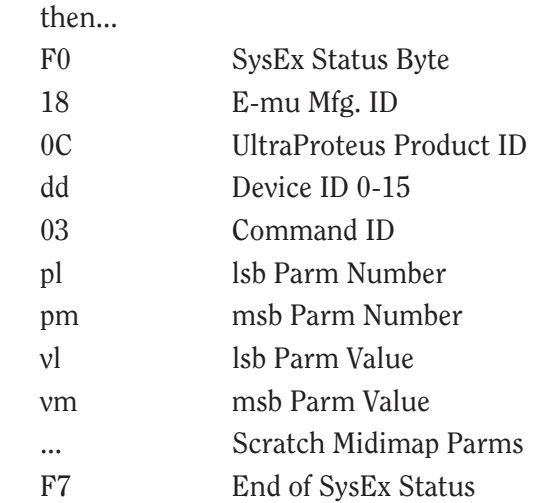

## **Version Request**

Use this command to determine the model (version code) and the software revision. Different models and revisions may have more or less features, so use the command to verify what machine is being controlled.

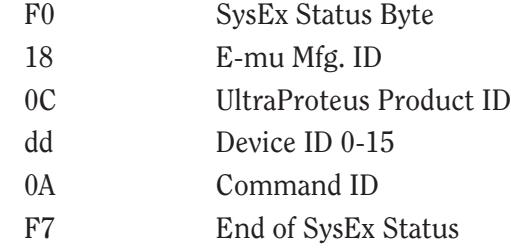

## **Version Data**

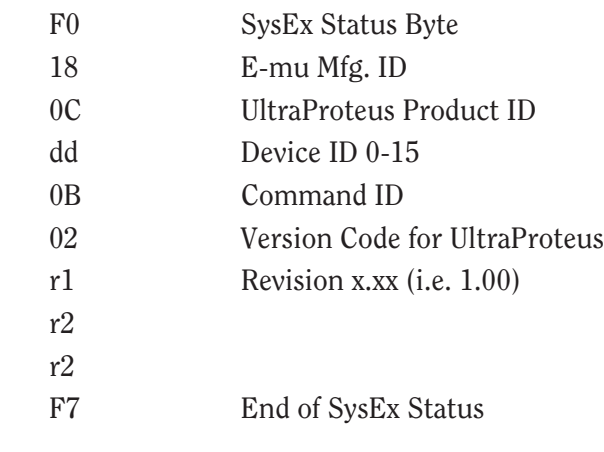

 $\begin{array}{c} \square \\ \square \end{array}$ 

### **Configuration Request**

Use this command to get configuration information. Note that much of the information is dynamic (e.g. if RAM card is installed or not) and therefore the information is only valid for some window of time. This command can be used to determine if a card is presently installed.

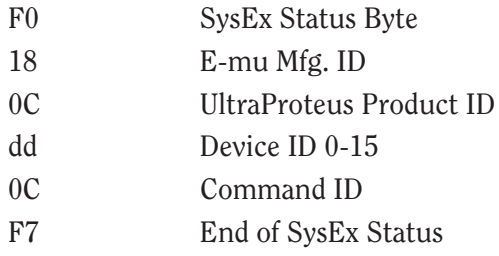

## **Configuration Data**

*See the Request Command Description for information regarding the validity of this information.*

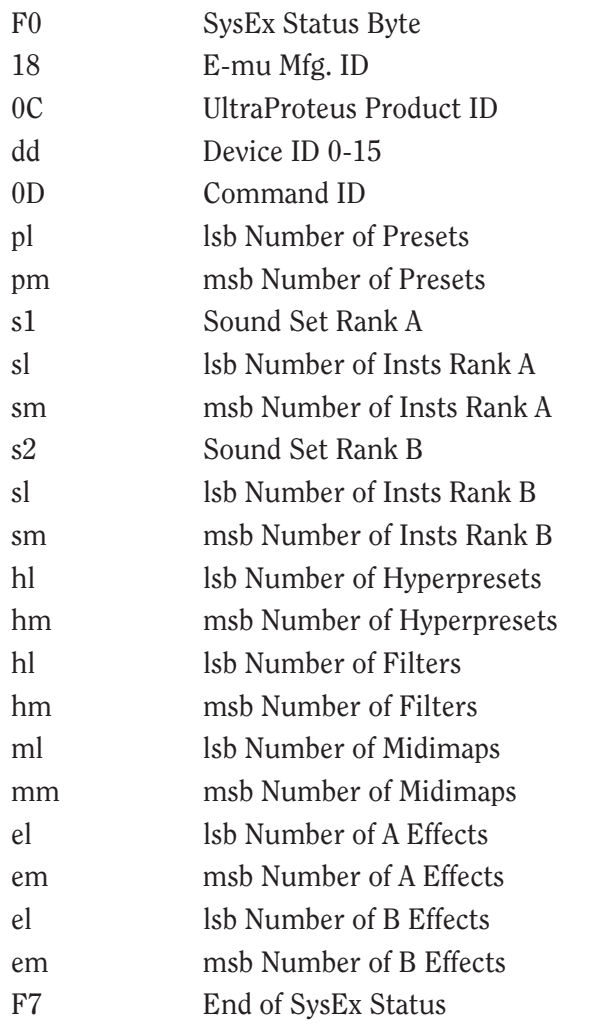

#### **Instrument List Request**

Request list of available instruments. *See data message for format of response.*

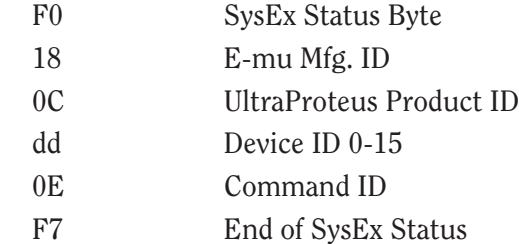

#### **Instrument List Data**

List of currently available instruments and their ids in the order they appear in the box. *See INSTRUMENT NUMBERS for a description of the instrument number.*

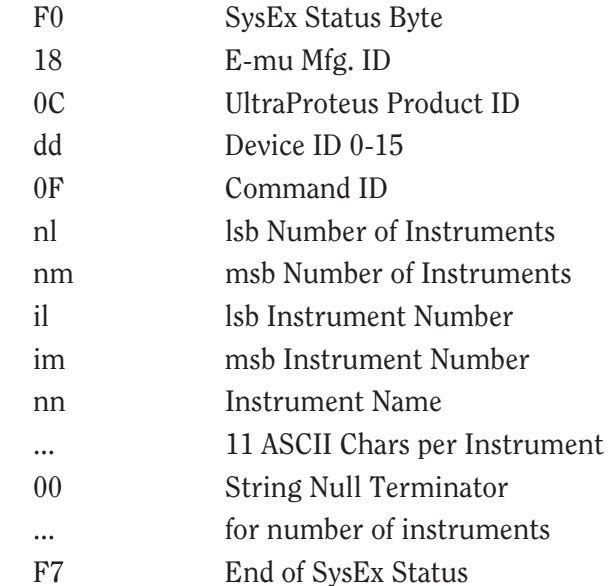

#### **Filter List Request**

Request list of available filters. *See data message for format of response.*

F0 SysEx Status Byte 18 E-mu Mfg. ID 0C UltraProteus Product ID dd Device ID 0-15 56 Command ID F7 End of SysEx Status

Ē

#### **Filter List Data**

List of currently available filters and their ids in the order they appear in the box. *See FILTER TYPES for information regarding interpretation of this data.*

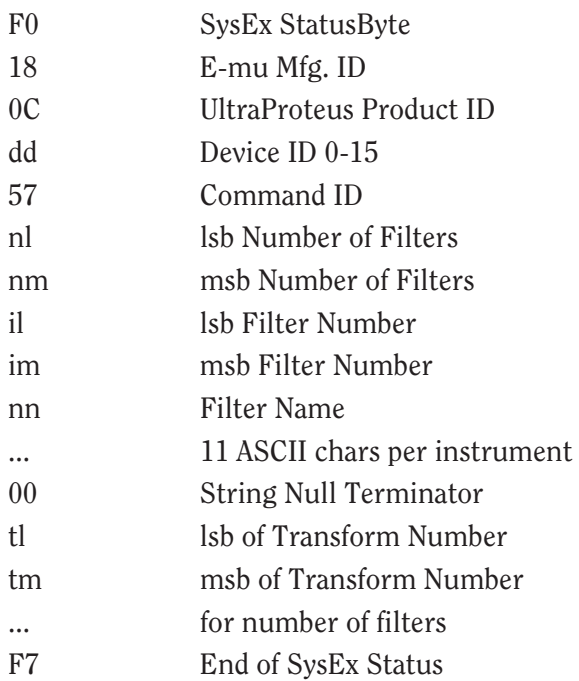

### **Preset List Request**

Request list of available presets. *See data message for format.*

- F0 SysEx Status Byte
- 18 E-mu Mfg. ID
- 0C UltraProteus Product ID
- dd Device ID 0-15
- 12 Command ID
- F7 End of SysEx Status

#### **Preset List Data**

List of currently available presets in the order they appear in UltraProteus.

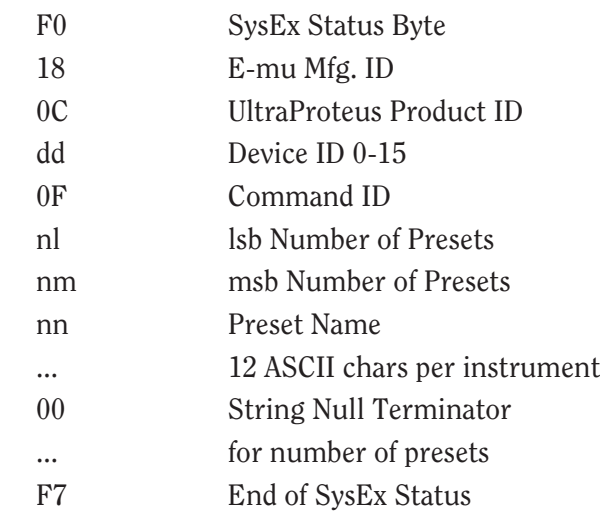

## **Hyperpreset List Request**

Request list of available Hypers. *See data message for format of response.*

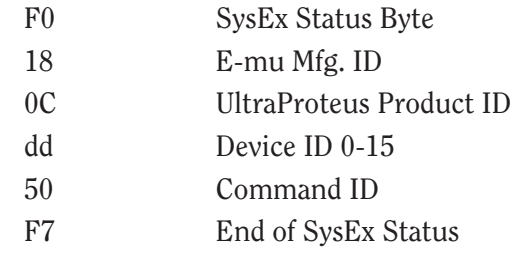

## **Hyperpreset List Data**

Currently available Hypers in the order they appear in UltraProteus.

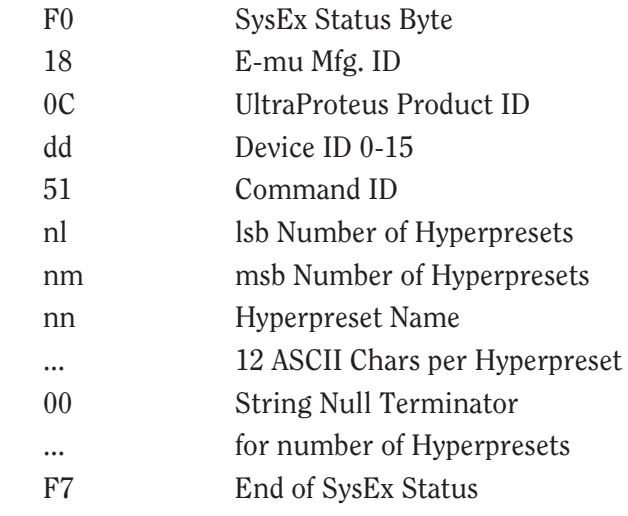

 $\begin{array}{c} \equiv \\ \equiv \end{array}$ 

#### **Midimap List Request**

Request list of available midimaps. *See the data message for the format of the response.*

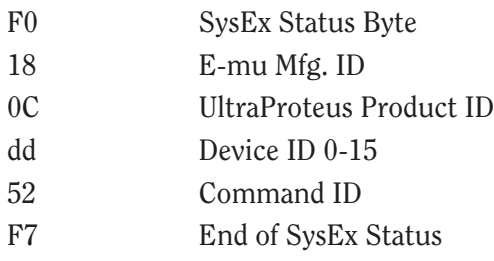

## **Midimap List Data**

List of currently available midimaps in the order as they appear in UltraProteus.

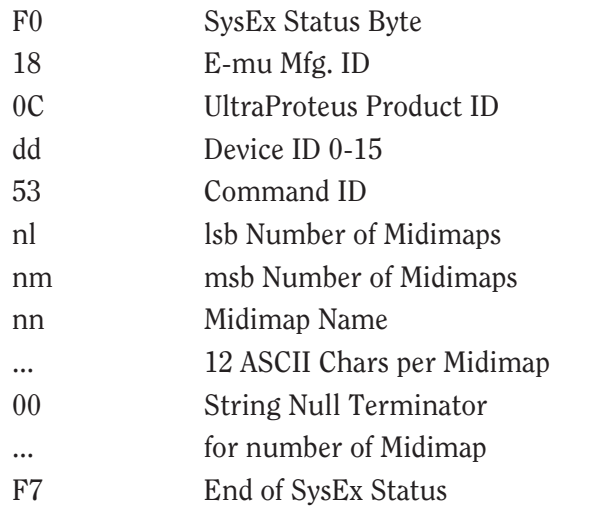

## **Effect List Request**

Request list of available effects. *See the data message for the format of the response.*

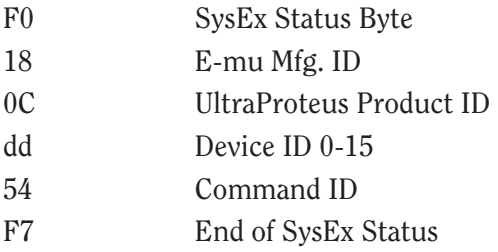
# **Effect List Data**

List of currently available effects and their IDs in the order they appear in the box. *See EFFECT TYPES for information regarding the interpretation of this data.*

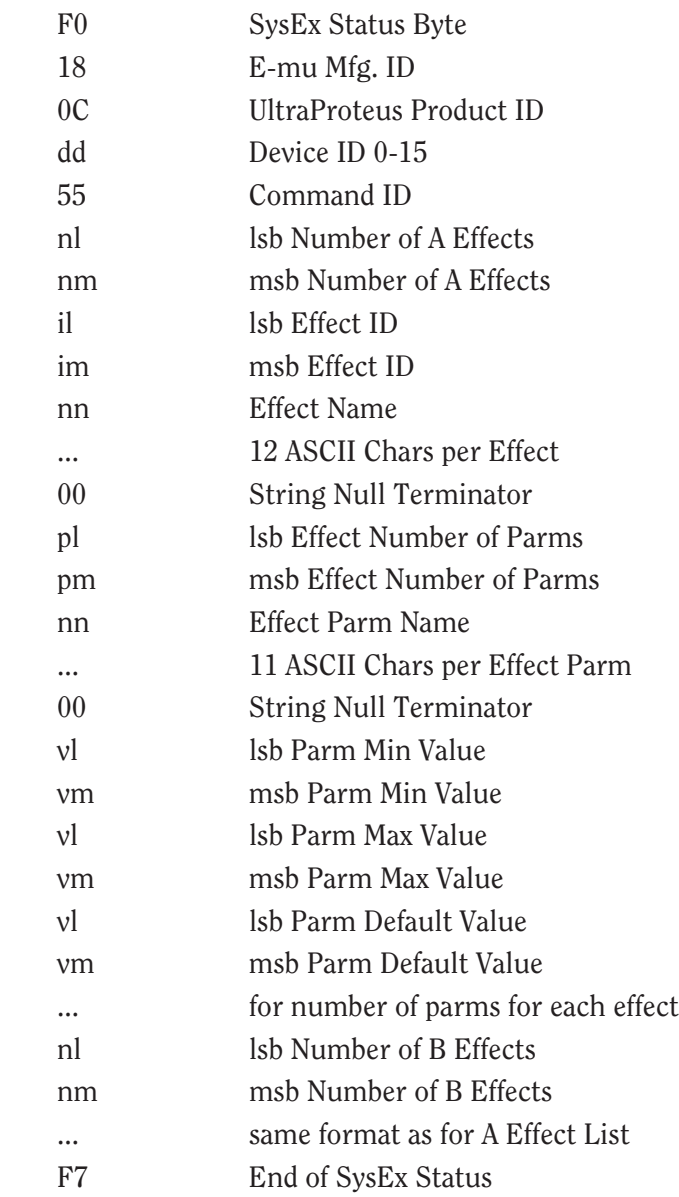

 $\begin{array}{c} \square \\ \square \end{array}$ 

# **Write Buffer Command**

Use this command to save the edit buffer into a specified location. It is equivalent to the SAVE TO screen in each of the edit menus. Note that there are a lot of factors that determine what the "scratch" preset or stack is, especially if you are editing from the front panel also. You can use a PARAMETER request to determine what the current edit buffer number is for each of the types.

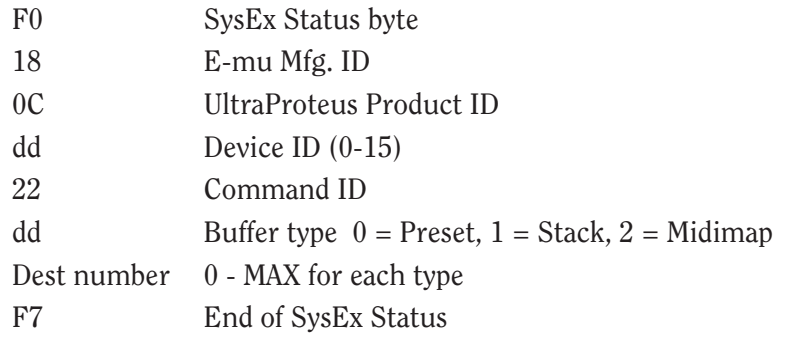

## **Parameter Numbers**

Additional parameter numbers:

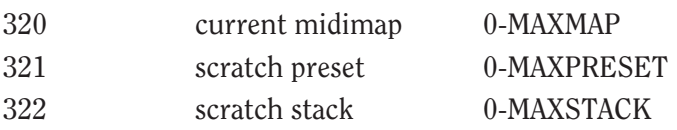

# **MISCELLANEOUS DOCUMENTATION**

# **Patchcord Sources**

The MIDI patchcord sources are unique across all Proteus type products. The Note-On patchcords, valid for UltraProteus, are as follows:

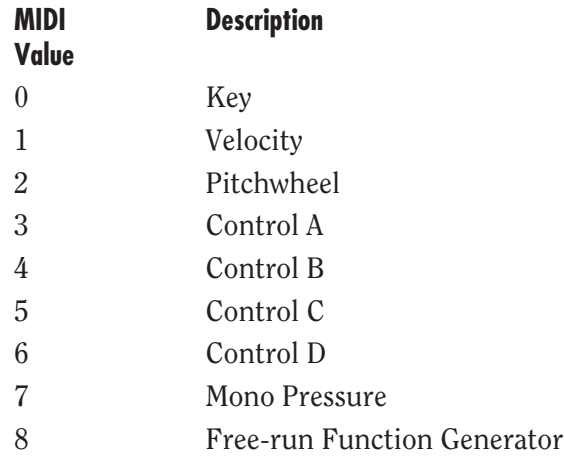

The realtime patchcord sources, valid for UltraProteus, are as follows:

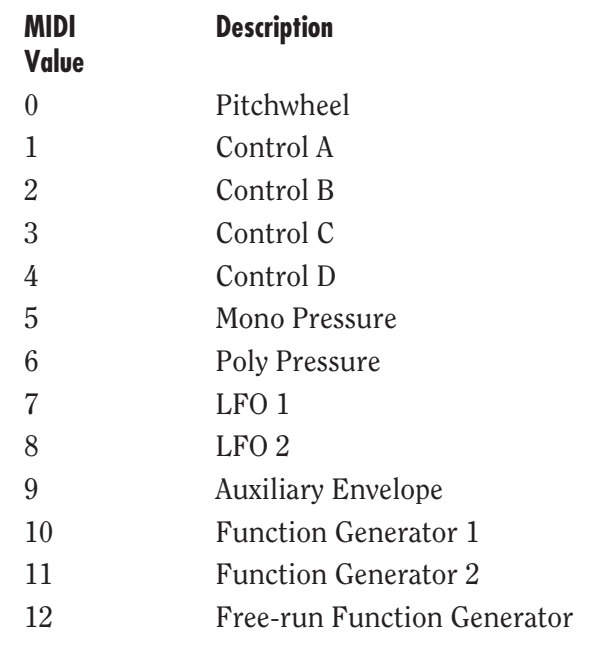

 $\begin{array}{c} \equiv \\ \equiv \end{array}$ 

# **Patchcord Destinations**

The MIDI patchcord destination numbers are unique across all Proteus type products. Note-on and realtime numbers are shared. The chart shows whether a cord is available to note-on (NO) realtime (RT) or both. The patchcord destinations available to UltraProteus are as follows:

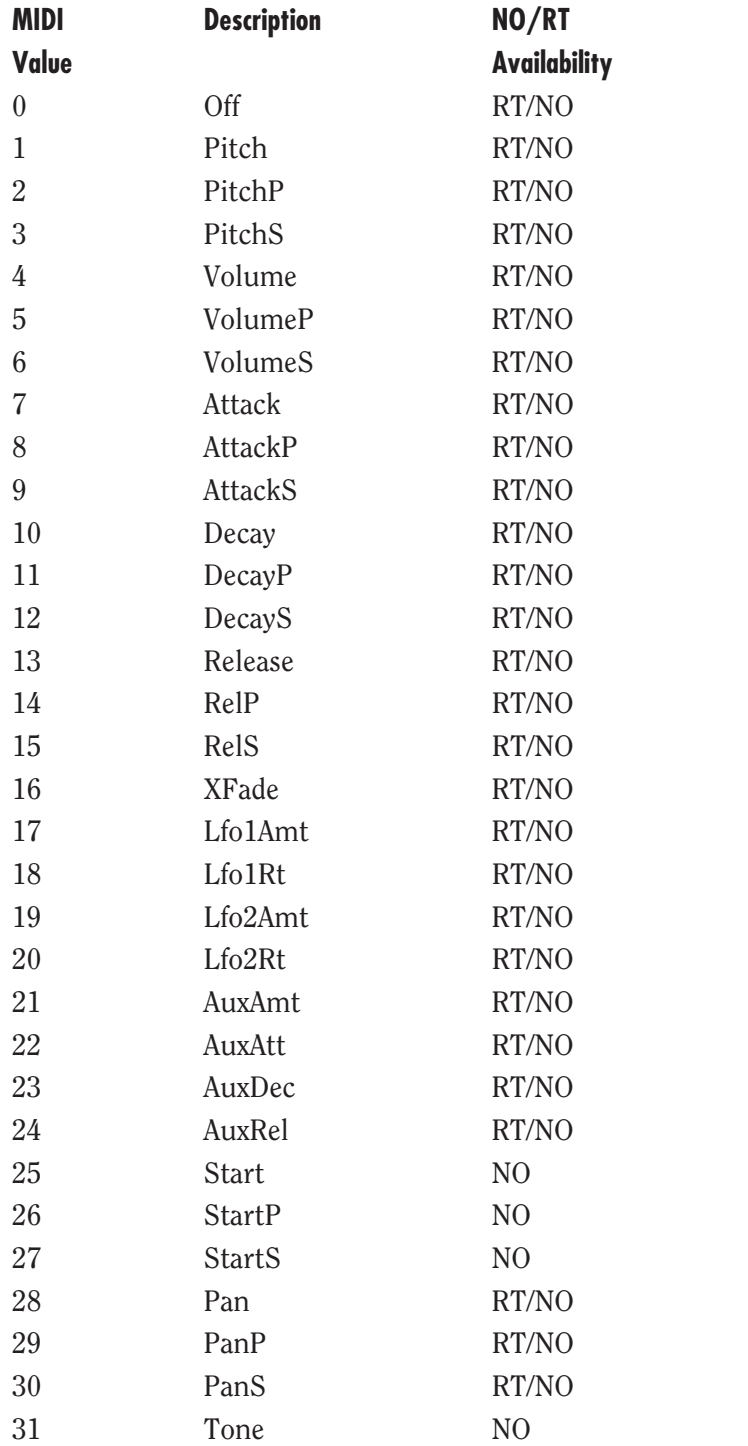

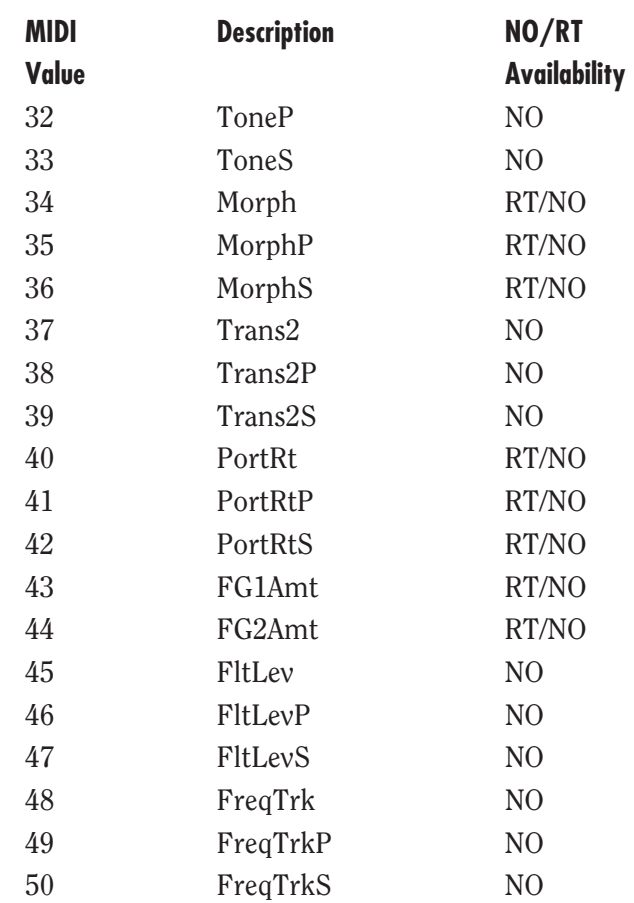

## **Function Generator Shapes**

The function generator shapes are as follows:

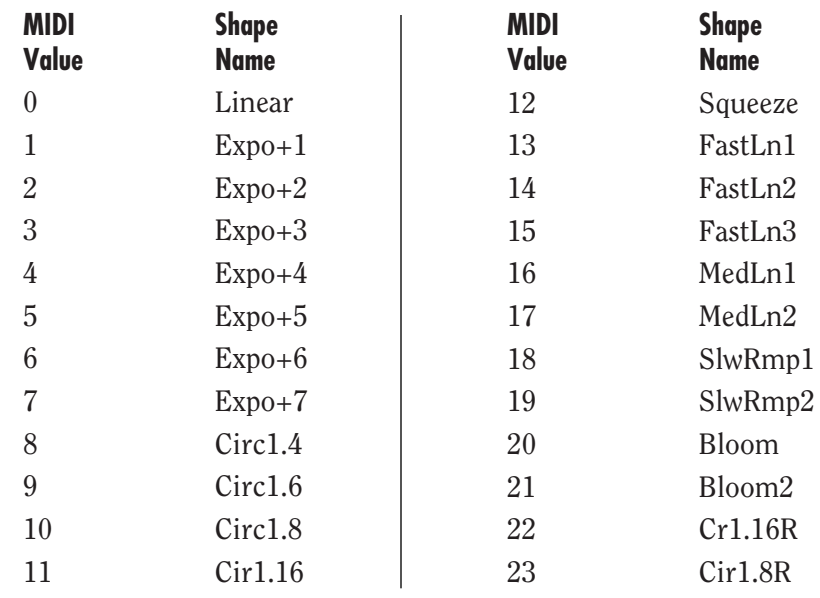

 $\begin{array}{c} \underline{m} \\ \underline{m} \end{array}$ 

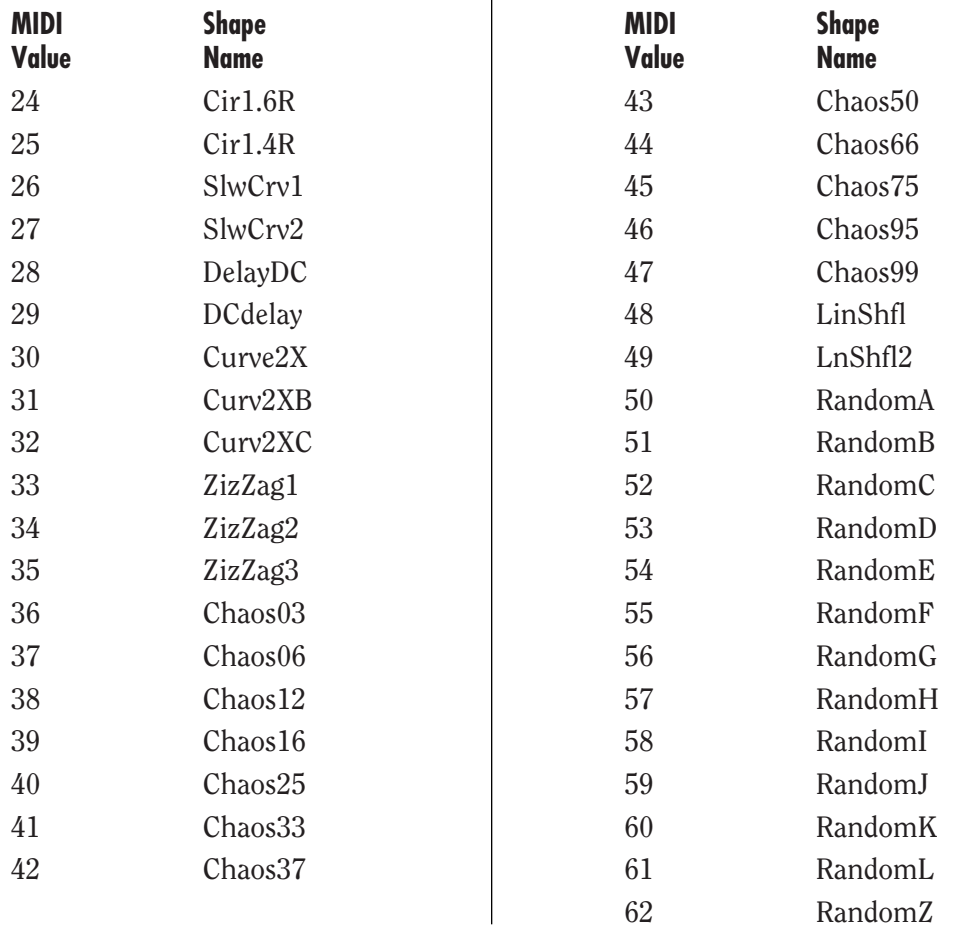

# **Function Generator Conditions**

The function generator condition values are shared between preset funcgens and hyper funcgens, though some values are excluded in the hyper func gen. The chart shows the numbers and the availability.

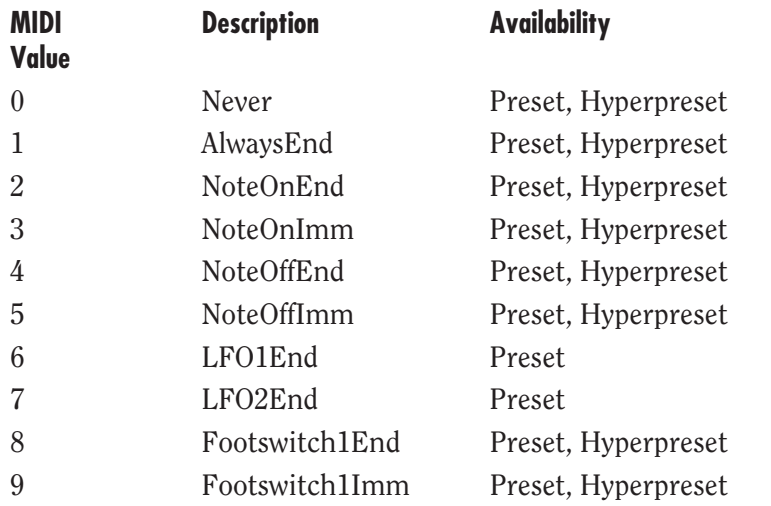

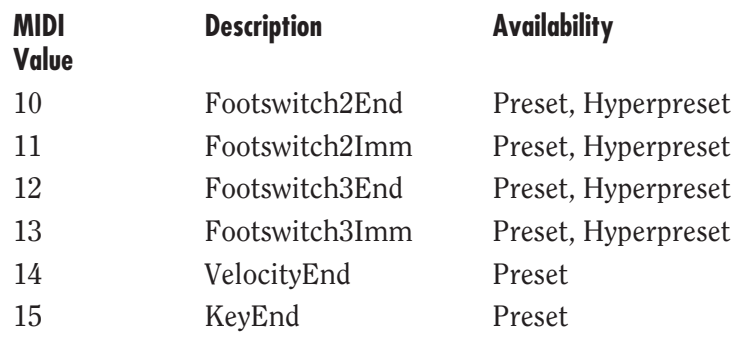

### **Function Generator Levels**

The funcgen level parm value is comprised of two bitfields.

Funcgen Level = (levelType << 8) + levelValue

bits  $8-13$  = level type,  $0-3$ bits  $0-7$  = level value,  $+127$ 

The level types are defined as follows:

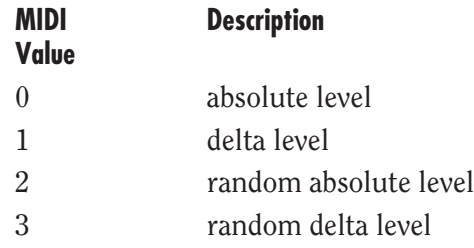

# **Filter Types**

Use the FILTER LIST command to get a list of the currently available filter names, ids and transform number. the filter type number sent via sysex are unique ids. (they are not the index into the screens) The transform number is used to determine the active parms for that filter. The number of parms active for any filter is determined by the number of frames in the filter.

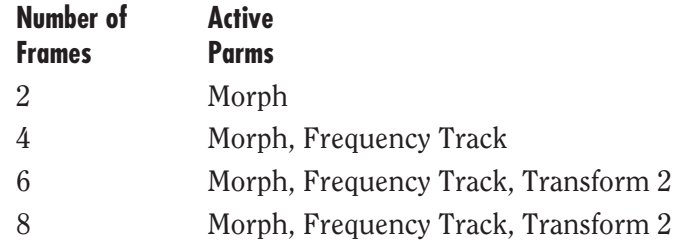

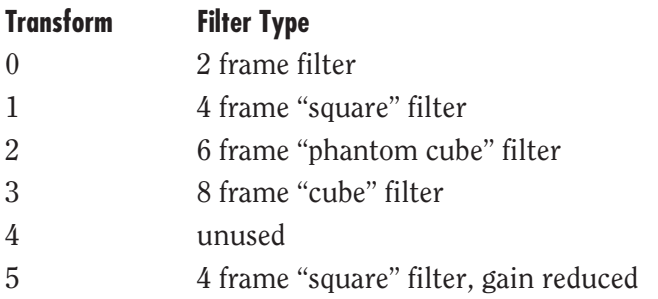

# **Effect Types**

Use the EFFECT LIST command to get a list of the currently available EFFECTS and their IDs. The effect type number sent via SysEx are unique IDs. (they are not the index into the screens). Note that the A and B effect IDs do not overlap. e.g. the A effect StereoFlange does not have the same ID as the B effect StereoFlange.

### **Parameter Numbers**

The following parameter numbers are in decimal.

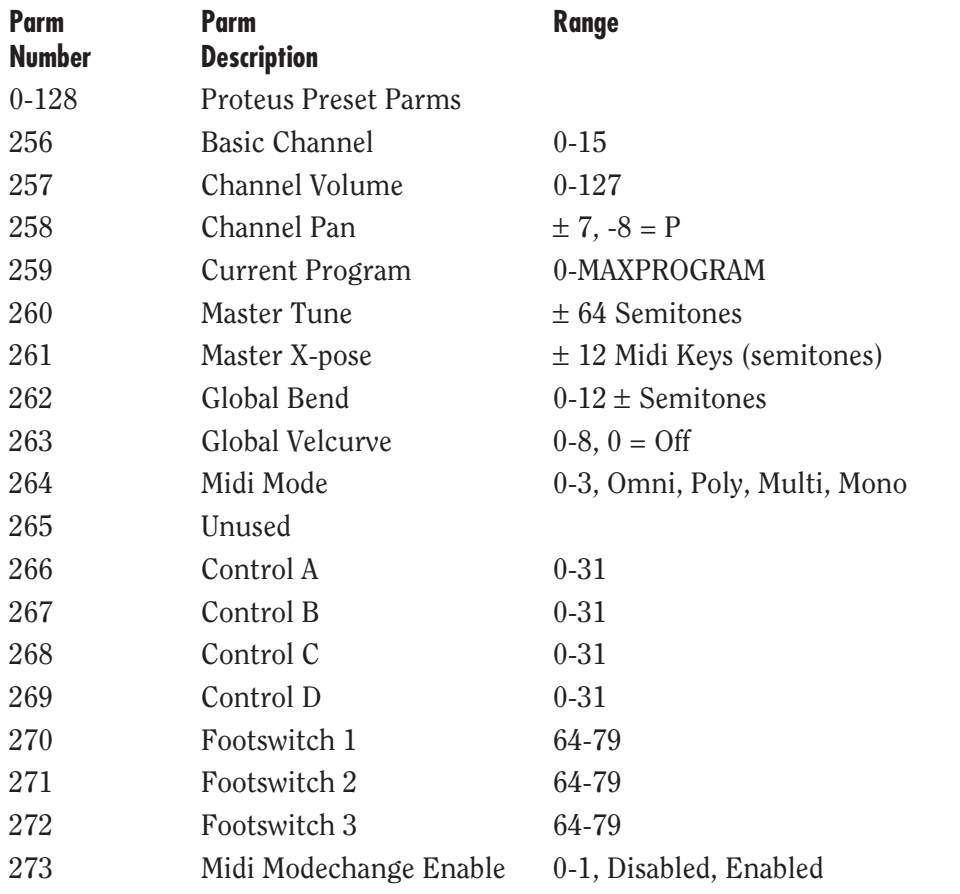

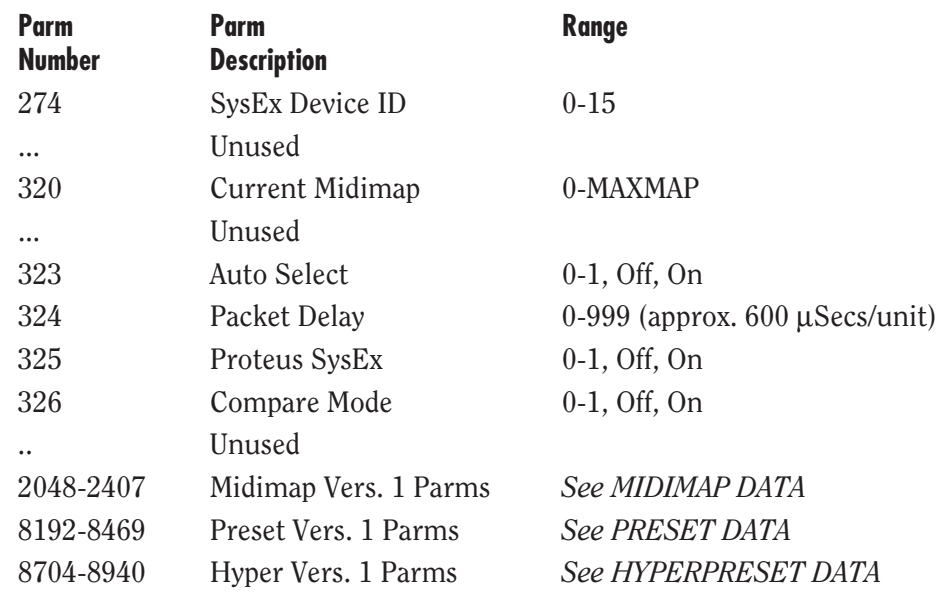

### **Instrument Numbers**

Use the INSTRUMENT LIST commands to get a list of the IDs and names as they appear in the box. Instrument numbers are comprised of two bitfields.  $(romset<<8) + index.$ 

bits  $8-13$  = romset number.

bits 0-7 is an index into the romset.

The UltraProteus contains romsets number 9 & 10. Instrument numbers start at 2304 for romset 9 and 2560 for romset 10.

# **Program Numbers**

The mapping of program numbers for preset changes and midimap program number editing is as follows:

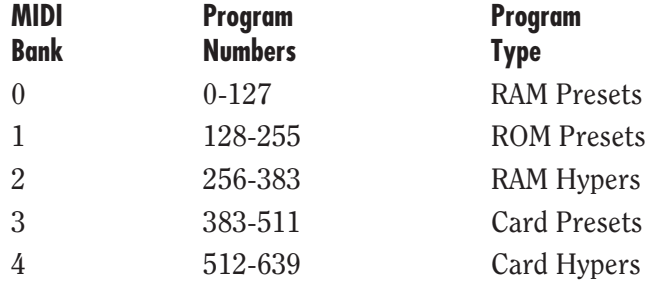

# **14-BIT SIGNED 2'S COMPLEMENT NUMBERS**

If the data value is negative, you must first take the 2's complement of the number: In the case of a 14-bit number this is equivalent to adding 16384 to the original negative value.

To fit the 7-bit MIDI protocol, numbers must be "nibble-ized".

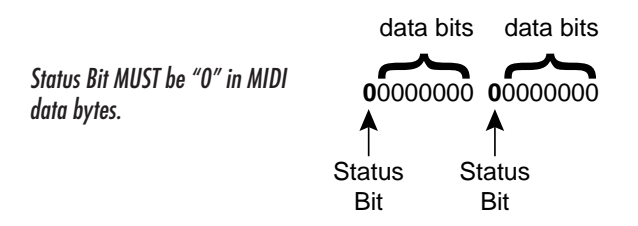

To get the 14-bit nibble-ized value (of a positive value or a 2's complemented negative value):

 $msb = value DIV 128$  (divide and ignore the remainder)  $\text{lsb} = \text{value } \text{MOD } 128 \text{ (divide and use only the remainder)}$ 

To go the other way (convert 14 bit signed 2's complement to a signed real number)

raw Value =  $(msb*128) + lsb$  (gives you the unsigned raw value) if raw Value ≥ 8192 (8192 =  $2^{\wedge}13$ ) then signed Value = raw value - 16384 (16384 =  $2^{(14)}$ )

**Example:** To find the "nibble-ized" Hex value of -127:

- 1)  $-127 + 16384 = 16257$
- 2)  $16257 \div 128 = 127 \text{ r1}$
- 3) 127 in Hex =  $7F = msb$
- 4) 1 in Hex =  $01 =$  lsb
- 5) Parameter value would be transmitted as 01 7F

Example: To find the "nibble-ized" Hex value of parameter number 257:

1)  $257 \div 128 = 2 \text{ r1}$ 

- 2) 2 in Hex =  $02 = msb$
- 3) 1 in Hex =  $01 =$  lsb
- 4) Parameter number would be transmitted as 01 02

SEE **MIDI MODE** IN THE MASTER MENU FOR ADDITIONAL INFORMATION ON DEVICE ID.

IN ALL OF THESE EXAMPLES, THE PROCESS OF HEXADECIMAL CONVERSION HAS BEEN OMITTED. USE A TABLE OR A HEX CALCULATOR TO CONVERT DECIMAL NUMBERS TO HEXADECIMAL.

# **HOW TO EDIT AN INDIVIDUAL PRESET PARAMETER**

Parameter data editing is accomplished using the format described on page 259.

- F0 System Exclusive Status Byte
- 18 E-mu Mfg. ID
- 0C Ultra Product ID Byte
- dd Device ID 0-15 *(usually 00)*
- 03 Command ID Parameter Data *(from Command Summary)*
- pl Parameter Number ls byte
- pm Parameter Number ms byte
- vl Parameter Value ls byte
- vm Parameter Value ms byte
- F7 EOX

**Example:** Change the waveshape of LFO 1 to Random.

- 1) Find the command ID for the operation you wish to perform from the Command Summary on page 252 (03 = Parameter Data).
- 2) Next, we need to find the preset parameter number for LFO 1 waveshape in Hexadecimal. This will be the Parameter Number portion of the message.

The preset parameter numbers shown on pages 254-256 must be added to the base offsets in order to get the actual parameter number.

- 3) The preset parameter list shows LFO 1 waveshape as 93 *(page 254).* The base offset number for preset parameters is 8192 *(page 276).* Add these numbers to get the actual parameter number.  $8192 + 93 = 8285$ .
- 4) Now the parameter number must be converted into 14-bit 2's complement in order to fit into the MIDI format. The instructions are given on the previous page, but we will go through the process again.
	- a)  $8285 \div 128 = 64$  r93
	- b) 64 in Hex =  $40 = msb$
	- c) 93 in Hex =  $5D = 1$ sh
- 5) The least significant byte is always sent first. The MIDI SysEx string now looks like this: F0 18 0C 00 03 5D 40 XX XX F7. We're still missing the value data to select the desired waveform.
- 6) From the table on page 254 you can find out that "0" corresponds to the random wave. Zero is the easiest number to convert. 0 in 14-bit 2's complement is still 0, or more strictly speaking 00 00.
- 7) The completed message is: F0 18 0C 00 03 5D 40 00 00 F7.
- 8) If we wanted to change the waveform to Square, the message would be: F0 18 0C 00 03 5D 40 04 00 F7. Substitute 04 00 for 00 00 in the data bytes *(lsb first)*.

# **HOW TO EDIT A GLOBAL PARAMETER**

Parameter data editing is accomplished using the format described on page 259.

- F0 System Exclusive Status Byte
- 18 E-mu Mfg. ID
- 0C Ultra Product ID Byte
- dd Device ID 0-15 *(usually 00)*
- 03 Command ID Parameter Data *(from Command Summary)*
- pl Parameter Number ls byte
- pm Parameter Number ms byte
- vl Parameter Value ls byte
- vm Parameter Value ms byte
- F7 EOX

**Example:** Change the Pan value of the Basic channel to "P".

1) We need to find the preset parameter number for Channel Pan in Hexadecimal. This will be the Parameter Number portion of the message.

The Channel Pan parameter is found on page 275. This is the actual number and not an offset, so we only need to convert it to 14-bit 2's complement. The parameter number for Channel Pan = 258.

- a)  $258 \div 128 = 2 \text{ r2}$
- b) 2 in Hex =  $02 =$  msb
- c) 2 in Hex =  $02 =$  lsb
- 2) The least significant byte is always sent first. The MIDI SysEx string now looks like this: F0 18 0C 00 03 02 02 XX XX F7. We're still missing the value data to select the pan position.
- 3) From the table on page 275 you can find out that "-8" corresponds to Preset Pan. For negative numbers, add 16384 to the original negative value. 16384 - 8 = 16376 *(page 277)*.
- 4) Next we convert this number into "nibblized" Hex form.
	- a)  $16376 \div 128 = 127$  r120
	- b) 127 in Hex =  $7F = msb$
	- c)  $120$  in Hex =  $78 = 1$ sh

5) The completed message is: F0 18 0C 00 03 02 02 78 7F F7.

#### **One More**

If we wanted to change the Basic Channel to 5, the message would be: F0 18 0C 00 03 00 02 04 00 F7. Basic Channel is two parameters before Pan in the list, Subtract 2 from the Parameter Number  $(02 02 - 2 = 00 02)$ . MIDI channels begin at 00; therefore channel 5 would be 4. Convert 4 into  $Hex = 04. (LSB first = 04 00.)$ 

SEE **MIDI MODE** IN THE MASTER MENU FOR ADDITIONAL INFORMATION ON DEVICE ID.

NOTE: CHANGING BASIC CHANNEL PAN IS THE SAME AS CHANGING MIDIMAP PAN.

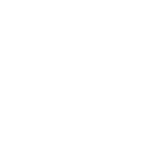

# **HOW TO EDIT A MIDIMAP PARAMETER**

We'll offer one more example by popular request. Editing a Midimap is just another type of parameter data editing. The number given for the parameters is an OFFSET which will be added to the base number for MidiMap given on page 276. The format for parameter editing is the same as always.

- F0 System Exclusive Status Byte
- 18 E-mu Mfg. ID
- 0C Ultra Product ID Byte
- dd Device ID 0-15 *(usually 00)*
- 03 Command ID Parameter Data *(from Command Summary)*
- pl Parameter Number ls byte
- pm Parameter Number ms byte
- vl Parameter Value ls byte
- vm Parameter Value ms byte
- F7 EOX

**Example:** Change the Amount of FX A to 50%.

- 1) Find the command ID for the operation you wish to perform from the Command Summary on page 252 (03 = Parameter Data).
- 2) Next, we need to find the Midimap parameter number for FXA Amount in Hexadecimal. This will be the Parameter Number portion of the message.

*The Midimap offset numbers shown on pages 258-259 must be added to the base offset in order to get the actual parameter number.*

- 3) The Midimap parameter list shows FXA Amount as 355 *(page 259).* The base offset number for Midimap parameters is 2048 *(page 276).* Add these numbers to get the actual parameter number.  $2048 + 355 = 2403$ .
- 4) Now the parameter number must be converted into 14-bit 2's complement in order to fit into the MIDI format. The instructions are given on the previous page, but we will go through the process again.
	- a)  $2403 \div 128 = 18 \text{ r}99$
	- b) 18 in Hex =  $12 =$  msb
	- c) 99 in Hex =  $63 = 1$ sb
- 5) The least significant byte is always sent first. The MIDI SysEx string now looks like this: F0 18 0C 00 03 63 12 XX XX F7. We're still missing the value data to set the Amount.
- 6) From the table on page 259 we see that the FXA Amount range is 0-100%. Simply send the desired amount in Hexadecimal. 50 in Hex = 32, or 00 32.
- 7) The completed message is *(lsb first)*: F0 18 0C 00 03 63 12 32 00 F7.

IN ALL OF THESE EXAMPLES, THE PROCESS OF HEXADECIMAL CONVERSION HAS BEEN OMITTED. USE A TABLE OR A HEX CALCULATOR TO CONVERT DECIMAL NUMBERS TO HEXADECIMAL.

# **A**

"A" effects list 42 A-B-C-D controllers 24, 97-98, 122-124 About sampling 9 Aftertouch 71 Alternate volume envelope 73, 105, 143 Attack 73, 144 Audio outputs 5, 6 Auto select 26 Auxiliary envelope 73, 116

## **B**

"B" effects list 53 B3 waves 167 Bandpass filter 85 Bank select 33 Basic channel 22 Basic operation 11 Basic setup 5

# **C**

Card slot 12 Chamber reverb 43, 44 Channel -> Preset/Hyper 31 Channel pan 14 Channel volume 14 Chorus 49 Compare 26, 59, 101 Conditional jump 120 Connections 5-8 Continuous controller 97 Contour See Envelope Generator Controller ABCD 24, 71 Copy 131 Copy button 13 Cross delay 53 Cross-switch 111 Cross-switch point 113 Crossfade 111 Crossfade amount 112 Crossfade balance 112 Crossfade direction 112 Crossfade mode 111 Cursor 13

# **D**

Data entry control 13 DCA 93 Decay 73, 144 Delay 50, 53 73 Demo sequence select 13 Demo sequences 16 Dimensions: 248 Dipthong filters 182 Distortion effect 54 Distortion filters 214, 233 Double + Detune 106, 144 Drawbar diagrams 169 Drum priority 110

# **E**

Early reflection 43 Editing presets 69, 139 Effects 37 Effect bus architecture 40 Effect processor A 34 Effect processor B 35 Effect returns 8 Effects location 39 Effect output routing 40 Effect programming 41 Envelope 143, 144 Envelope generator 71, 73 Envelope time chart 247 Equal tuning 126

## **F**

Factory presets 162-163 RAM presets 162 ROM presets 163 Feedback 47 Filter 84-92, 113, 154, 157 Descriptions 178-234 Frequency tracking 114 Level 113, 151 Modulation 84 Reverse 116 Transform 2 115 Type 152 Fine pitch tuning 105 First note priority 110 Flanger 46 Flange filters 178

 $\frac{1}{2}$ 

#### **F (cont)**

Footswitch 72 Footswitch control 124 Formant filters 222 Free-run function generator 64, 65, 81 Frequency tracking 114, 151 Function generator 71, 76, 118 Conditional jumps 66, 77 Delta level 79 Random delta 81 Random level 79 Time chart 247 Amount 121 Curves 239-246 Fuzz 54 Fuzz lite 54 FX A 34 FX amount 35 FX B 35 FX output select 36

### **G**

Gamelan tuning 126 Glide See Portamento Global velocity curve 20

### **H**

Hall 43, 44 Harmonic shift filters 219 Harmonic waveforms 168 Headphones 5 High note priority 110 High pass filter 85 Hold 73, 144 Home/Enter 13 Hyperpreset 4, 59 Portamento mode 64 Preset to zone assignment 60 Zone key range 61 Zone pan 61 Zone pitch tune 63 Zone transpose 63 Zone velocity offset 63 Zone velocity range 62 Zone volume 61 Hyperpreset menu select button 12 Hyperpreset name 60

ID number 22 Instruments 4, 93,140, 164-170

### **J**

**I**

Just C tuning 126

### **K**

Key number 96 Key range 61, 103 Key velocity 71 Keyboard center 126 Keyboard key 71 Keyboard pressure 71 Keyboard tuning 126

#### **L**

Last note priority 110 Layered keyboard 104 LFO 47, 75, 117, 147 Variation 117 Waves 75 Loop enable 108 Loop offset 108 Loop size 108 Loop start 108 Loop offset sample locations 235-238 Low frequency oscillator 71, 75 Low note priority 110 Low pass filters 185 Low pass filter, descr. 85

### **M**

Main controls 12, 13 Master 19, 20 Master menu select button 12 Master tune 19 Master menu 17, 57, 129 Memory card 15 MIDI MIDI basic channel 22 MIDI activity LED 13 MIDI basic channel 22 MIDI channel selection 14 MIDI controller amount 124 MIDI controller assign 24 MIDI enables 32 MIDI footswitch control 24

**M (cont)** MIDI implementation chart 249 MIDI in 5, 6, 7 MIDI mode 22 MIDI mode change 22 MIDI modes 22 MIDI out 6 MIDI program change map 23 MIDI realtime controls 97 MIDI specifications 249-280 MIDI sysex tutorial 277-280 MIDI sysex packet delay 25 Midimap 29 Midimap pan 31 Midimap volume 31 Menu select button 12 Name 31 Select 15, 30 Midipatch 72, 97 Mix select 127 Modulation 70 Modulation sources 71, 95, 123 Mono mode 22 Morph 89-92, 114, 151 Morph offset 114, 151 Multi mode 22 Multi-timbral operation 16

# **N**

Nontranspose 108 Notch filters 185 Notch filter, descr. 86 Note-on modulation control 71, 94, 122

# **O**

Organ waveforms 171 Omni mode 22 Only, effect mode 35 Output impedance: 248 Output level: 214 Output mix 31

# **P**

Pan 61, 93 Parametric filters 87, 217 Percussion instrument locations 173-177 Percussion instruments 166-167 Performance setup 7

Phaser 48 Pitch tune 63 Pitch wheel 124 Pitch bend range 124 Pitch wheel 71 Plates, reverb 43 Poles 86 Poly mode 22 Polyphonic key pressure 71 Portamento 110 Portamento mode 64, 111 Portamento rate 110 Portamento shape 110 Power 8 Power requirements: 248 Power switch 13 Preset 4 Preset menu 101 Preset menu select button 12 Preset name 102 Presets 160 Pressure amount 124 Primary alternate envelope 106 Primary key range 104 Primary filter type 113 Primary instrument 102 Program map select 34 Program selection 14 Programming basics 67 Proteus sysex 26

# **Q**

Q 86

# **R**

Rain effect 43 Random LFO wave 75 Realtime control 97 Realtime modulation 71, 95, 123, 149 Reference section 161 Release 73, 144 Reverb 42, 43 Reverse sound 107 Ring modulator 55

#### **S**

Sample rate 248 Sampled sounds listing 164 Sampling 9 Save 147 Save hyperpreset 66 Save midimap 36 Save preset 127 Sawtooth, LFO wave 75 Secondary alternate envelope 106 Secondary filter type 113 Secondary key range 104 Secondary instrument 102 Send, MIDI data 24 Setup, UltraProteus 5 Sequencer, using UltraProteus 158-159 Shimmer effect 43 Sine, LFO wave 75 Solo mode 109 Solo mode priority 110 Sound delay 107, 145 Sound reverse 107 Sound splicing 146 Sound start 107, 145 Split keyboard 104 Square, LFO wave 75 Studio setup 6 Sub 1 & 2 8 Sustain 73, 144 Synth mode 109 Synthesizer waves 169 Sysex 24, 251-280

## **T**

Tap level 50 Technical specifications 248 Tone 84, 93 Tone filter 84, 93 Tracking, filter freq. 90, 114 Tracking filters 216 Transform 2 152 Transpose 19, 63, 105 Tremolo 75 Triangle, LFO wave 75 Tuning Coarse & fine tuning 63, 105 Tuning to other instruments 19 User key tuning 20, 126

### **U**

User key tuning 20

### **V**

Vallotti tuning 126 Variable slope filters 190, 215 Variation, LFO 117 Velocity curve 96, 125 Velocity offset 63 Velocity range 62 Vibrato 75 Viewing angle 26 Vocal filters 221 Volume 61, 103, 141 Volume Control 12

### **W**

Weight: 248 Wind mode 109

## **Z**

Z-plane filter 84, 89, 93, 151 Z-plane filter descriptions 178-234 Zone 4, 59

110/220 8 19-tone tuning 126

Please read this warranty, as it gives you specific legal rights.

### **Length of Warranty**

This warranty covers all defects in materials and workmanship for a period of one year from the date of purchase by the original owner, provided that the Warranty Registration Card is filled out and returned to E-mu Systems within 14 days from the date of purchase. Cases may arise where E-mu's Service Department or one of E-mu's authorized service centers will ask for a copy of your sales receipt to facilitate warranty service. Please keep your purchase receipt in a safe place.

#### **E-mu Systems does not cover:**

- Damages due to improper or inadequate maintenance, accident, abuse, misuse, alteration, unauthorized repairs, tampering, or failure to follow normal operating procedures as outlined in the owner's manual.
- Deterioration or damage of the cabinet.
- Damages occurring during any shipment of the product for any reason.
- An E-mu product that has in any way been modified by anyone other than E-mu Systems, Inc.

#### **Limitation of Implied Warranties**

No warranty is expressed or implied. E-mu Systems specifically disclaims the implied warranties of merchantability and fitness for a particular purpose.

#### **Exclusion of Certain Damages**

E-mu Systems' liability for a product found defective is limited to repair or replacement of the unit, at E-mu's option. In no event shall E-mu Systems be liable for damages based on inconvenience, whether incidental or consequential, loss of use of the unit, loss of time, interrupted operation or commercial loss, or any other consequential damages.

Some states do not allow limitation of the duration of implied warranties or the exclusion or limitation of incidental or consequential damages, so the above limitations and exclusions may not apply to you.

#### **How To Obtain Warranty Service**

All E-mu products are manufactured with the highest standards of quality. If you find that your instrument does require service, it may be done by an authorized E-mu service center. If you are unable to locate a service center in your area, please contact E-mu Systems Service Department at (408) 438-1921. They will either refer you to an authorized service center or ask that you return your instrument to the factory. When returning an instrument to the factory, you will be issued a Return Authorization number (RA). Please label all cartons, shipping documents and correspondence with this number. E-mu suggests you carefully and securely pack your instrument for return to the factory. Mark the outside of the shipping carton clearly with your RA number. Send to E-mu Systems, Inc. 1600 Green Hills Road, Scotts Valley, California, 95066. You must pre-pay shipping charges to the service location. E-mu Systems will pay return shipping fees. You will be responsible for any damage or loss sustained during shipment in any direction.

11/92

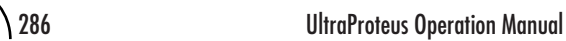

 $\begin{array}{c} \equiv \\ \equiv \\ \equiv \\ \end{array}$